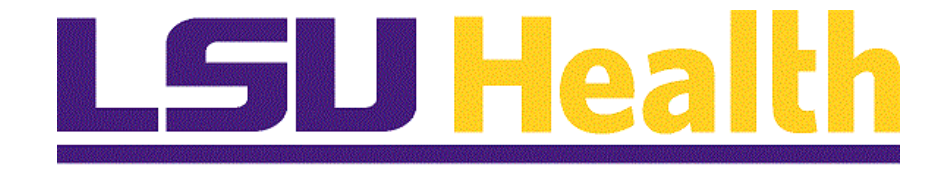

## **Time and Labor Timekeepers LSUNO V9.1**

**Version Date: October 4, 2016**

## **Table of Contents**

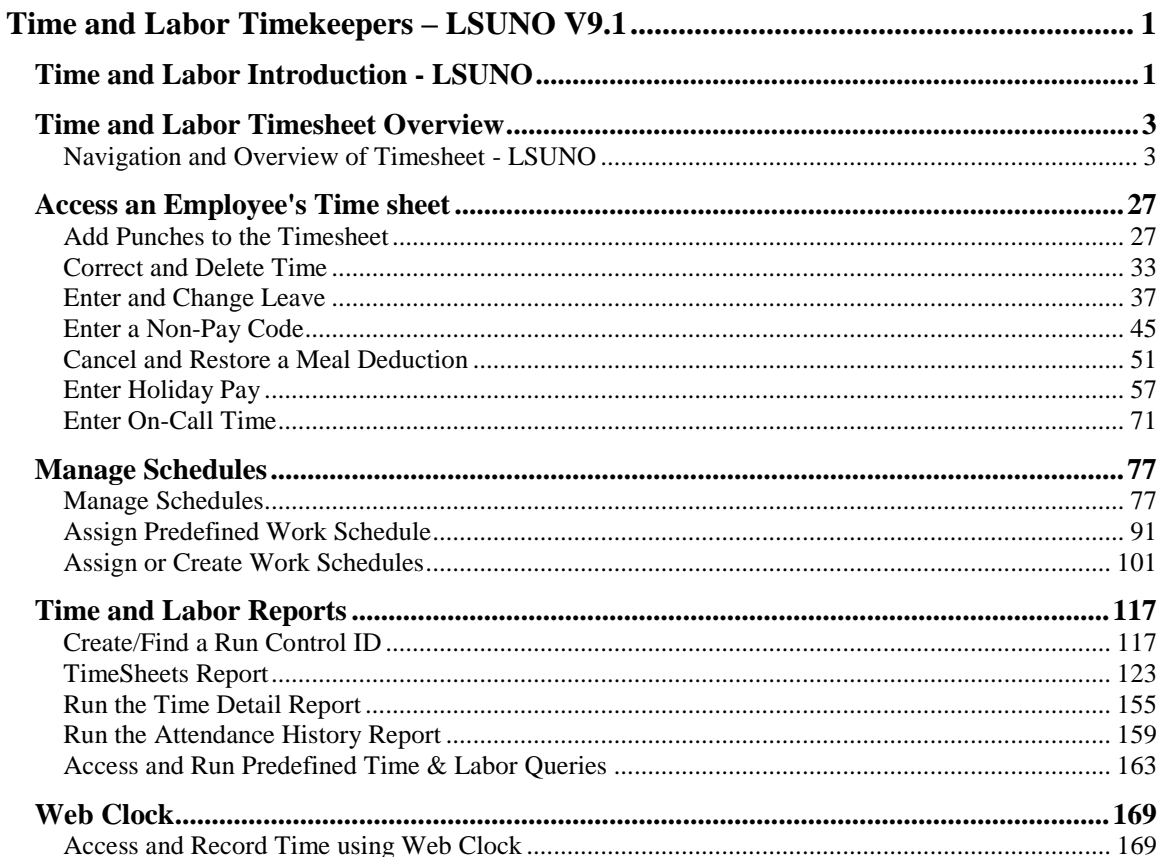

## <span id="page-2-0"></span>**Time and Labor Timekeepers – LSUNO V9.1**

## <span id="page-2-1"></span>**Time and Labor Introduction - LSUNO**

## **Introduction**

The Louisiana State University Health Science Center at New Orleans (LSUHSC) Timekeeper manual has been developed as a comprehensive guide for instruction on the proper use of the PeopleSoft Time & Labor System for Time and Attendance. PeopleSoft Time & Labor automates the manual processes related to tracking employee's time. It applies complex pay rules which enforce policies more effectively. This manual contains the information needed to learn the functions and procedures involved in entering timesheet information into Time and Labor.

Timekeepers should review employee's time information weekly to identify any discrepancies. The Time Detail reports are to be run at the end of the pay period and must be distributed to the employees for their review and signature to ensure that each employee is paid correctly.

PeopleSoft Time & Labor will allow you to accomplish the following:

- Collect the time information of employees.
- View employee's timecards.
- Make edits to employee's timecards to add, delete or change punches when necessary.
- Access, generate and run various types of reports.

<span id="page-2-2"></span>• Create and manage schedules for employees that can be used to ensure accurate payment to employees based on work they are scheduled to perform; track attendance of employees; and track accruals.

## **Training Guide**

**Time and Labor Timekeepers LSUNO V9.1**

## **Time and Labor Timesheet Overview**

#### <span id="page-4-0"></span>Navigation and Overview of Timesheet - LSUNO

#### **Procedure**

Ų,

By the end this topic, you will be able to:

- Access an Employee's timesheet from the PeopleSoft main menu.
- Overview of an employee's timesheet and its components.

#### **Overview of Hourly Timesheet**

A timesheet is a record of an employee's beginning and ending work time each day or each job. The Timesheet is where the time an employee spends in job related activities is entered, reviewed, edited and approved. In PeopleSoft Time and Labor, the timesheet workspace is divided into these areas:

- The Header List the employee's ID, Record Number and Name
- Empl Data section All data displayed in this section comes from the Job Data record.
- Begin and End Data Pay Period from the Pay Calendar Table.
- Pay Rule Line Summary of the custom Pay Rule section from the compensation page in Job Data.
- TL Leave Data Summary of Vacation and Sick leave.
- Timesheet Grid Where time is entered and displayed.
- Time Admin Status Status of the Run Admin Process.
- Payable Time Totals Total hours by TRC (Time Record Code) and Weeks.
- Payable Details Summary of hours by TRC for current pay period.
- Schedule List employee's work schedule.

Punches represent a person's actions and mark the time for the starting or stopping of a work interval. Punches can be added, edited, and deleted from within the hourly timesheet grid.

#### **Training Guide**

**Time and Labor Timekeepers LSUNO V9.1**

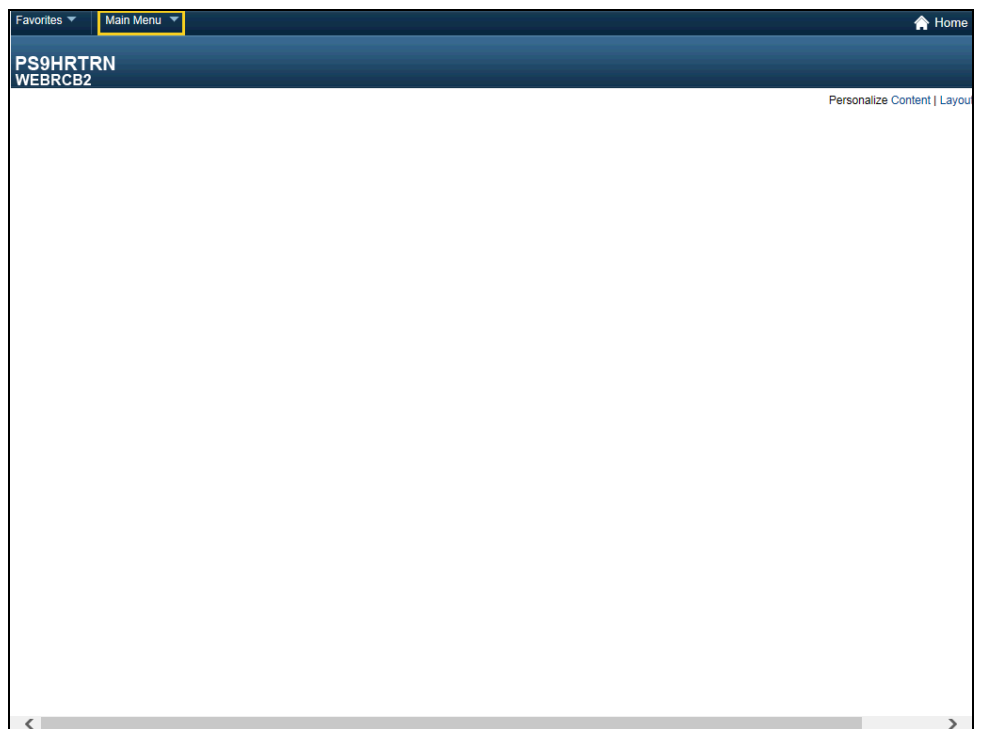

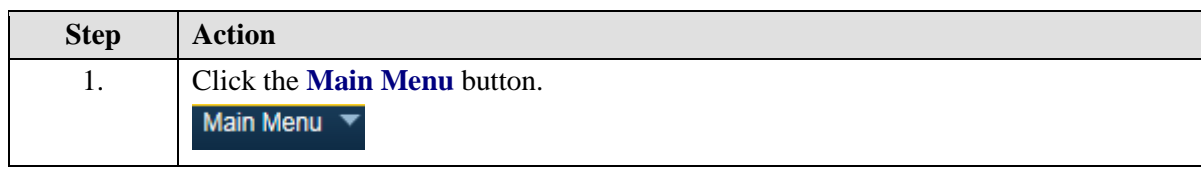

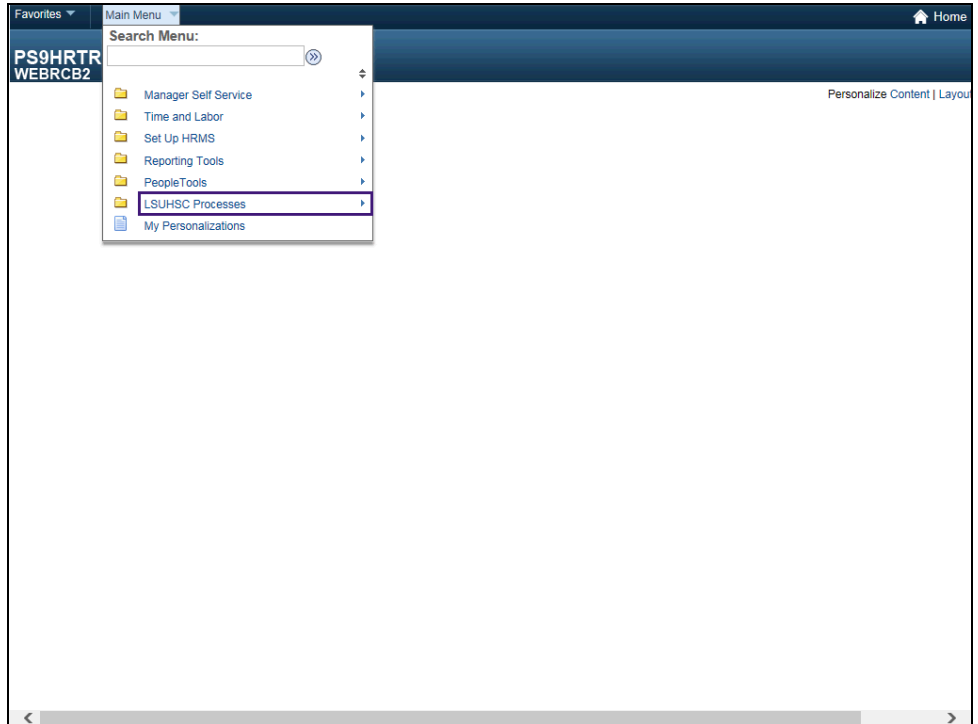

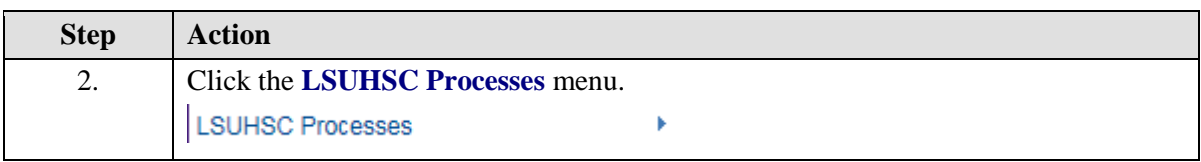

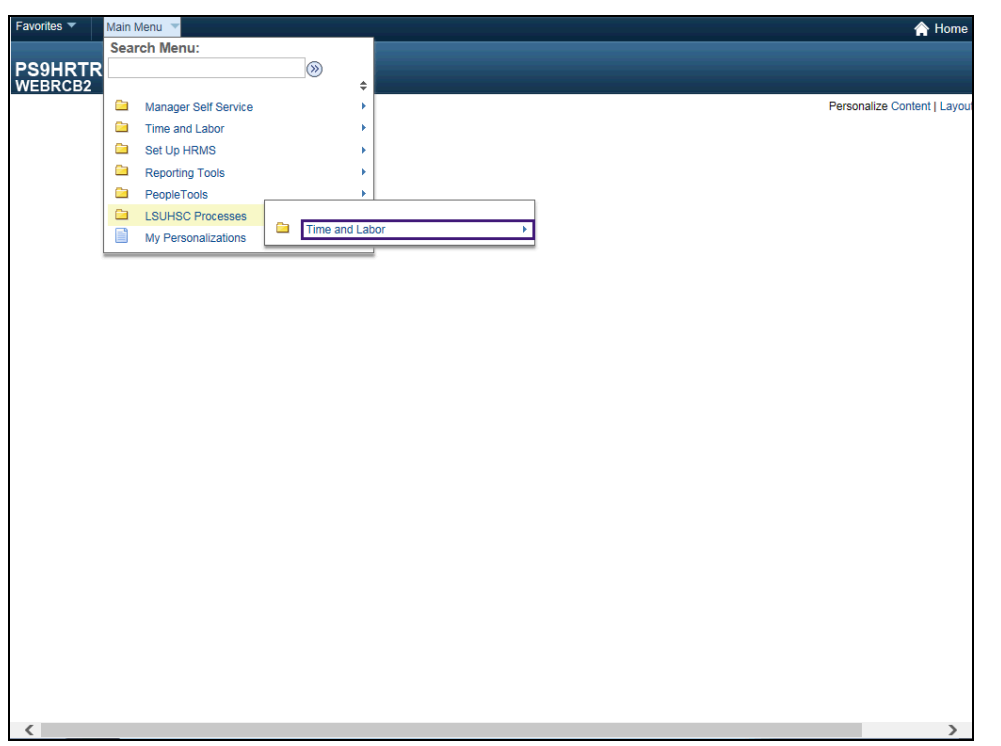

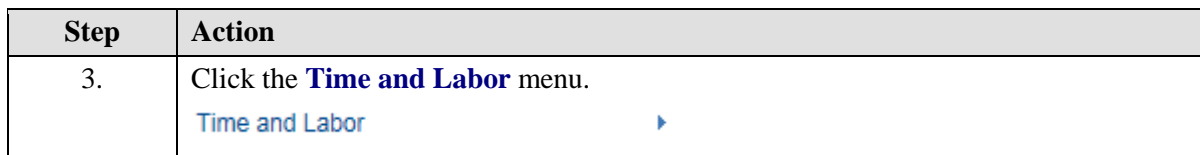

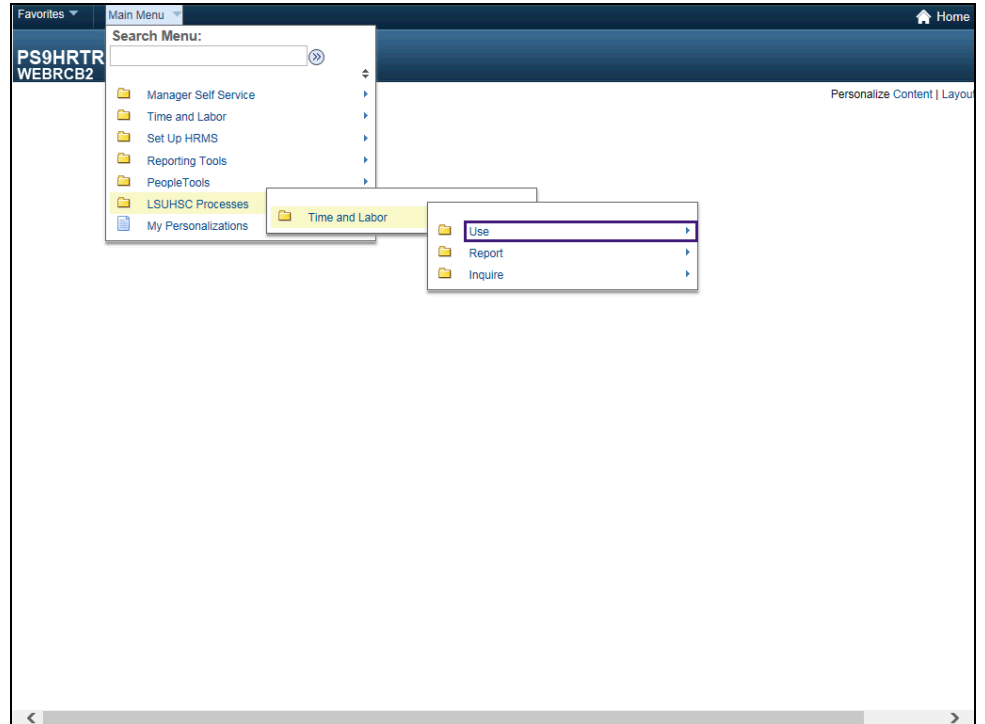

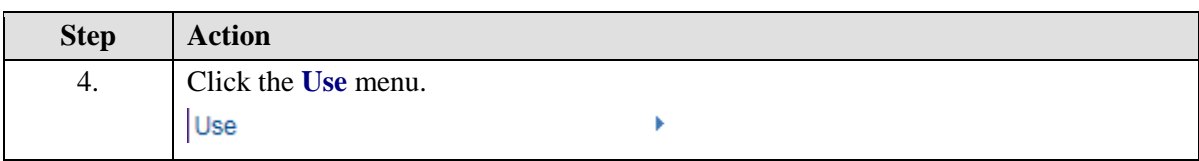

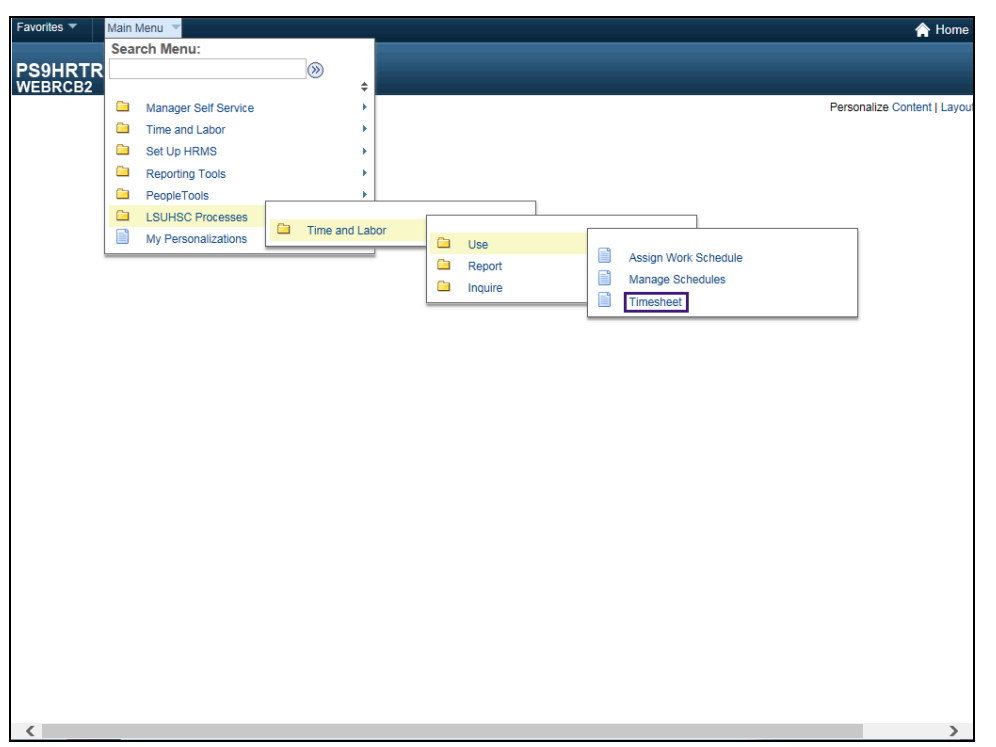

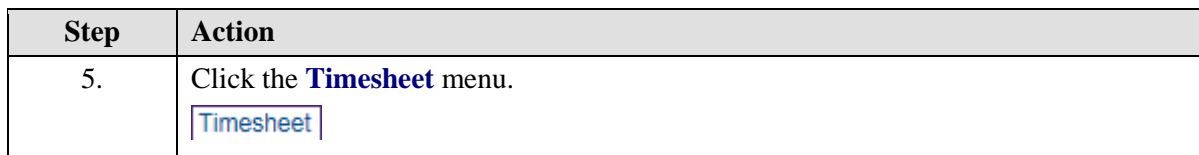

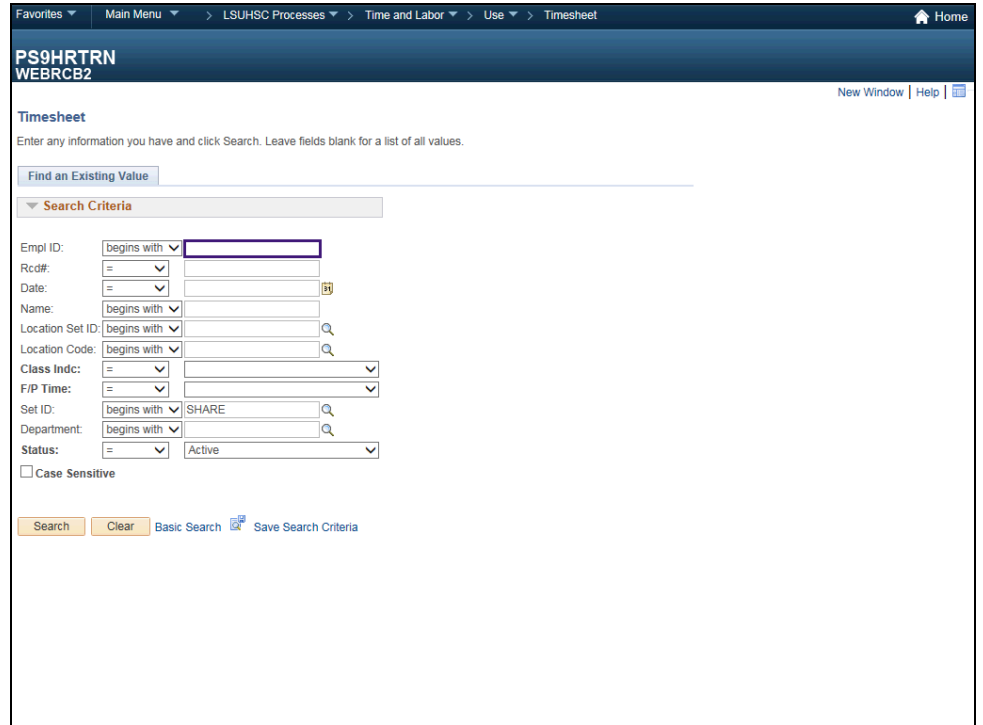

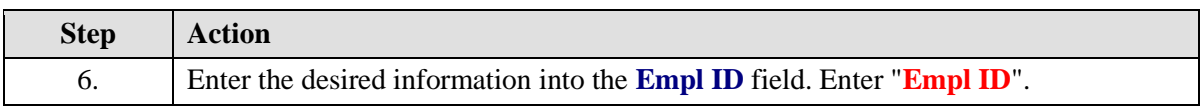

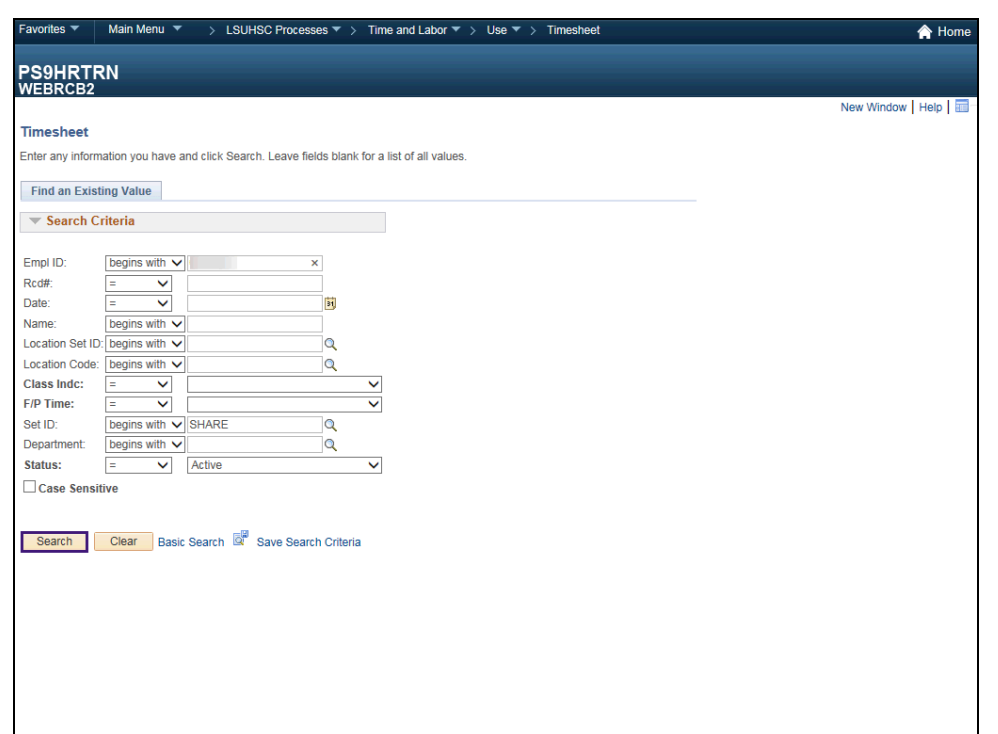

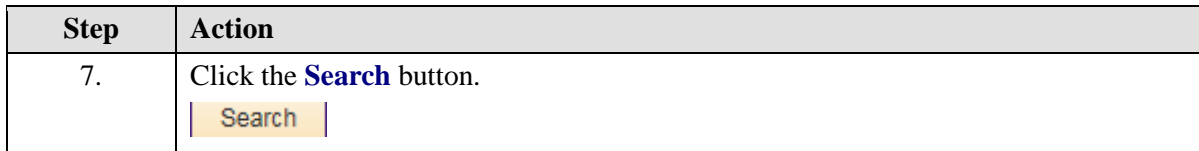

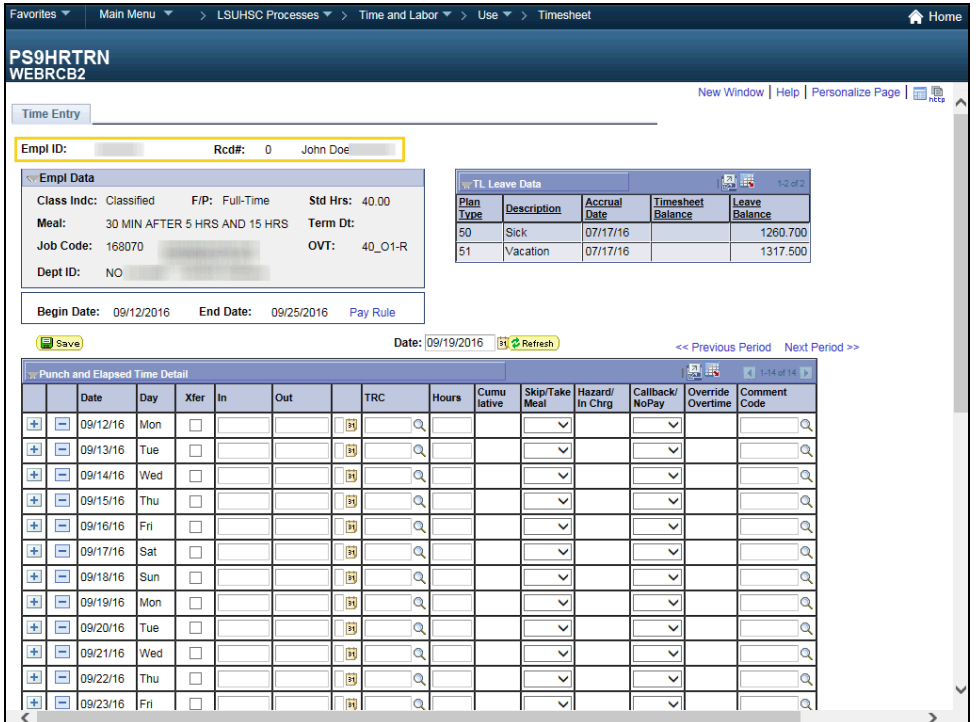

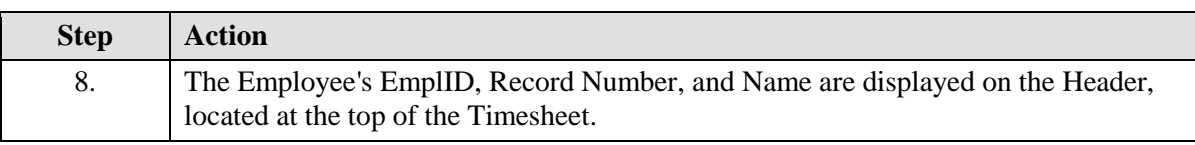

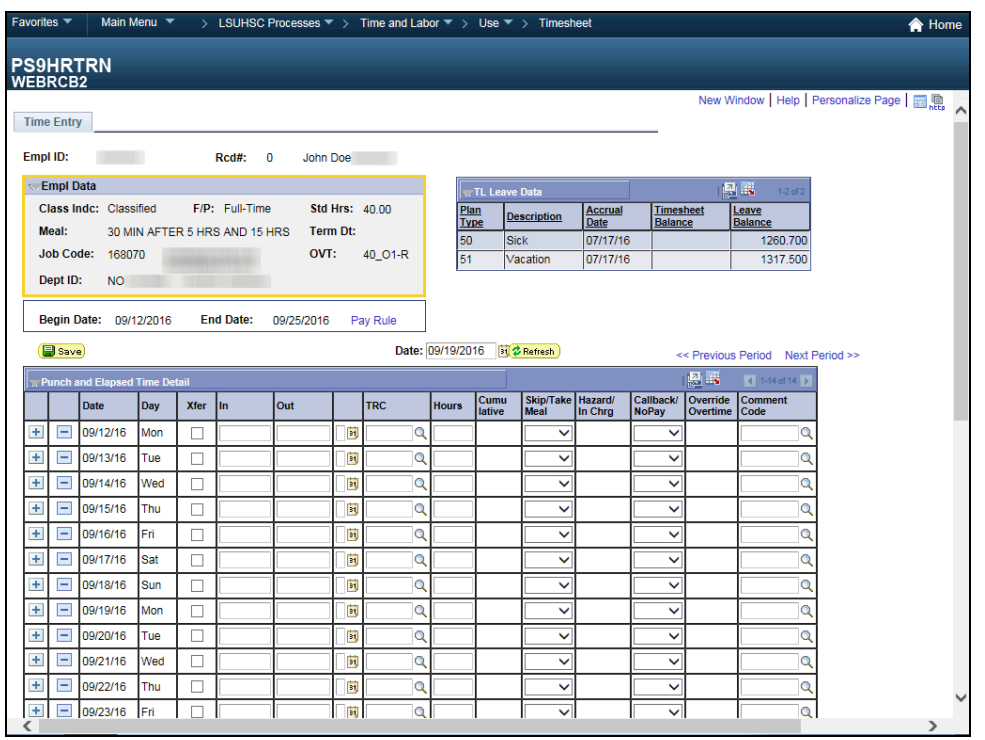

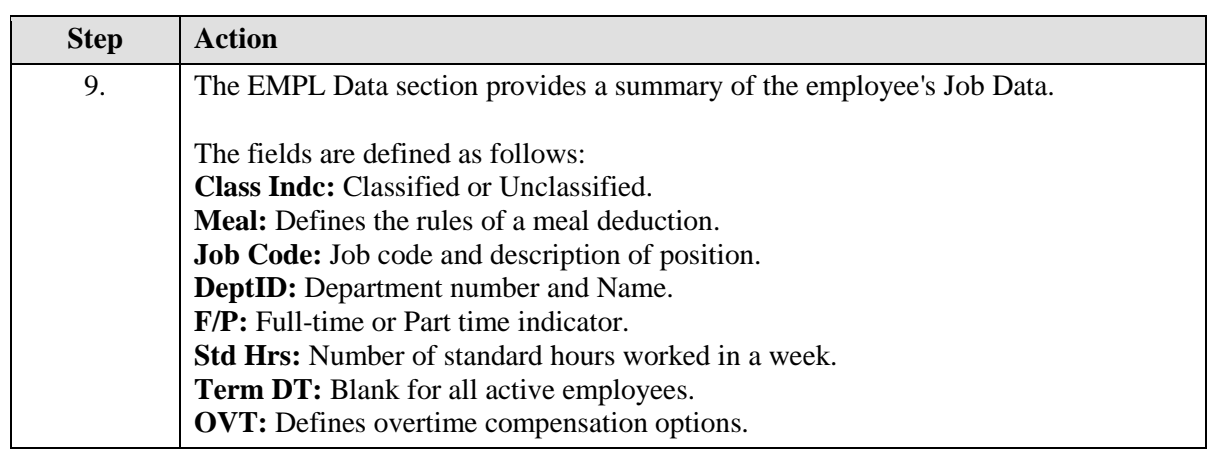

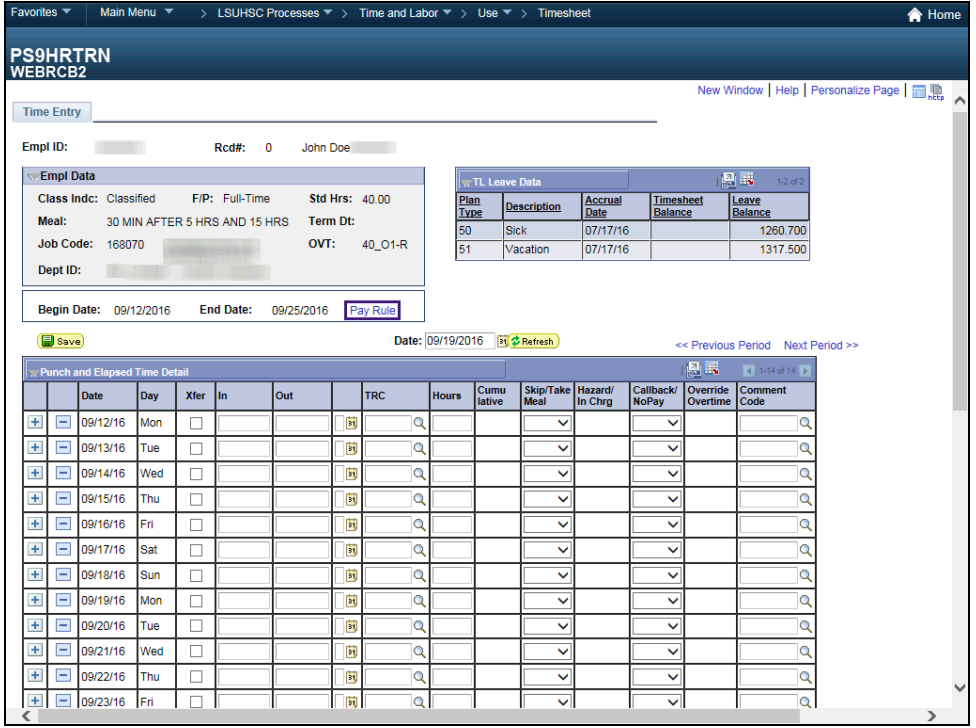

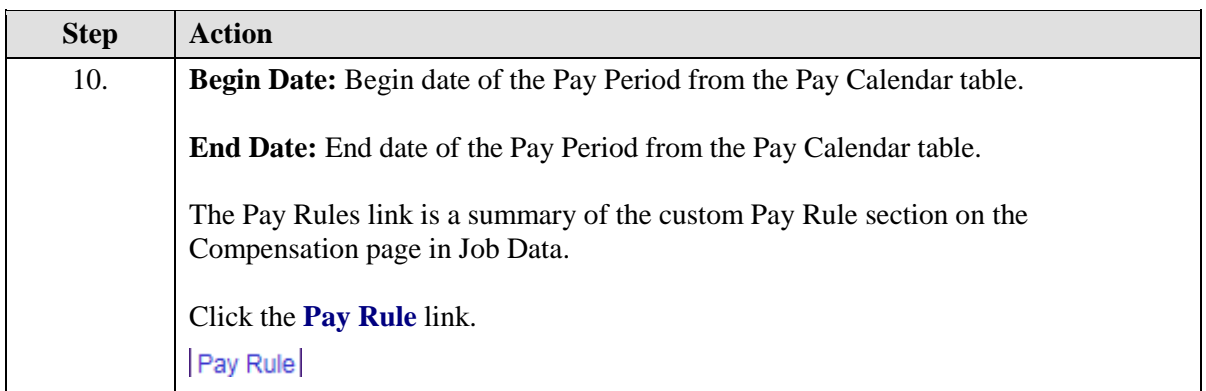

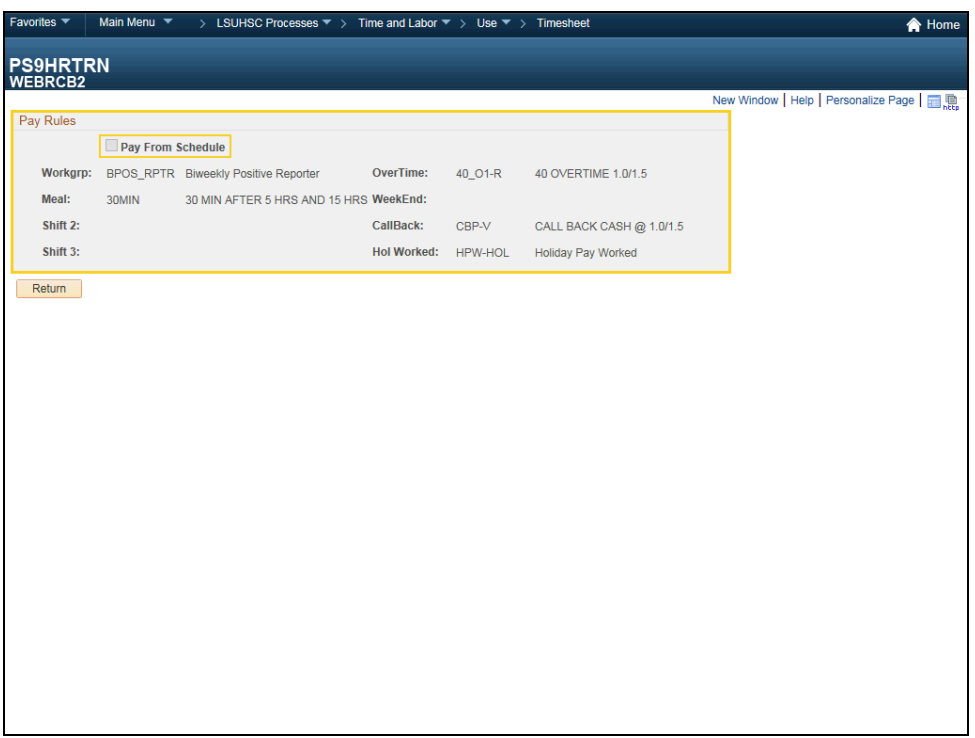

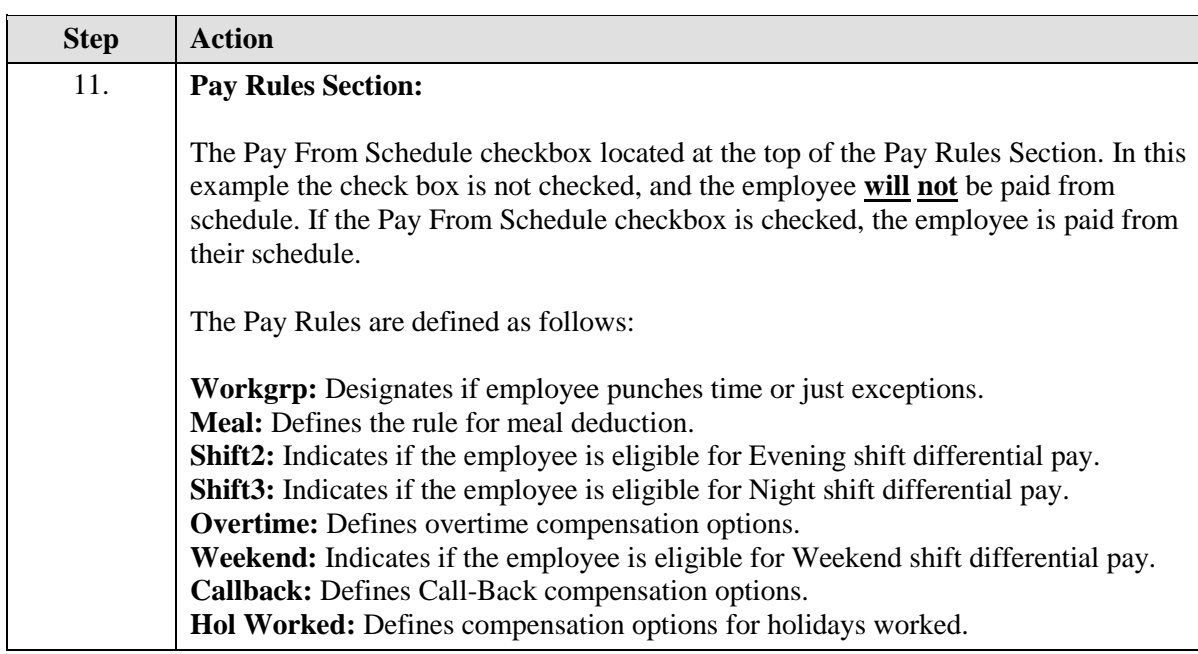

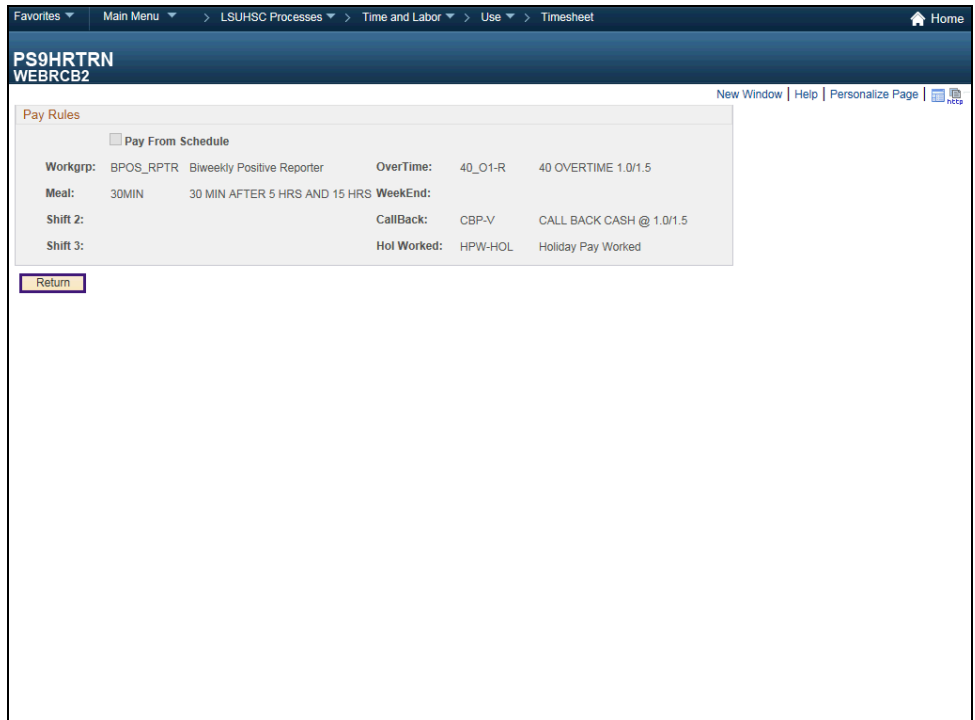

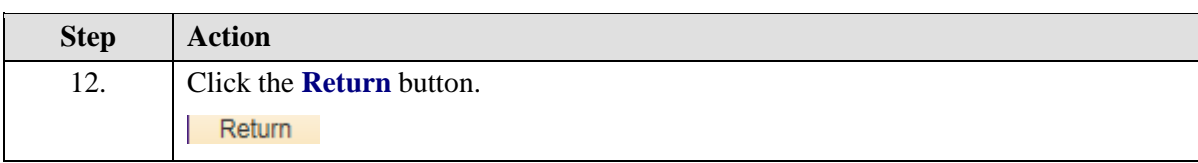

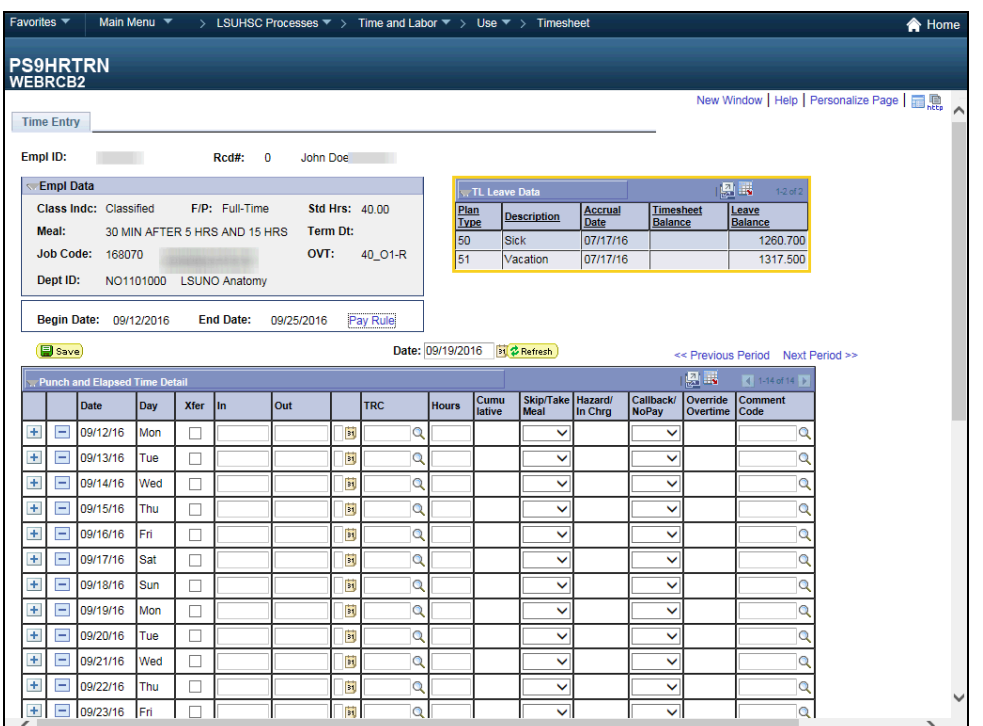

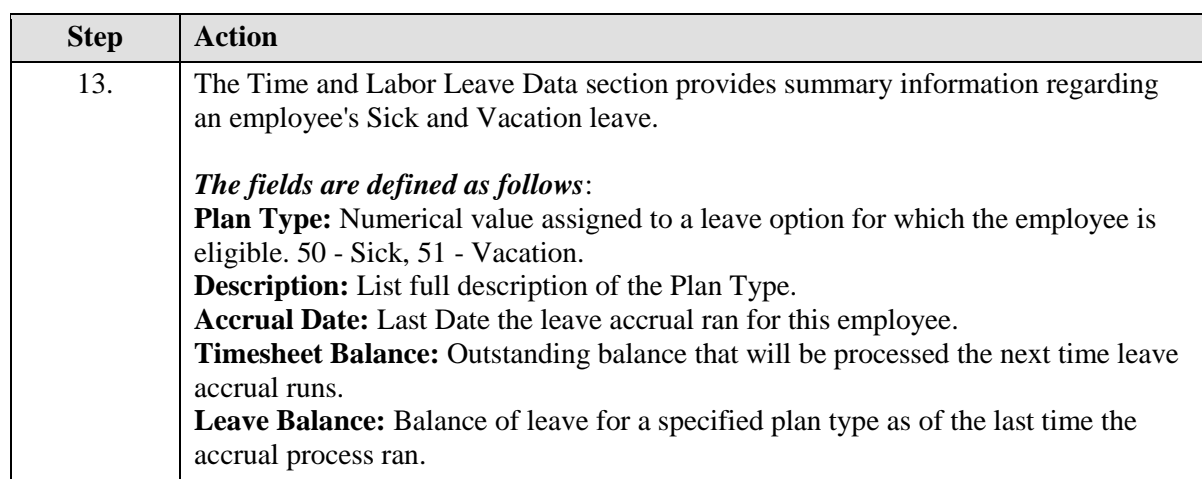

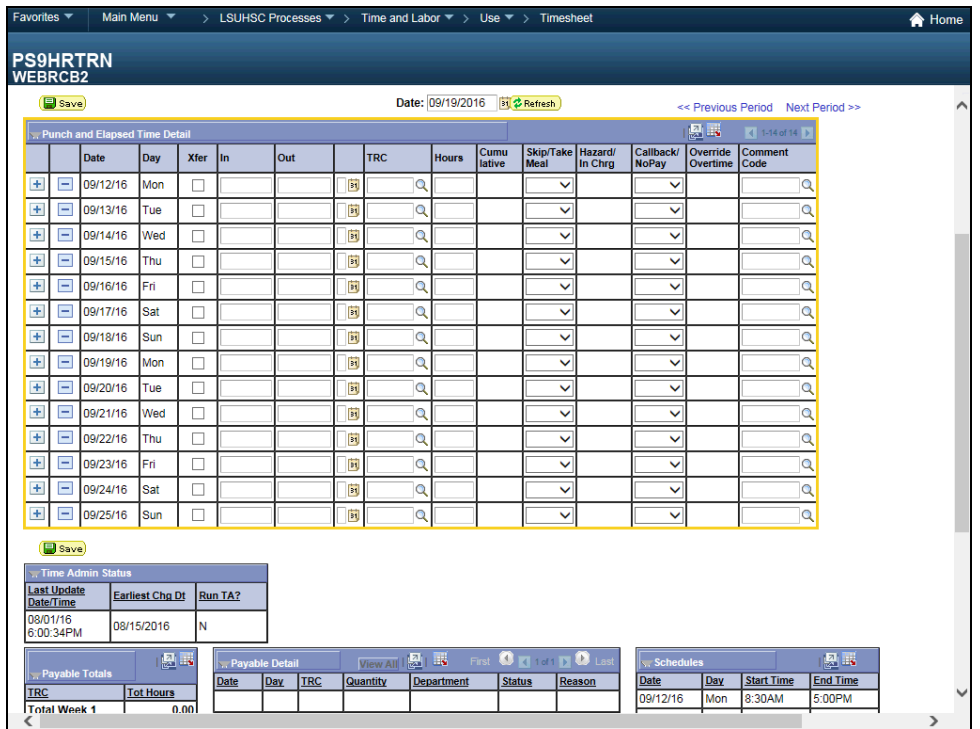

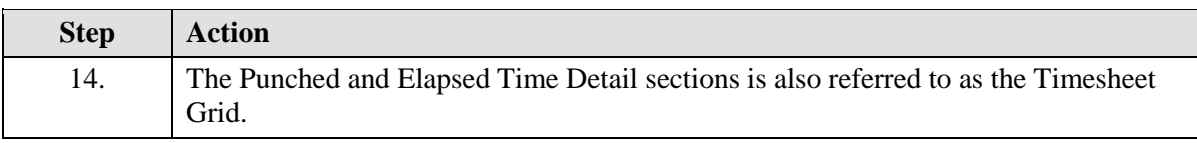

### **Training Guide**

**Time and Labor Timekeepers LSUNO V9.1**

 $\epsilon$ **Column Heading Description Plus [+] Button** - Add another Row to Time sheet **Minus [-] Button -** Delete Row from Time sheet **Date -** Date the punch occurred. **Day -** Day of week. **Xfer** - Check box to indicate the employee floated to another department, or links punch data sets when an employee punches In and Out multiple times on a schedule workday, *NOTE: Xfer will always be checked if punch times is from clock with transfer* **In Time -** Time recorded as an in punch, when the employee starts their work day **Out Time -** Time recorded as an out punch, when the employee ends their work day **TRC -** TRC's (Time Record Codes) used to manually enter time, i.e. Leave. *NOTE: Cannot be used with punch time* **Hours -** Number of hours punched or leave time associated with specified date. **Cumulative -** List a cumulative total of all hours in the pay period as of a specific day. Cumulative hours should not be confused with Payable Hours. **Skip Meal -** Timekeeper can indicate if employee will receive pay for a meal break. **Hazard/ In Chrg -** Indicates if change in compensation is warranted based on the employee encountering a specified hazard or working in a more senior capacity**. Callback -** Indicates the employee is due Call Back compensation. **Override Overtime -** The business unit has the ability to override overtime with either 1.0 or 1.5 cash **Comment Code -** Comment Code used by the Timekeeper to specify reason for Manual Edits, or Overtime Override **Account Code -** LSUNO payroll utilizes the account code feature if time is paid by another department. **Edit CF -** LSUNO Payroll unitizes to edit the Account Code.

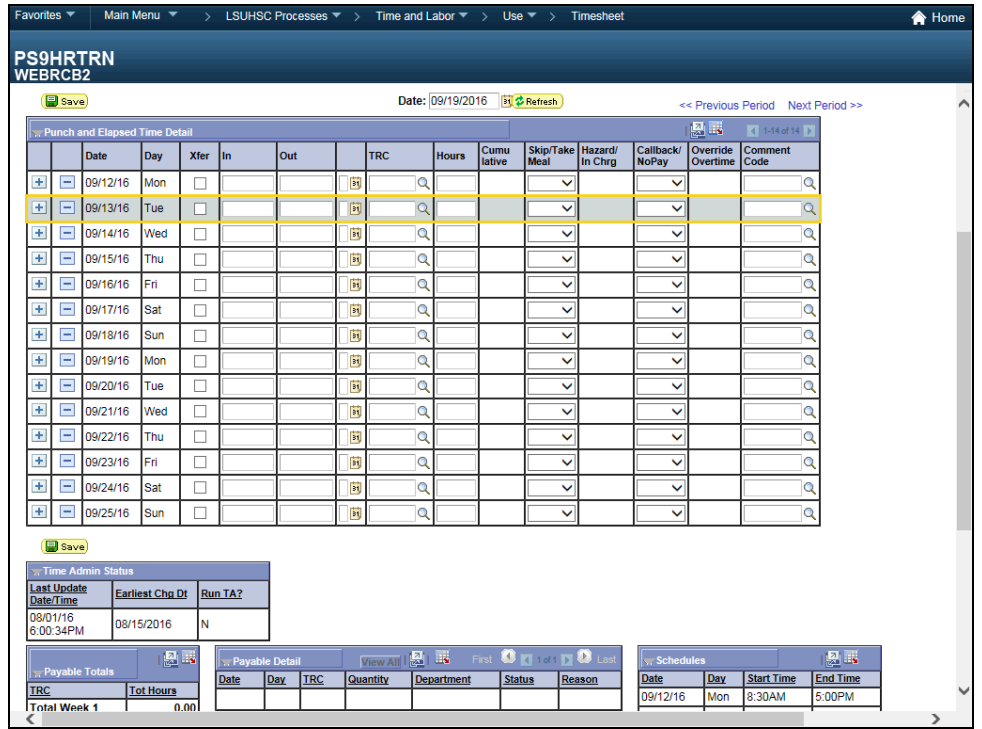

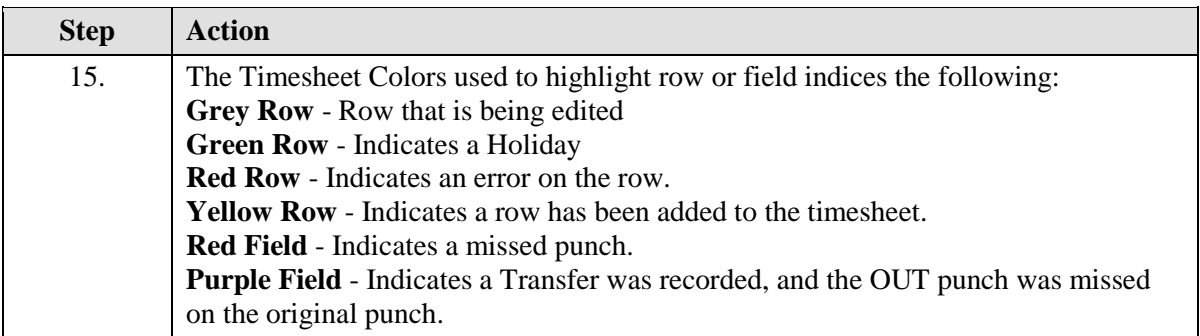

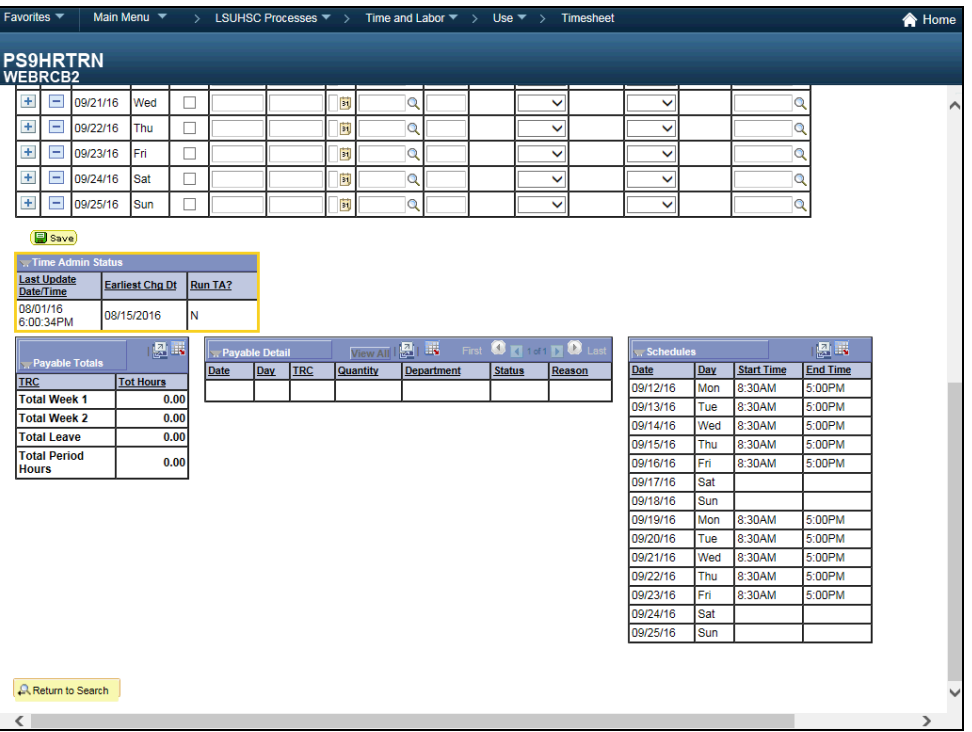

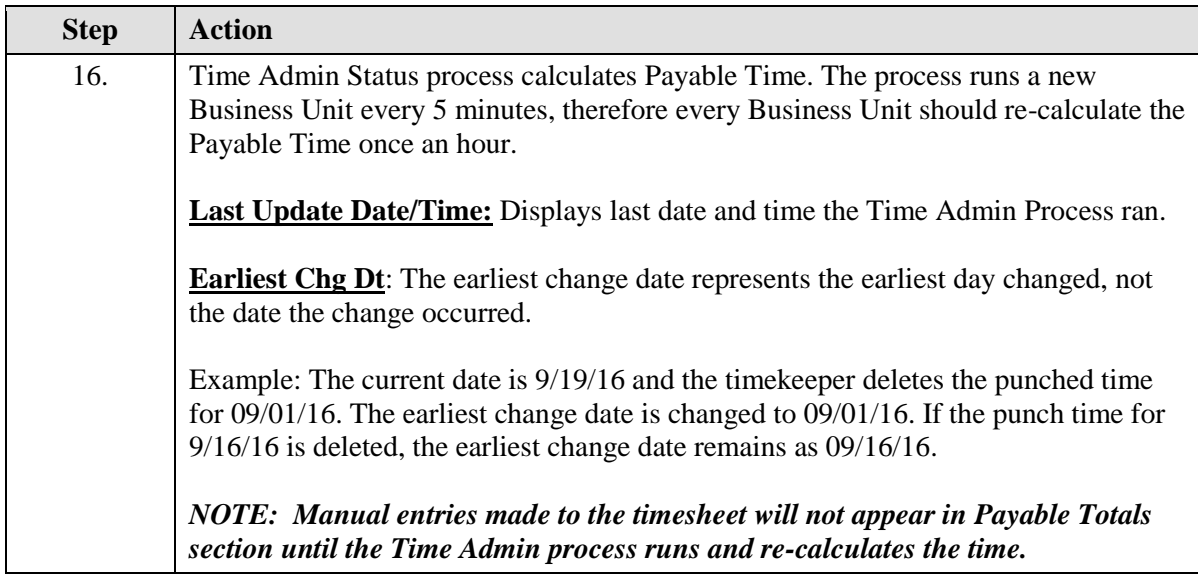

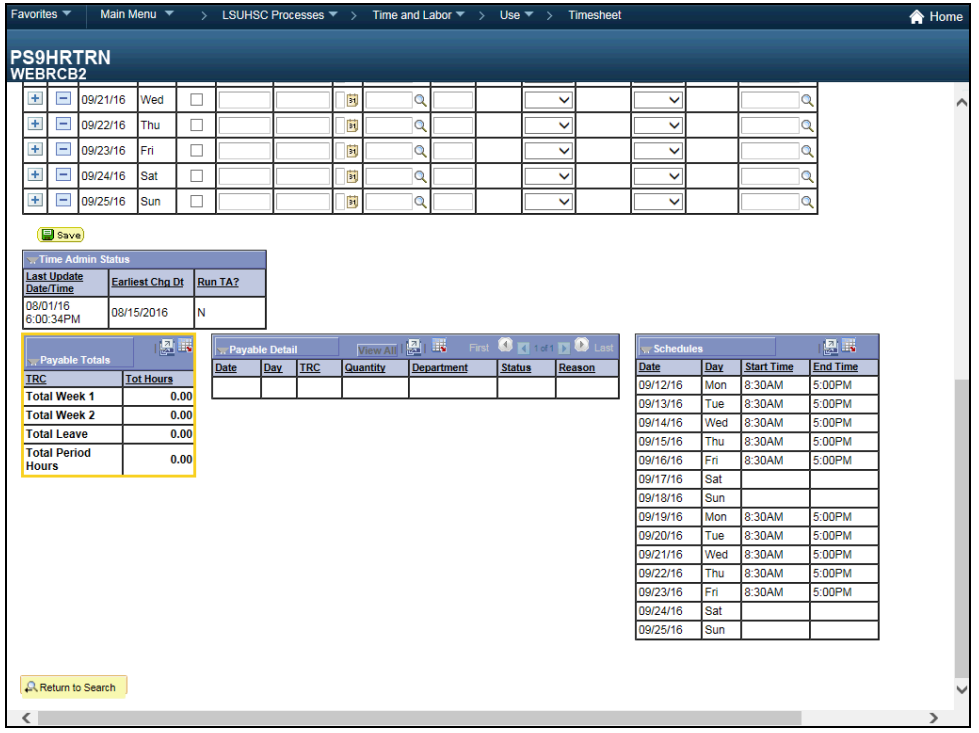

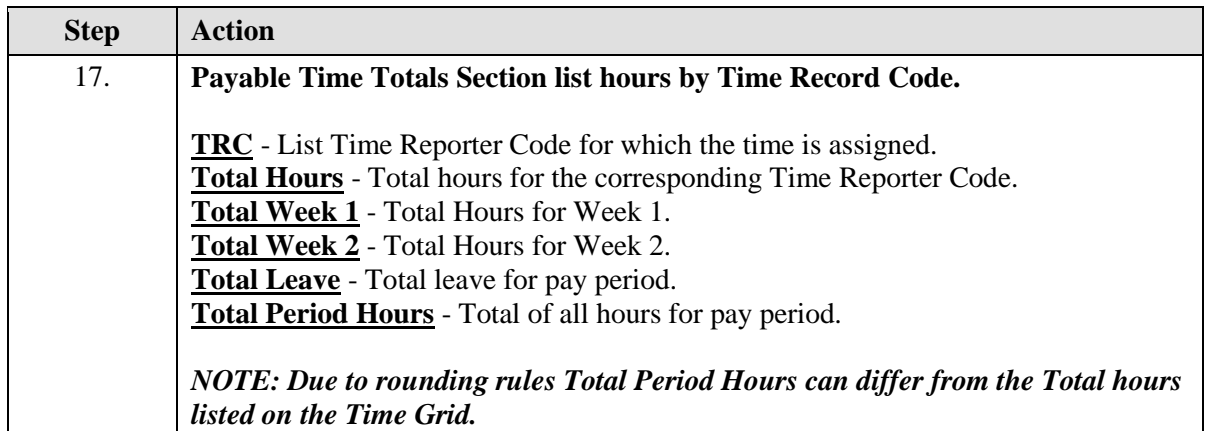

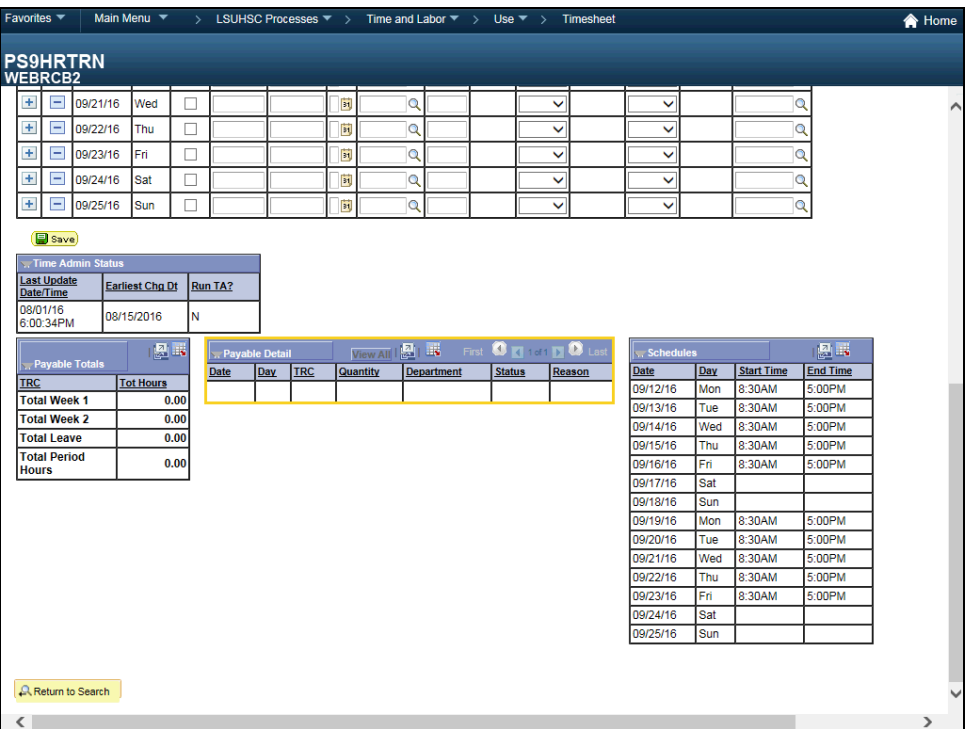

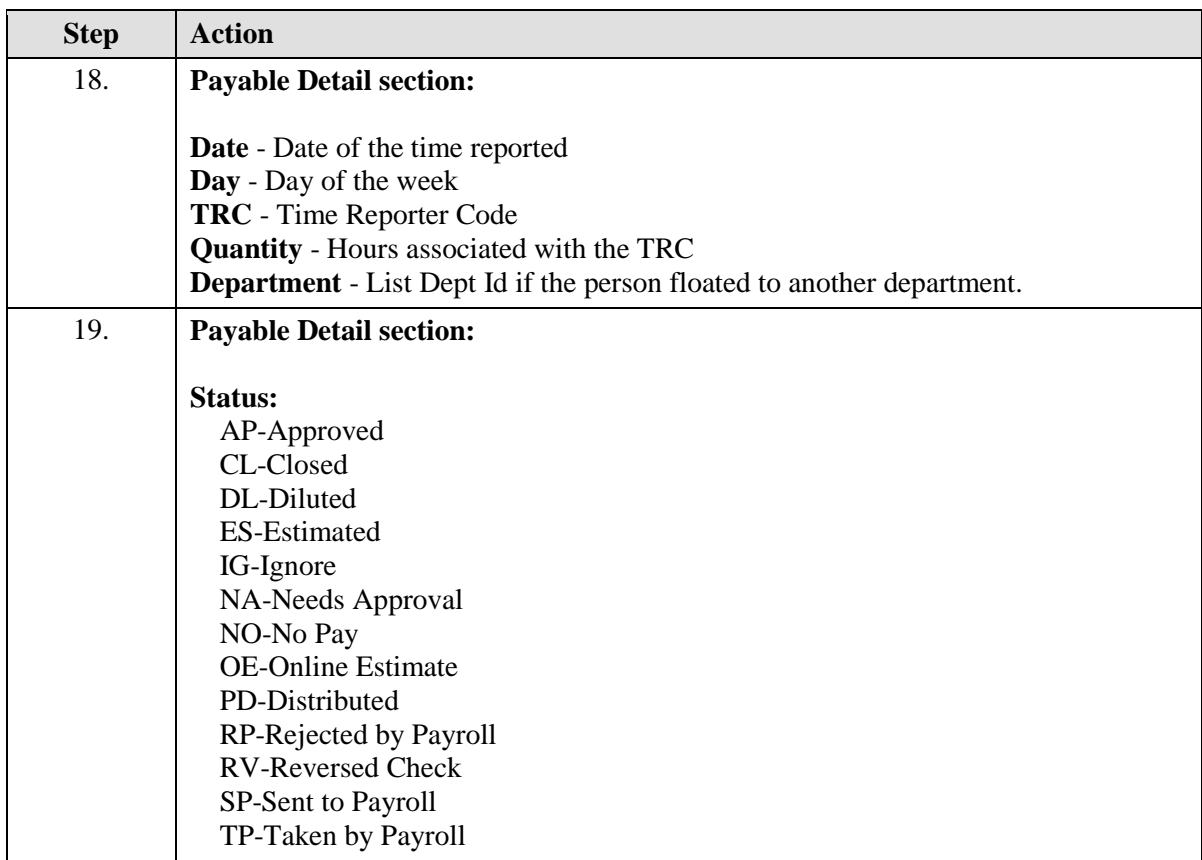

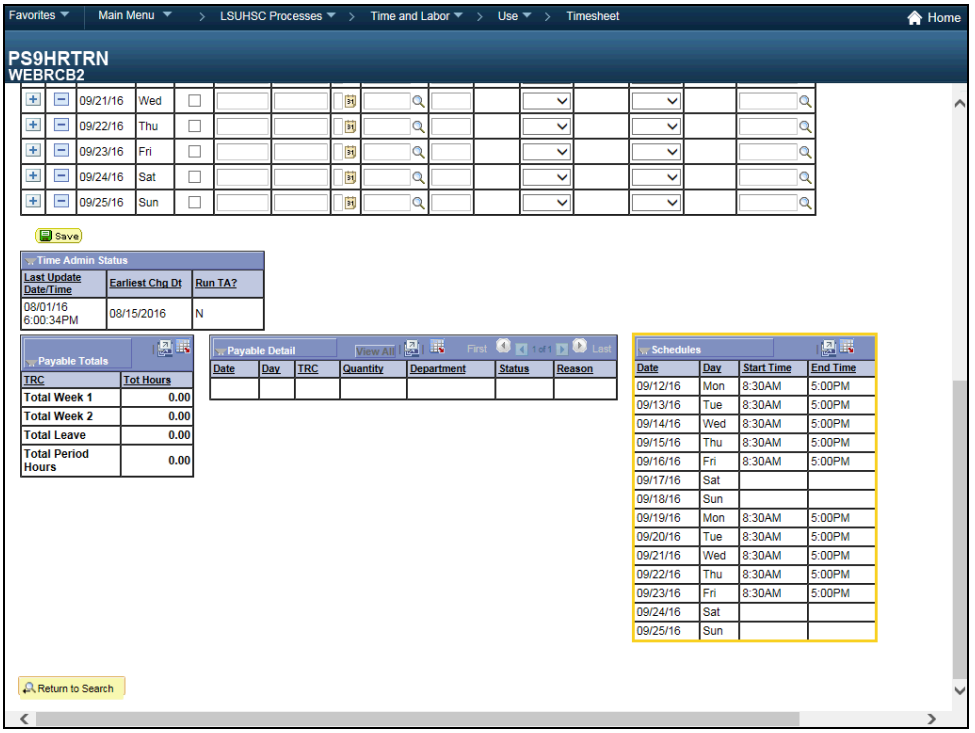

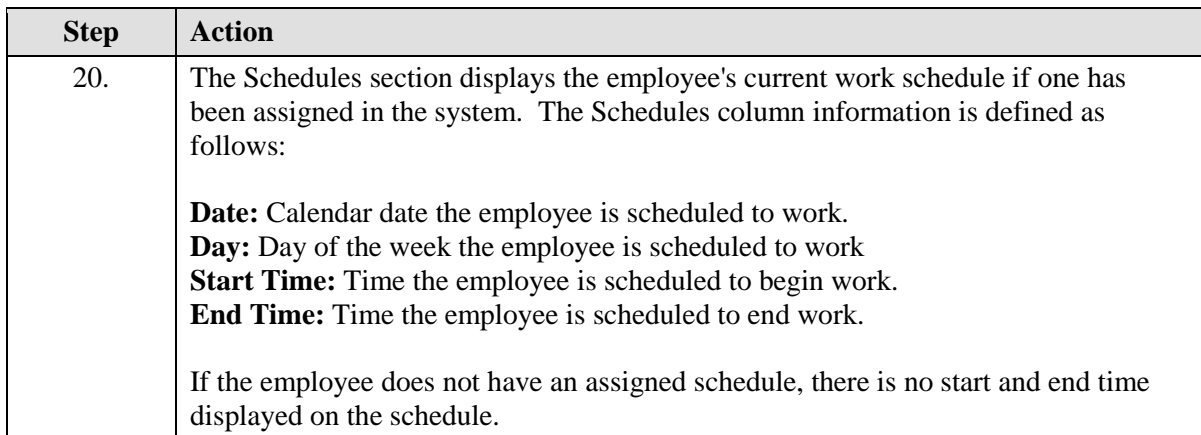

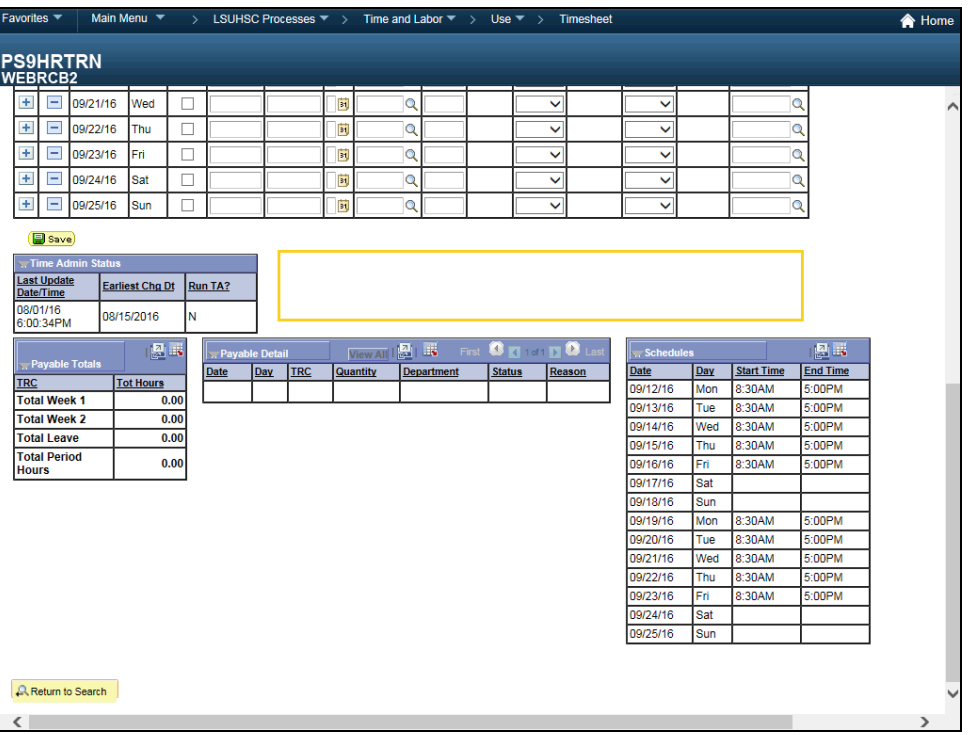

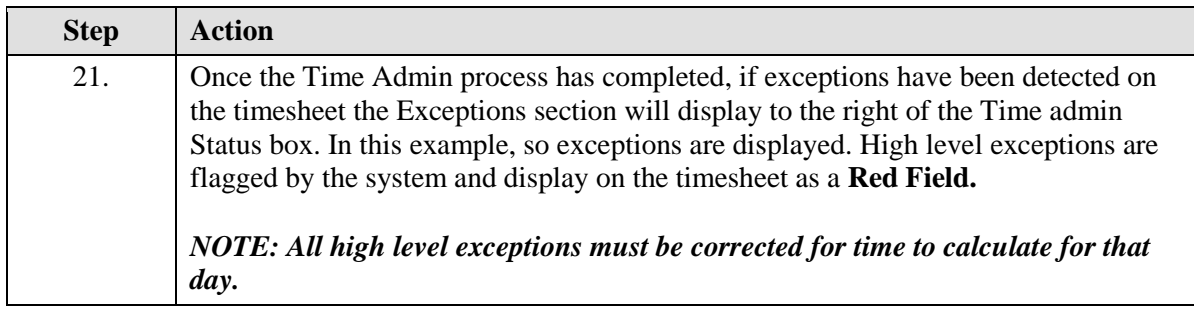

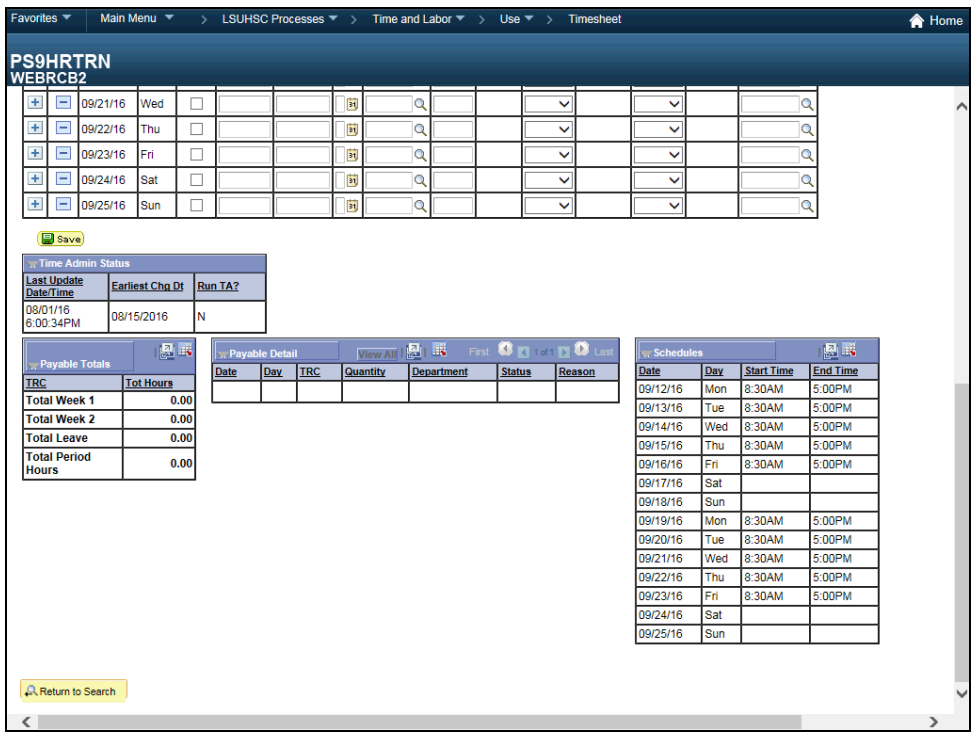

<span id="page-26-0"></span>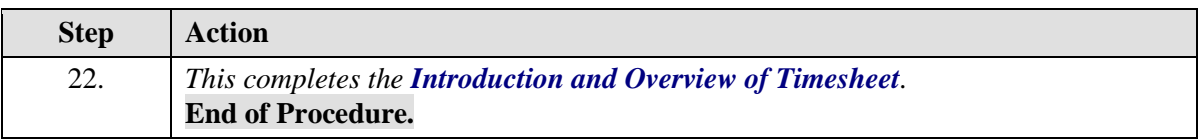

## **Training Guide**

**Time and Labor Timekeepers LSUNO V9.1**

## **Access an Employee's Time sheet**

## <span id="page-28-0"></span>Add Punches to the Timesheet

#### **Procedure**

In this topic you will learn how to **Add Punches to the Timesheet**.

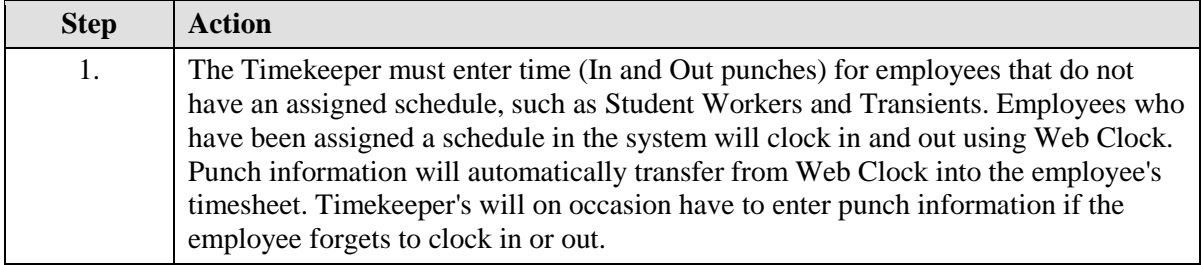

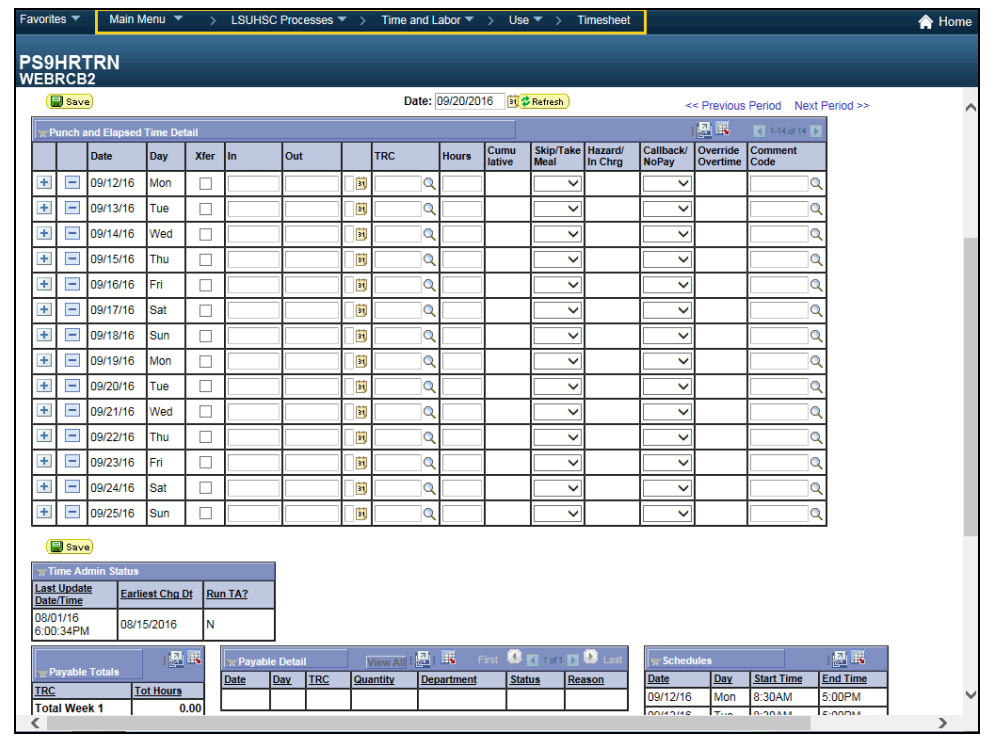

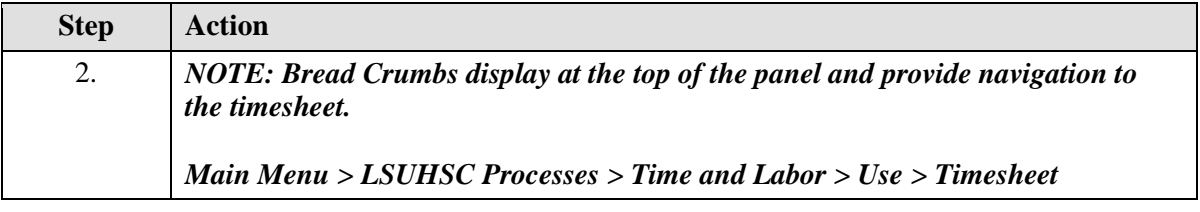

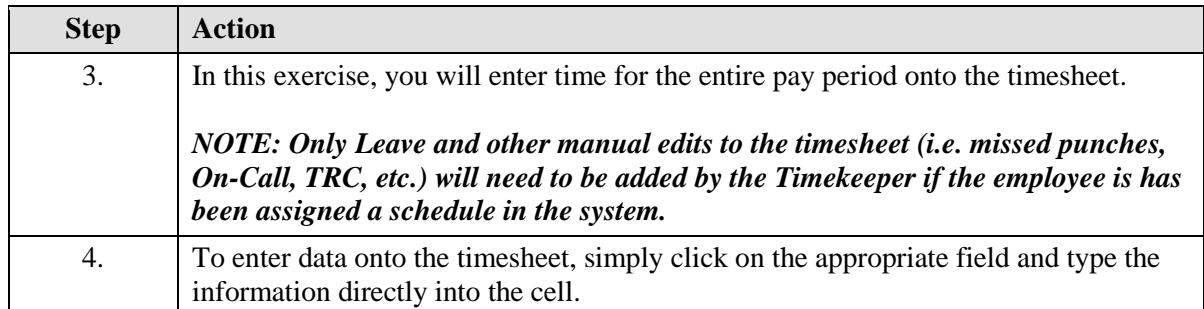

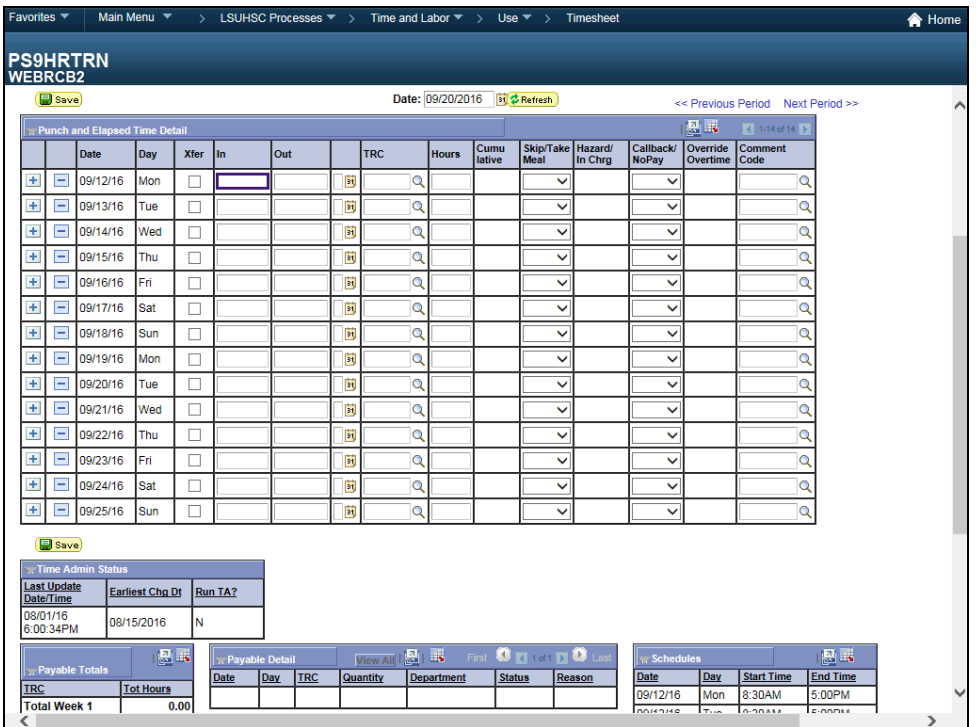

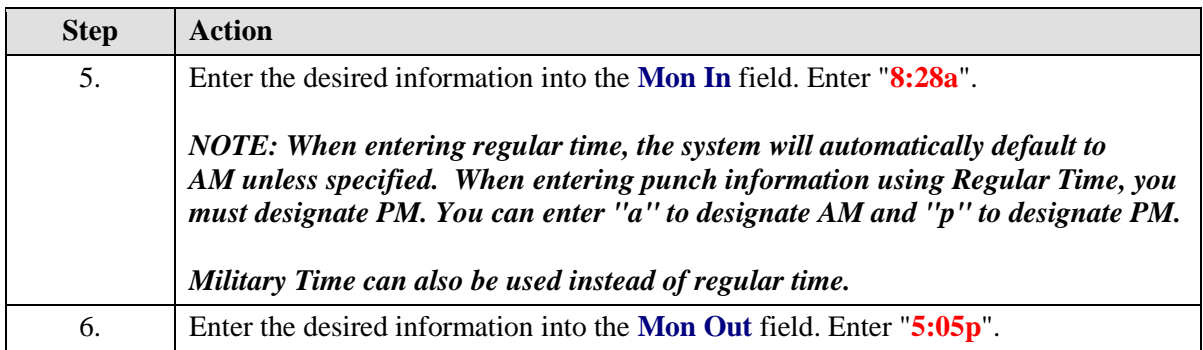

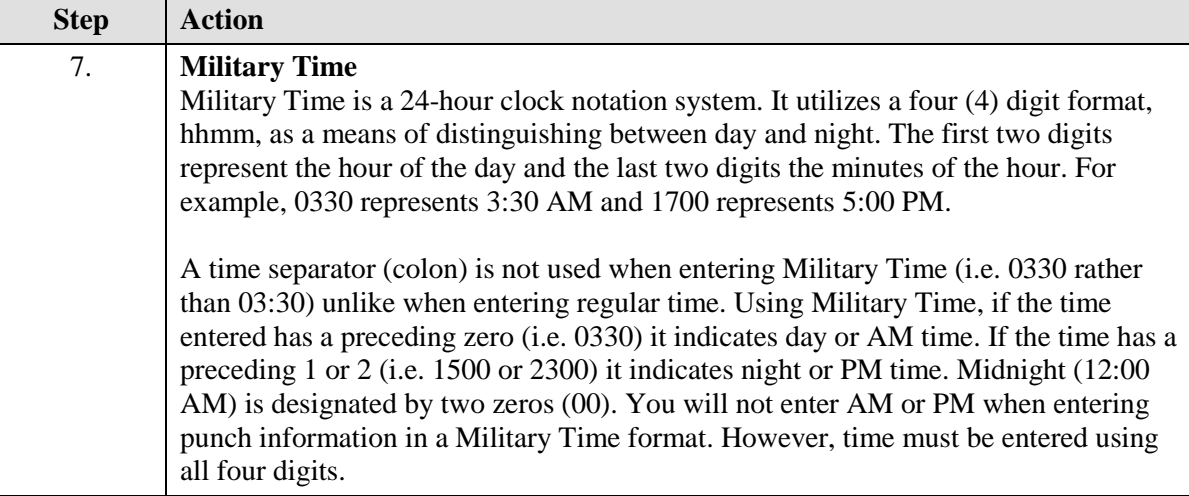

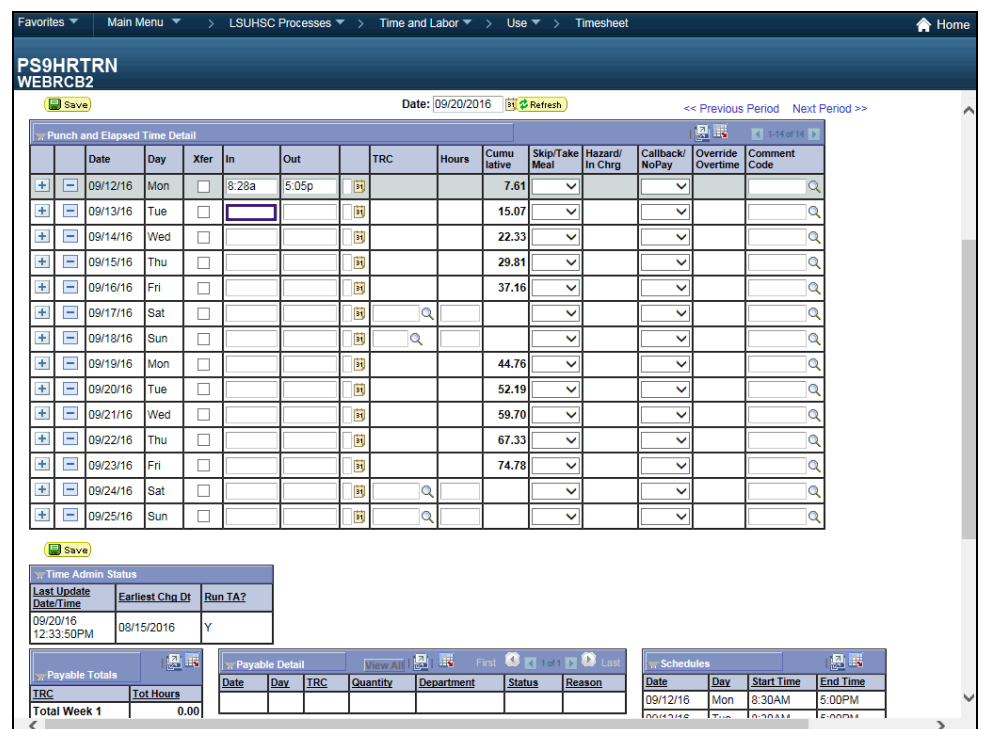

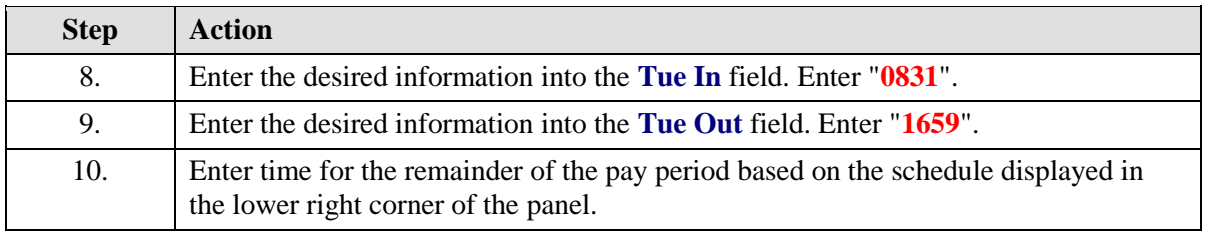

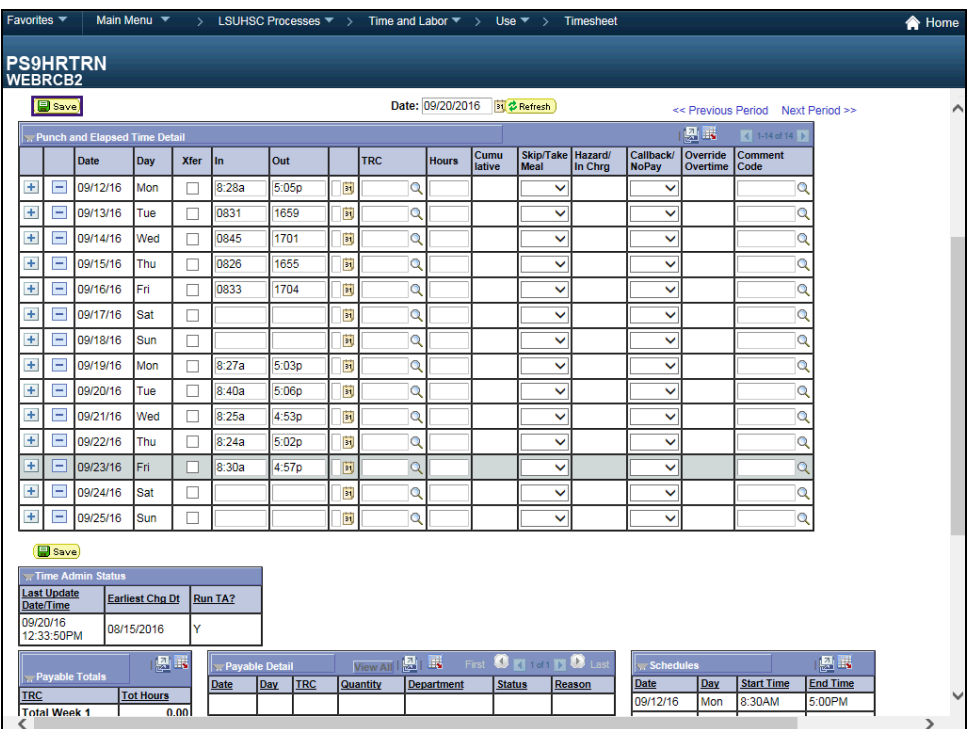

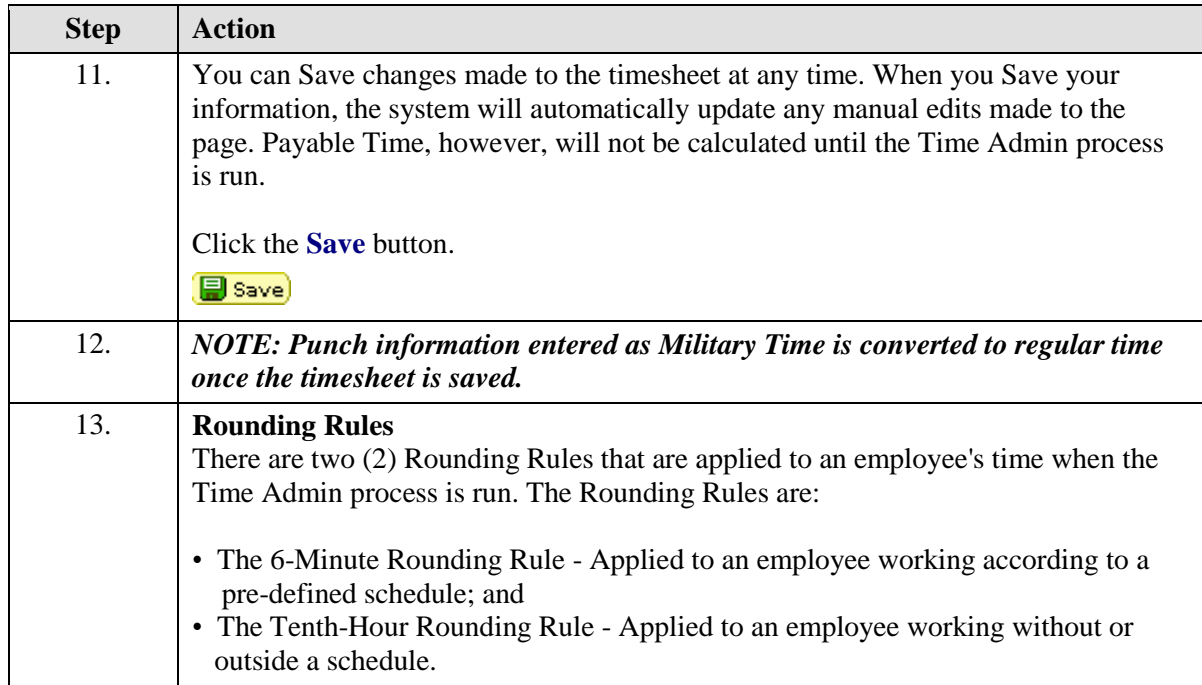

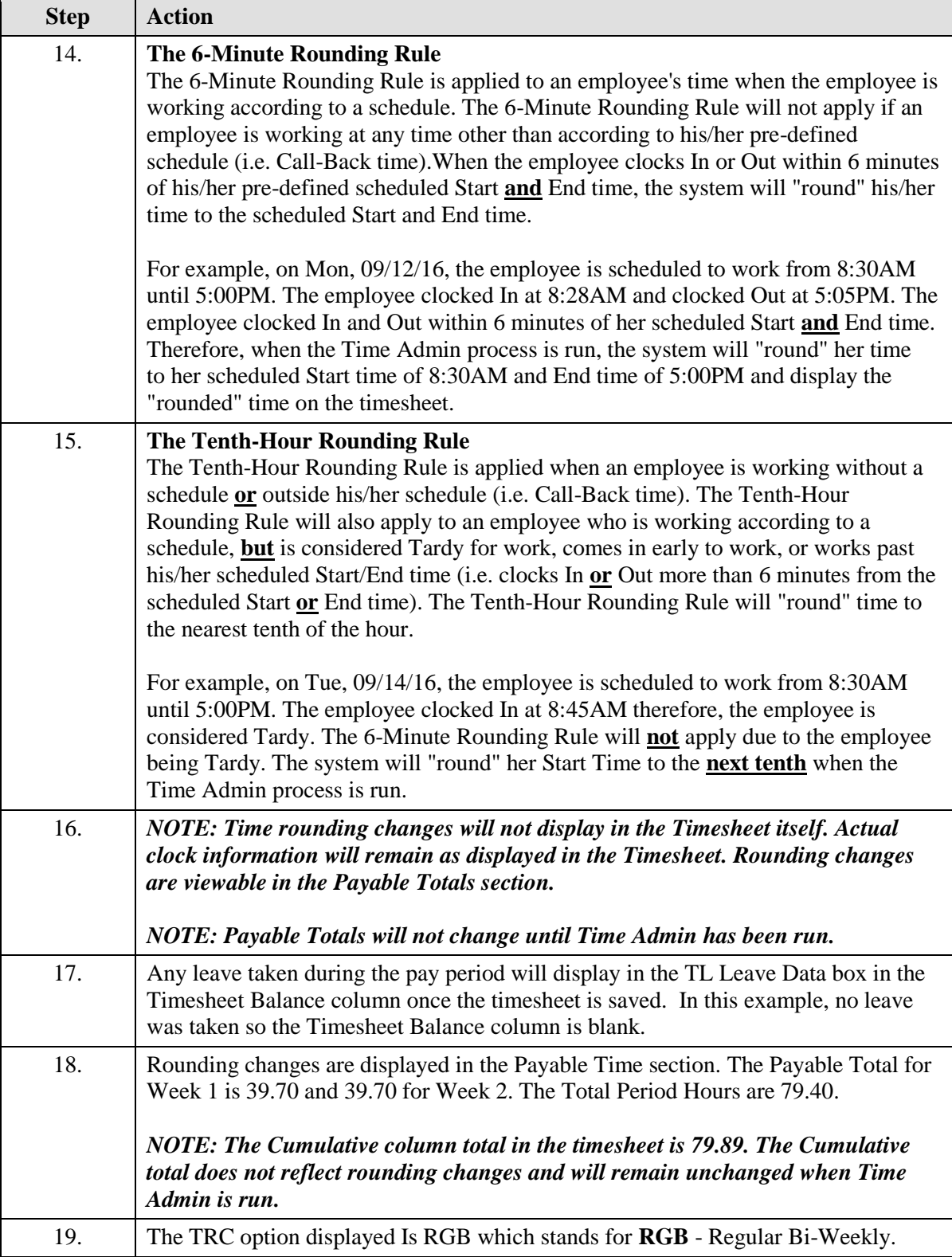

<span id="page-33-0"></span>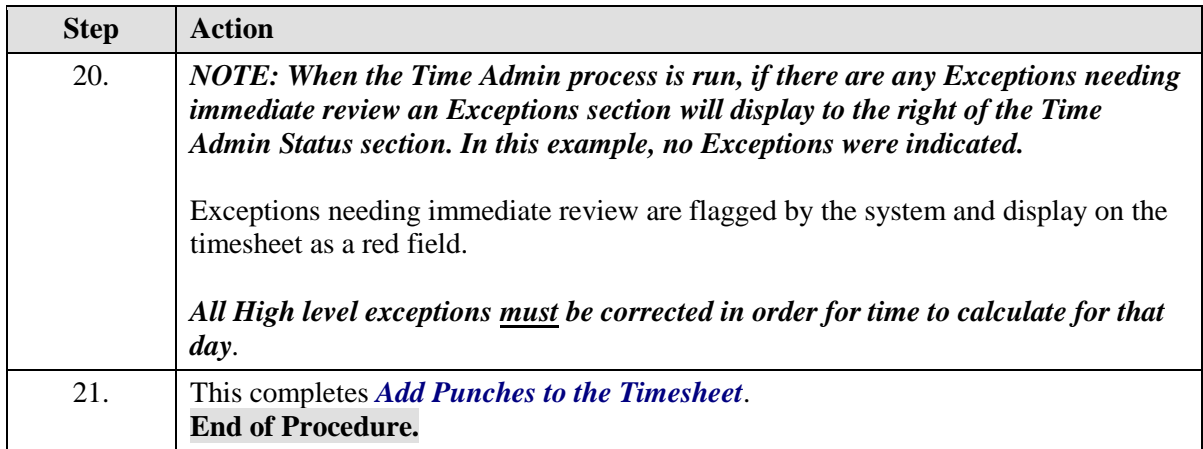

## Correct and Delete Time

#### **Procedure**

In this topic you will learn how to **Correct and Delete Time**.

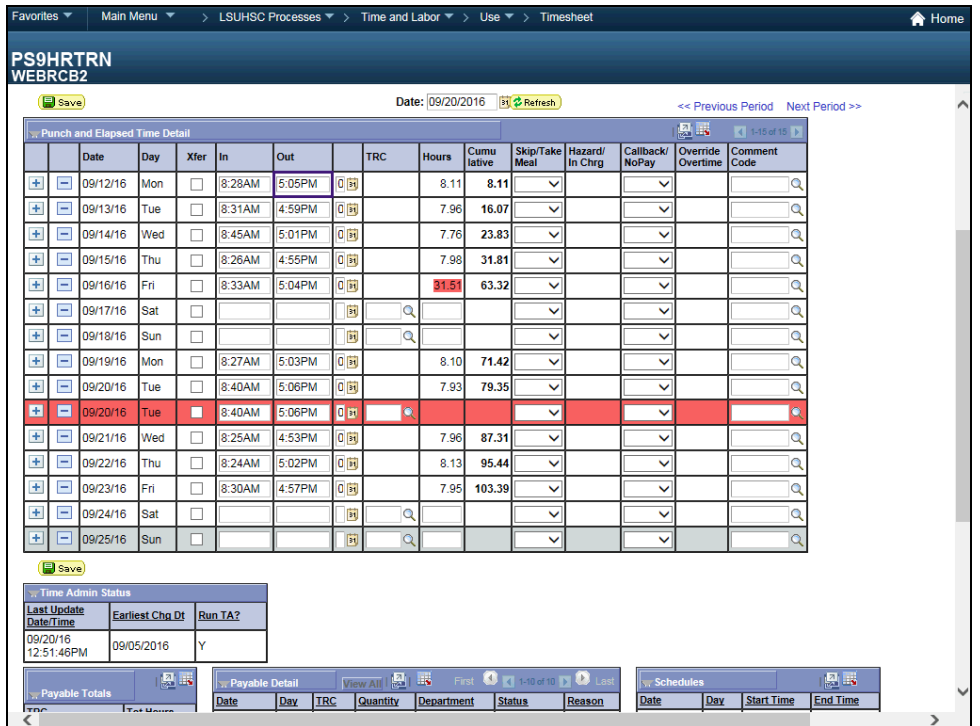

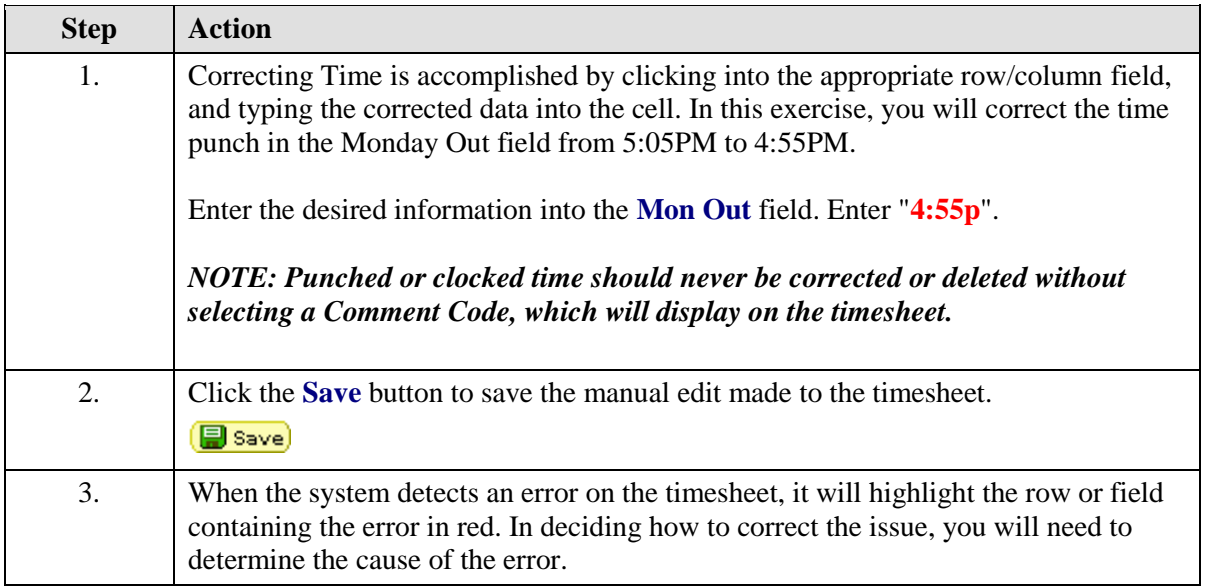

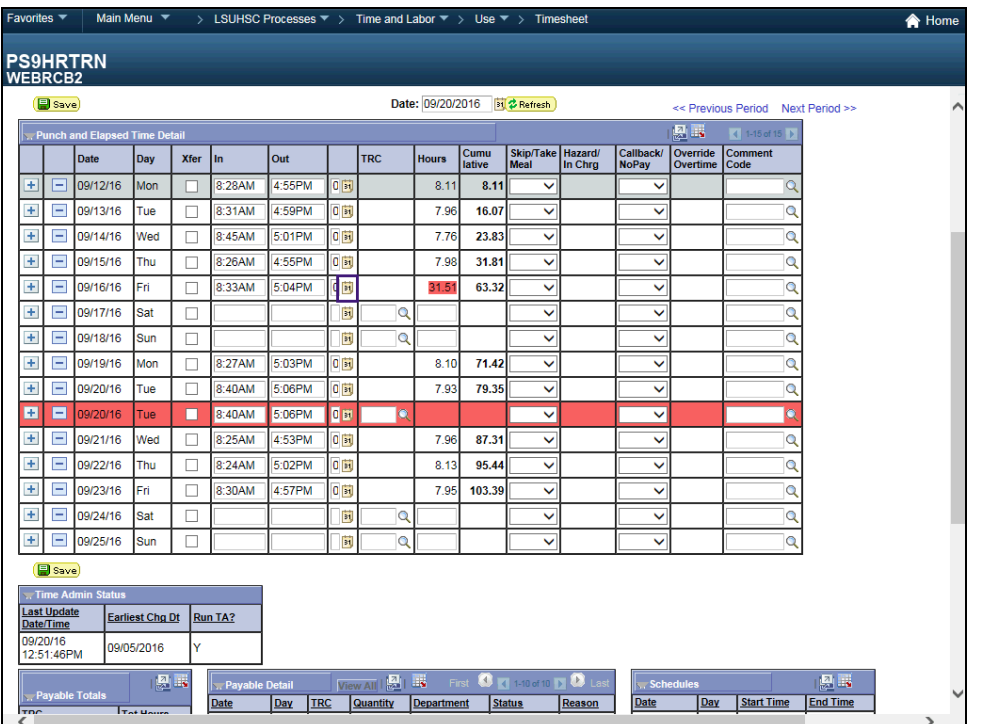

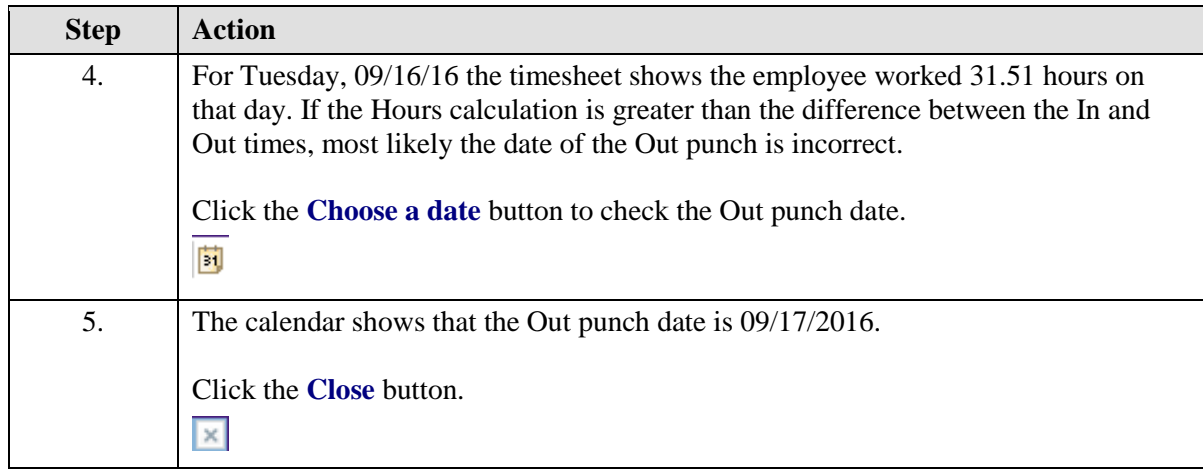
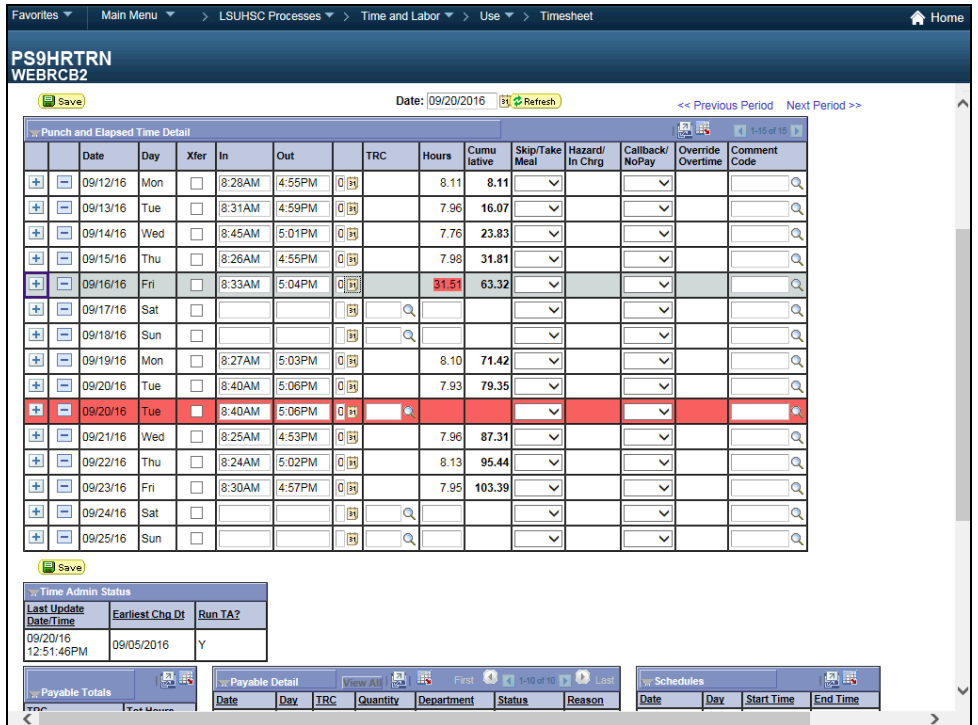

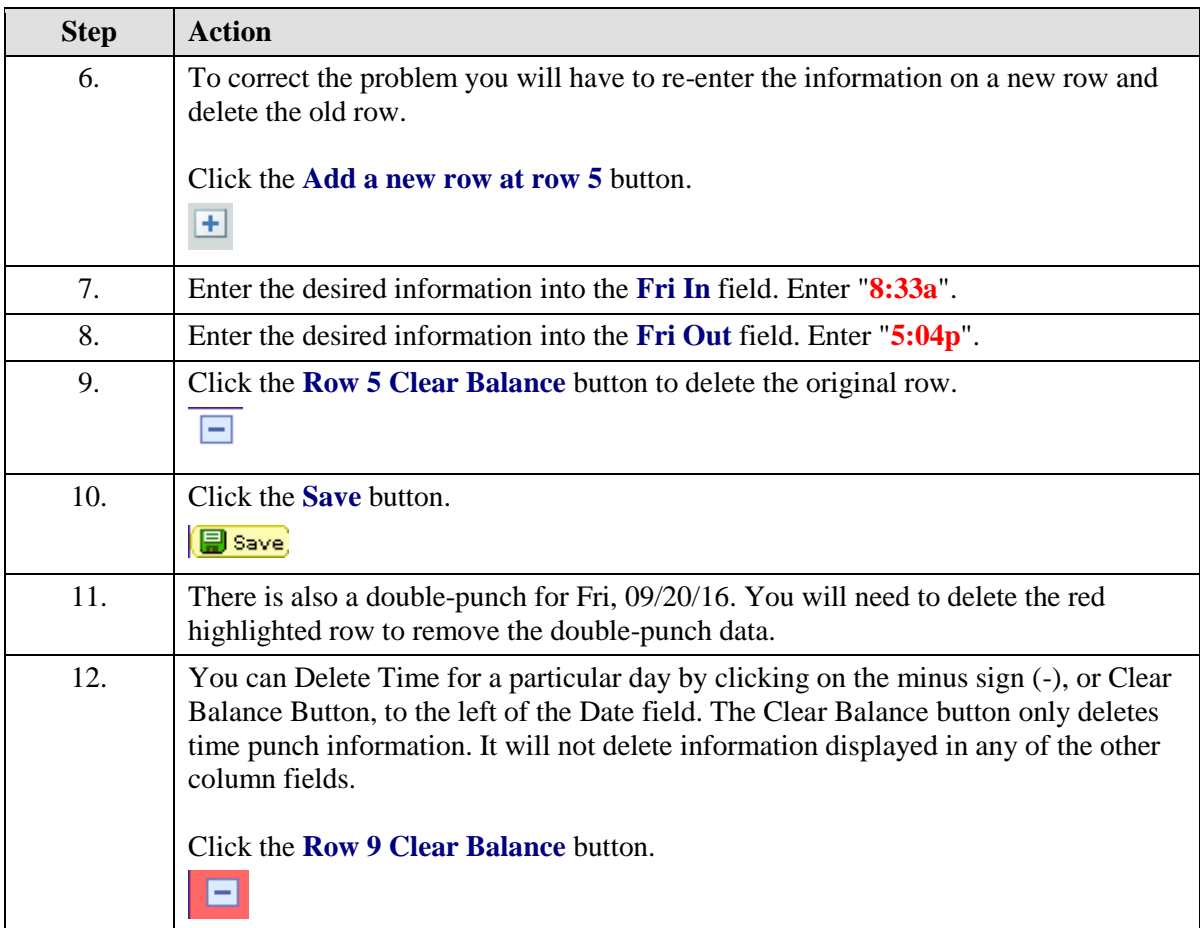

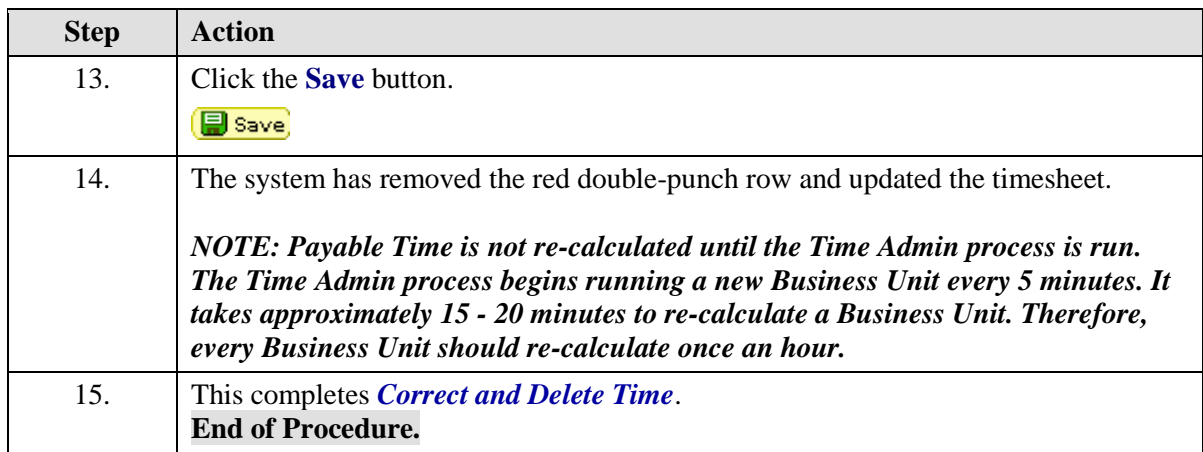

# Enter and Change Leave

#### **Procedure**

In this topic you will learn how to **Enter and Change Leave**.

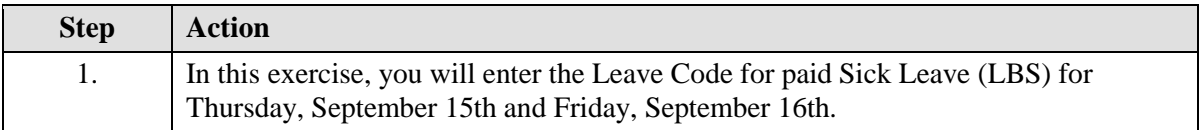

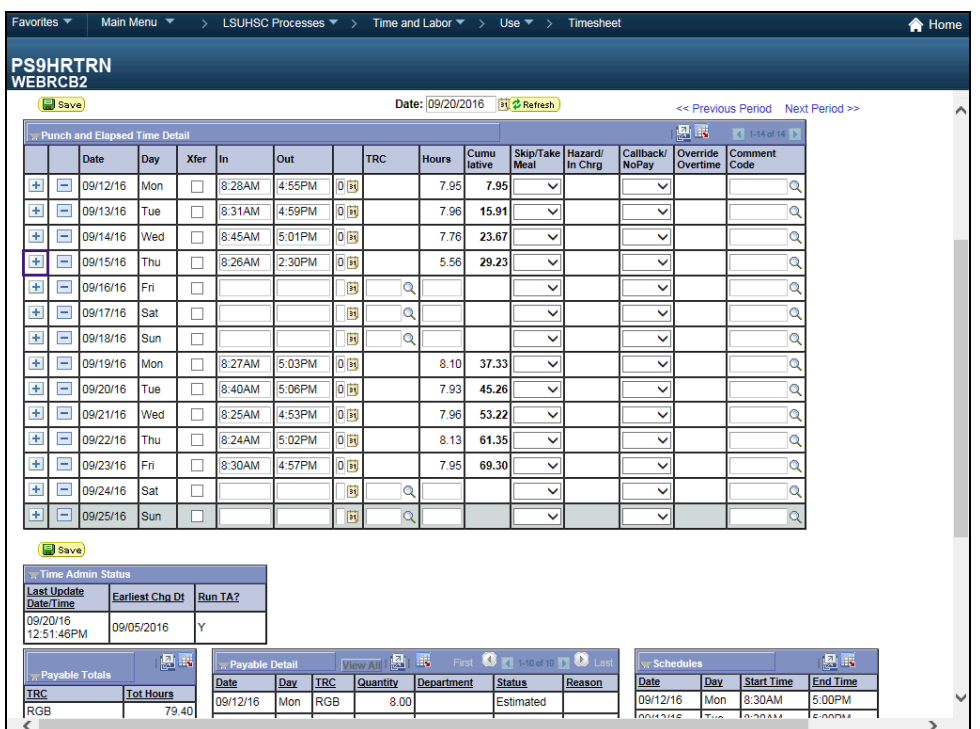

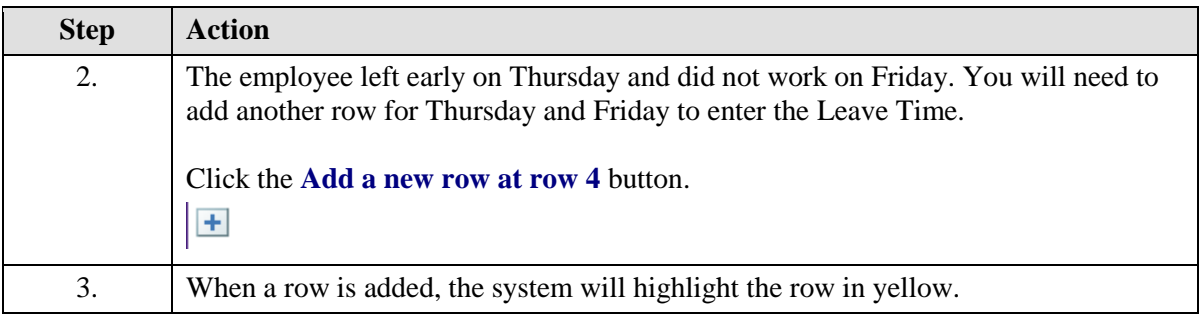

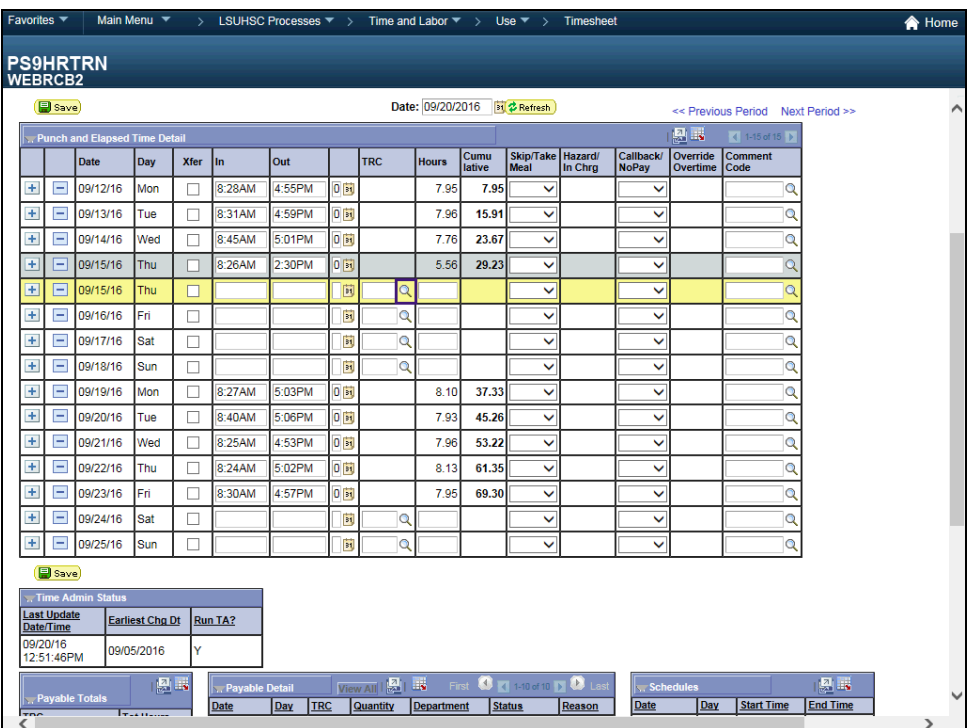

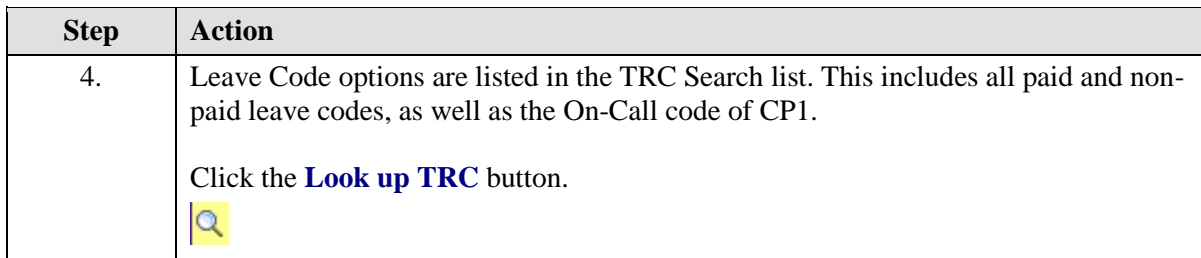

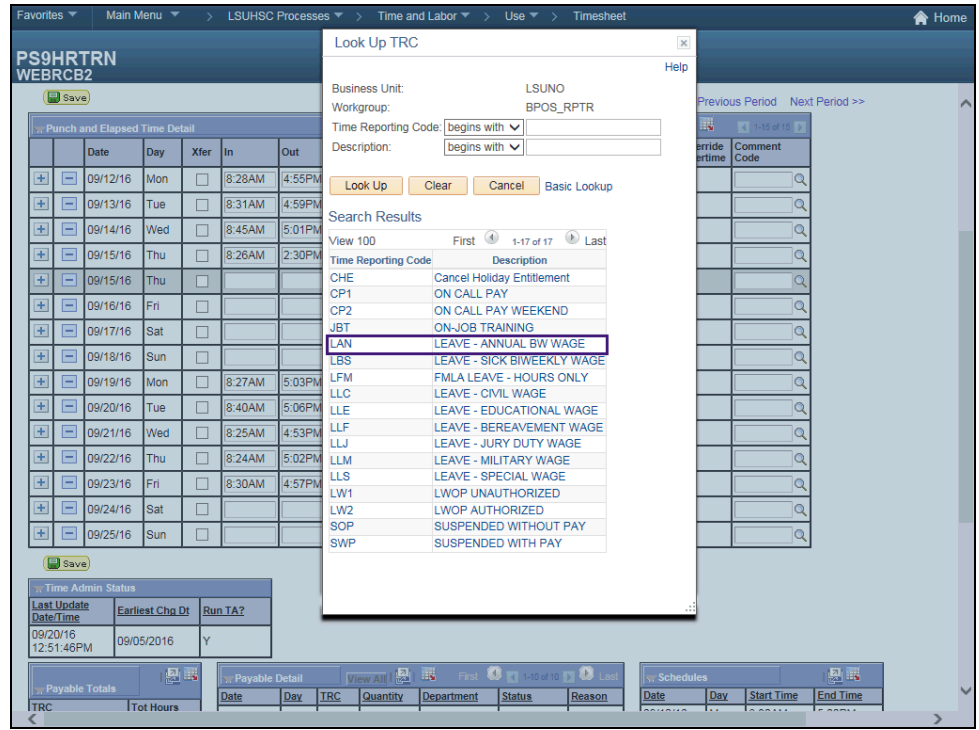

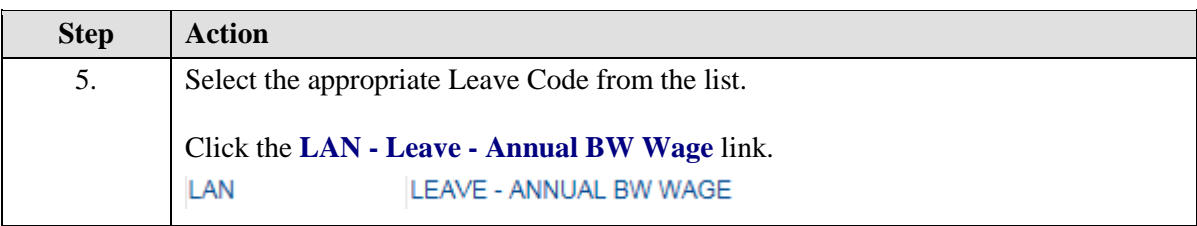

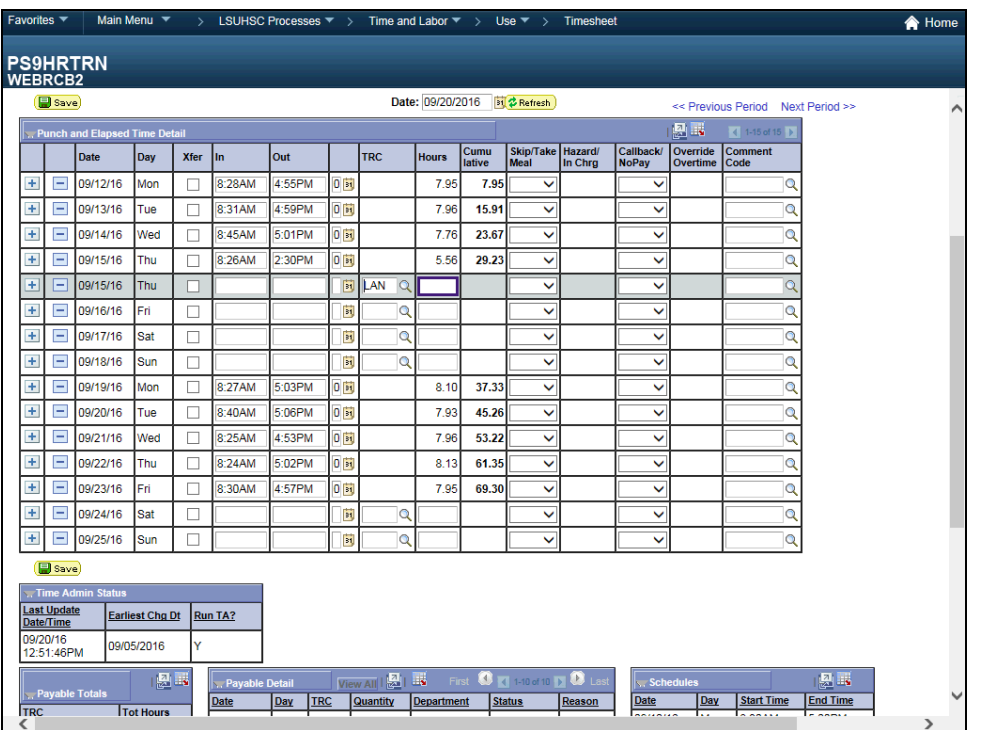

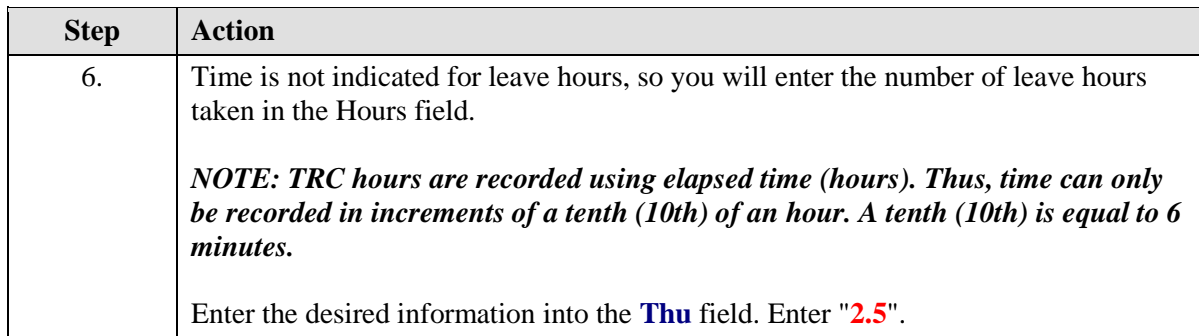

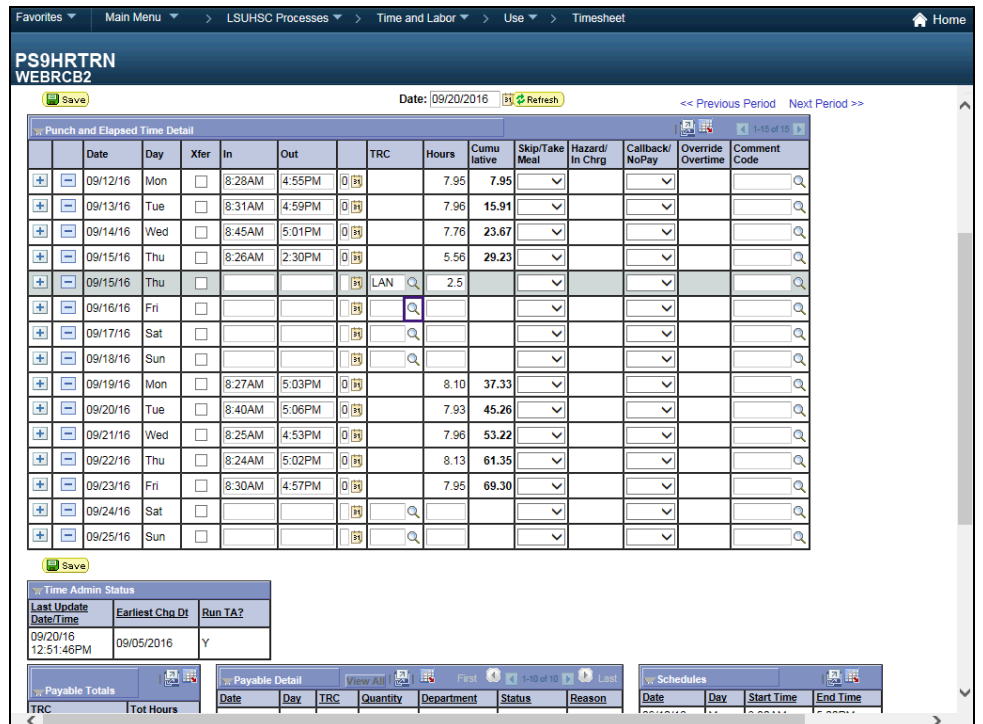

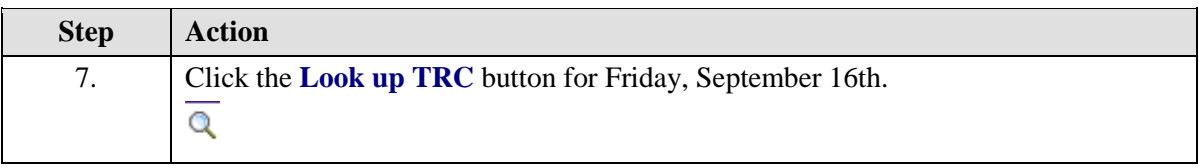

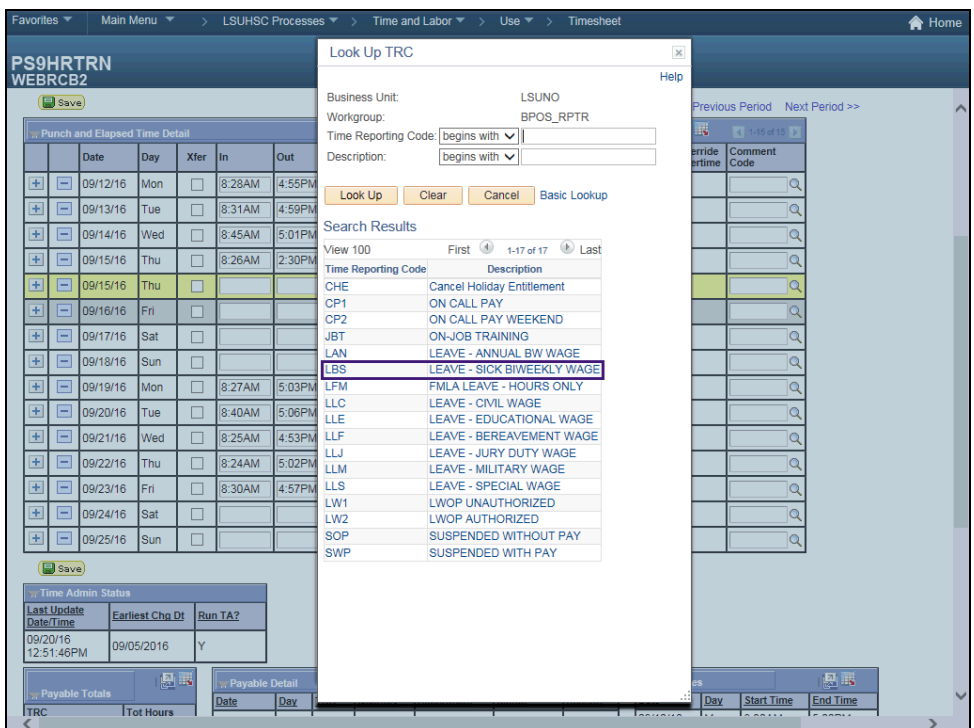

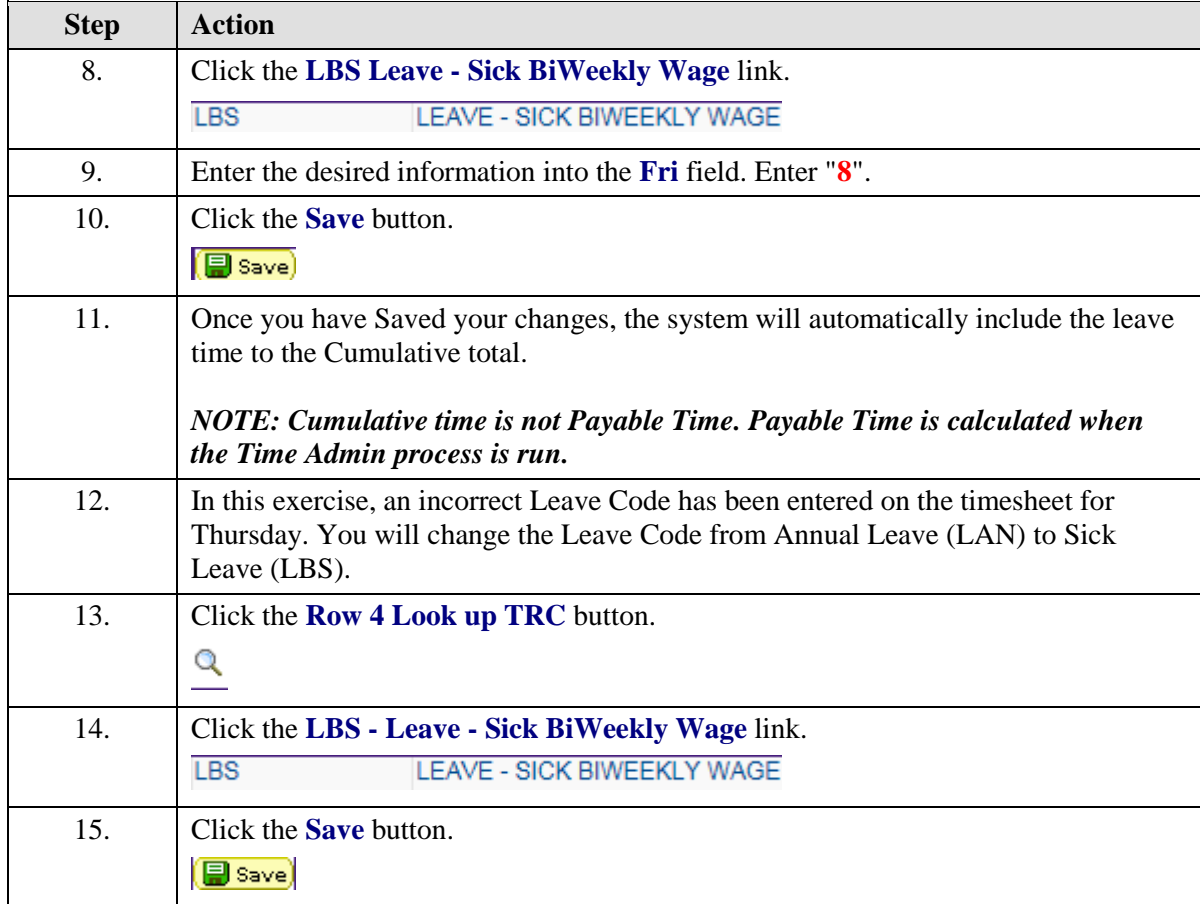

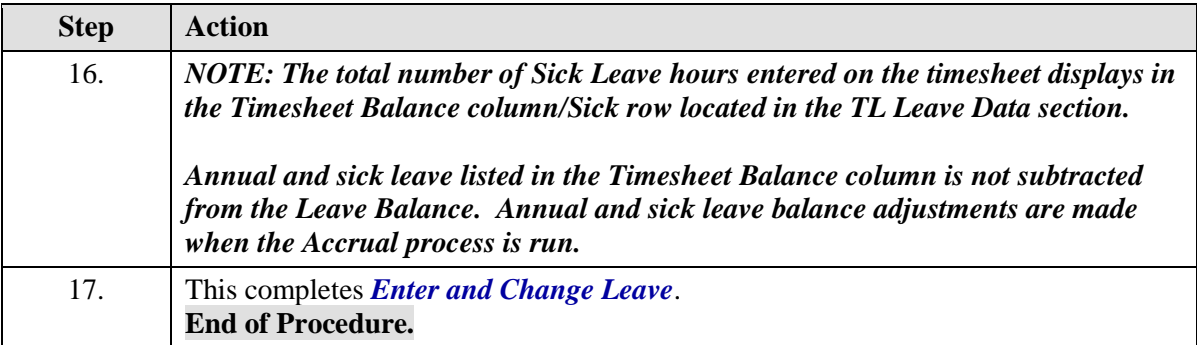

### **Training Guide**

**Time and Labor Timekeepers LSUNO V9.1**

# Enter a Non-Pay Code

#### **Procedure**

In this topic you will learn how to **Enter a Non-Pay Code**.

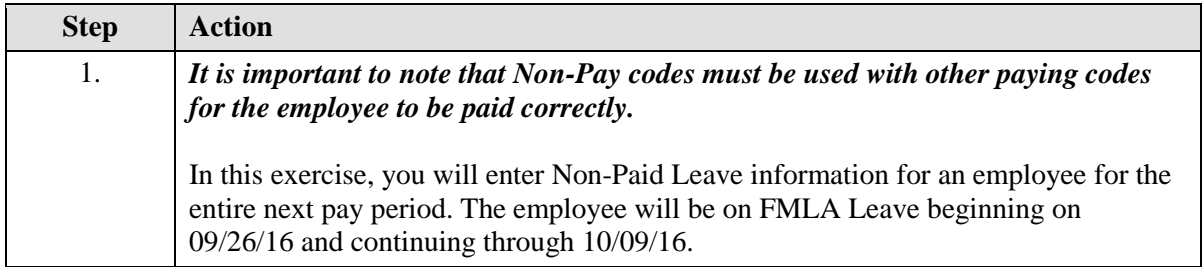

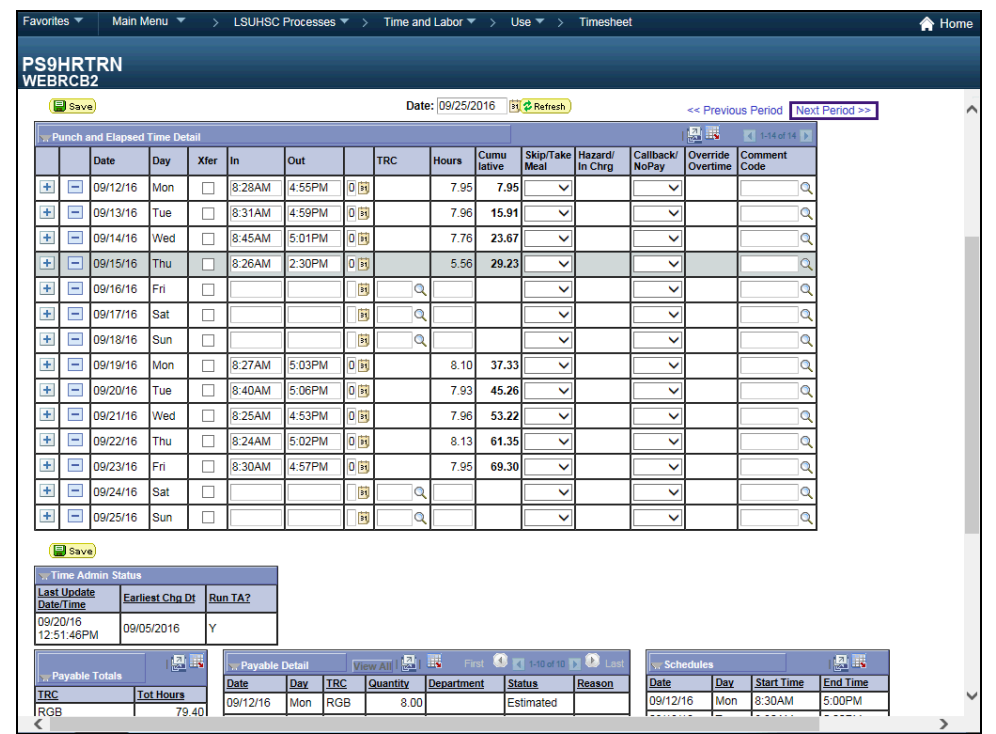

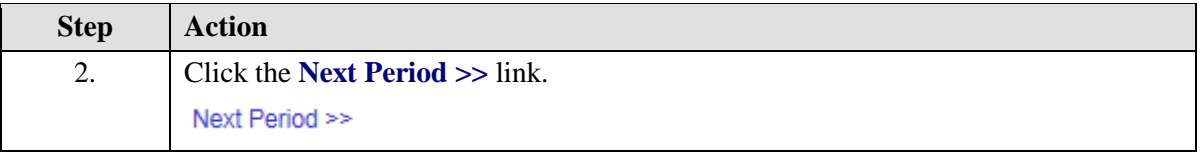

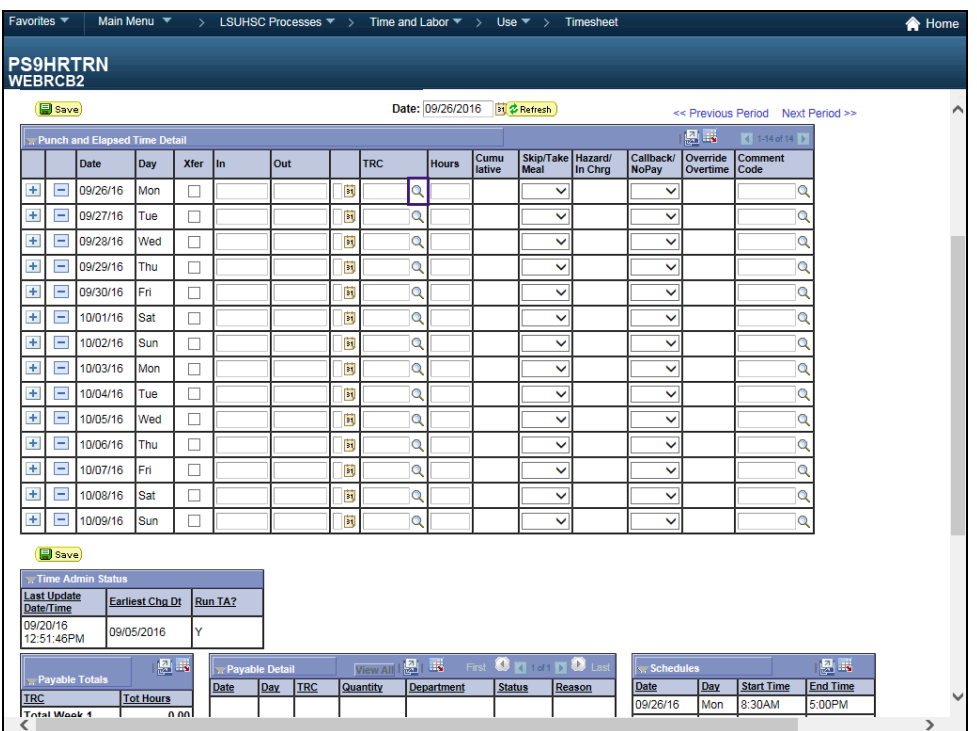

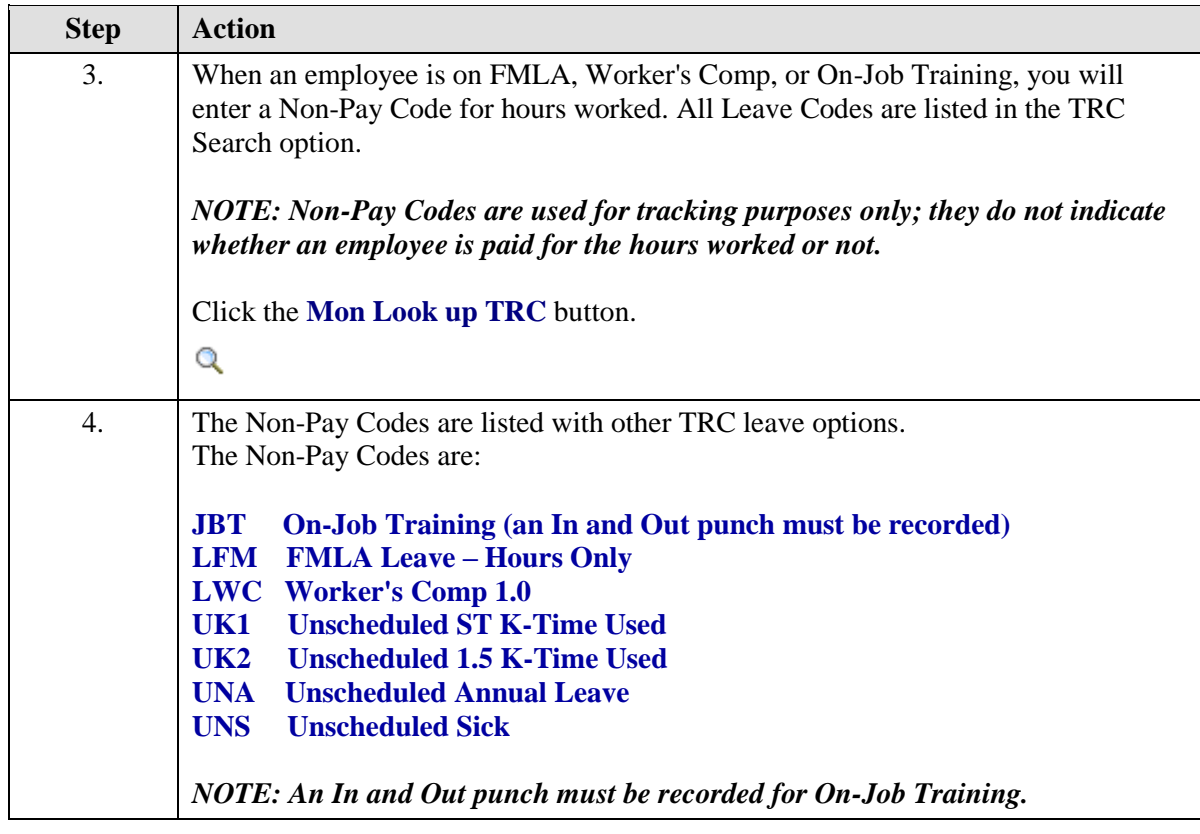

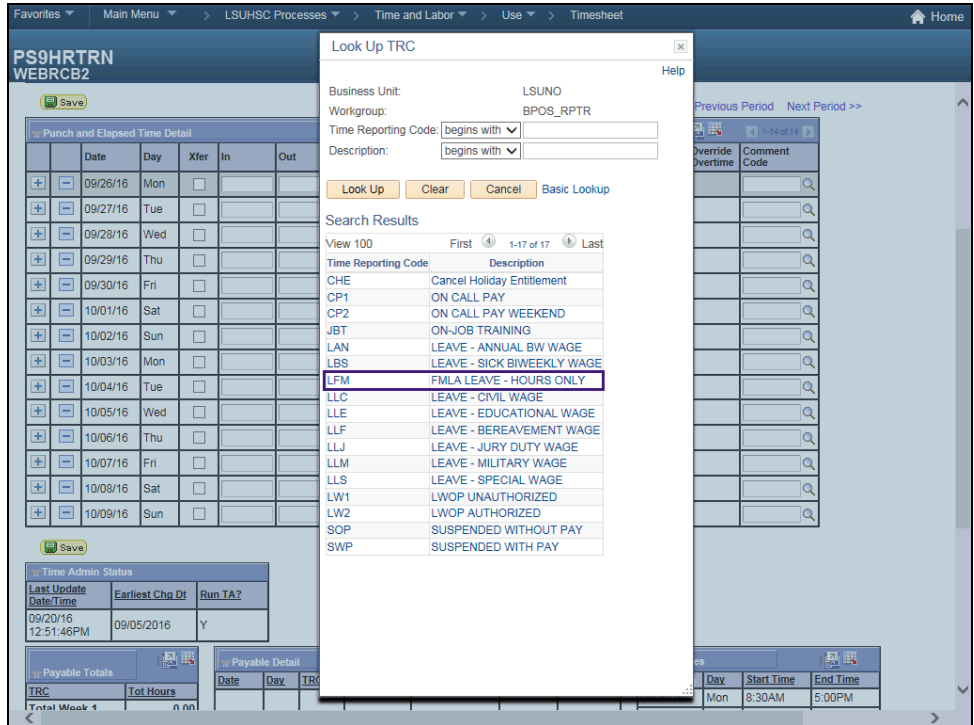

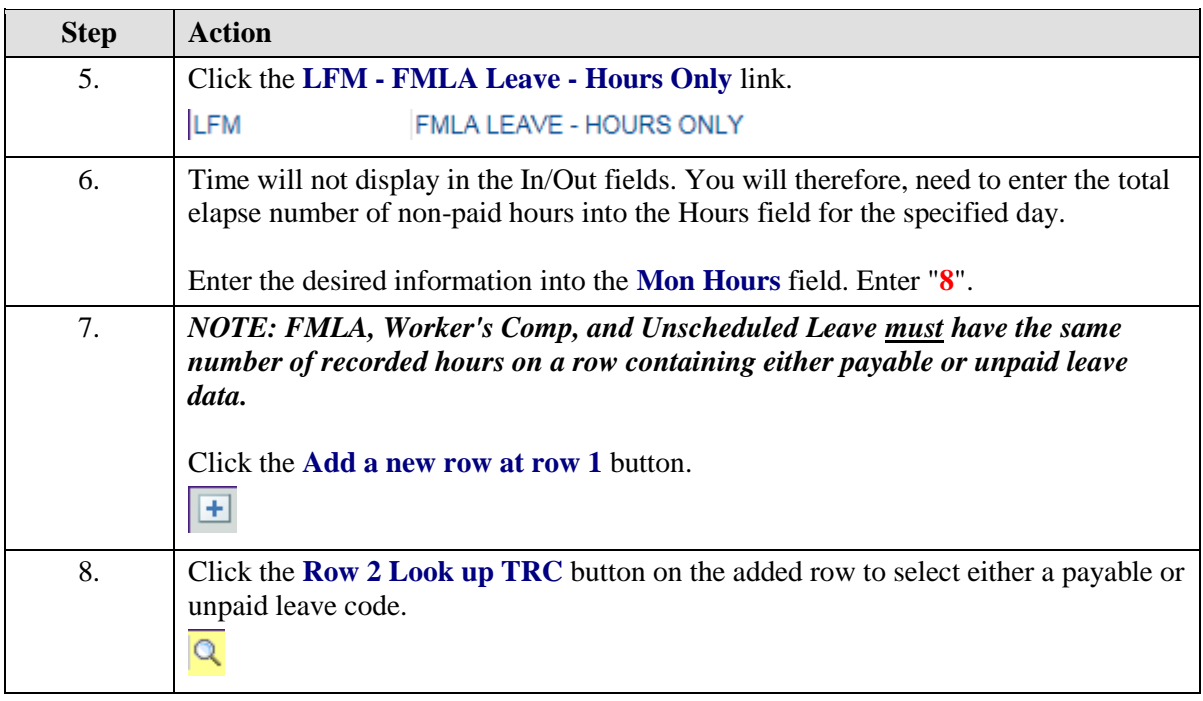

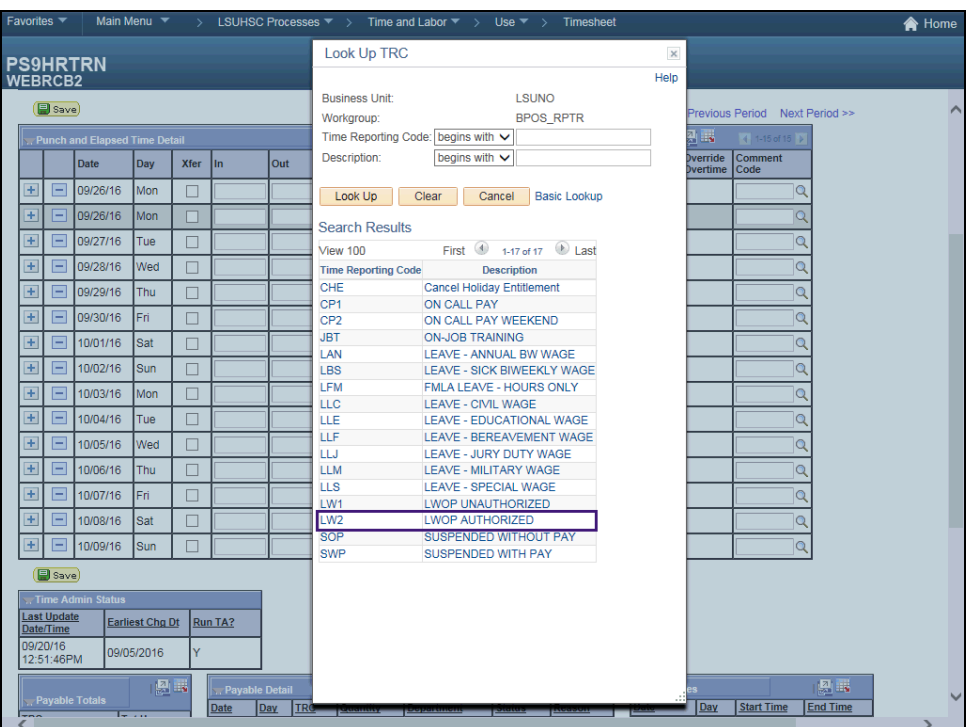

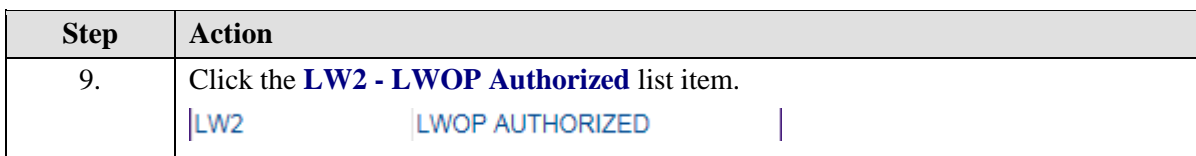

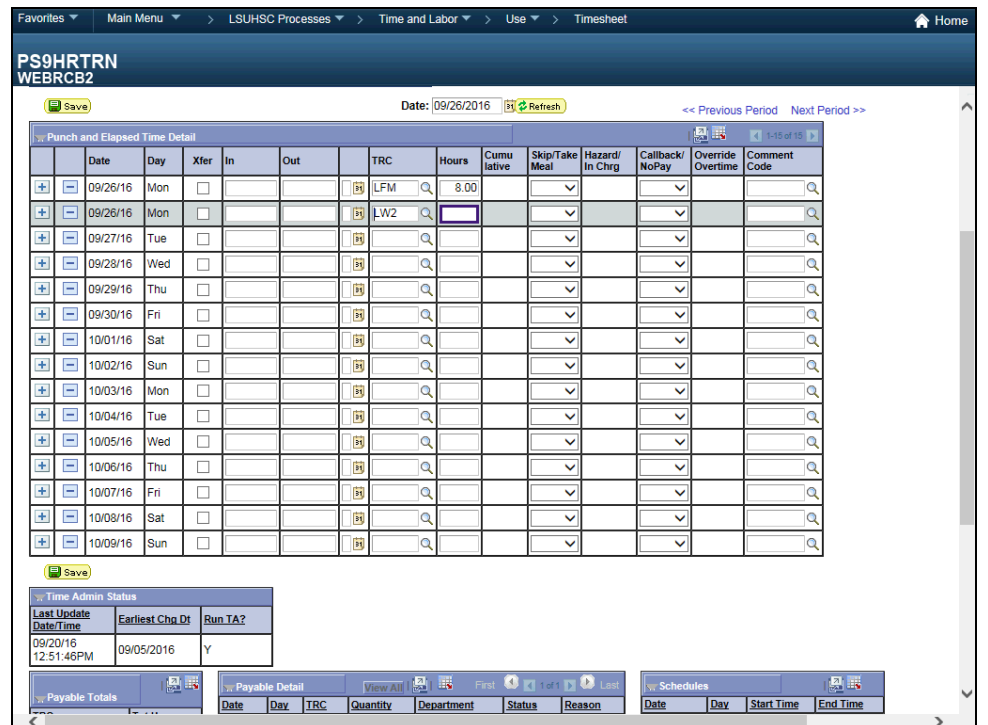

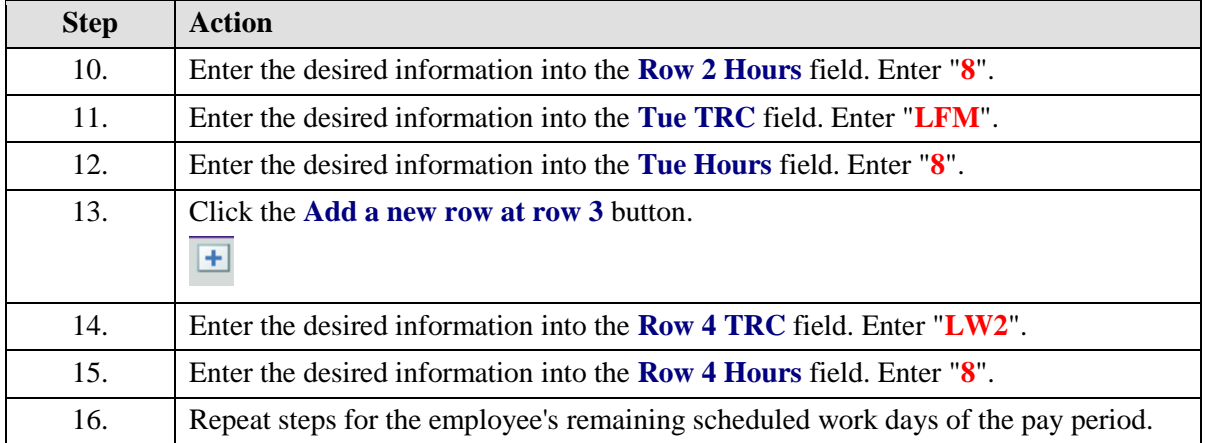

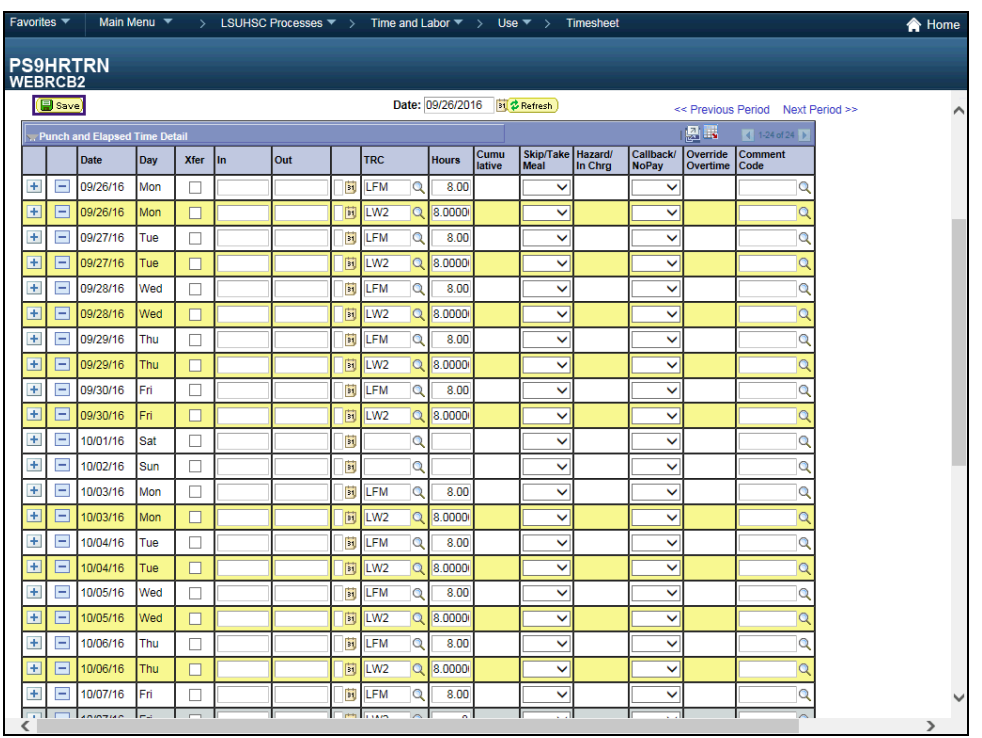

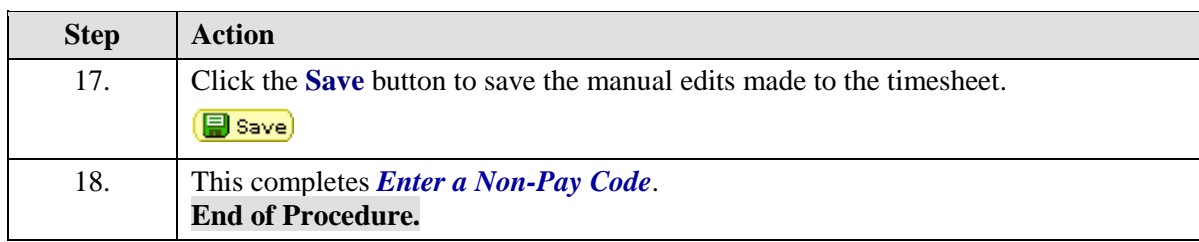

### Cancel and Restore a Meal Deduction

#### **Procedure**

In this topic you will learn how to **Cancel and Restore a Meal Deduction**.

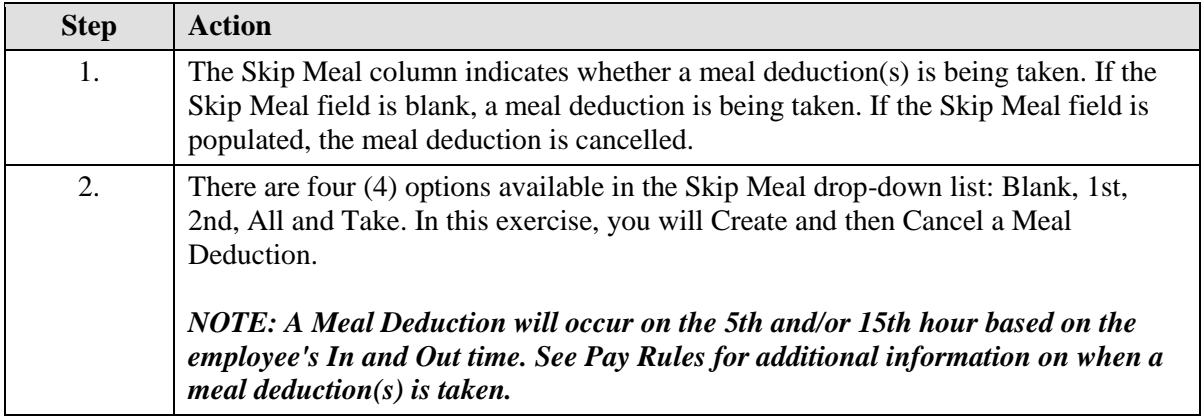

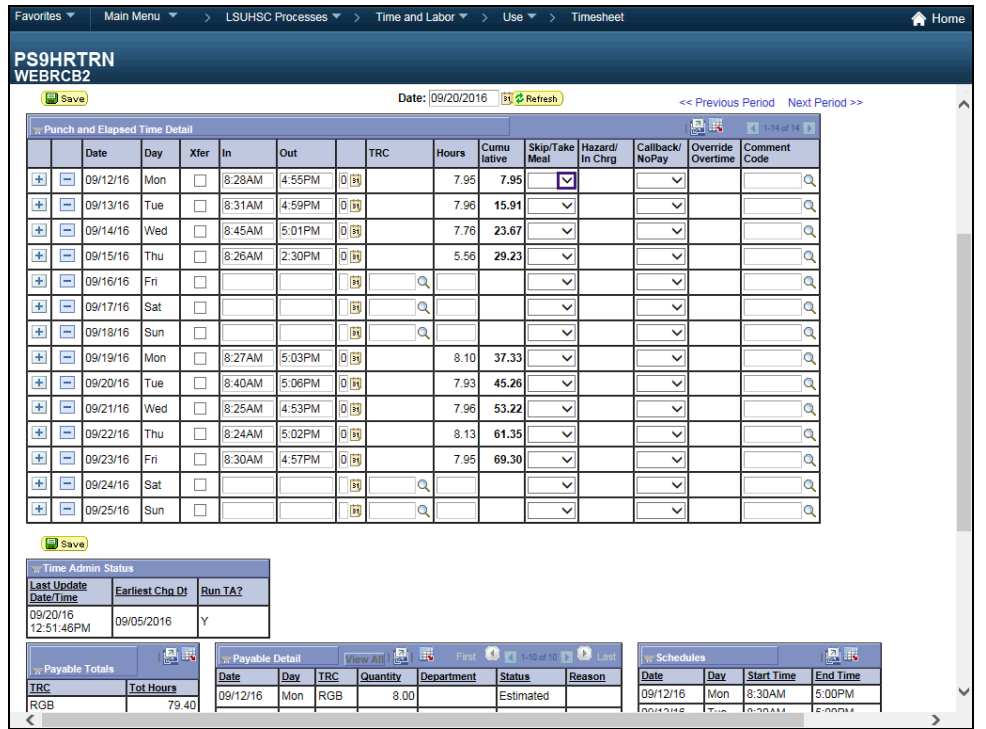

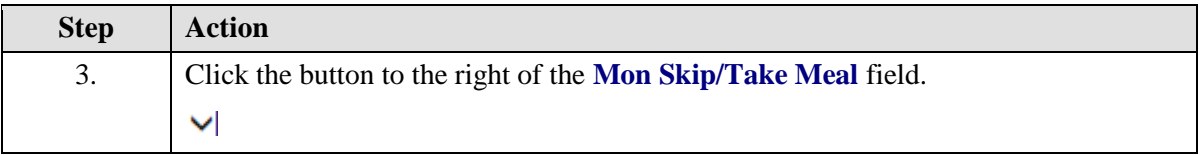

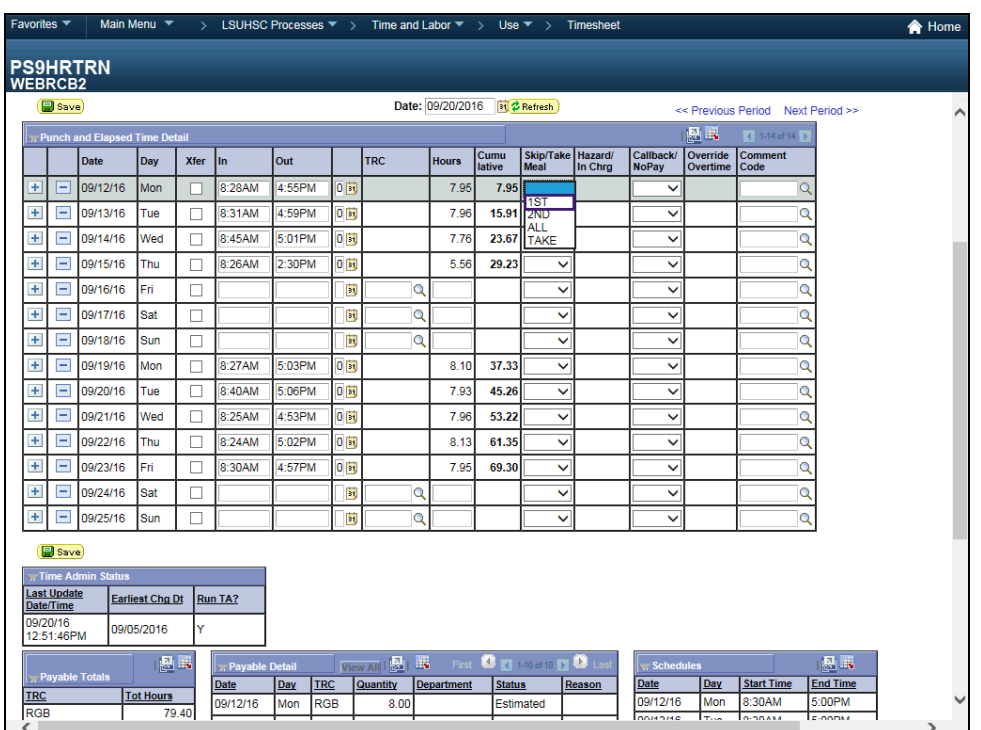

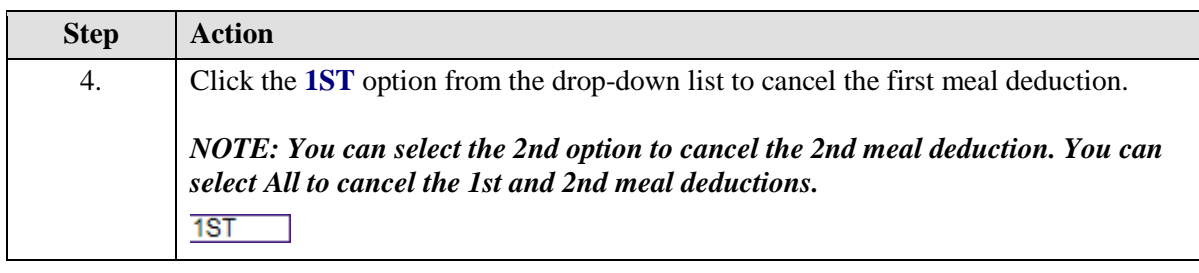

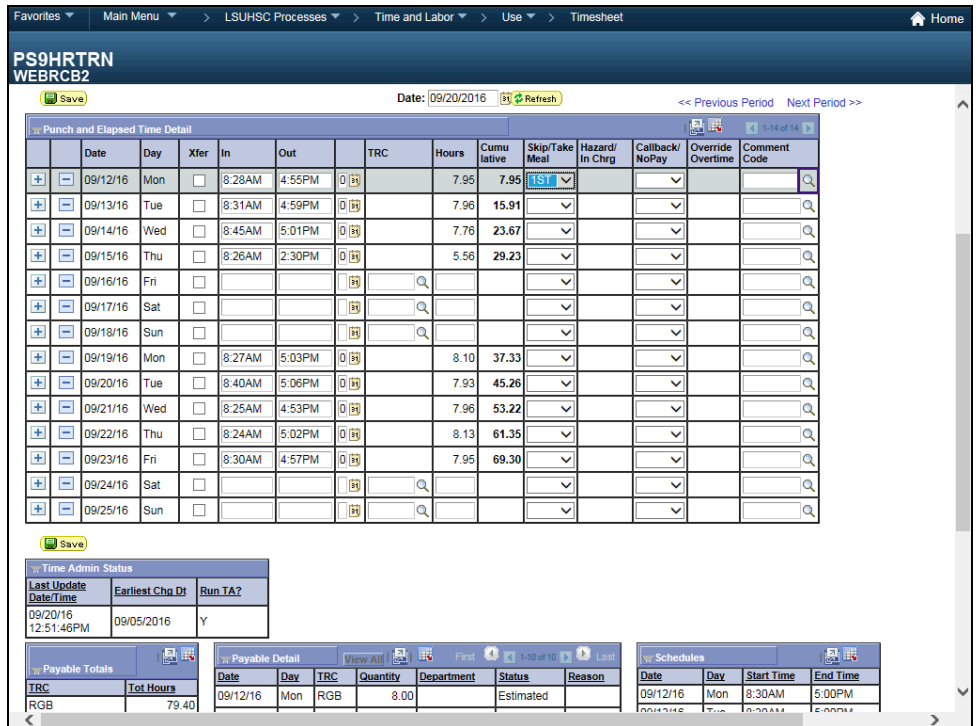

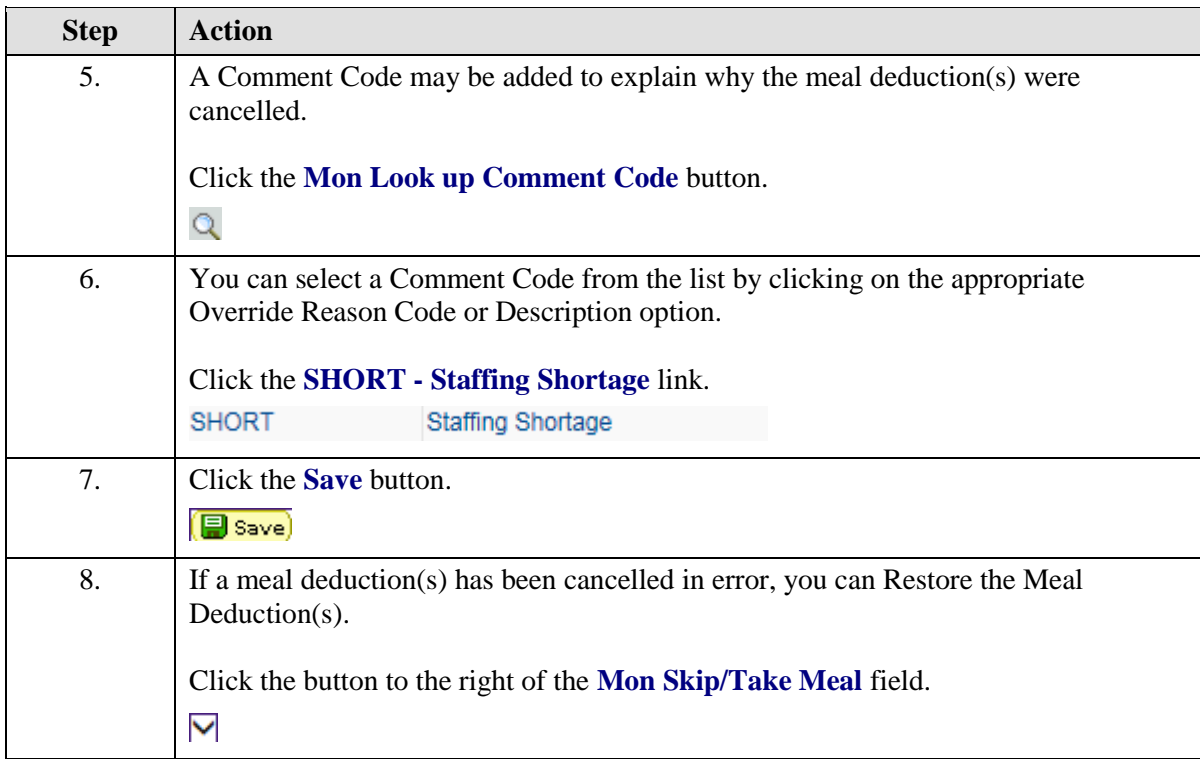

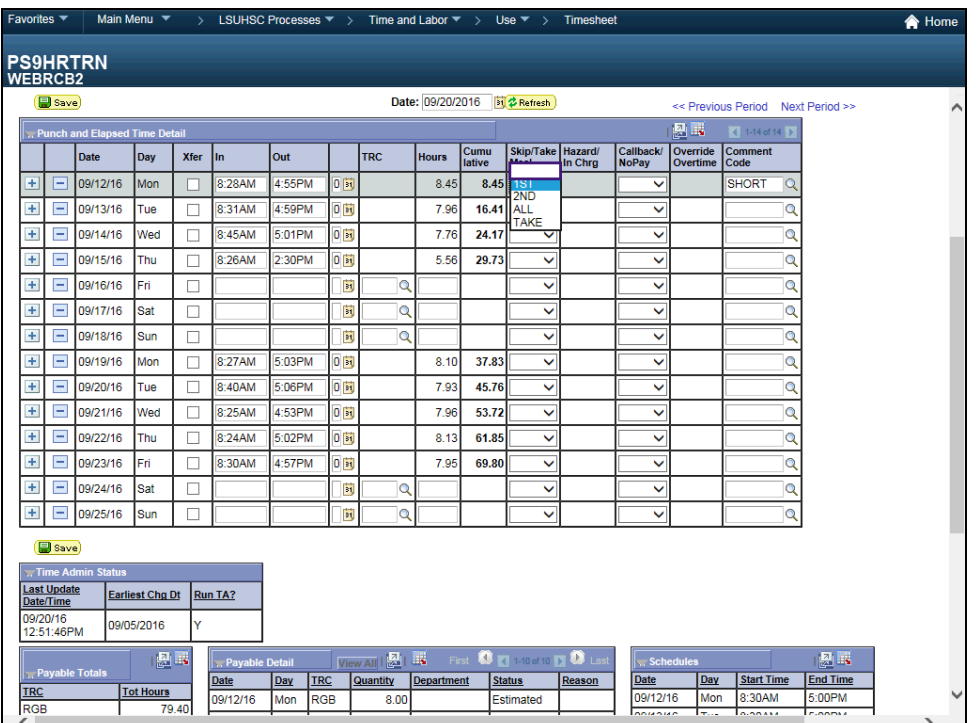

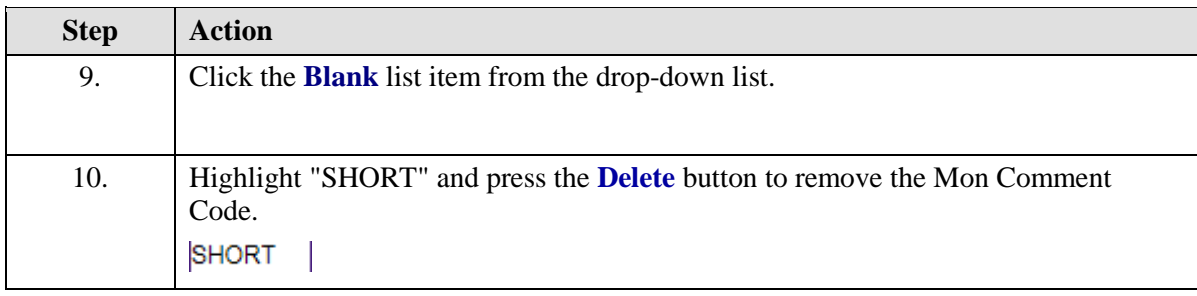

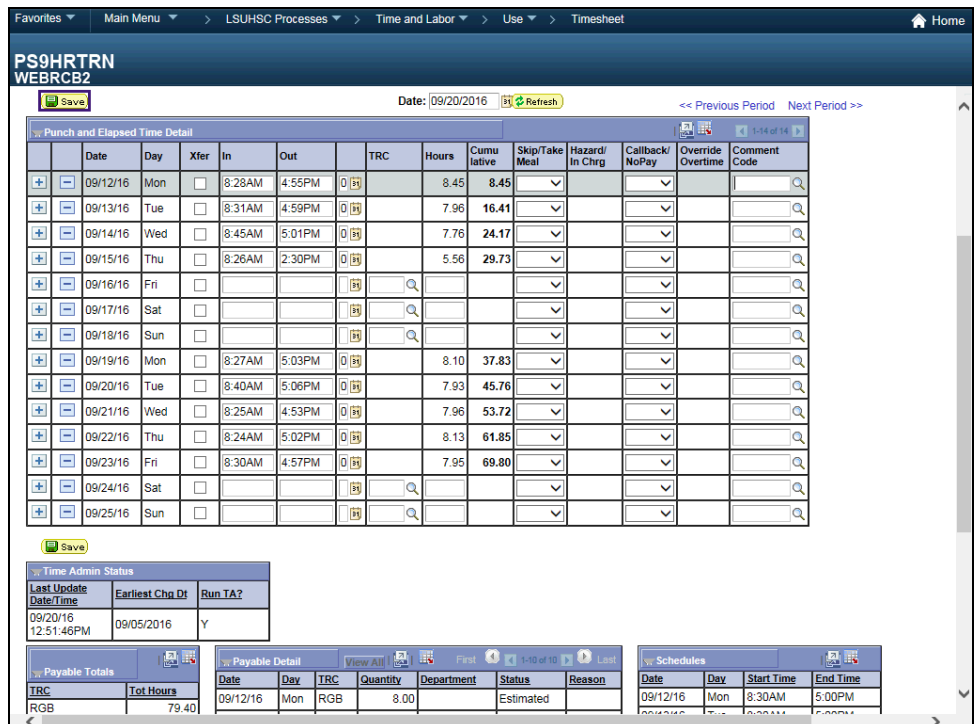

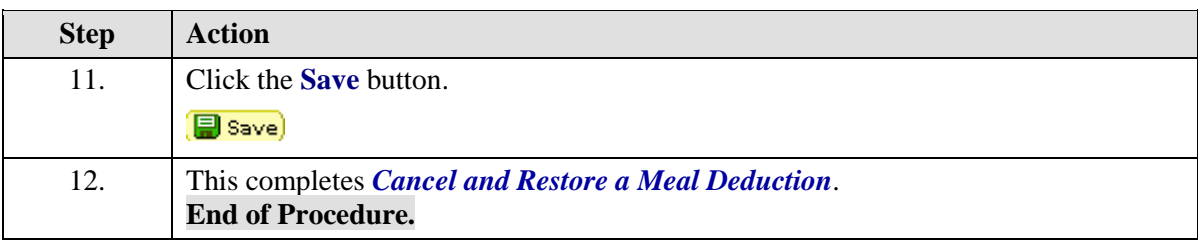

### **Training Guide**

**Time and Labor Timekeepers LSUNO V9.1**

# Enter Holiday Pay

#### **Procedure**

In this topic you will learn how to **Enter Holiday Pay**.

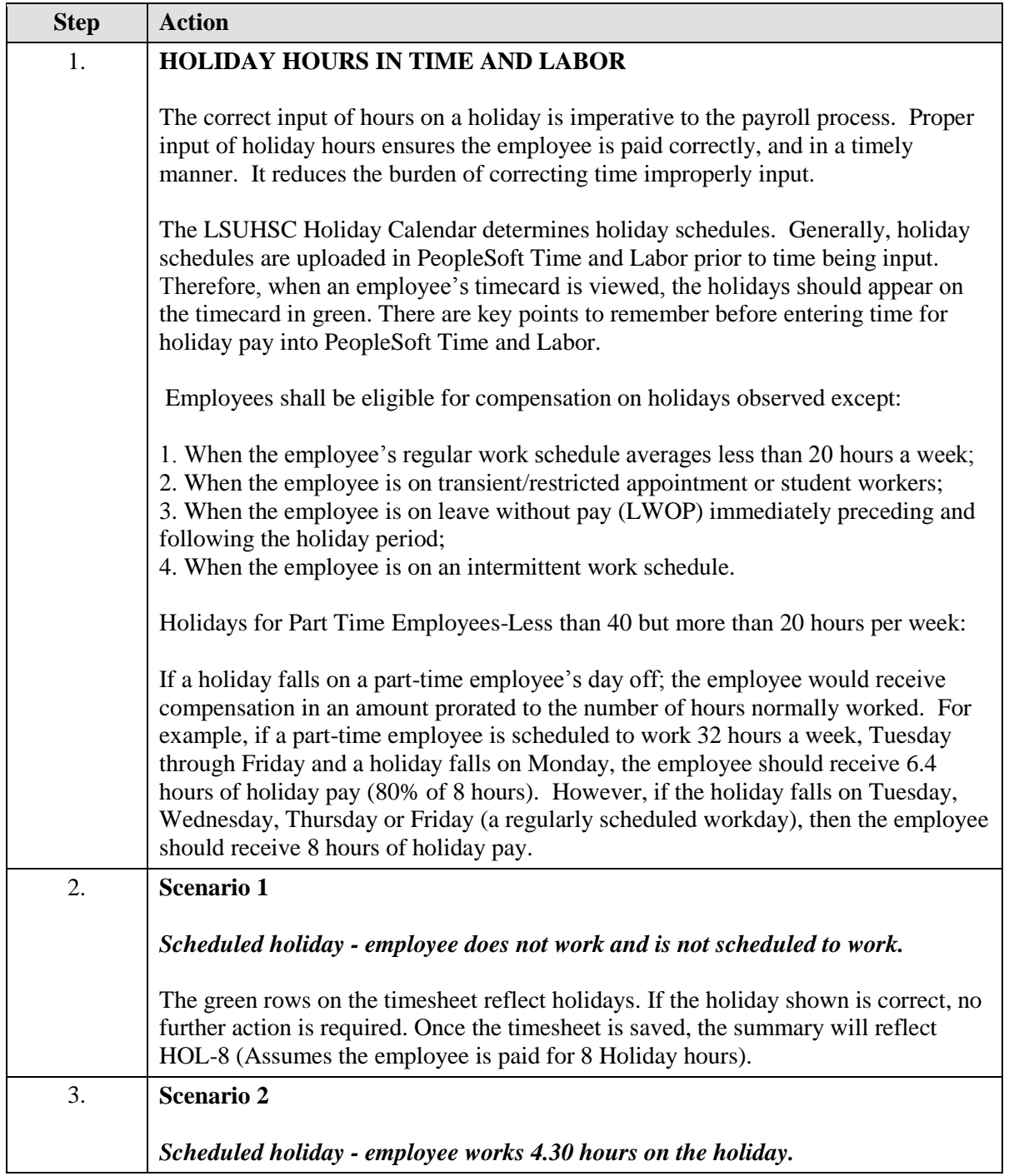

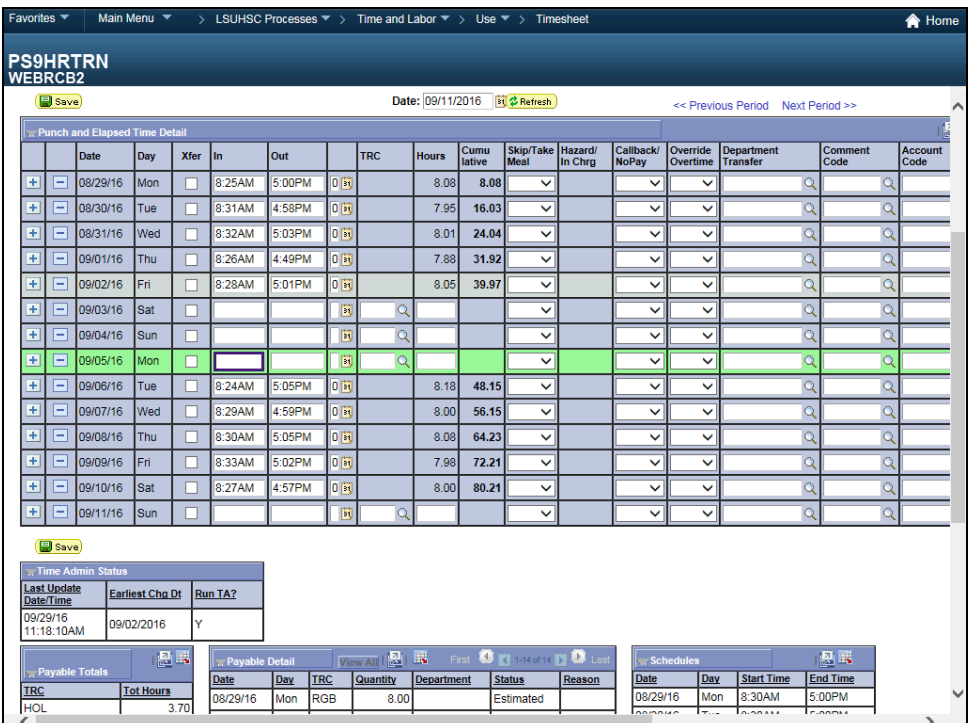

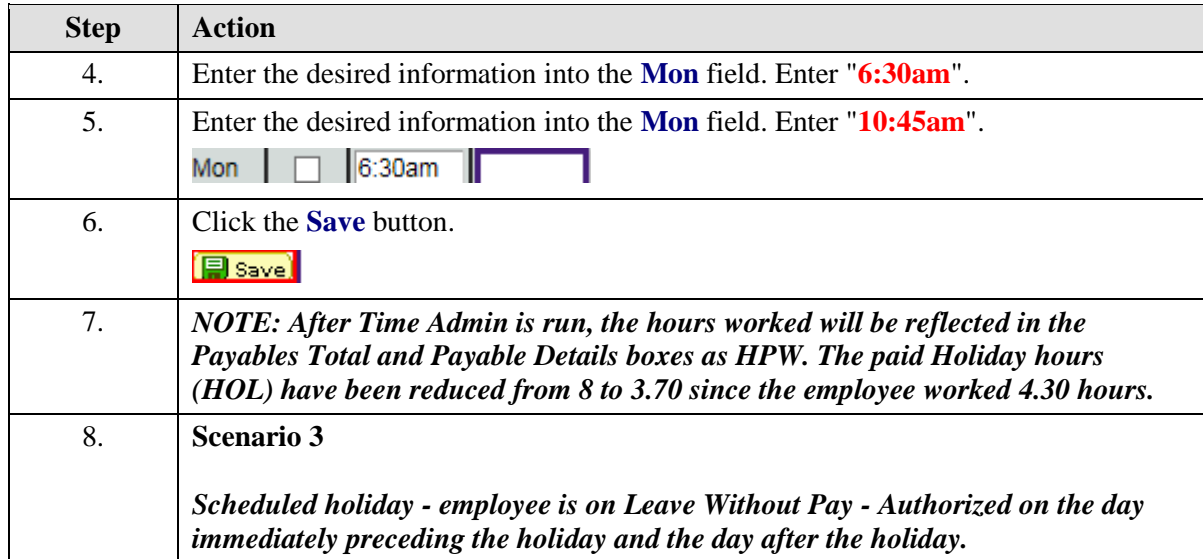

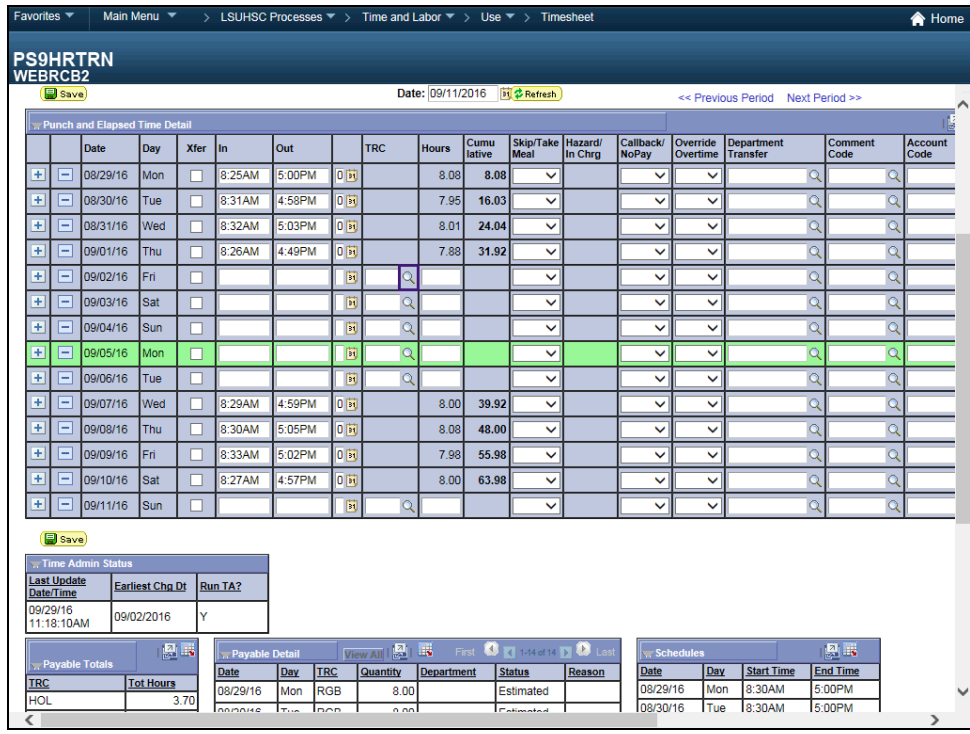

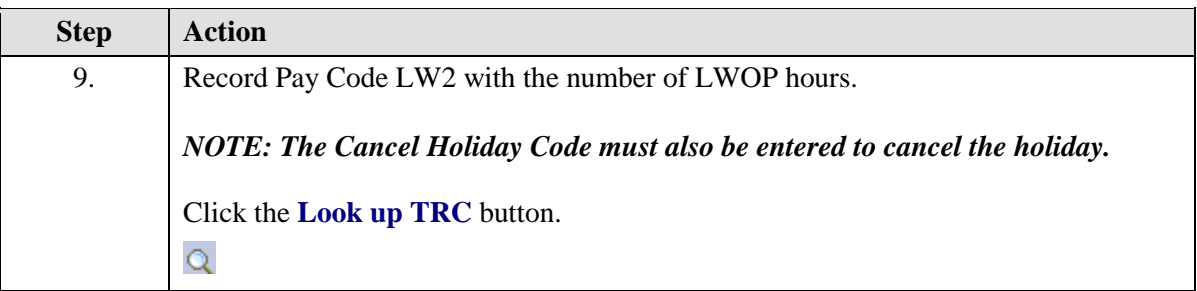

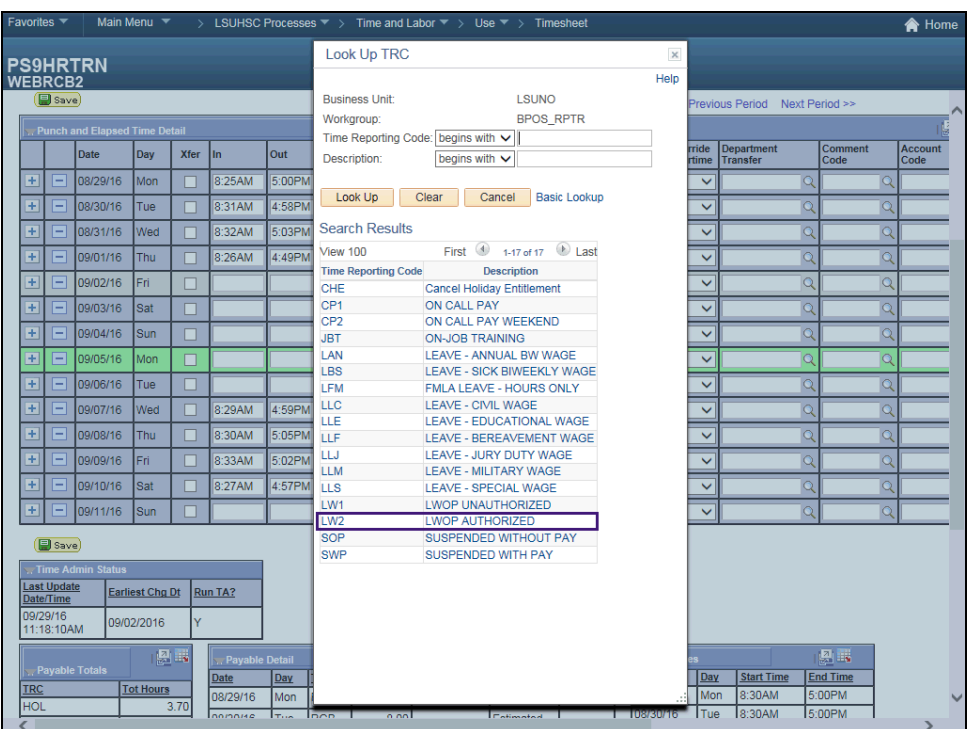

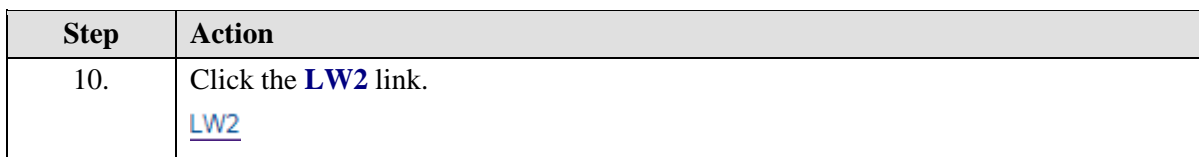

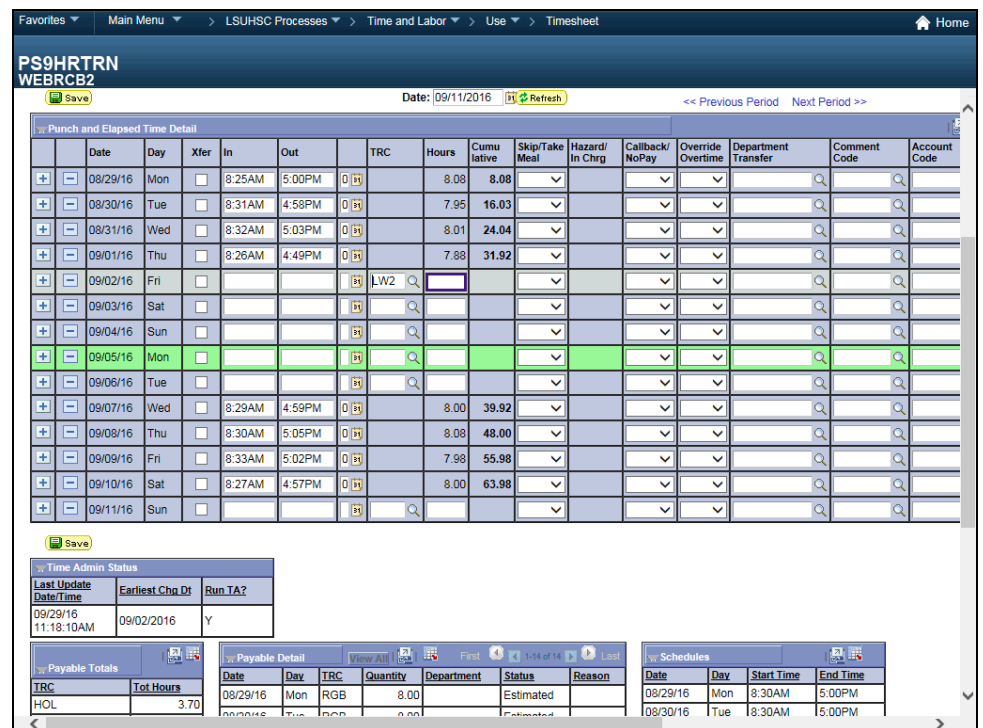

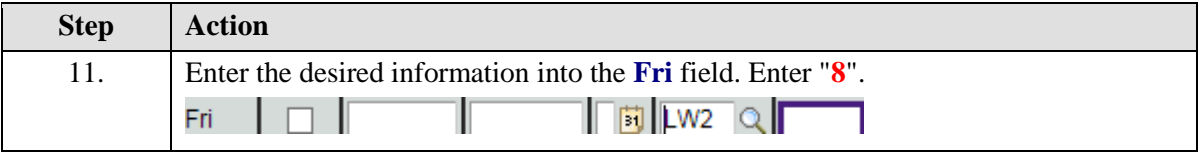

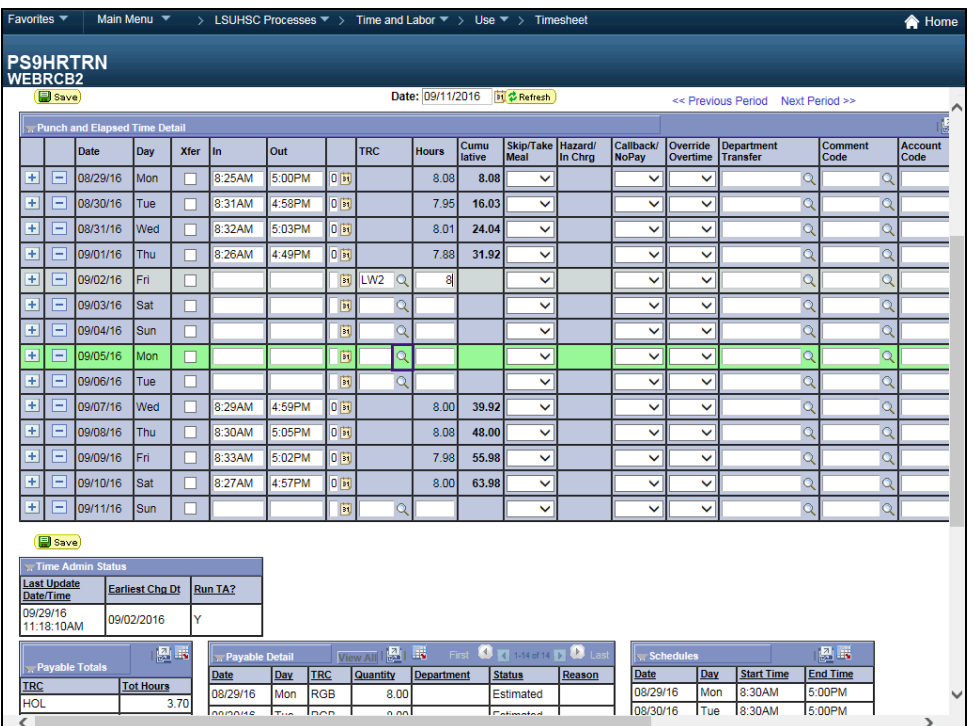

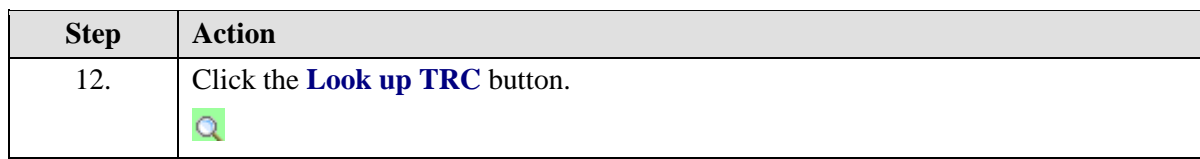

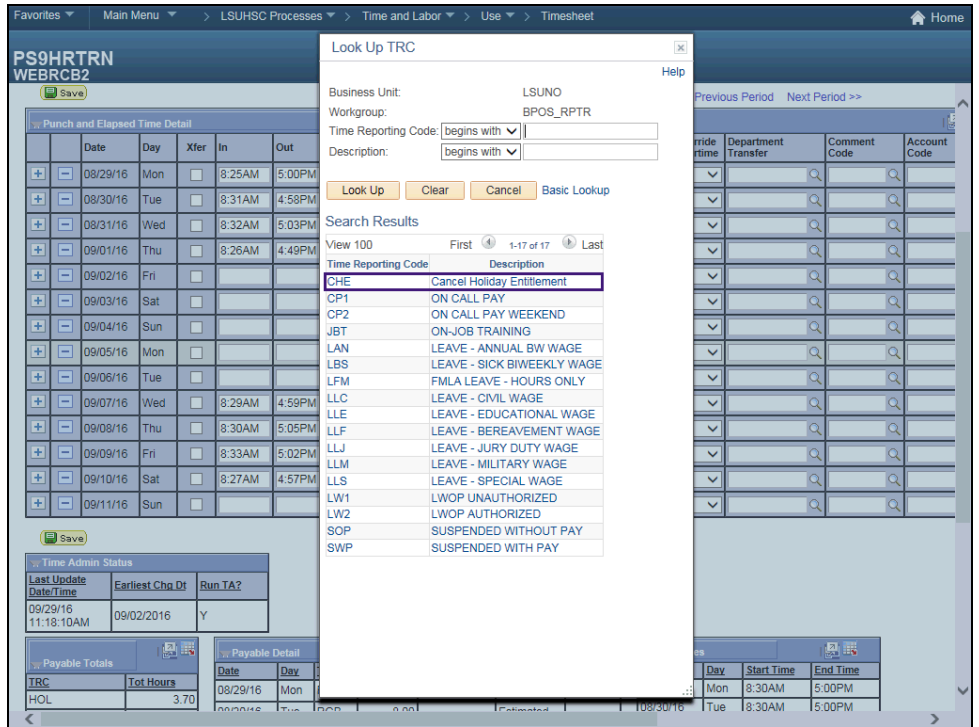

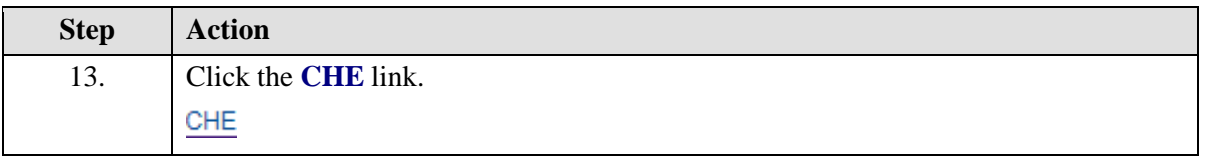

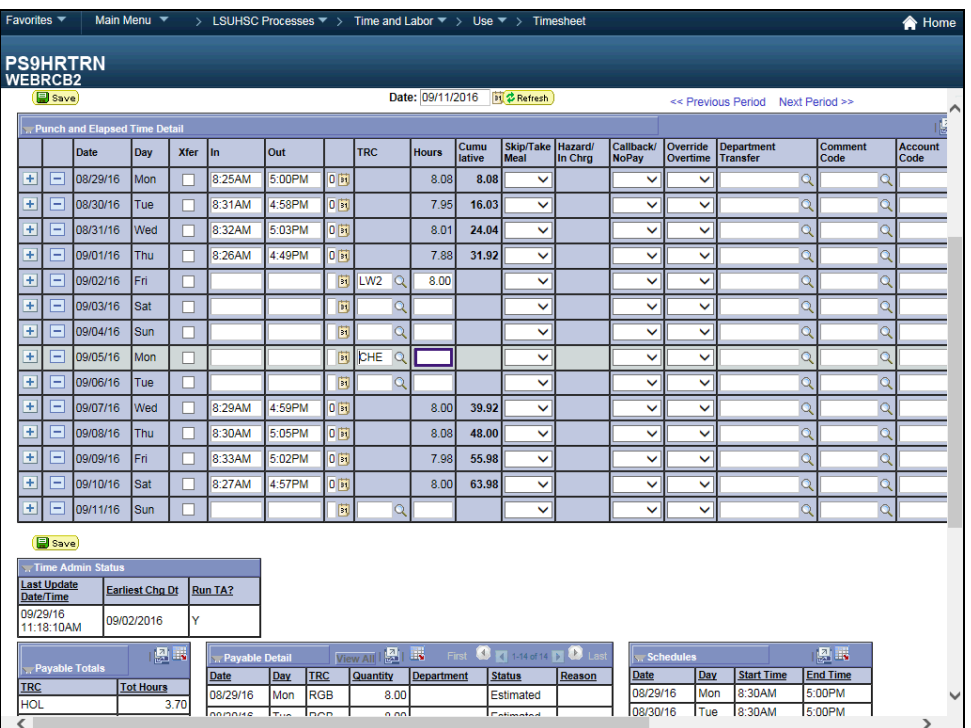

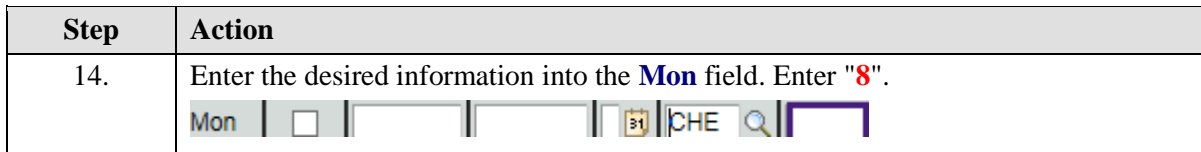

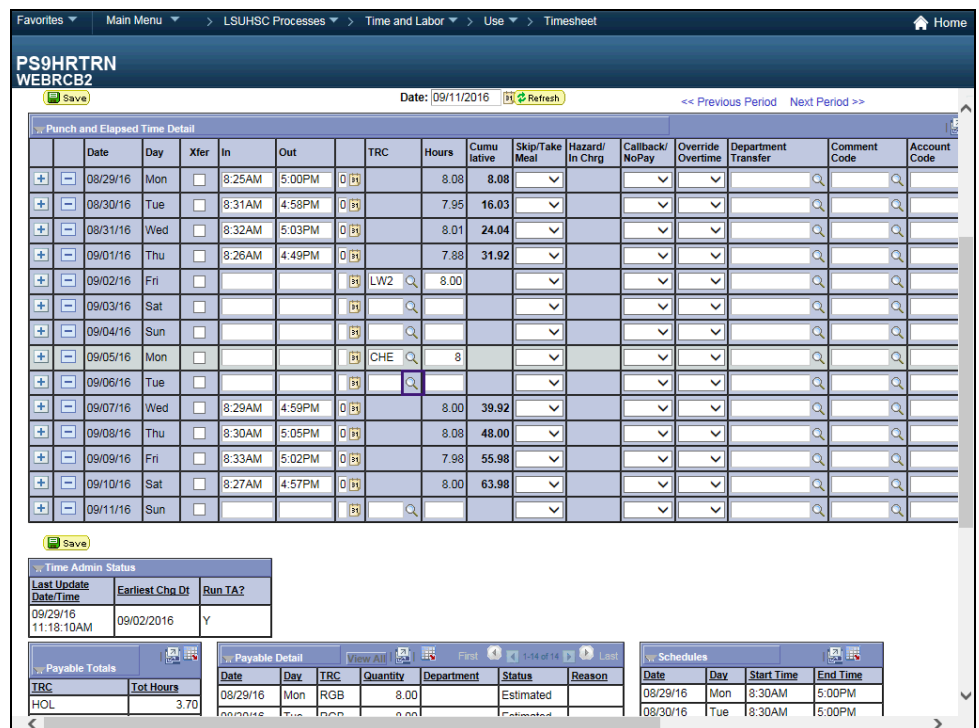

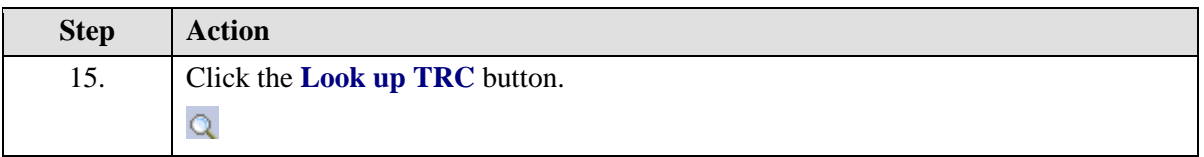

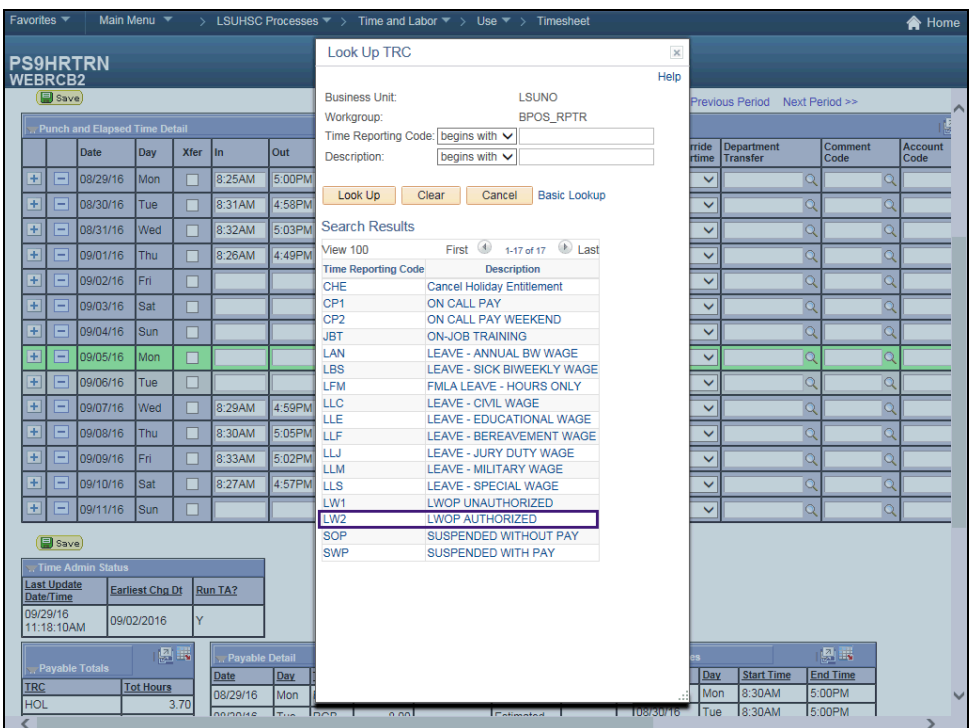

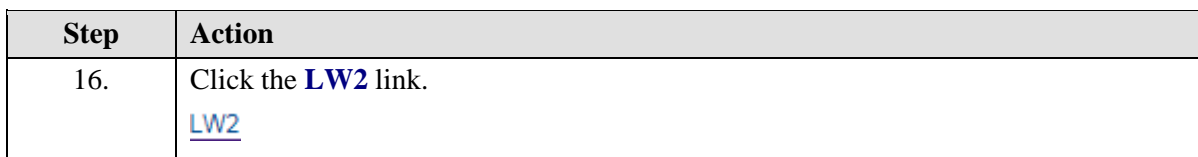

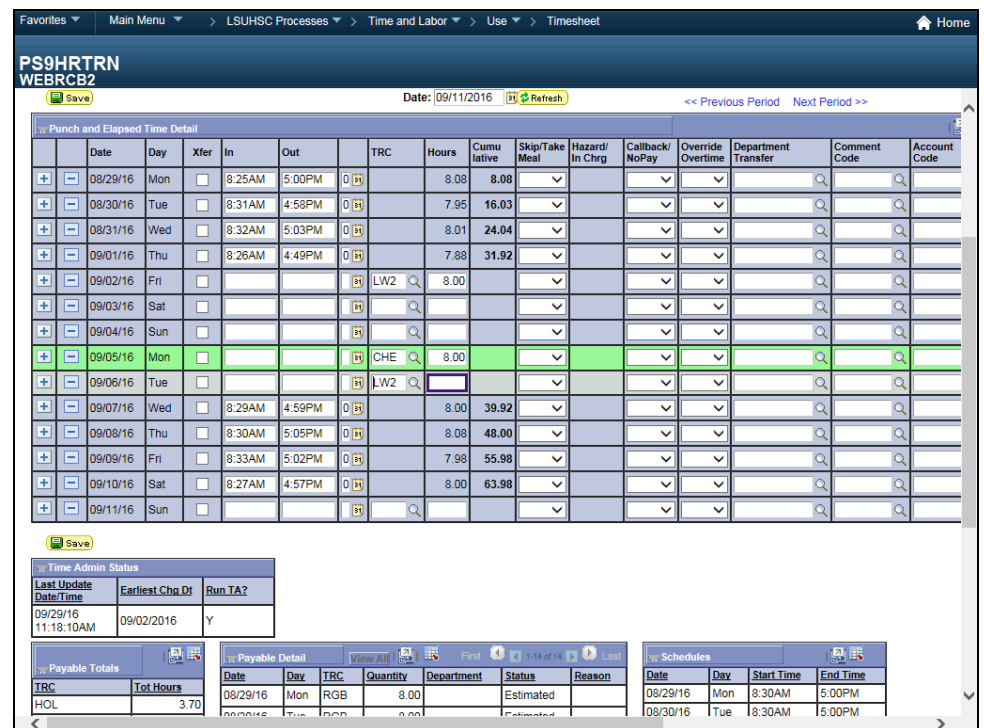

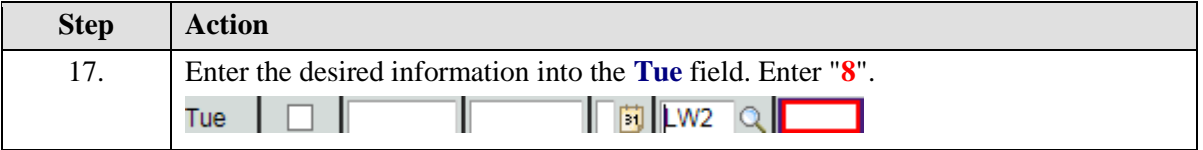

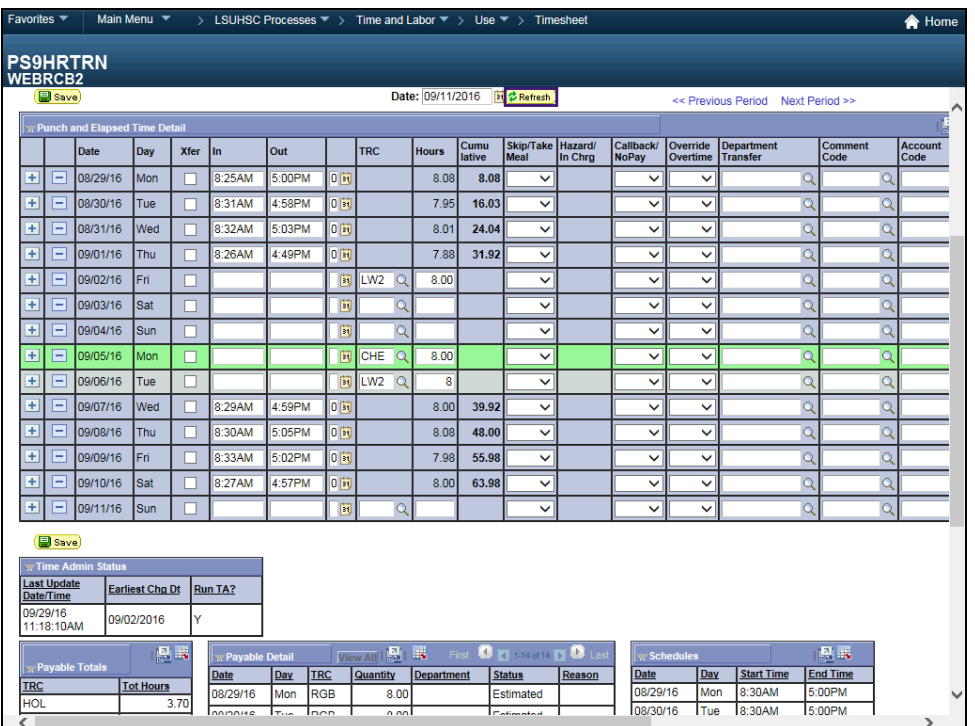

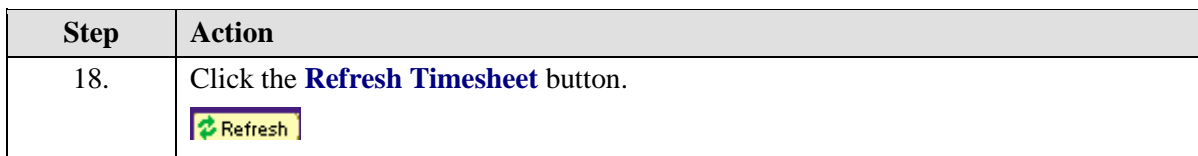

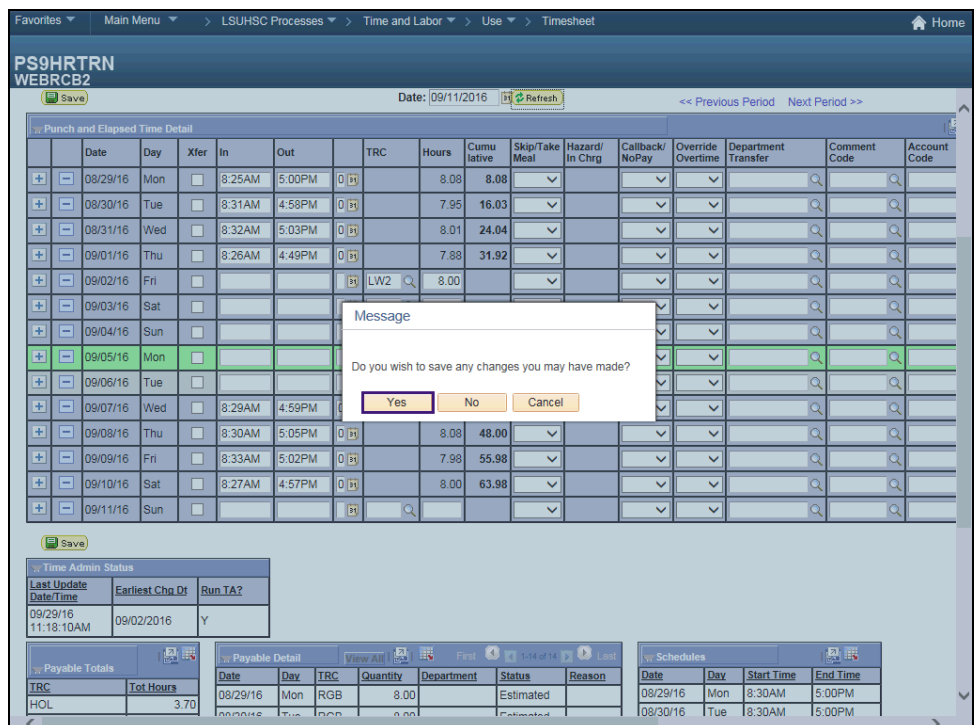

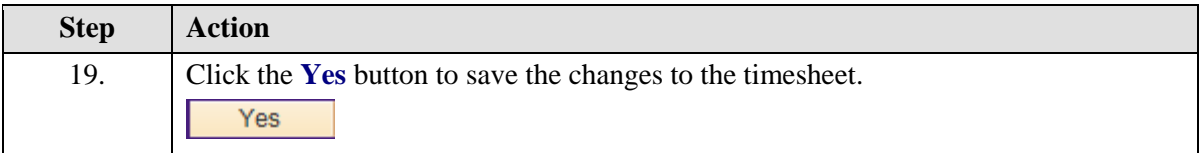

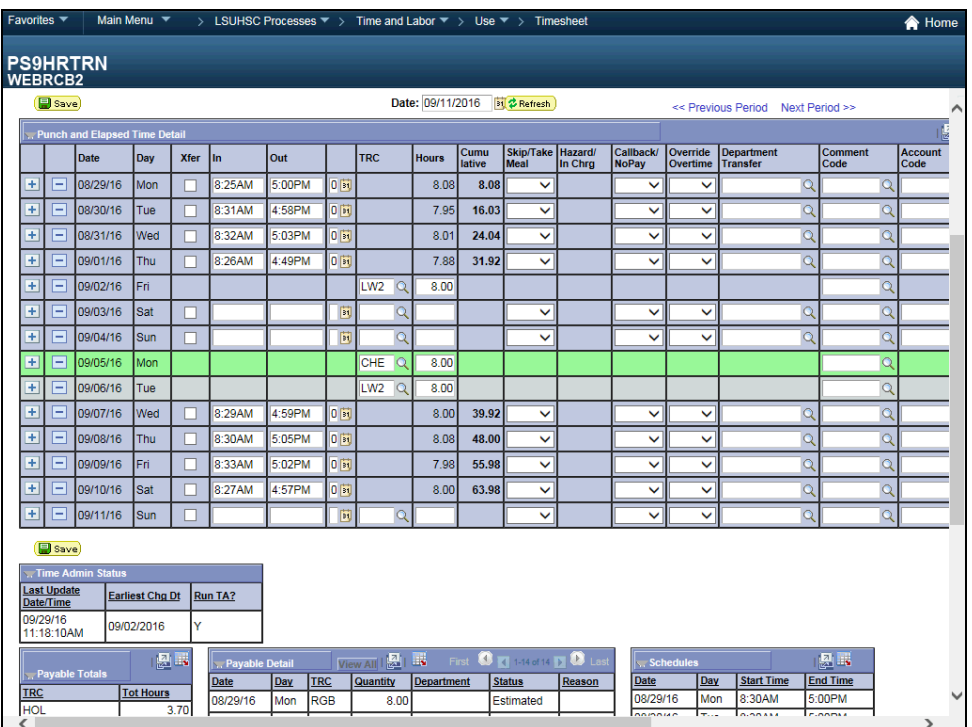

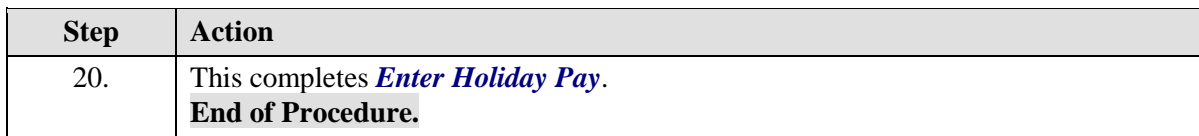
### Enter On-Call Time

#### **Procedure**

In this topic you will learn how to **Enter On-Call Time**.

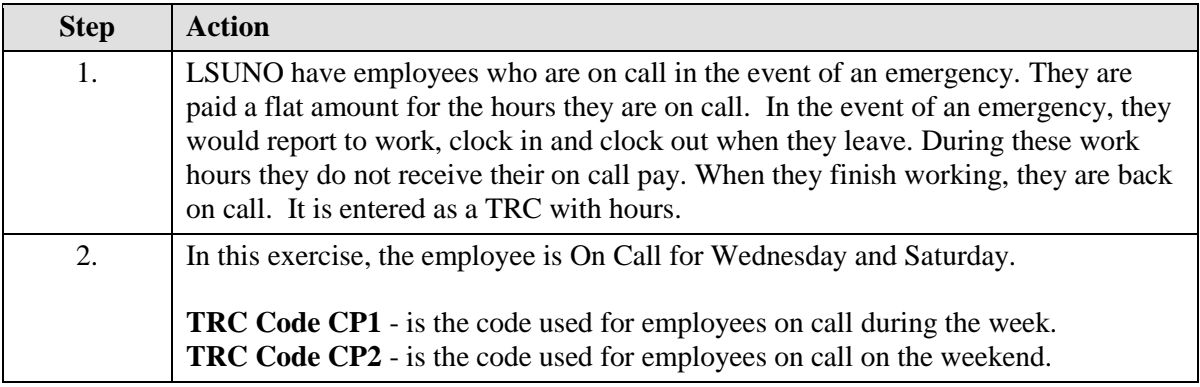

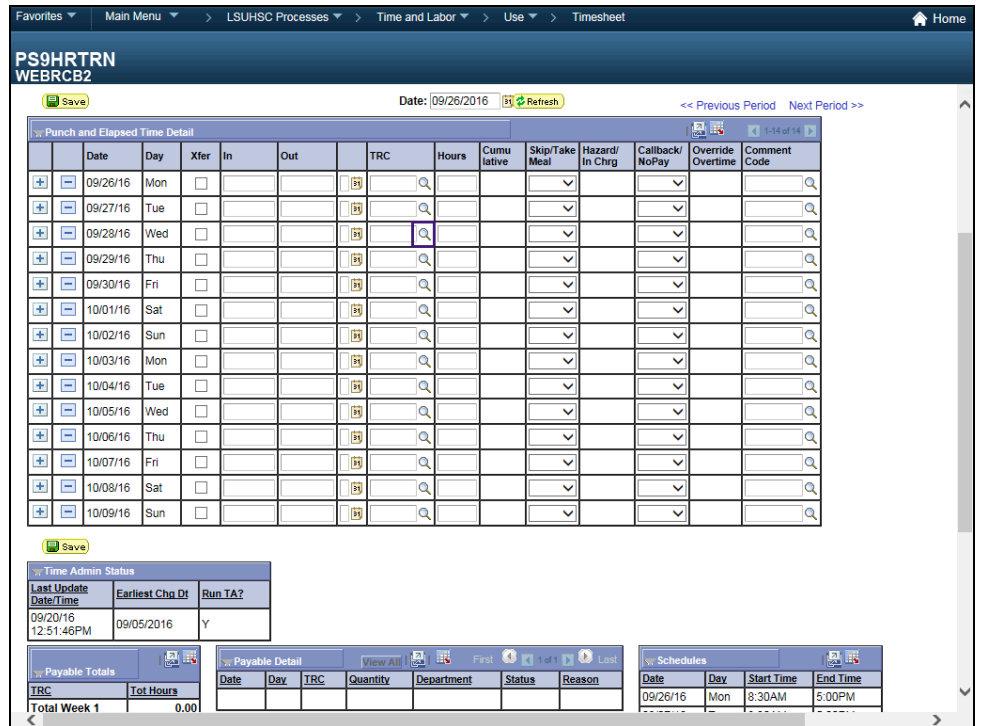

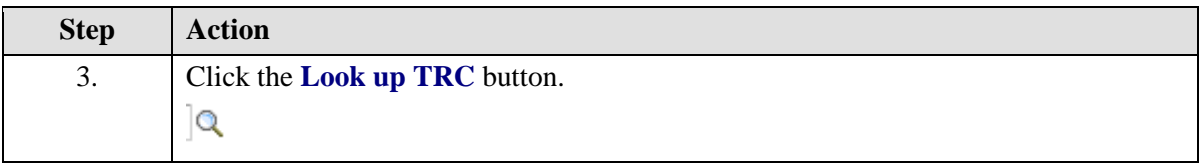

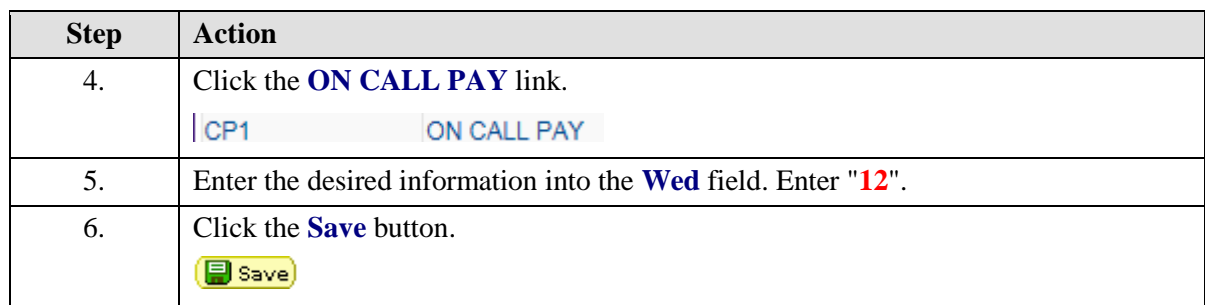

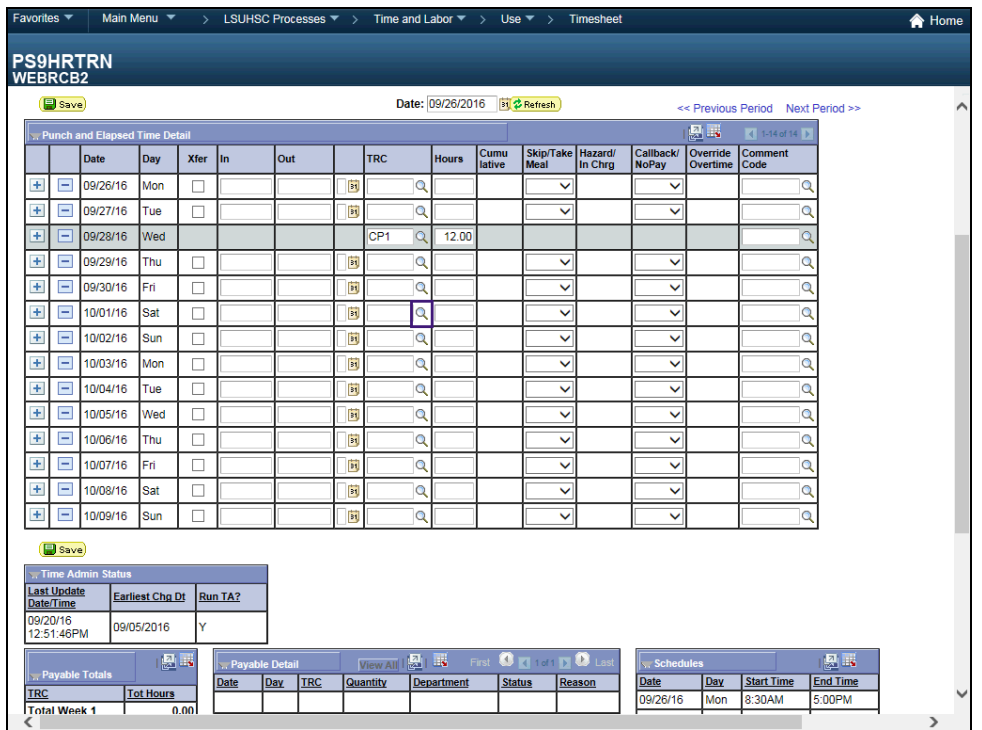

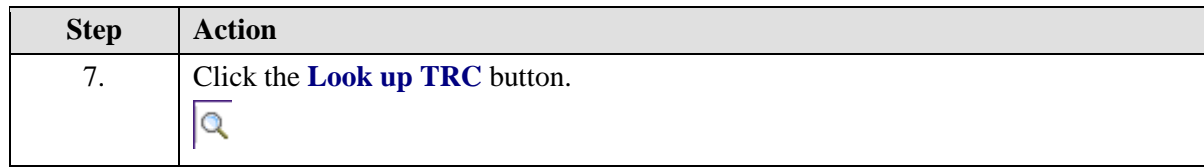

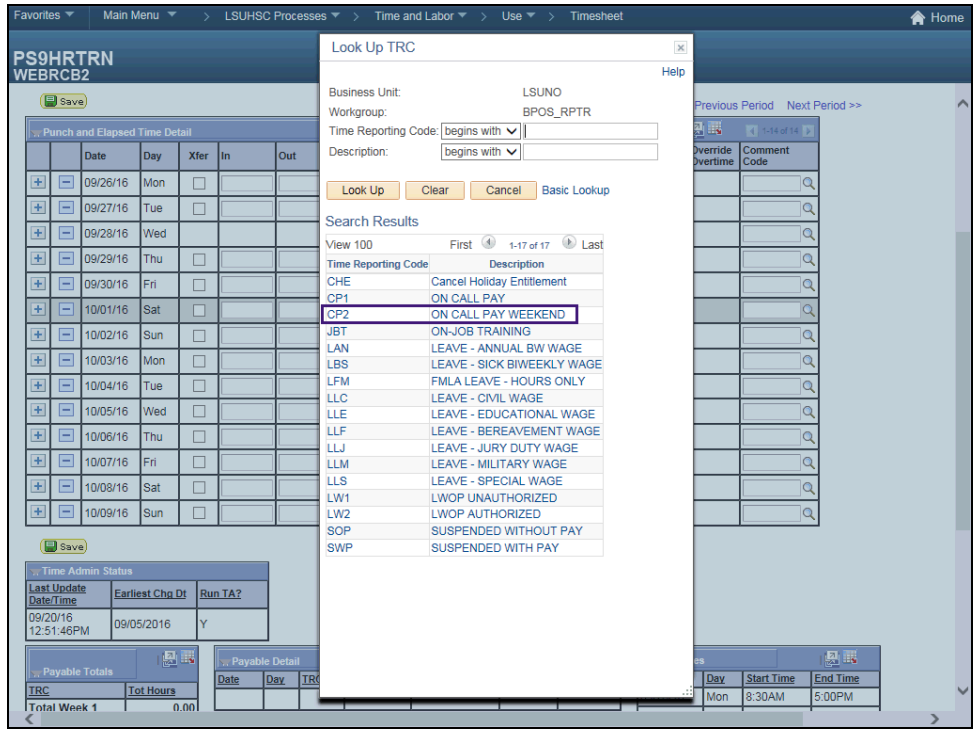

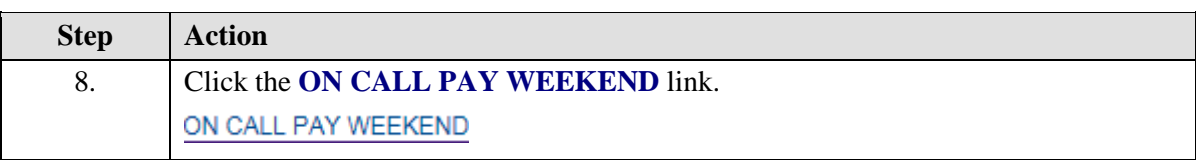

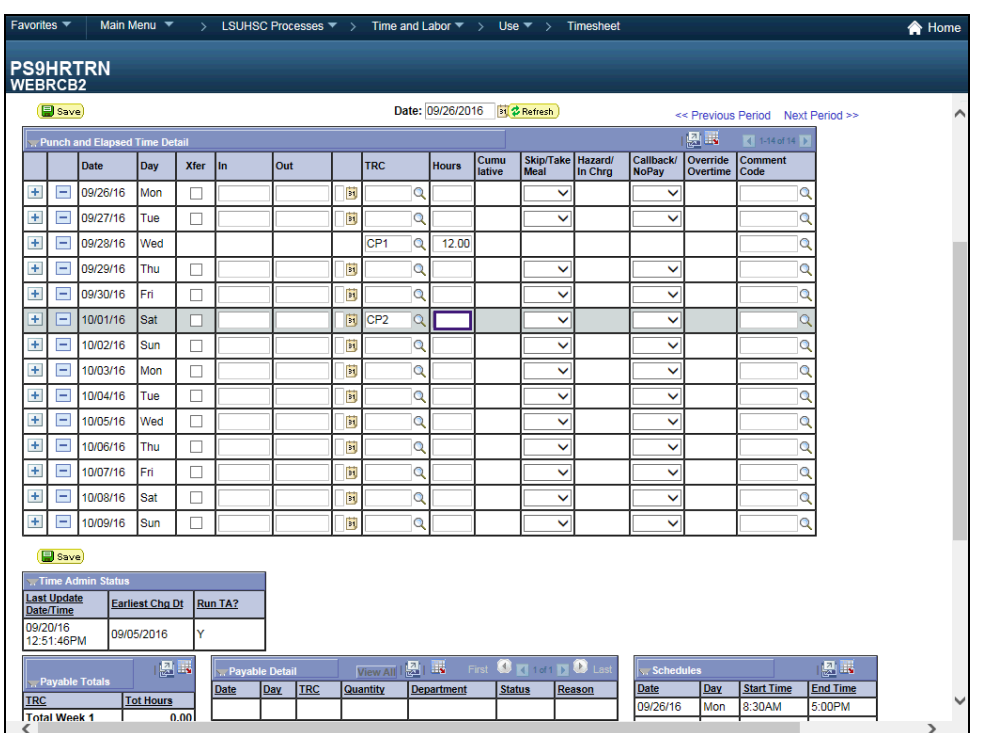

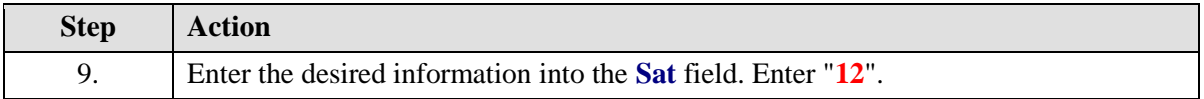

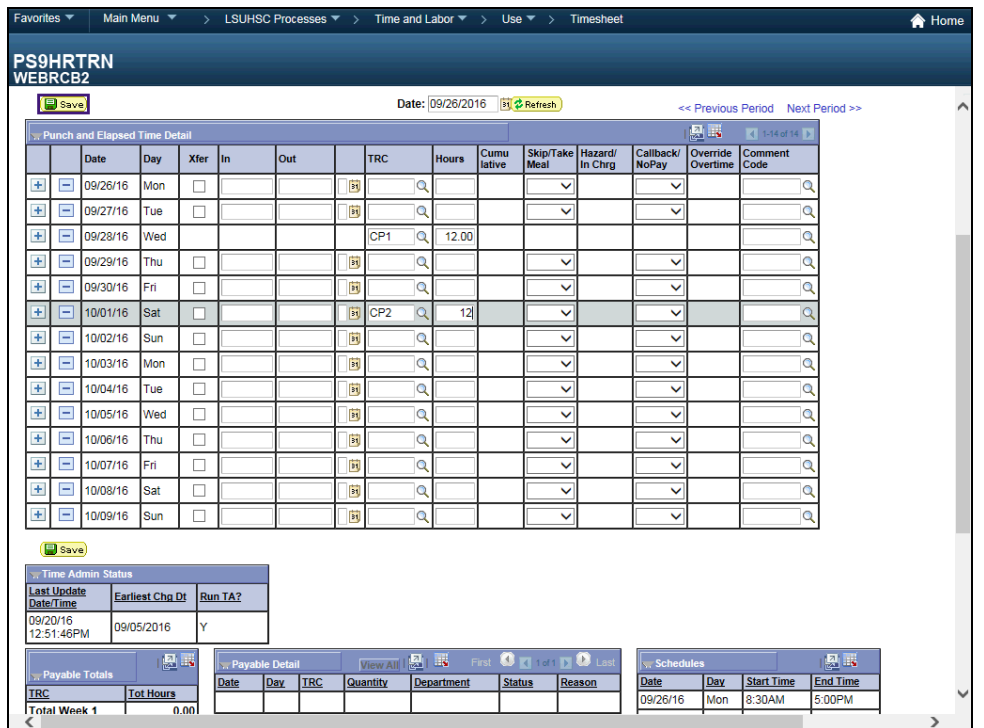

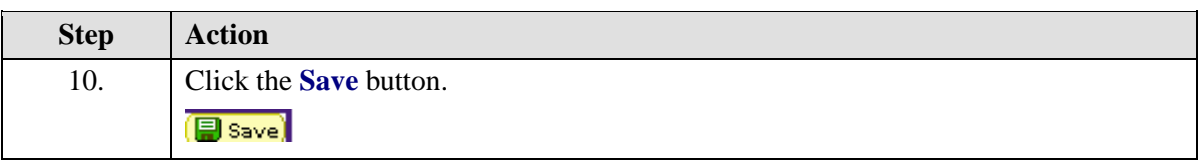

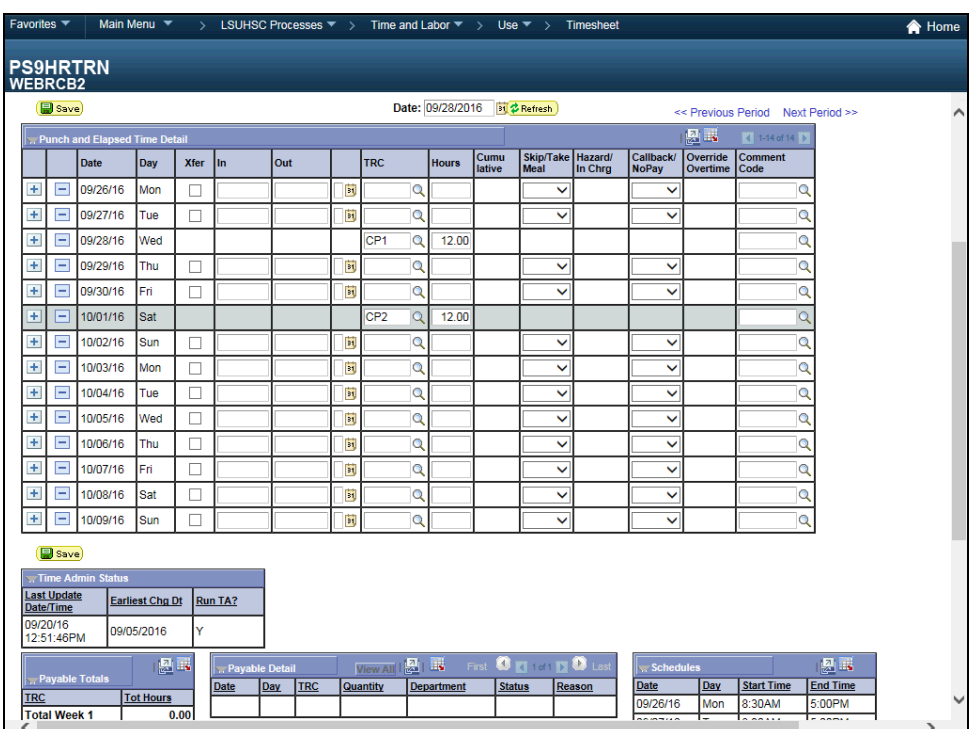

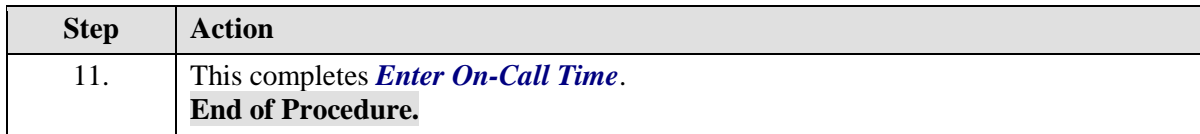

### **Manage Schedules**

## Manage Schedules

#### **Procedure**

In this topic you will learn how to **Manage Schedules**.

*NOTE: Managing Schedules should only be used to change work days and or times for one pay period. If changes effect more than on pay period, a new personal schedule should be created in Assign Work Schedules.*

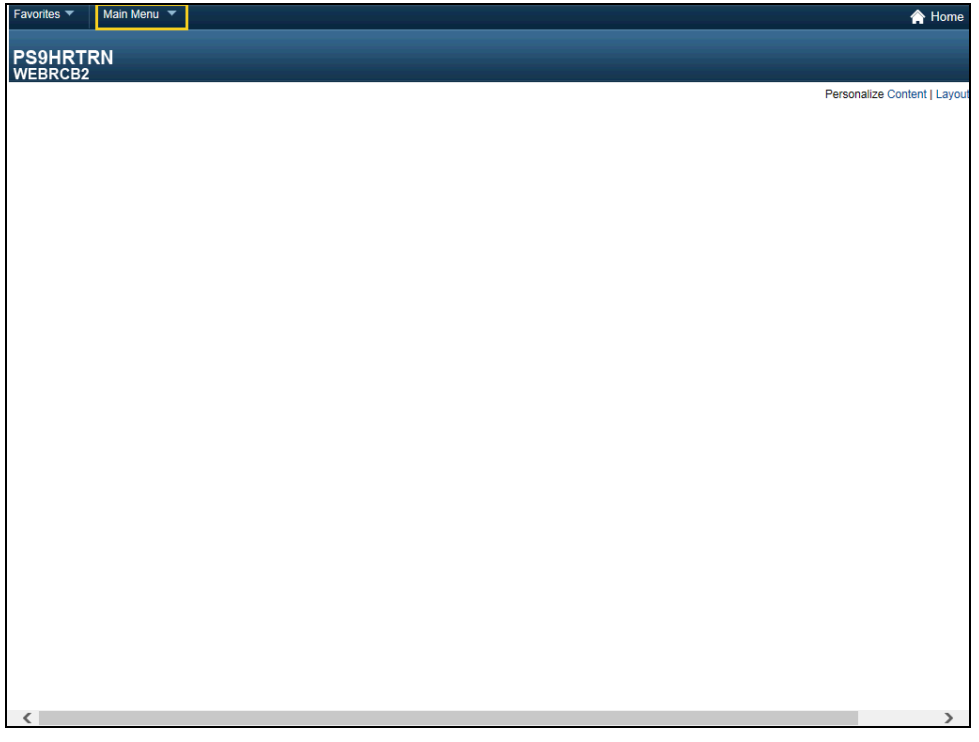

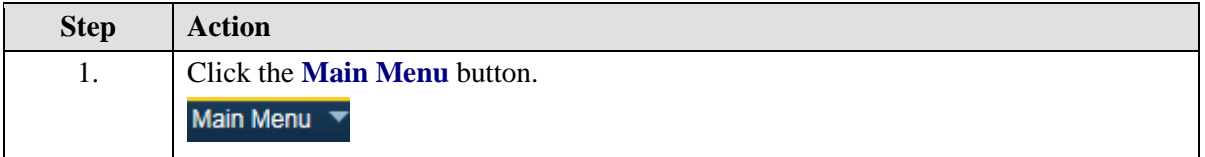

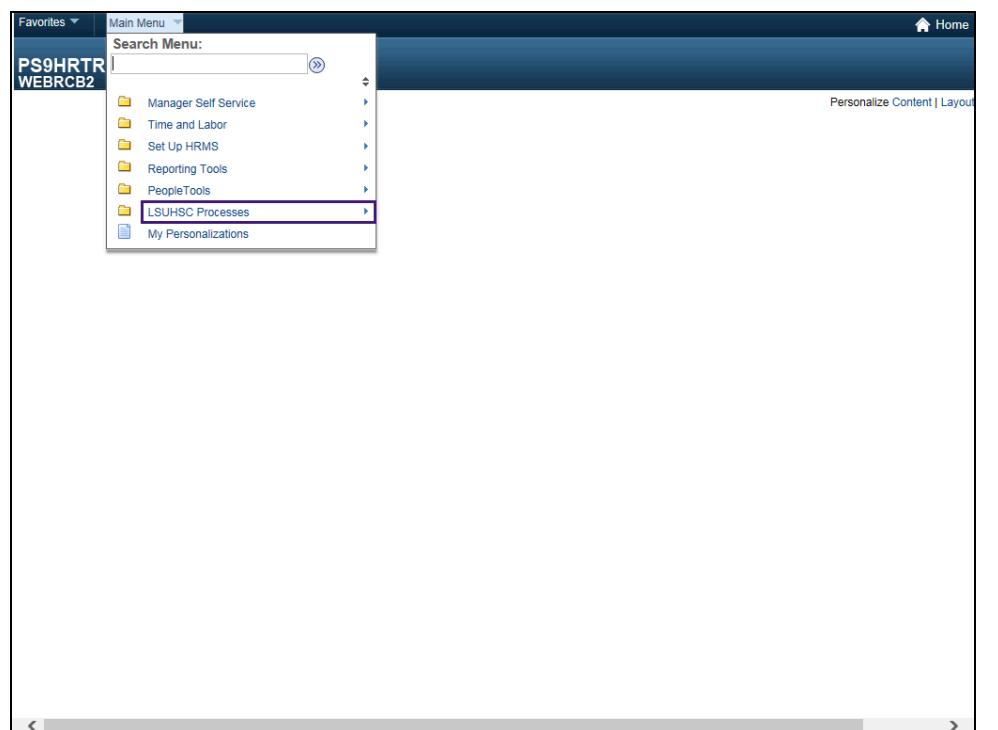

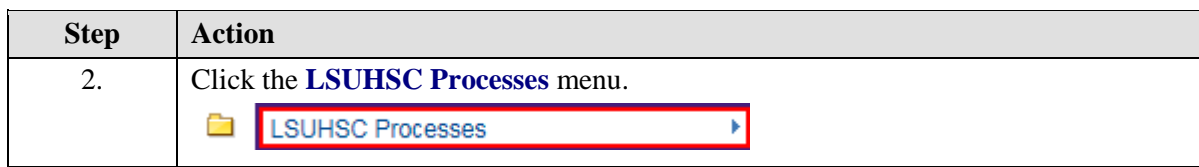

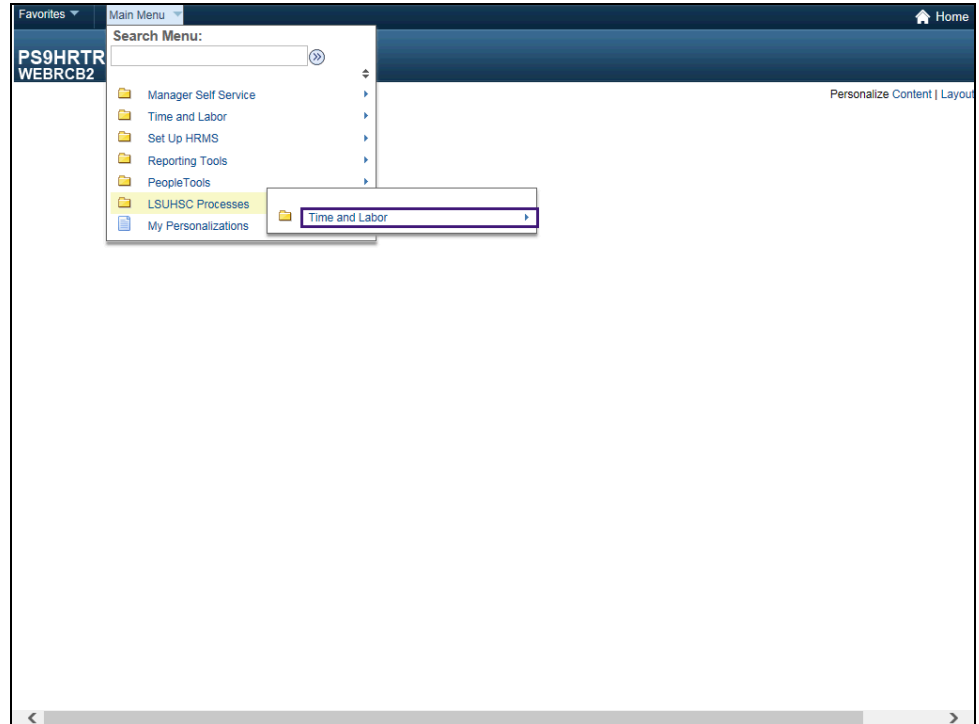

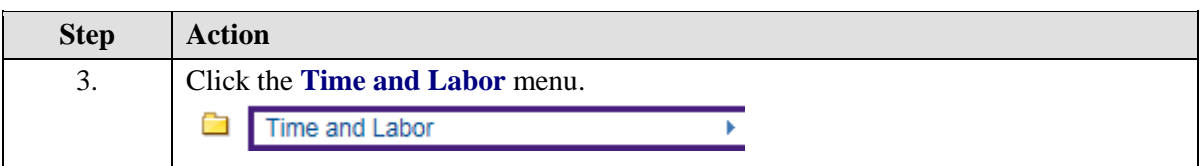

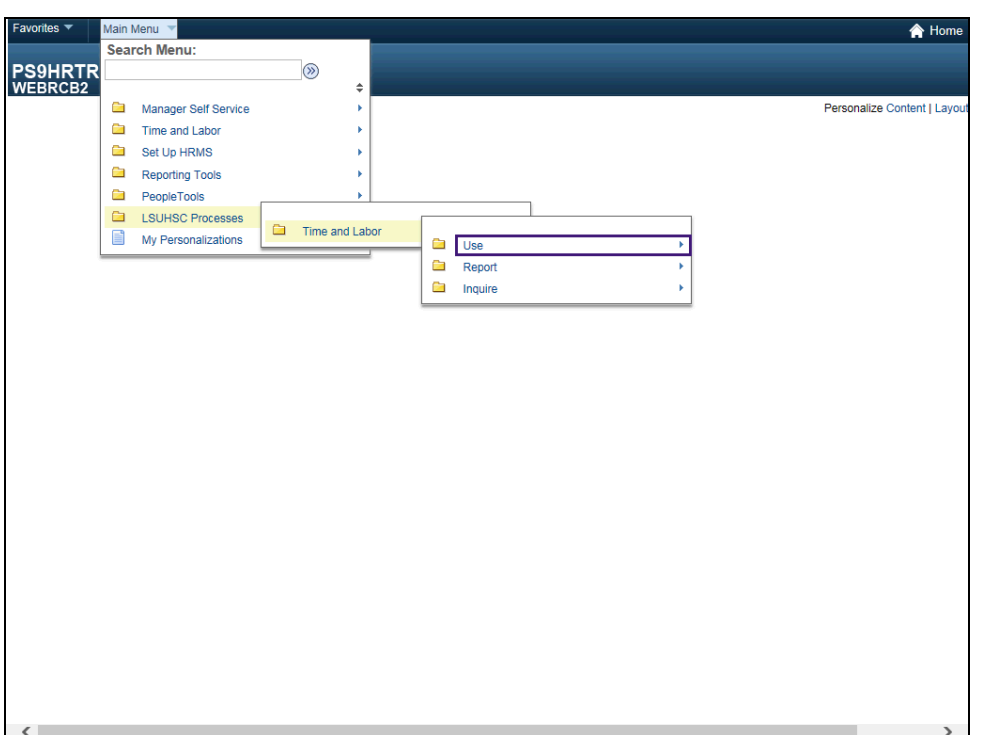

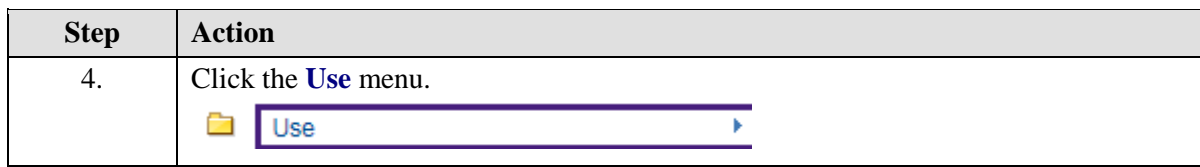

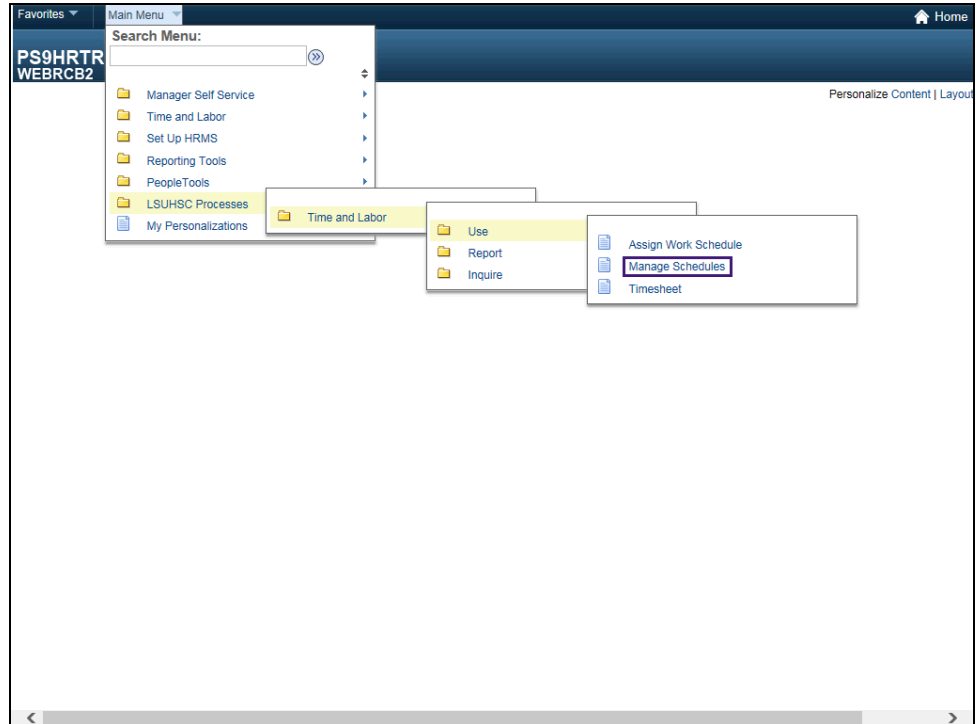

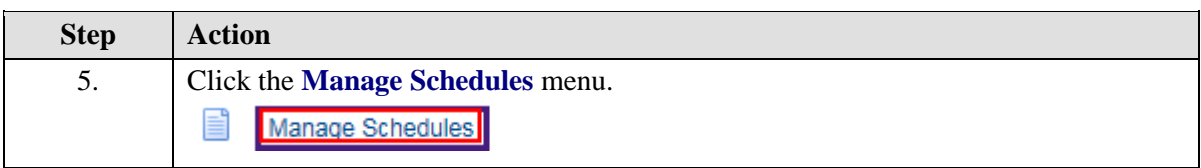

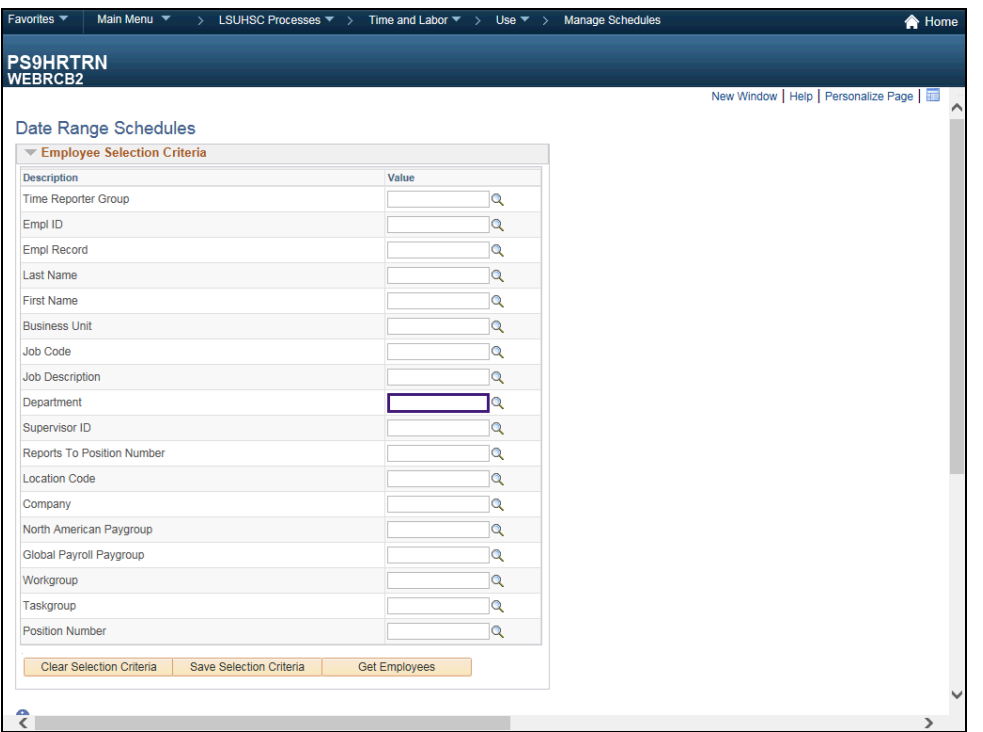

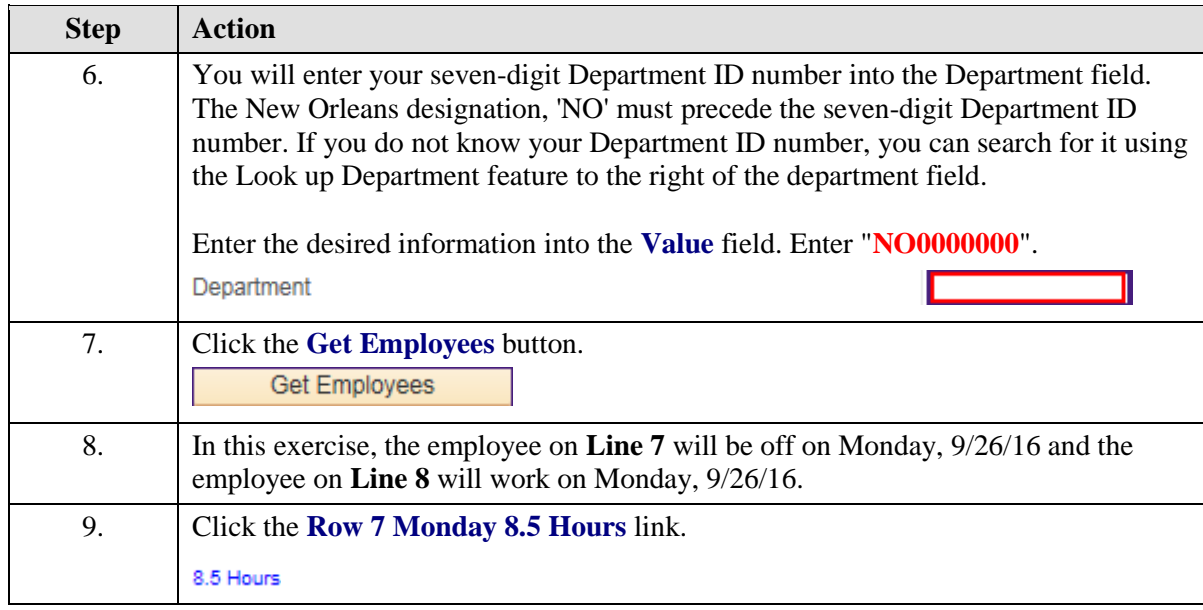

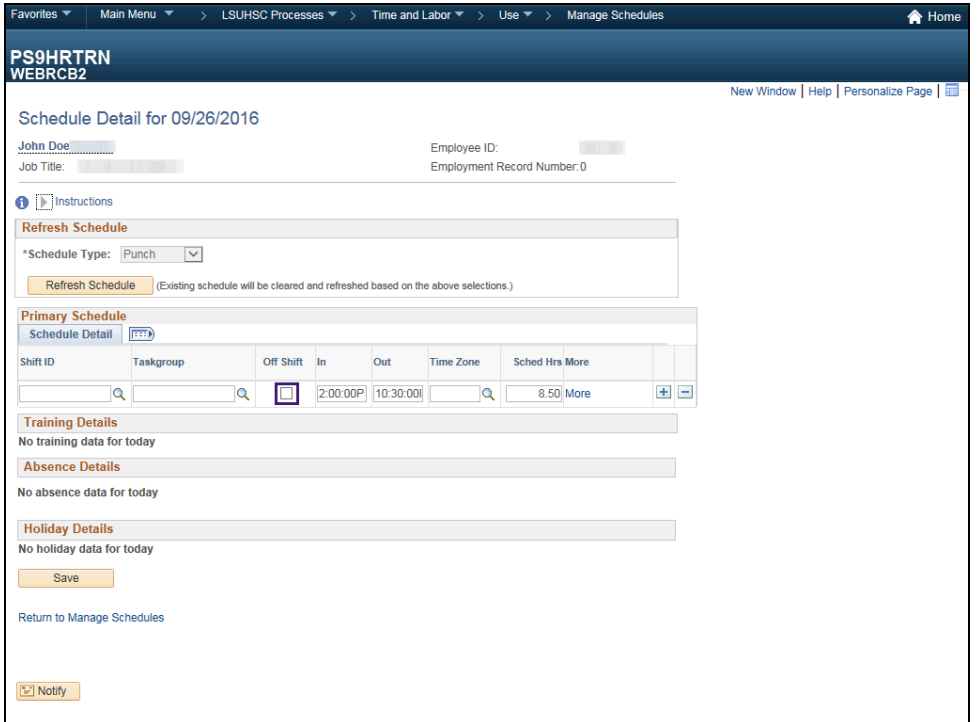

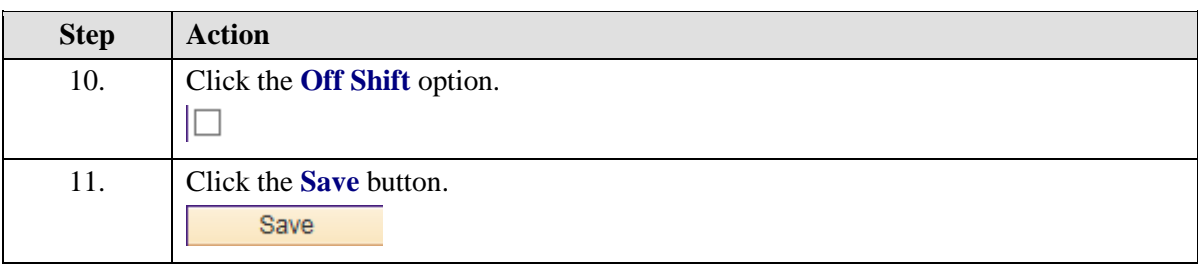

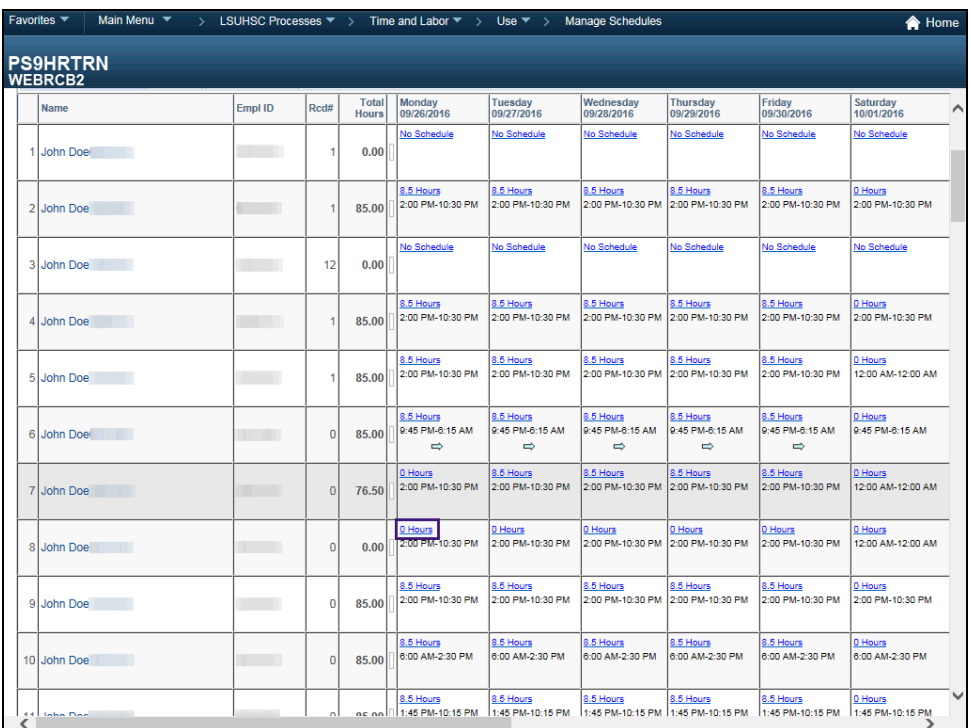

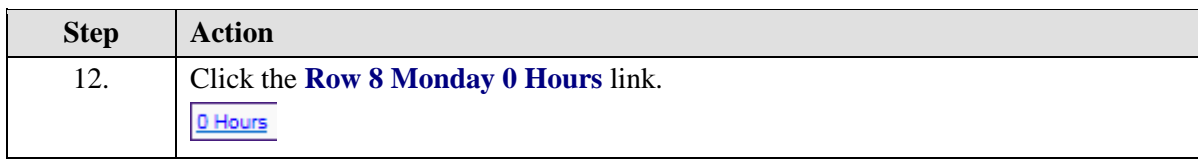

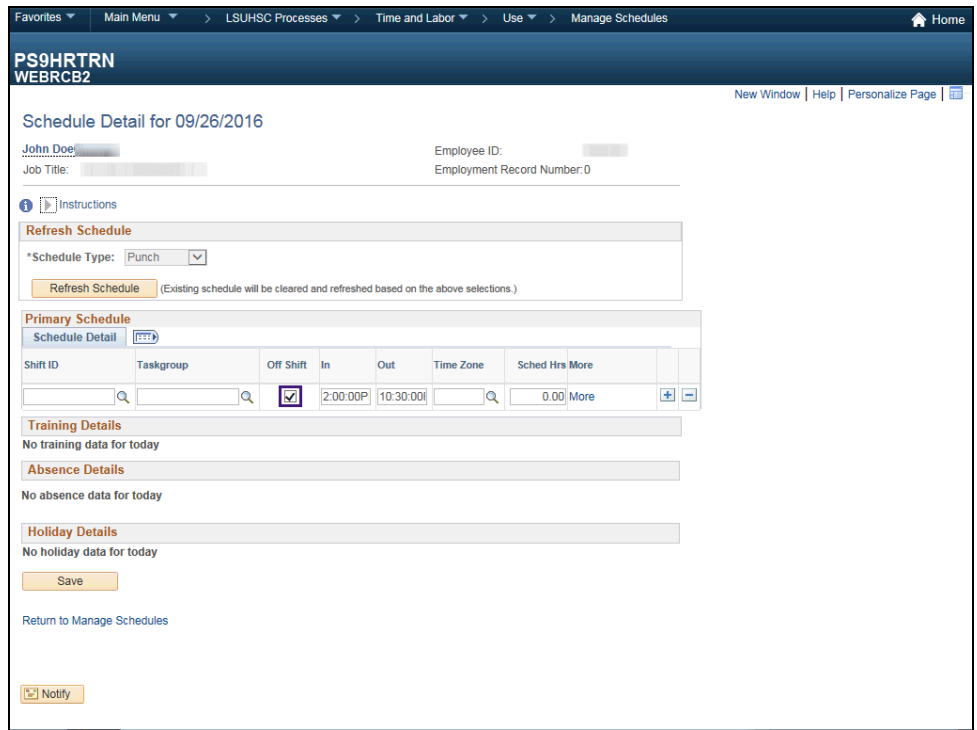

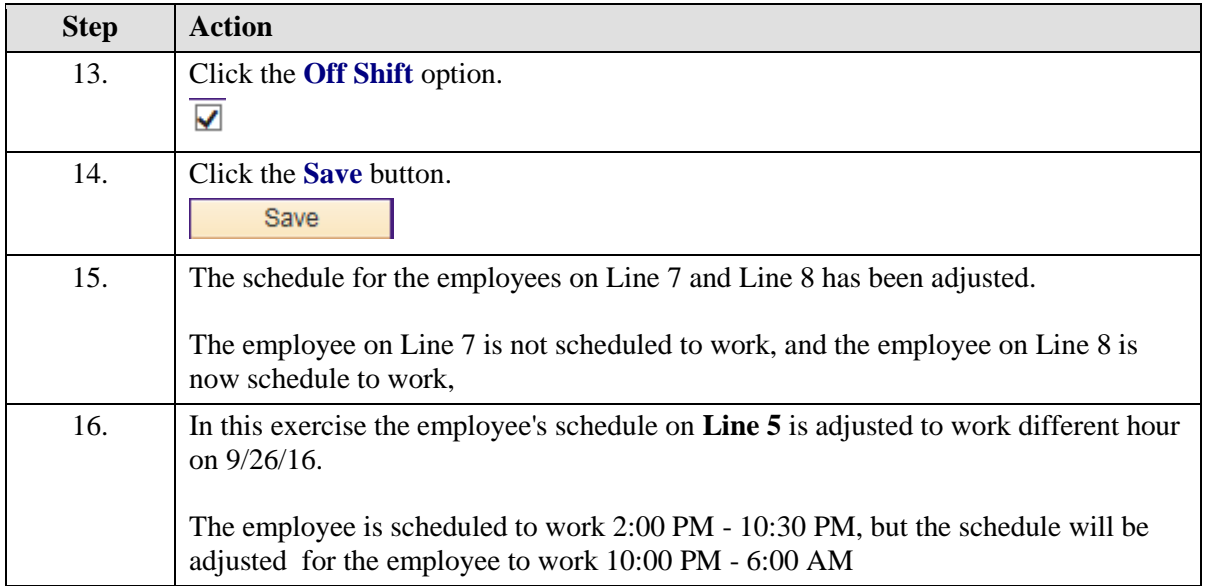

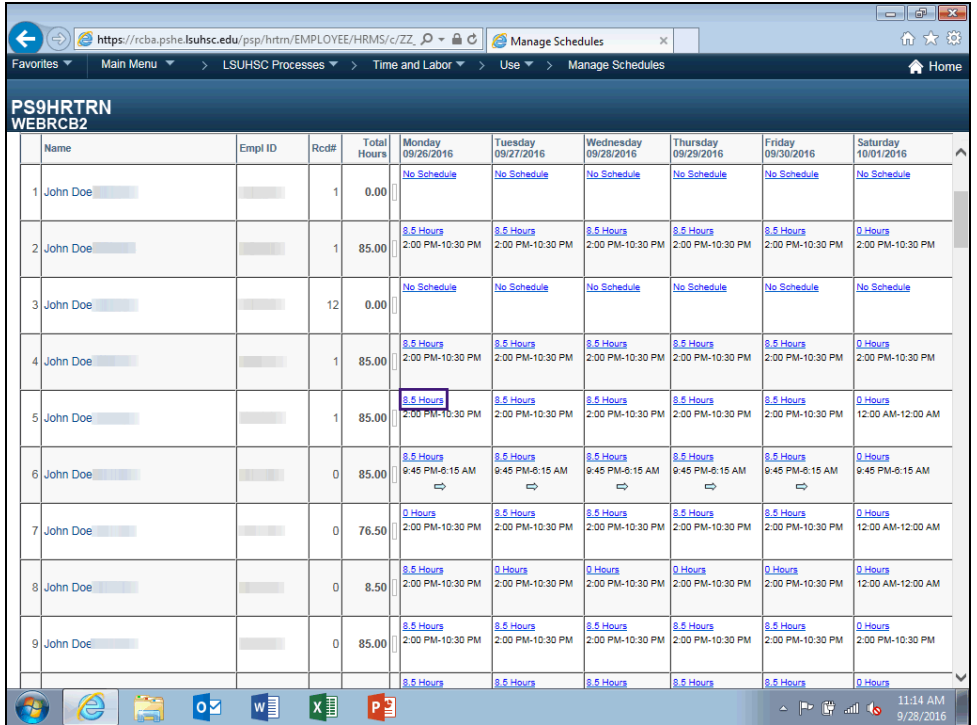

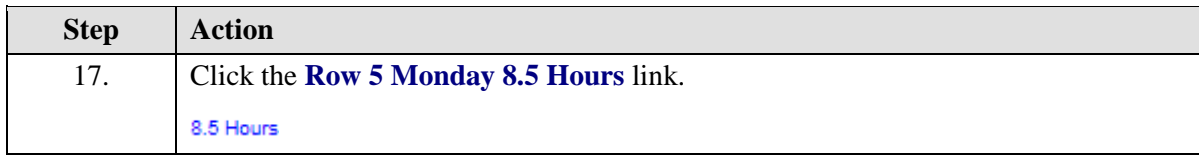

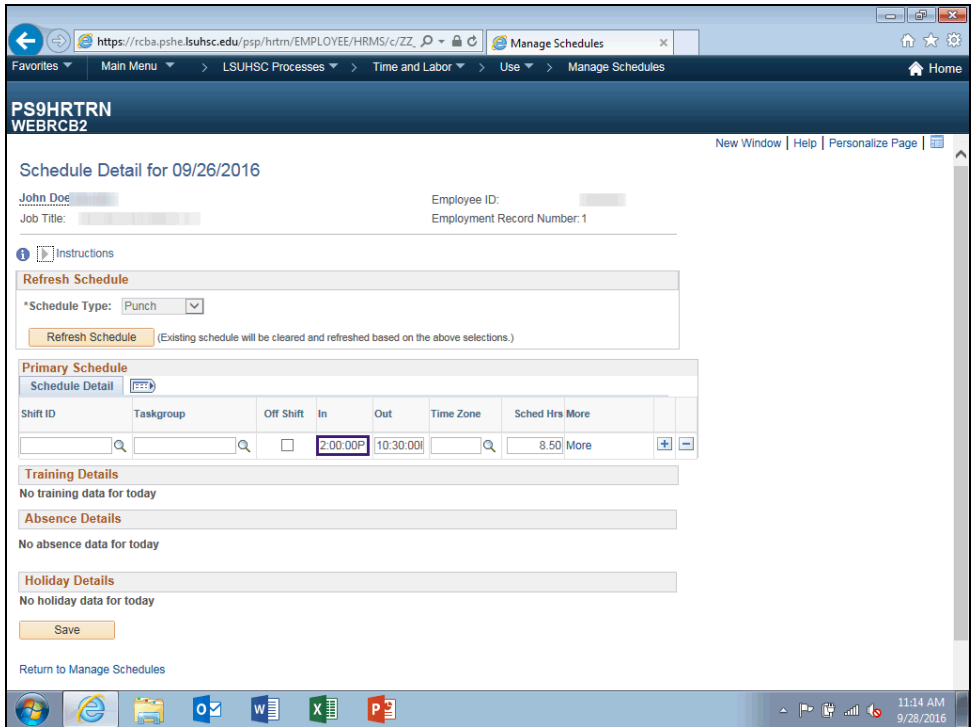

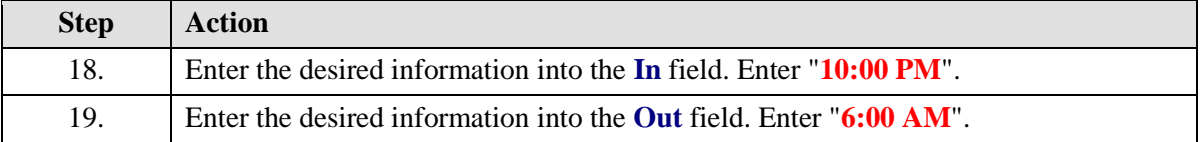

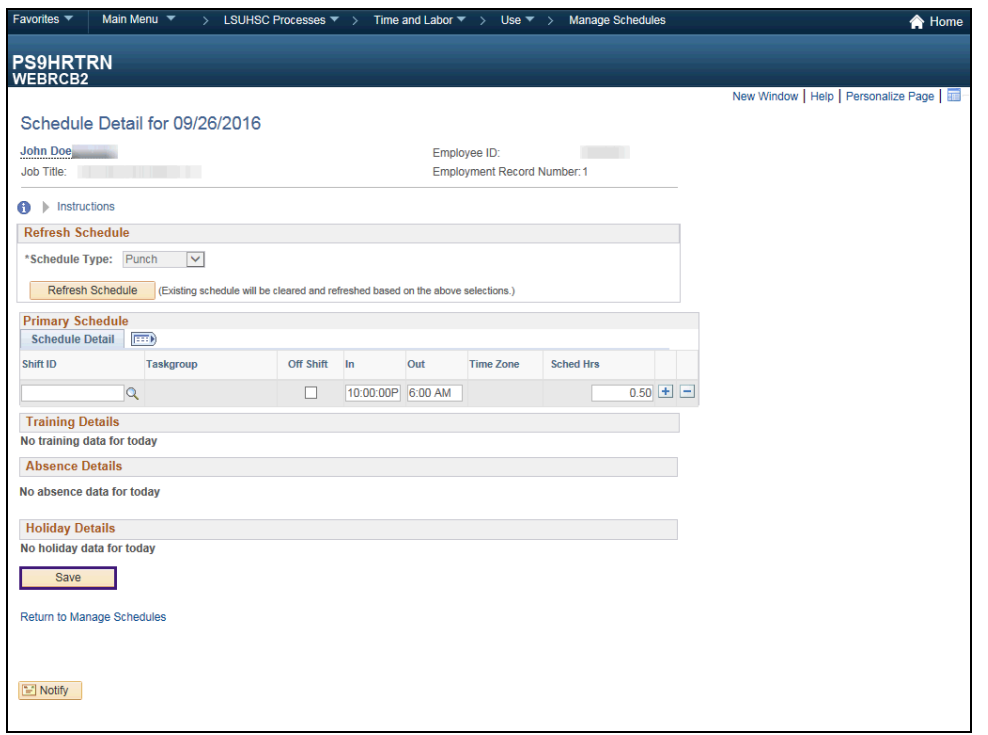

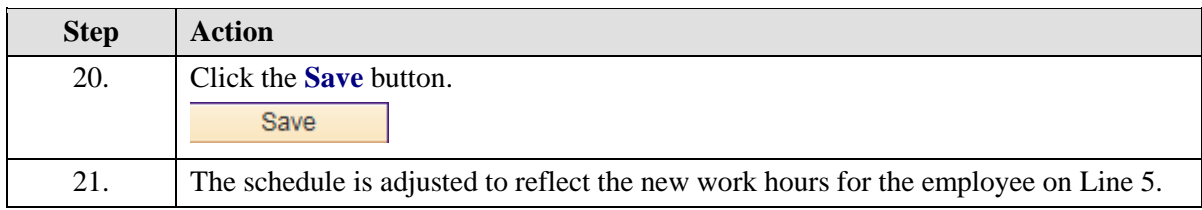

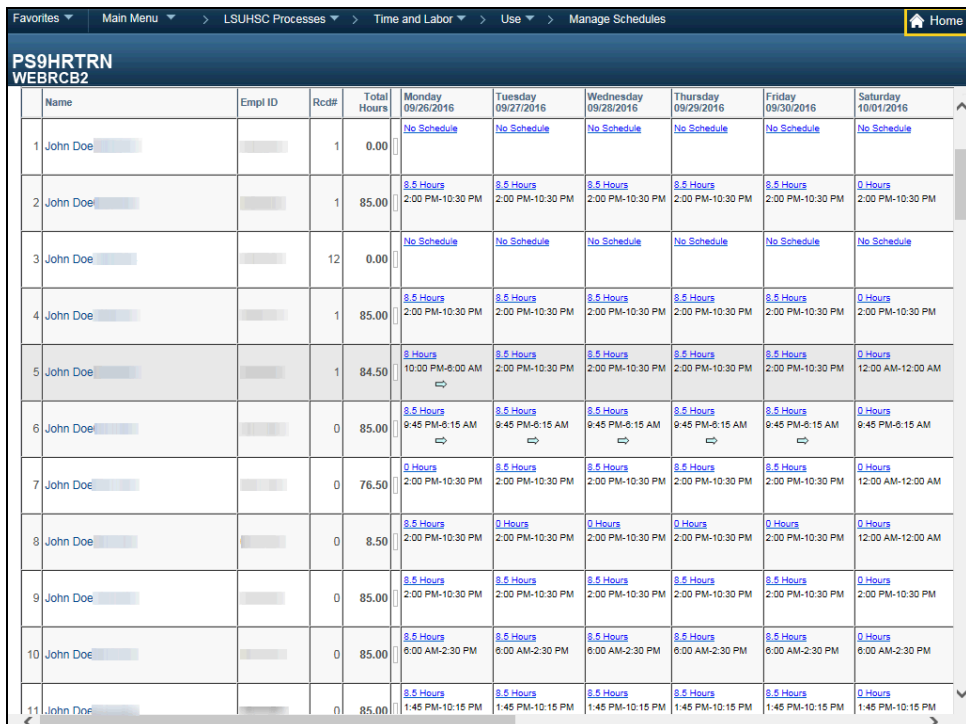

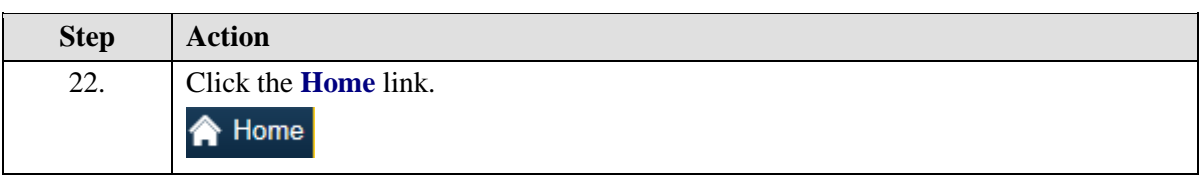

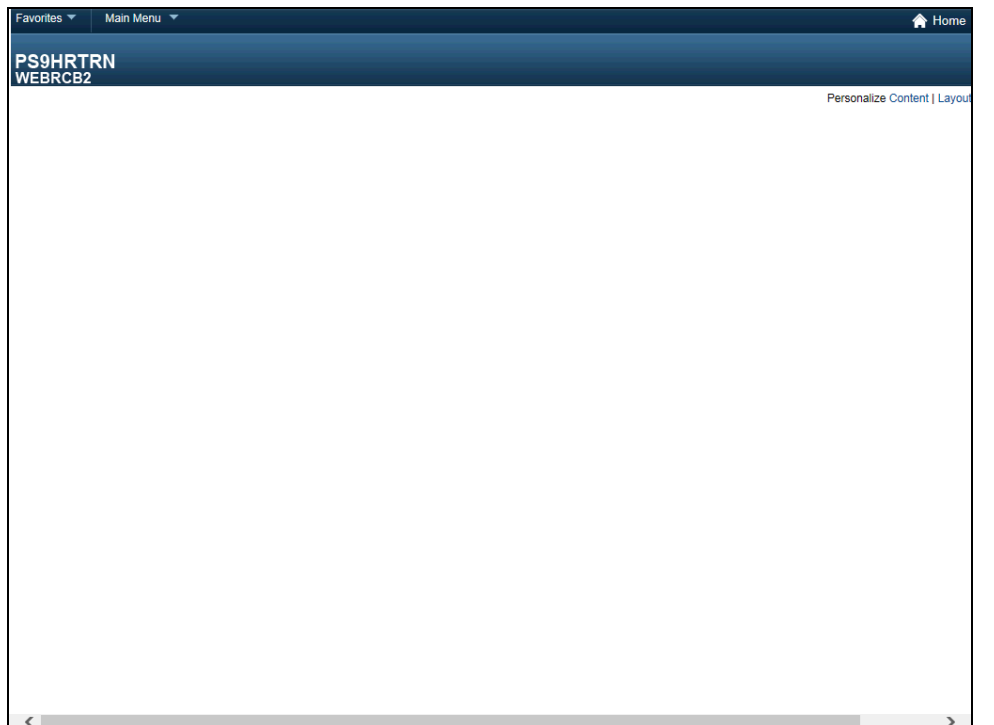

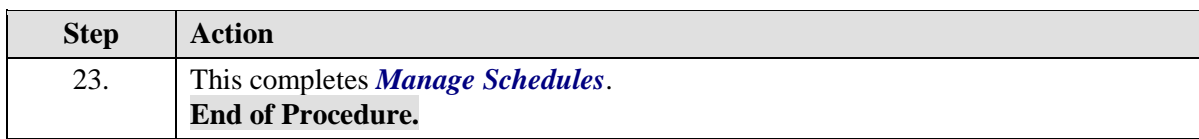

# Assign Predefined Work Schedule

#### **Procedure**

In this topic you will learn how to **Assign a Predefined Work Schedule**.

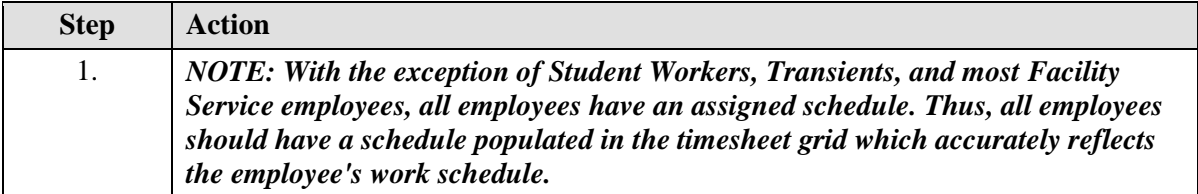

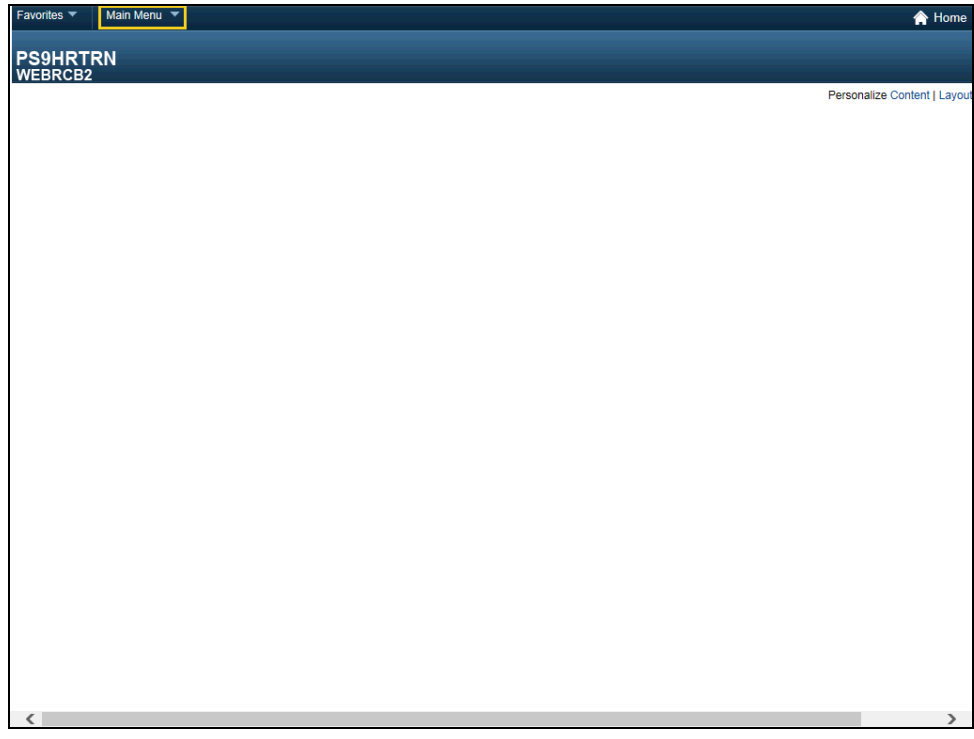

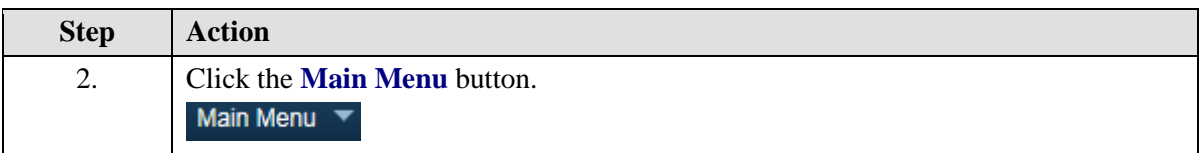

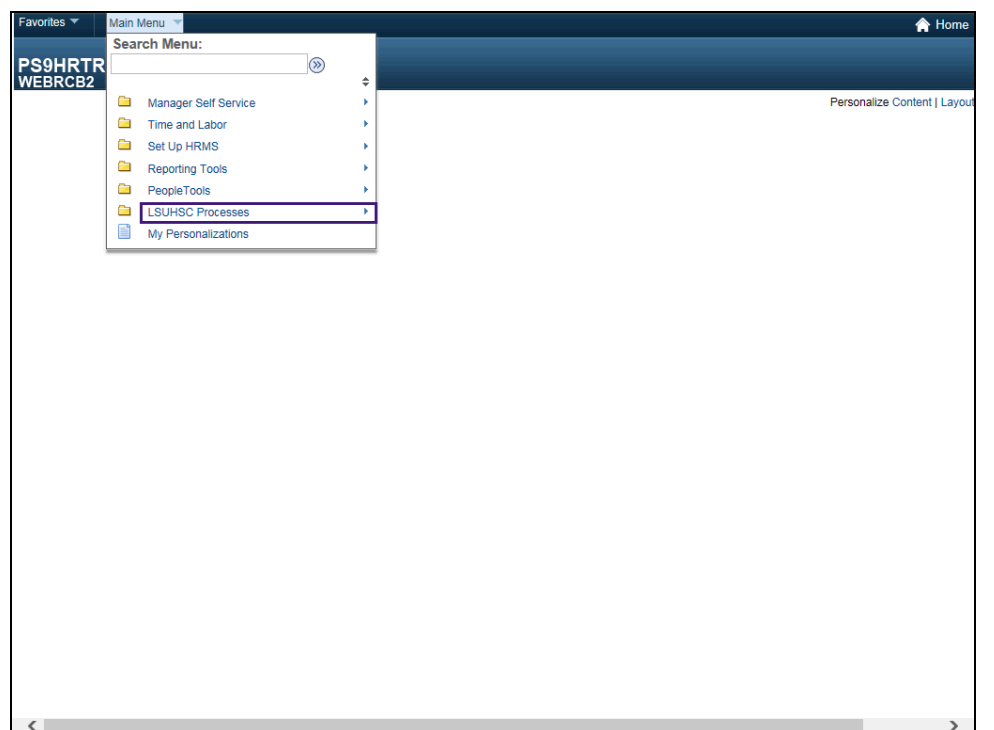

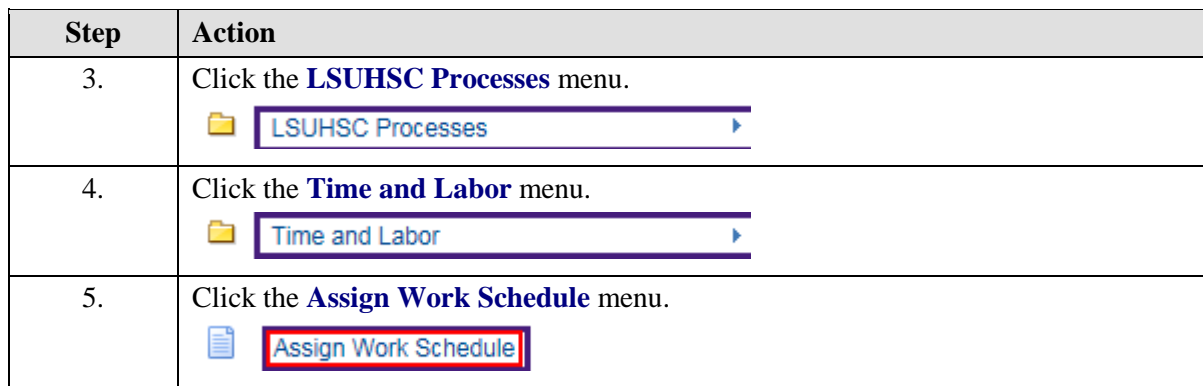

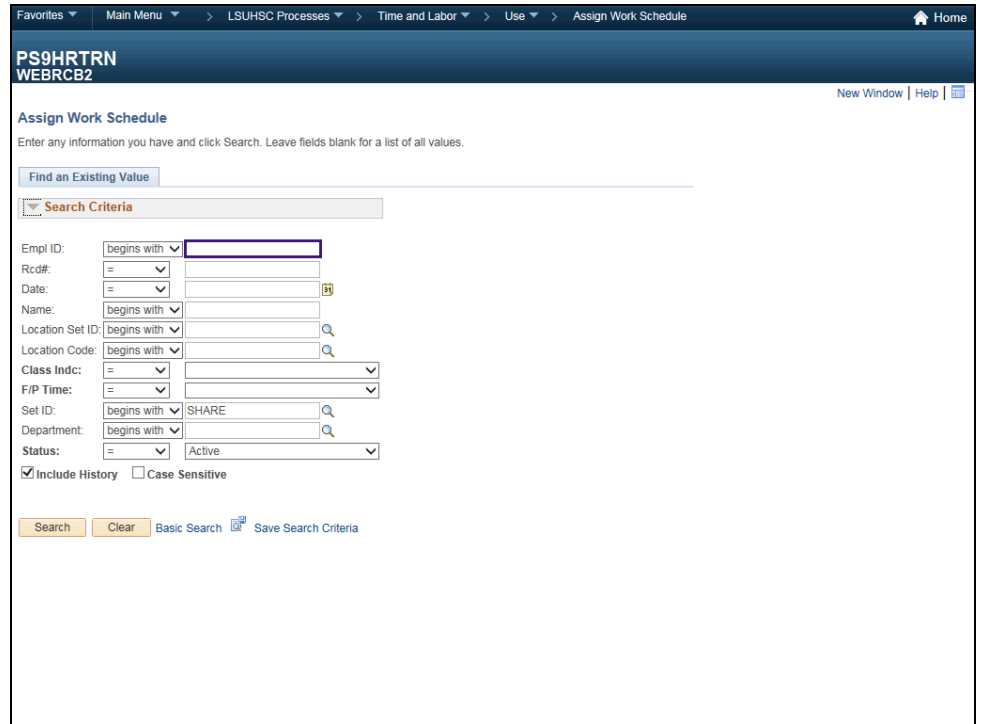

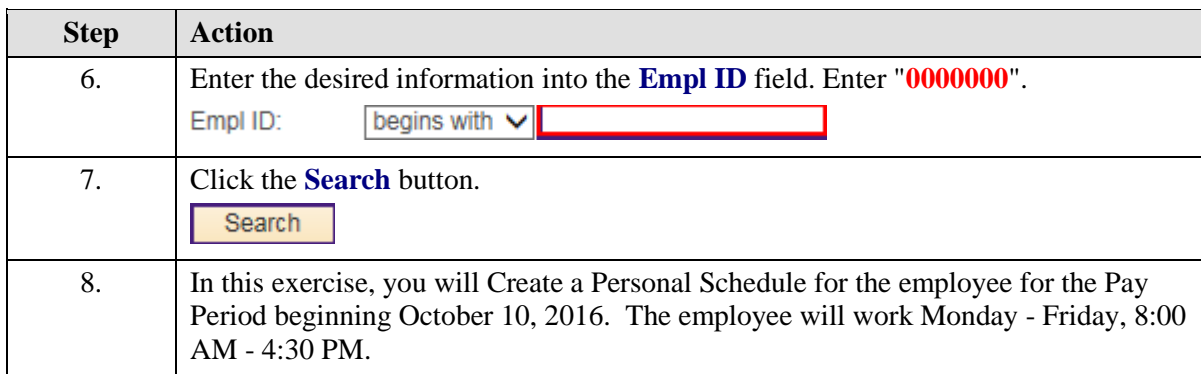

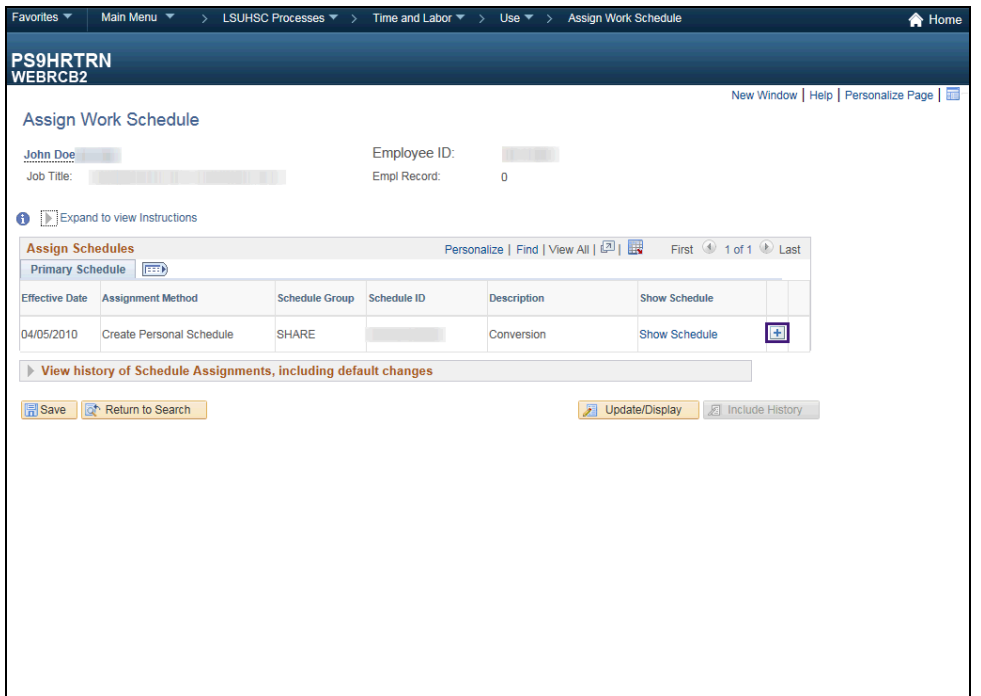

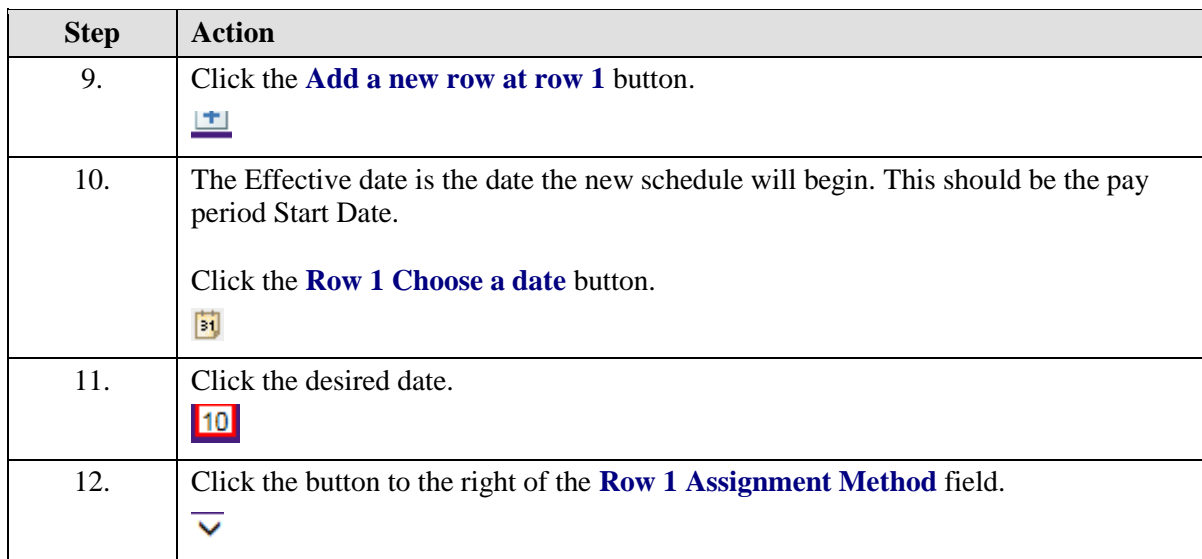

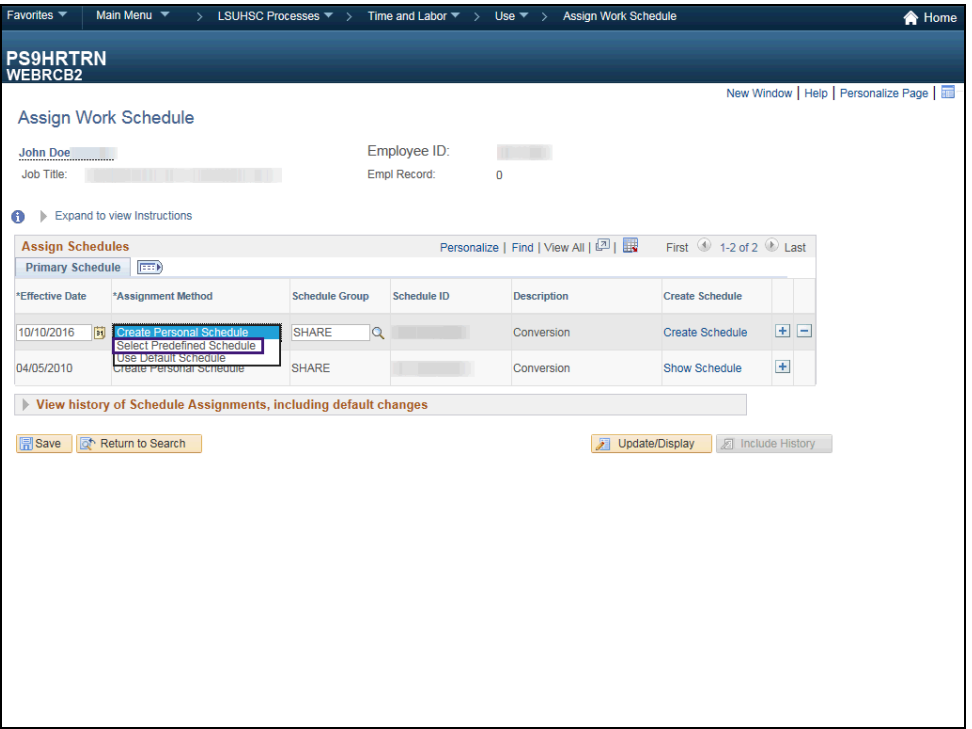

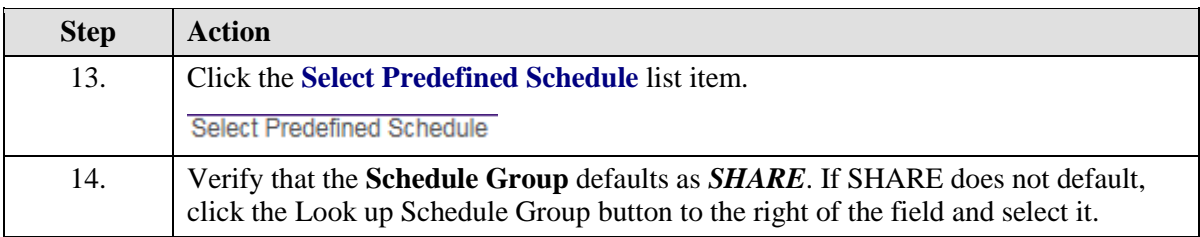

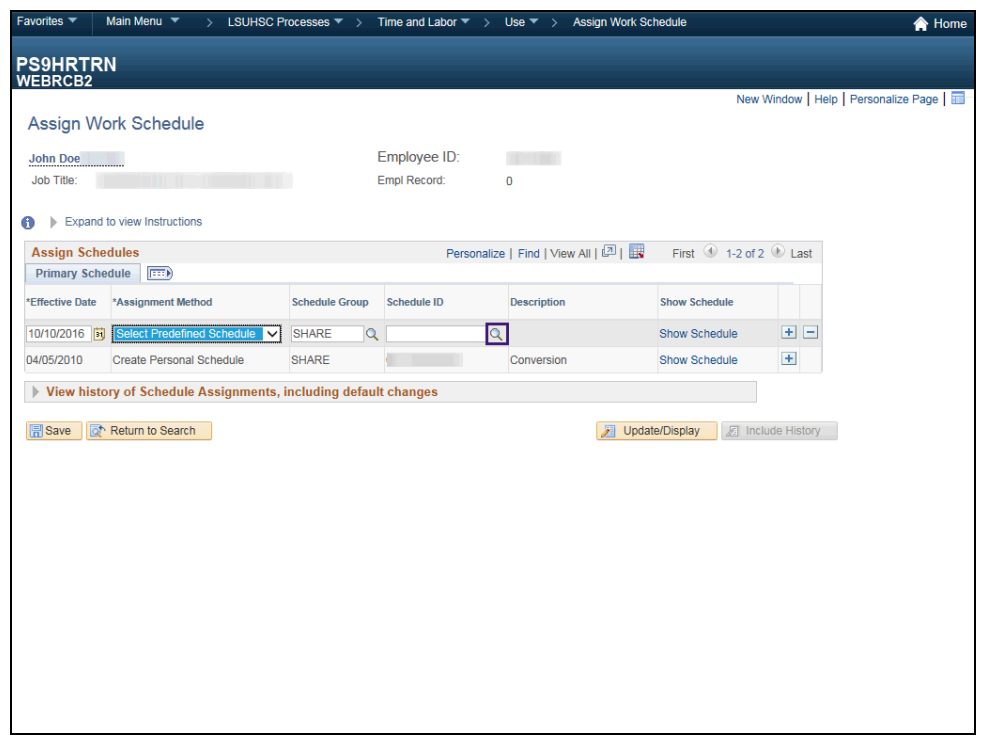

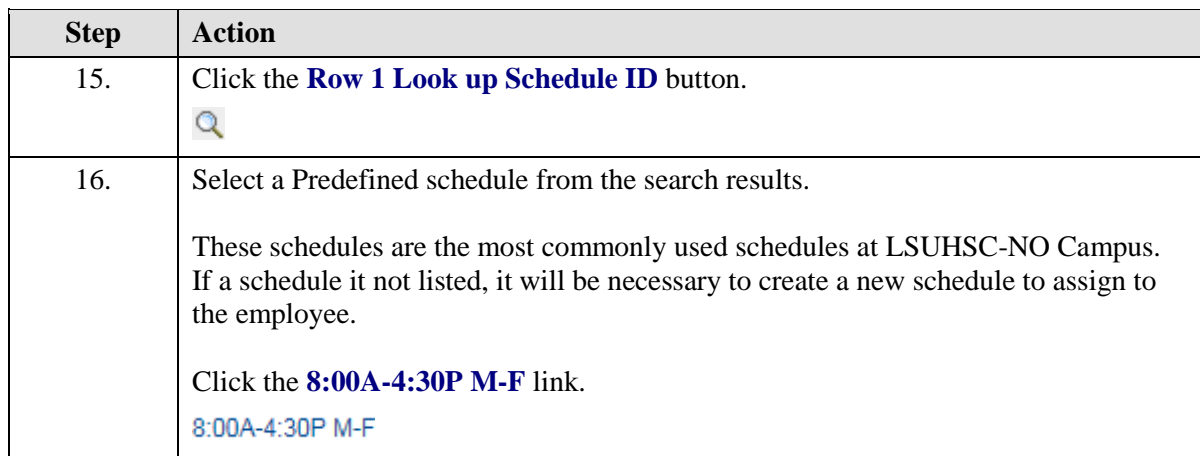

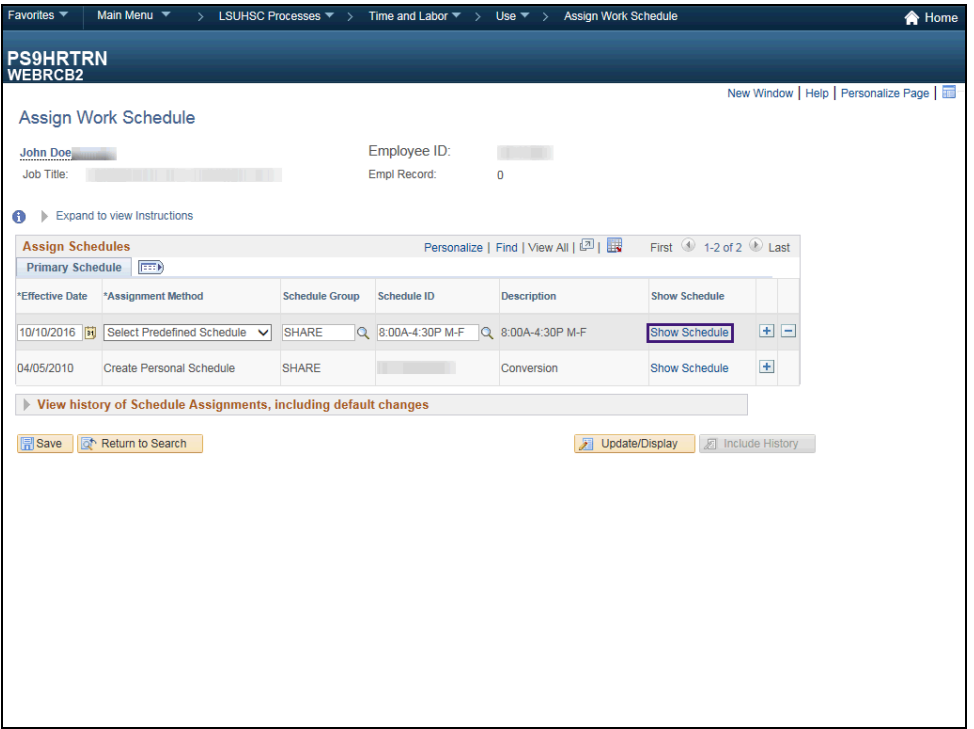

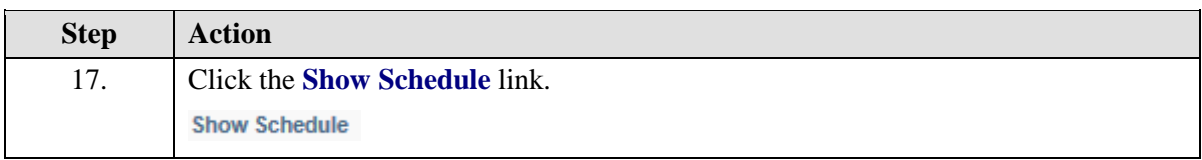

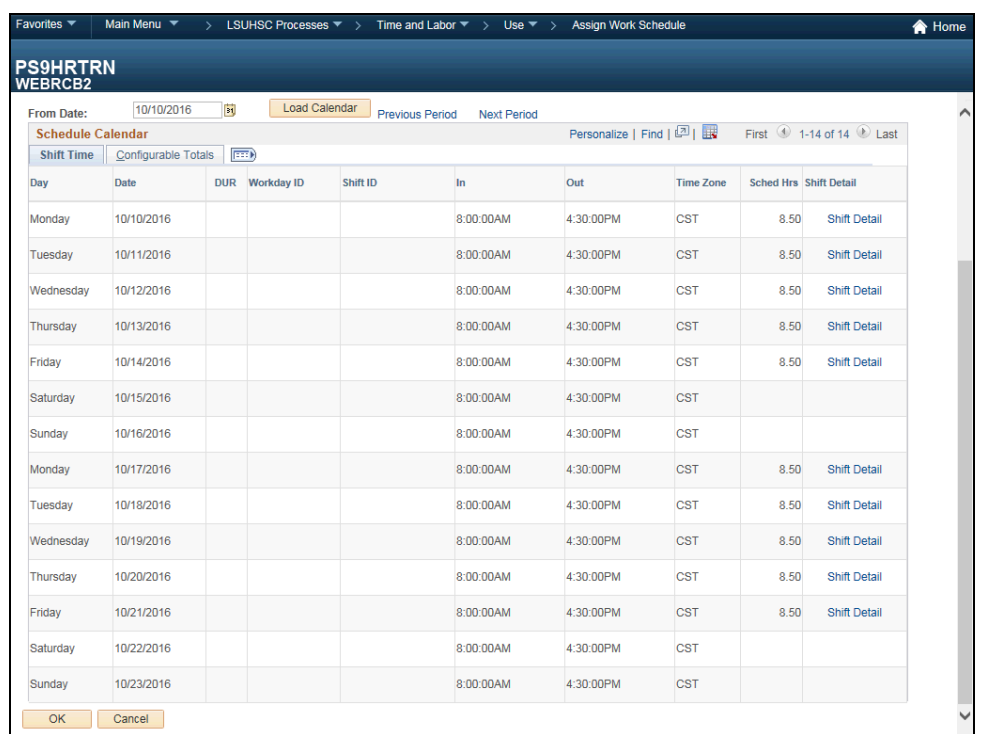

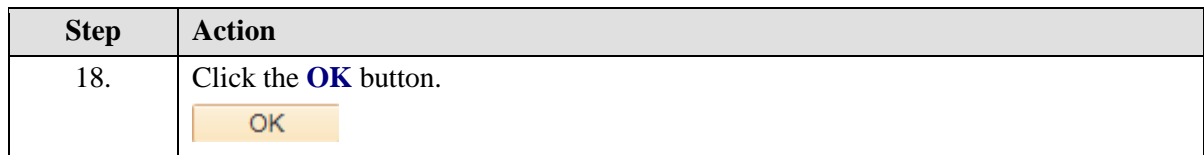

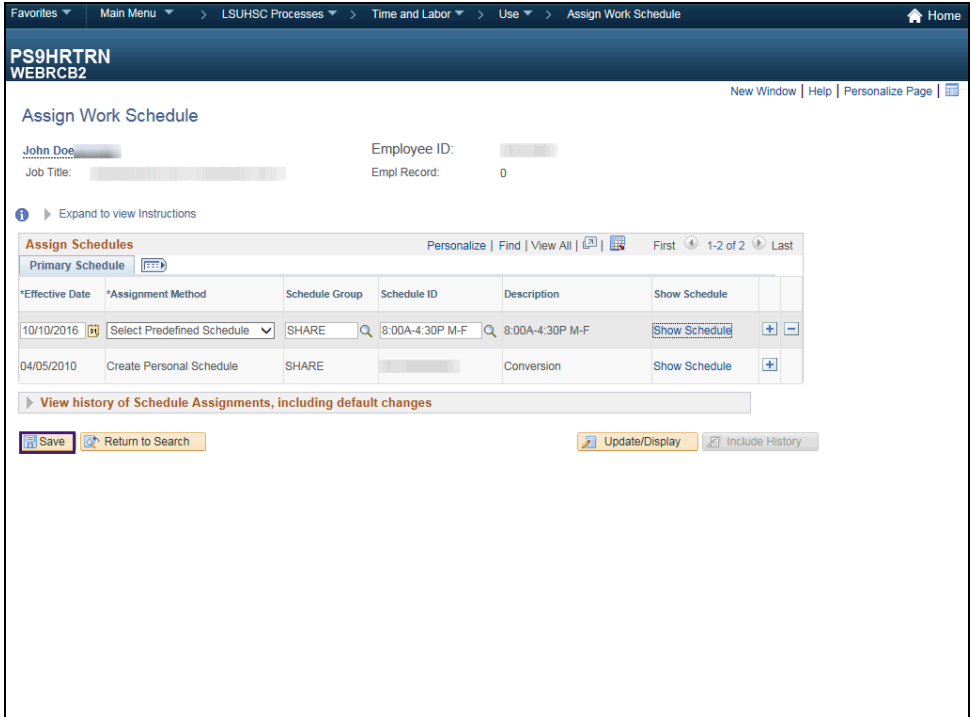

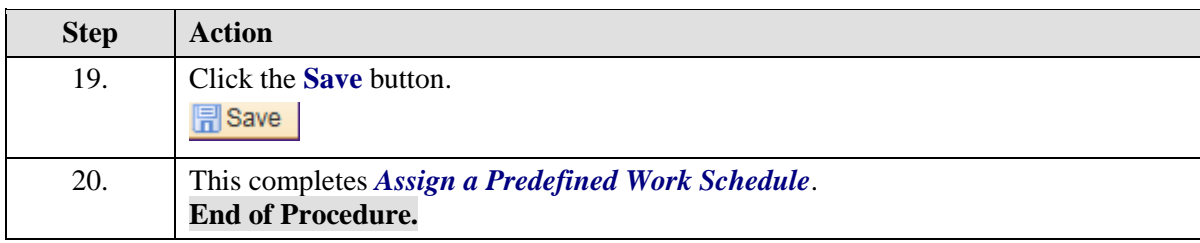

### Assign or Create Work Schedules

#### **Procedure**

In this topic you will learn how to create a new work schedule for an employee.

*NOTE: With the exception of Student Workers, Transients, and most Facility Service employees, all employees have an assigned schedule. Thus, all employees should have a schedule populated in the timesheet grid which accurately reflects the employee's work schedule.* 

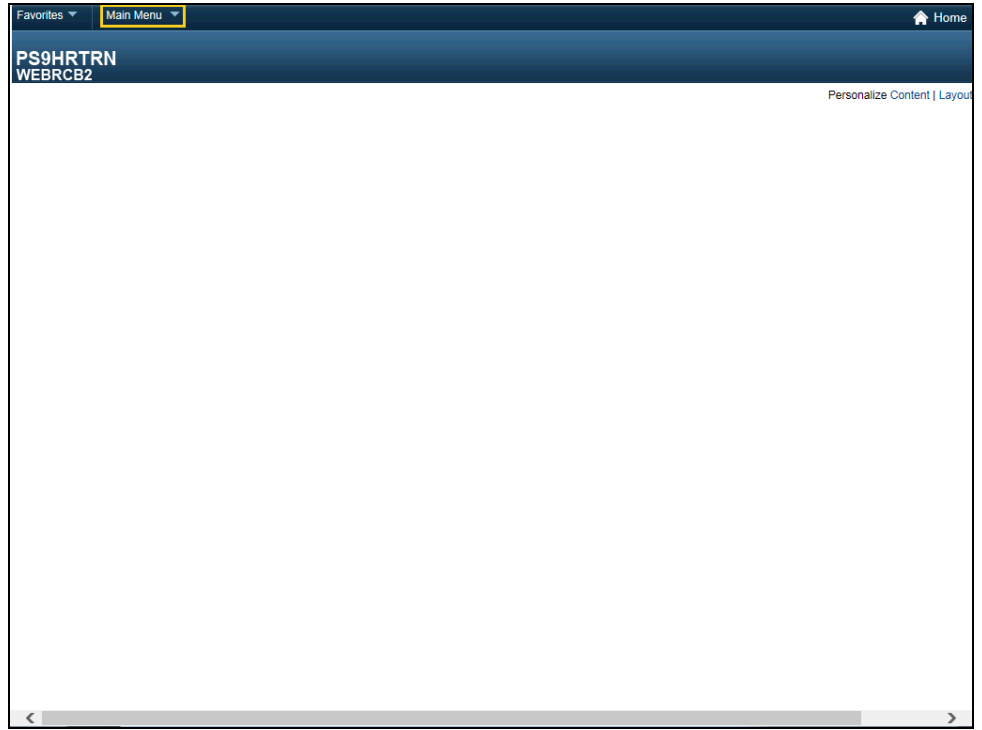

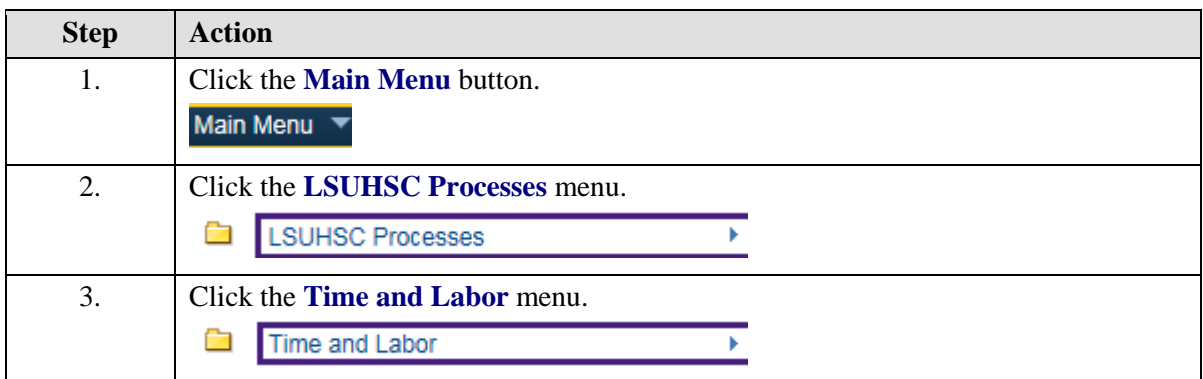

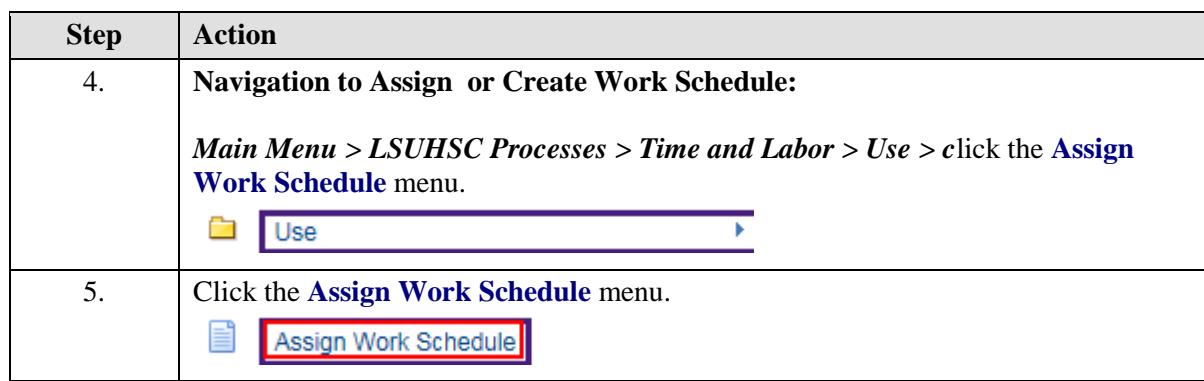

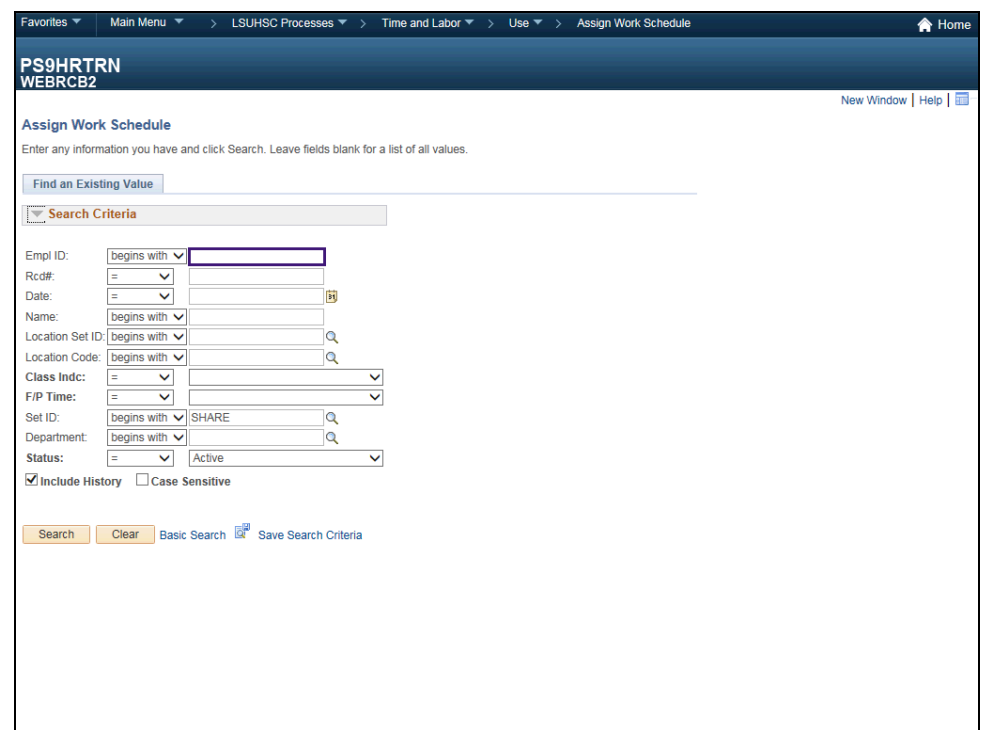

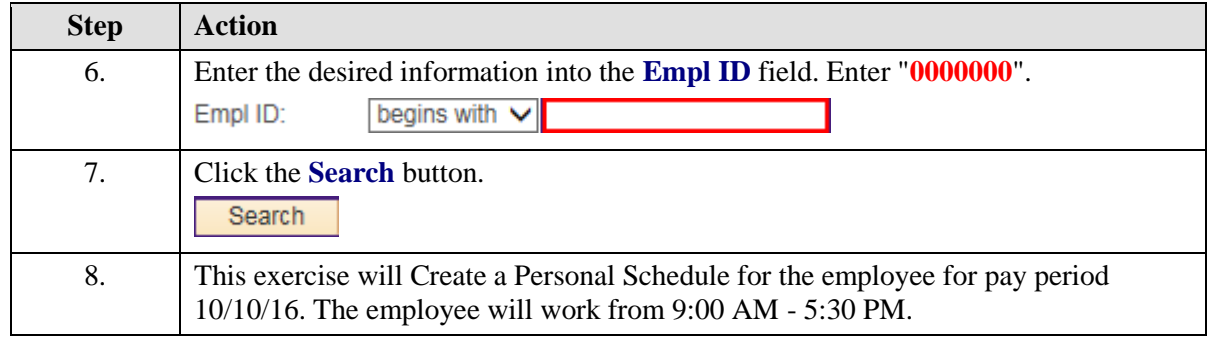

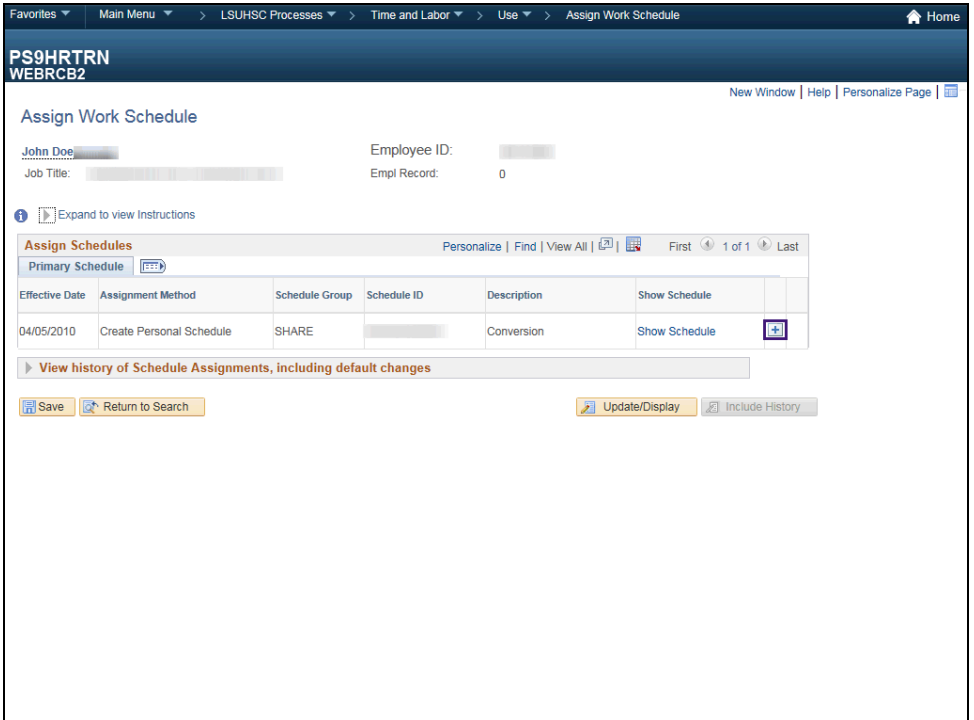

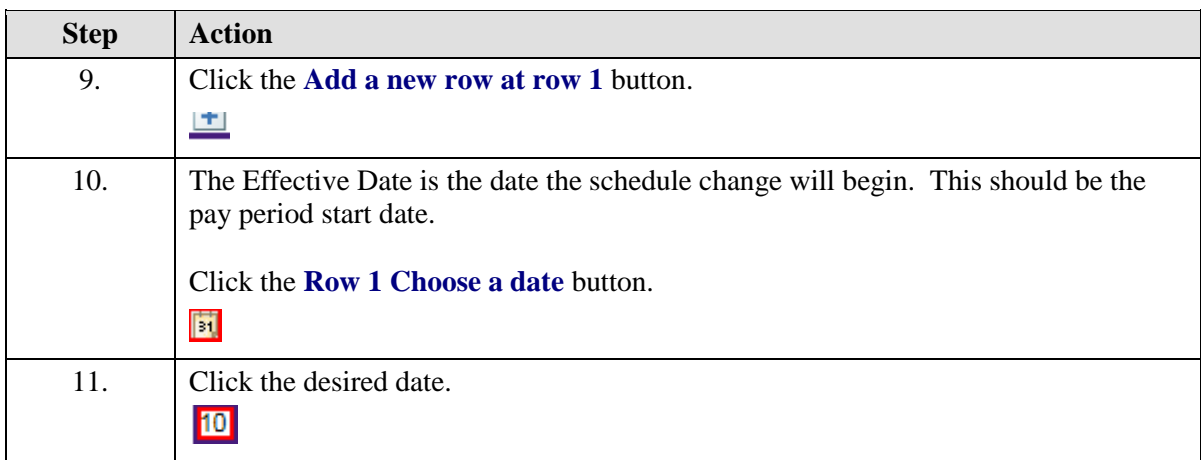

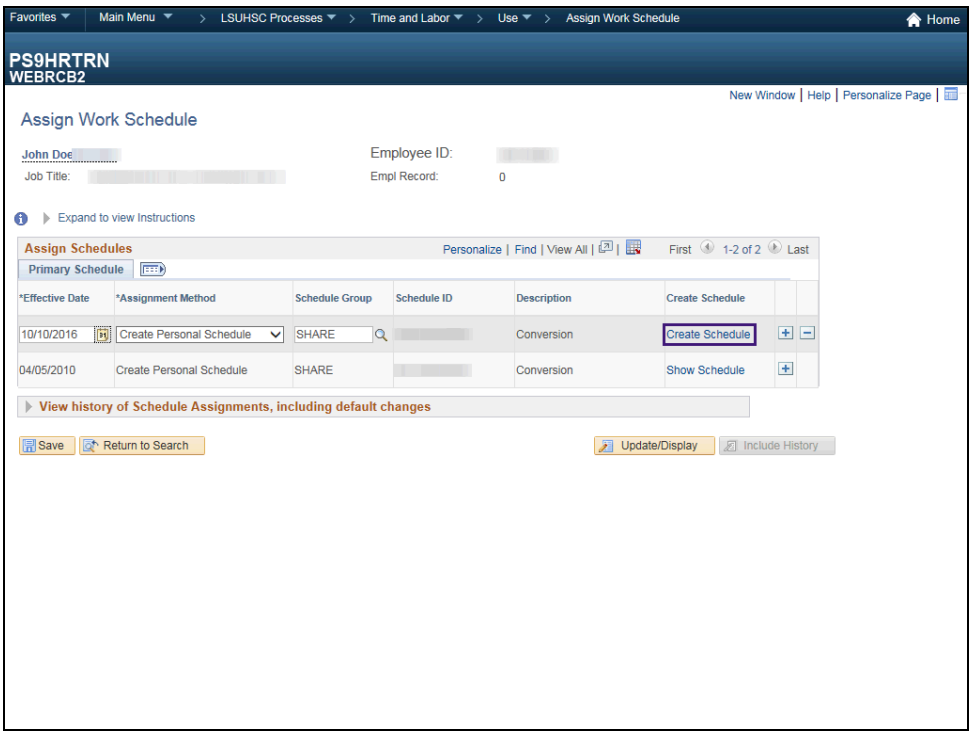

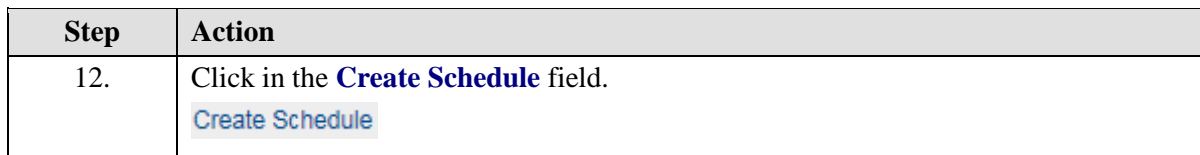

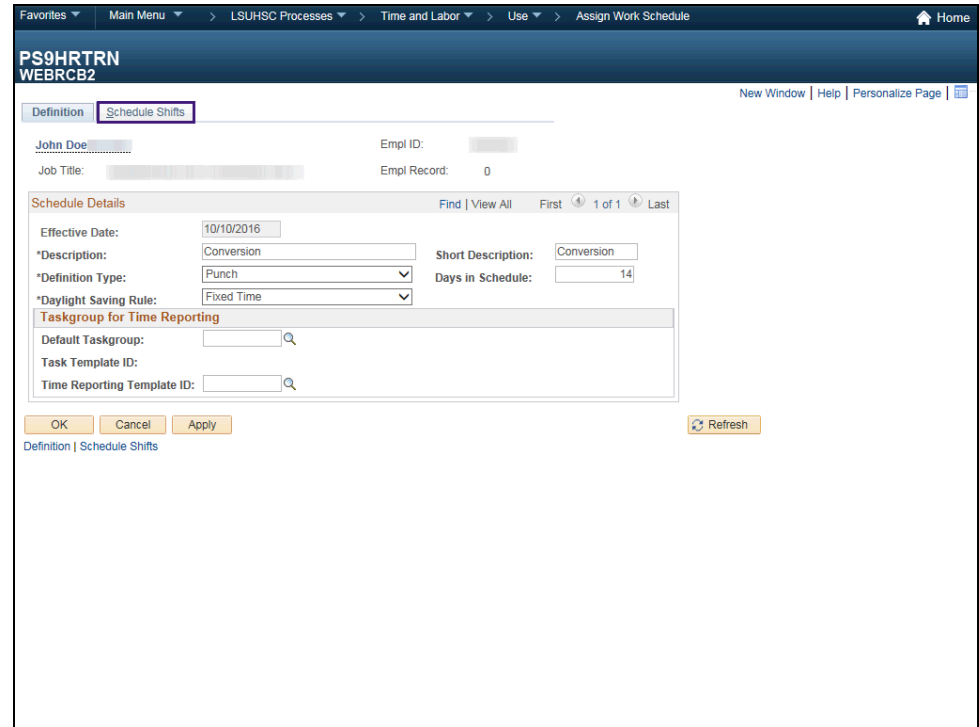

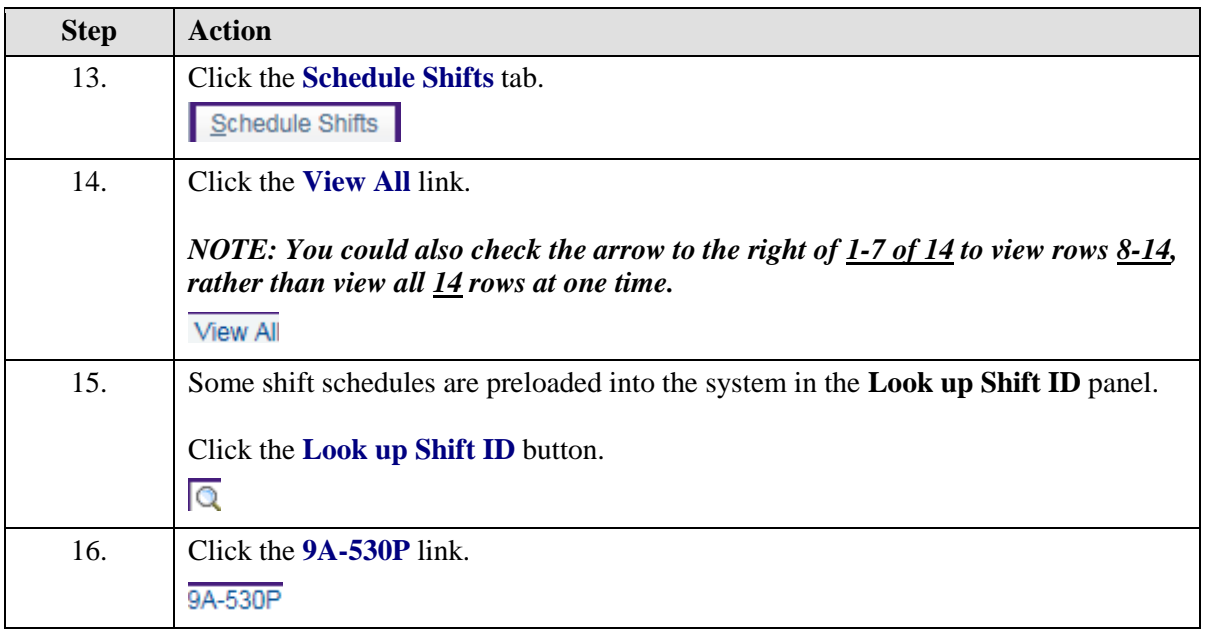

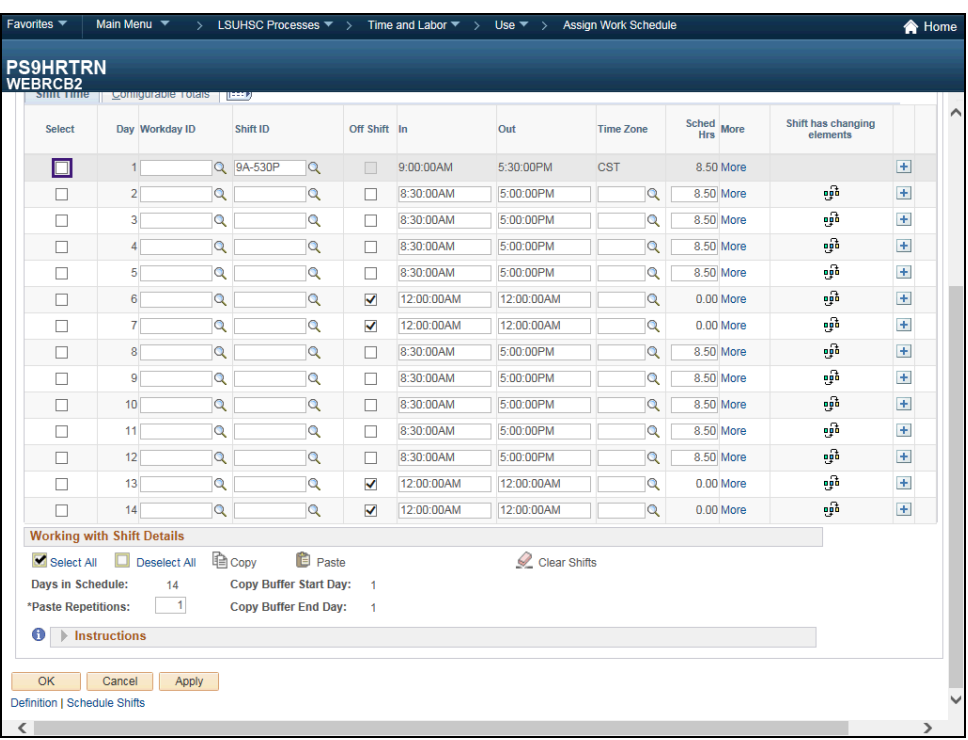

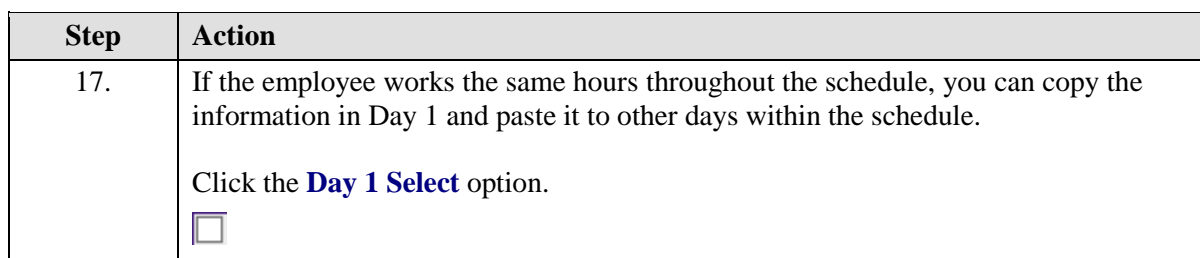
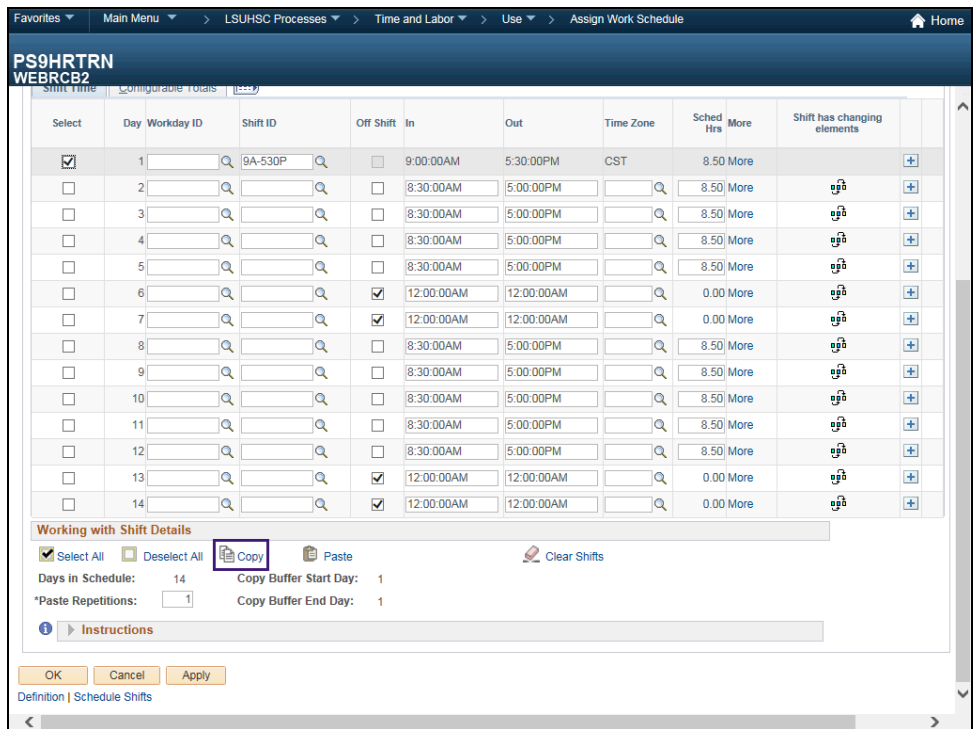

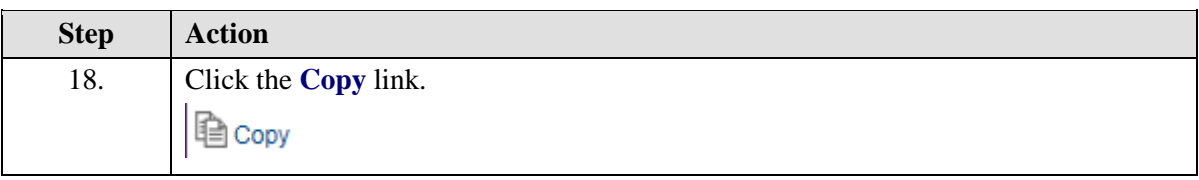

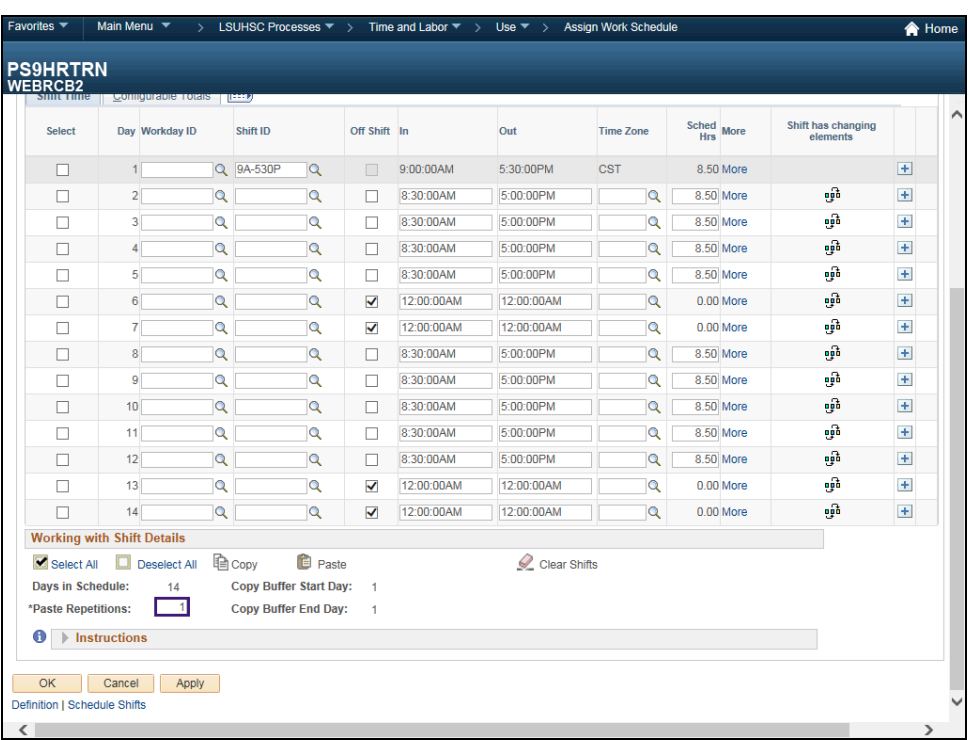

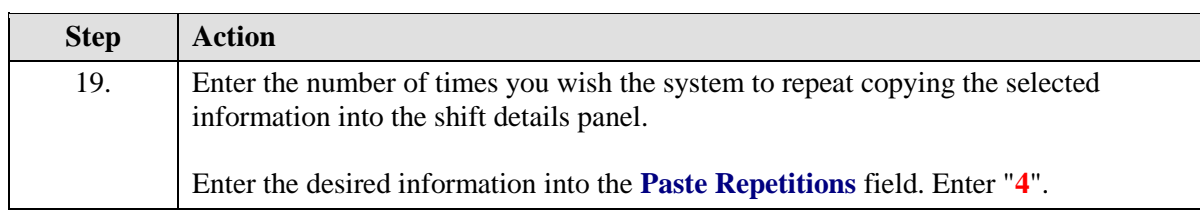

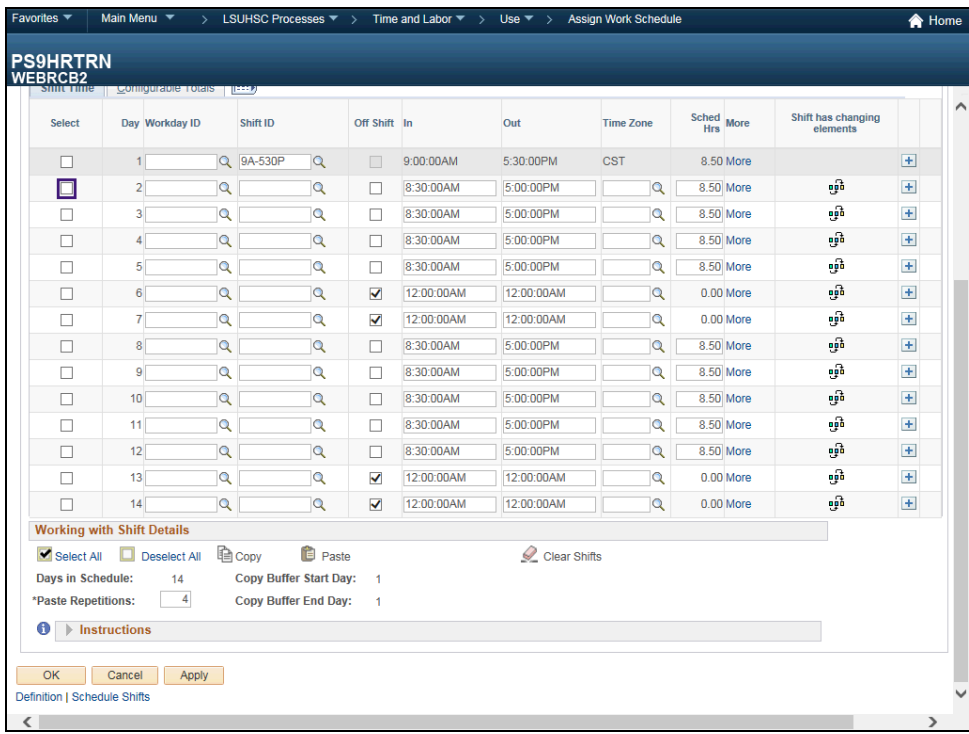

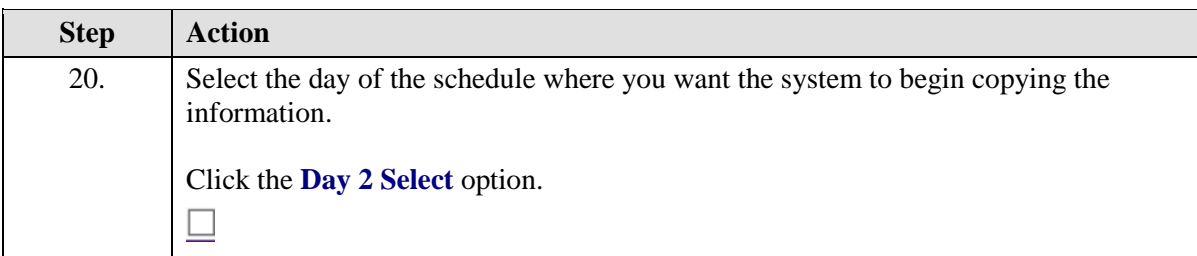

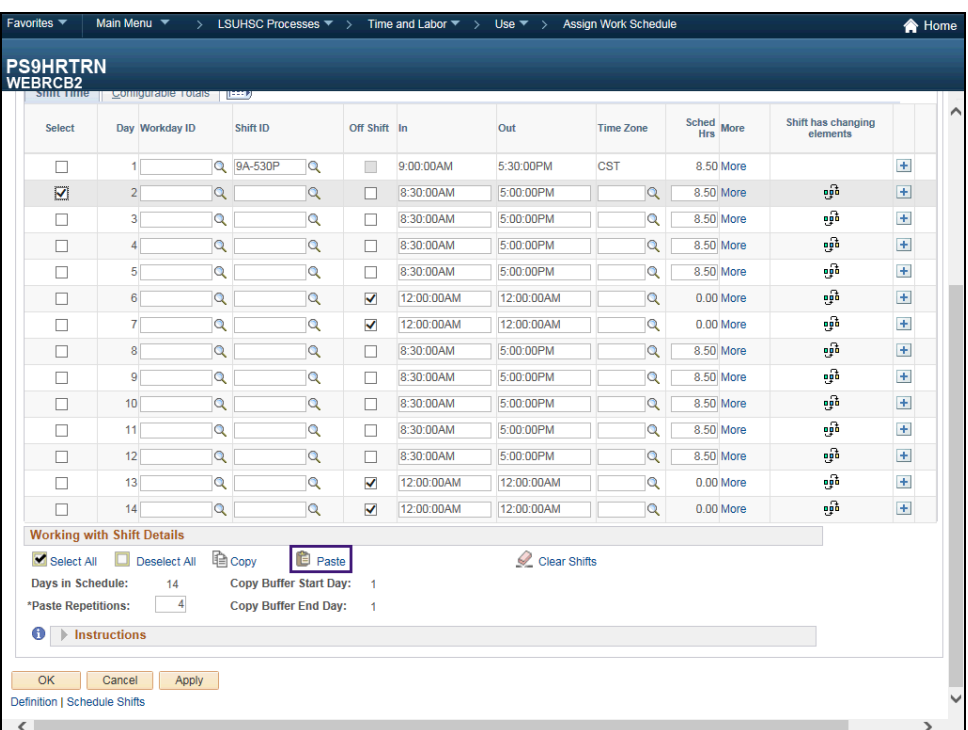

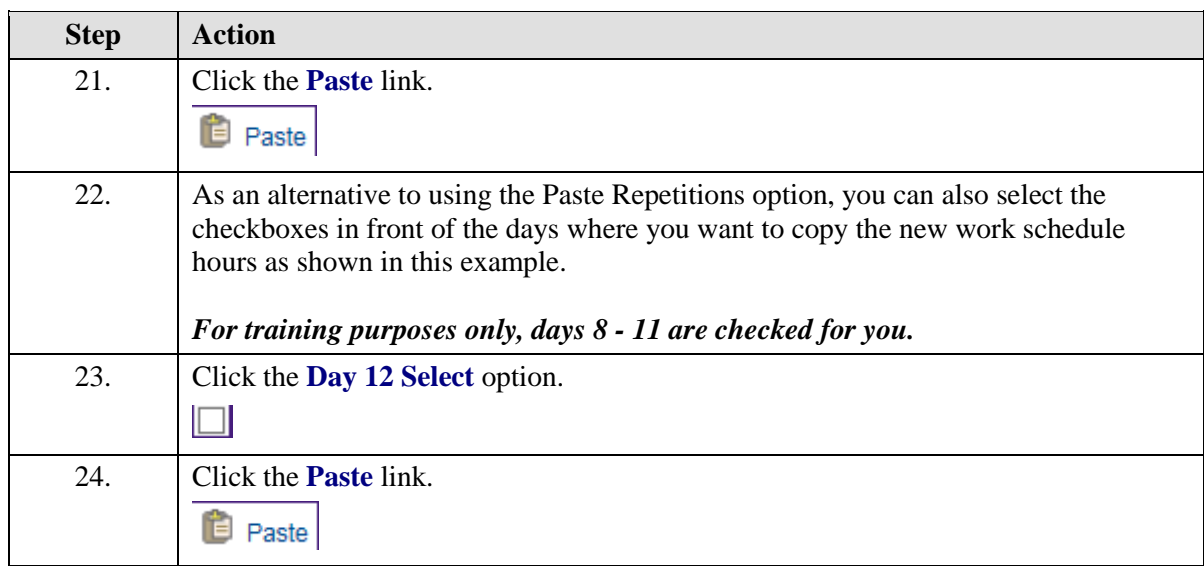

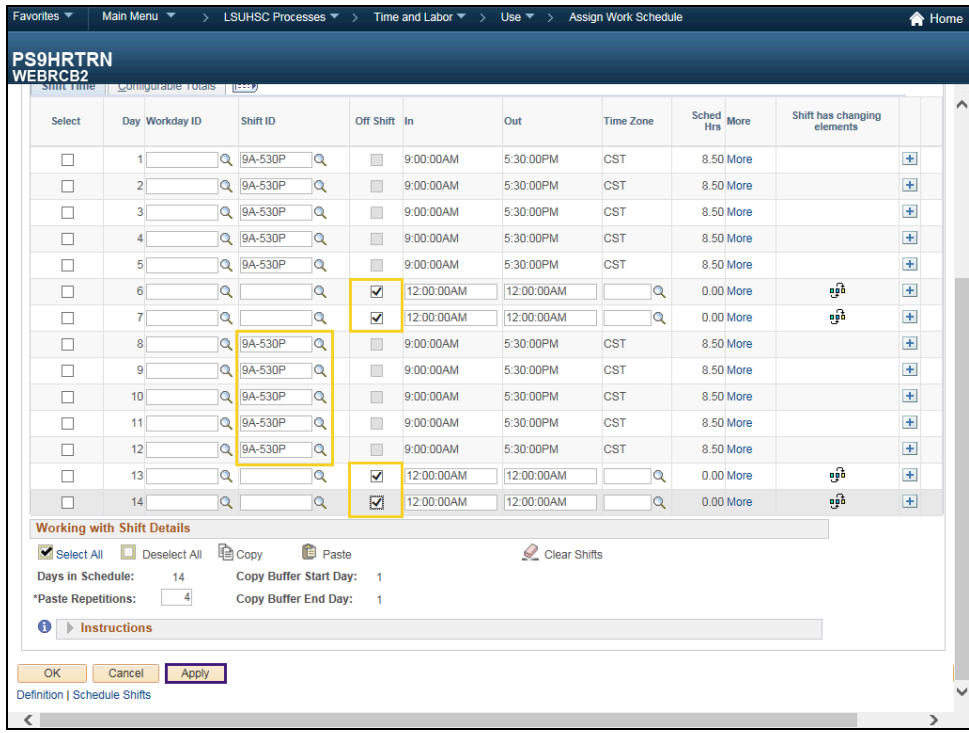

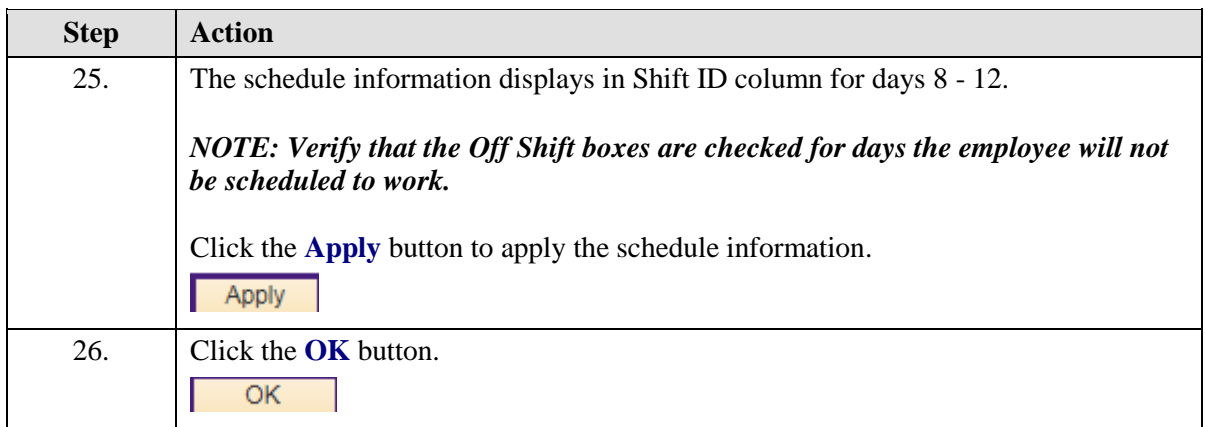

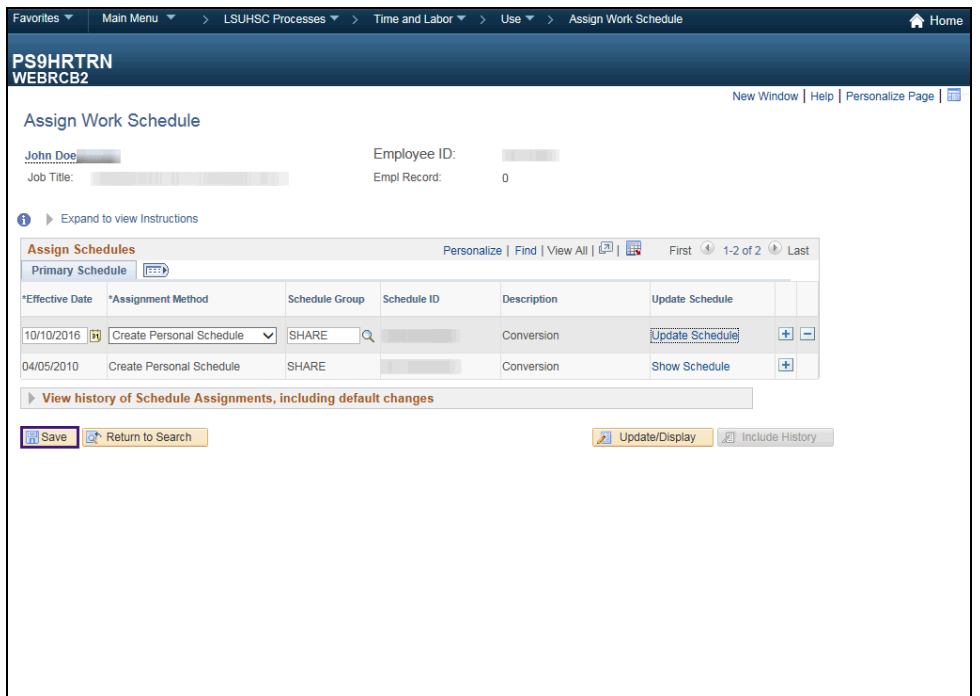

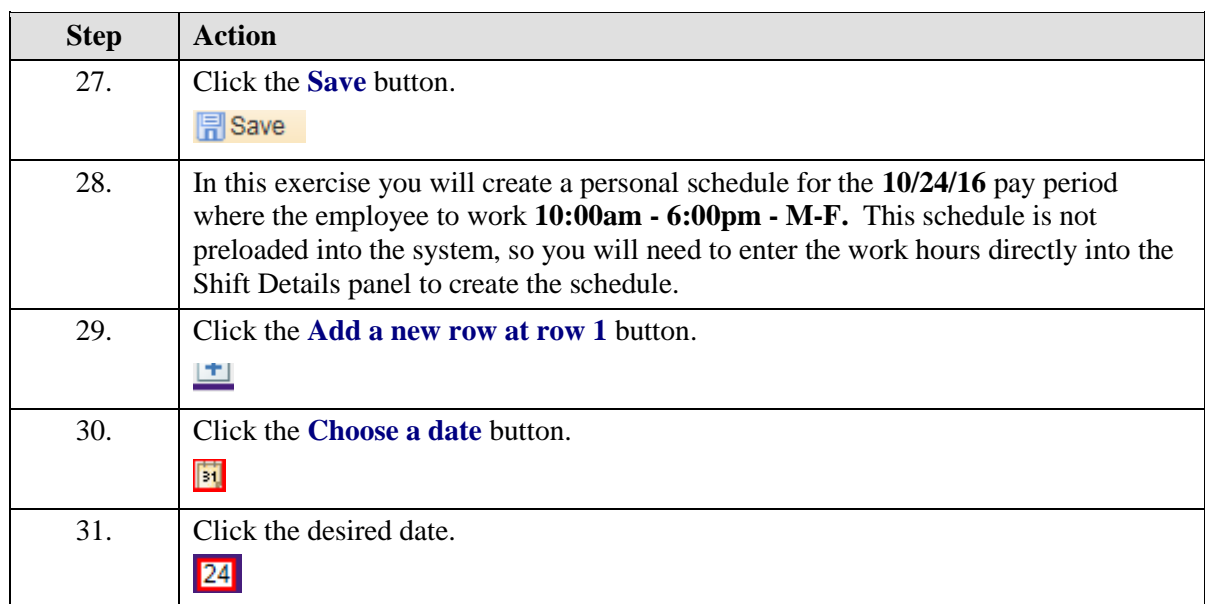

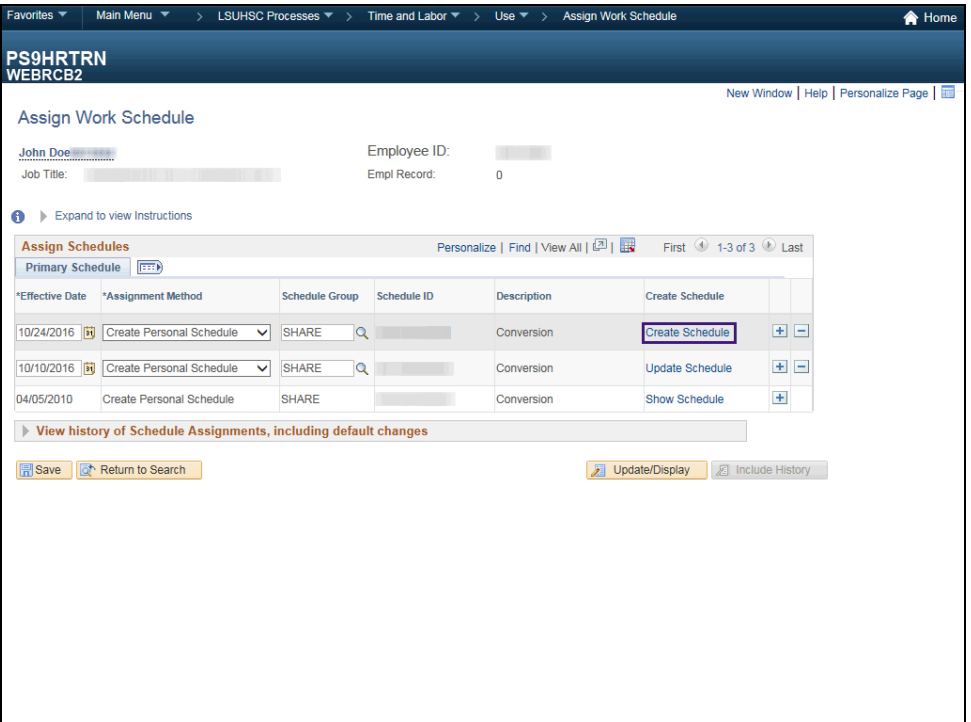

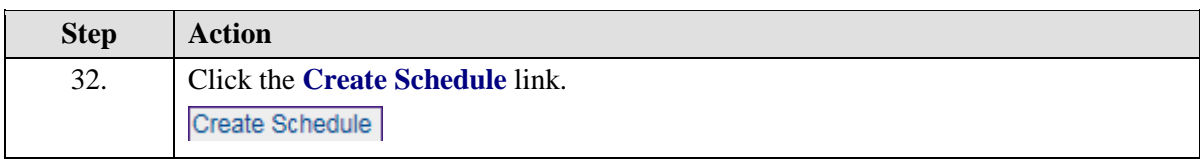

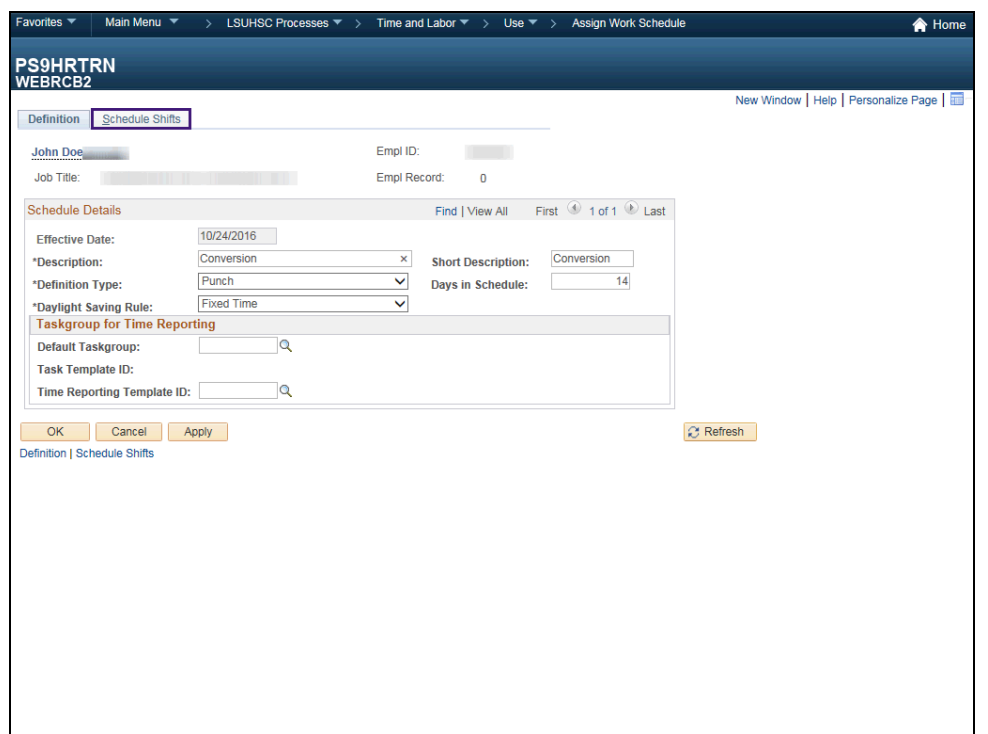

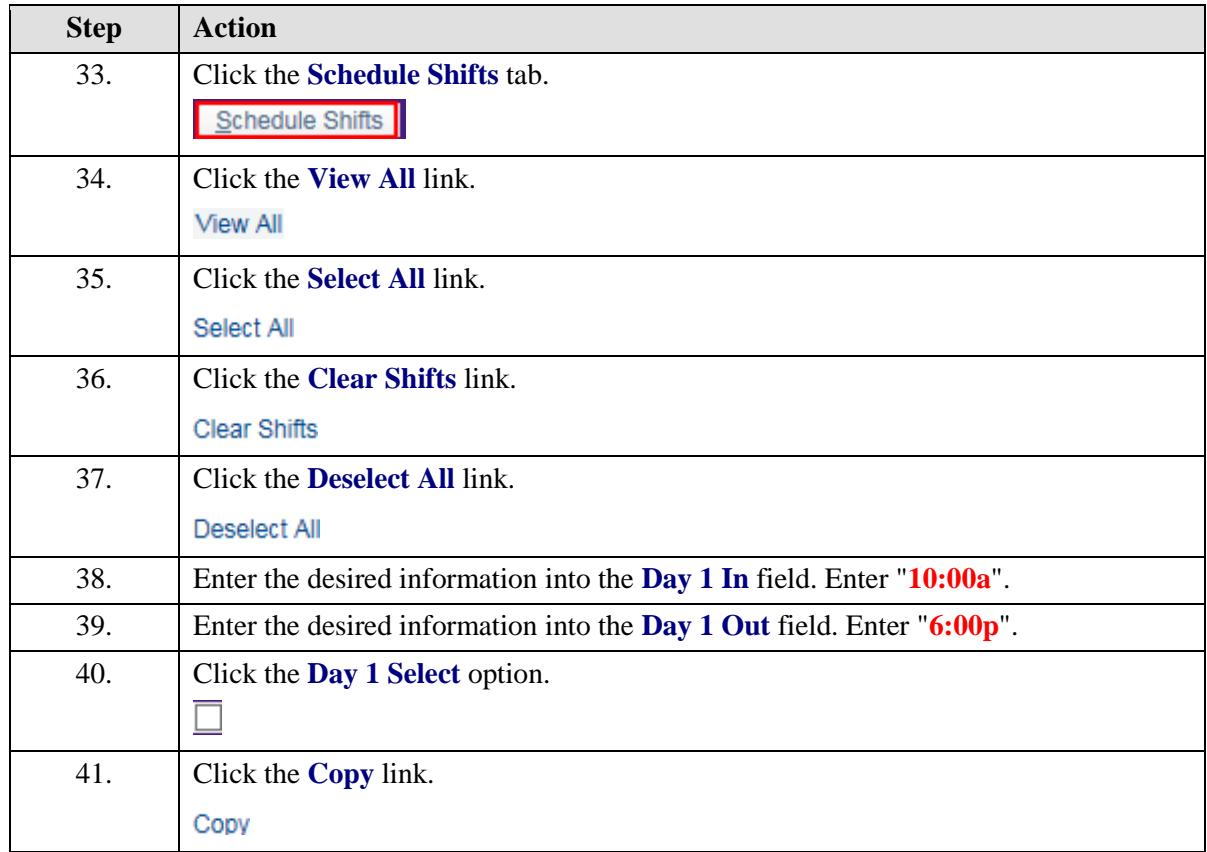

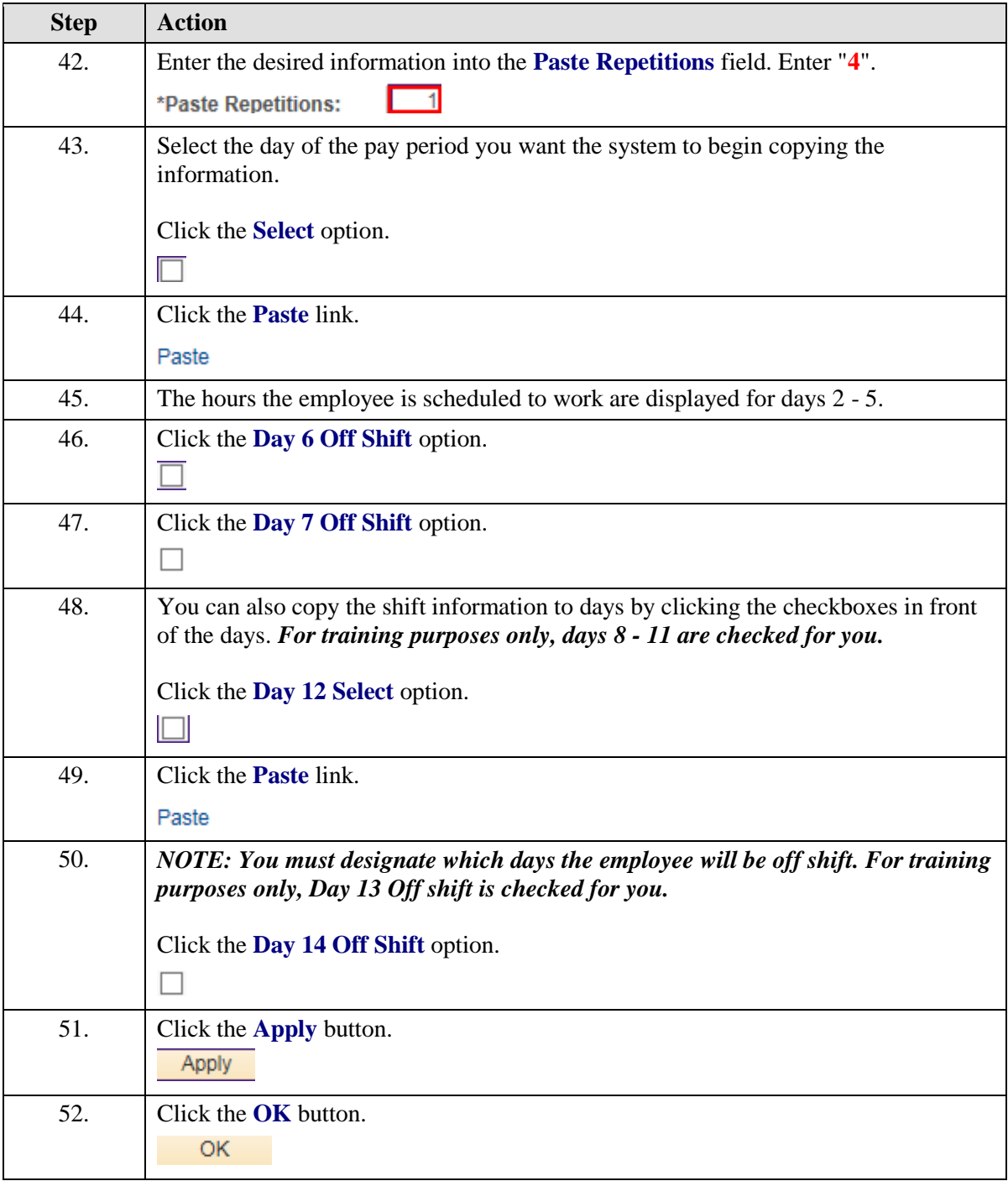

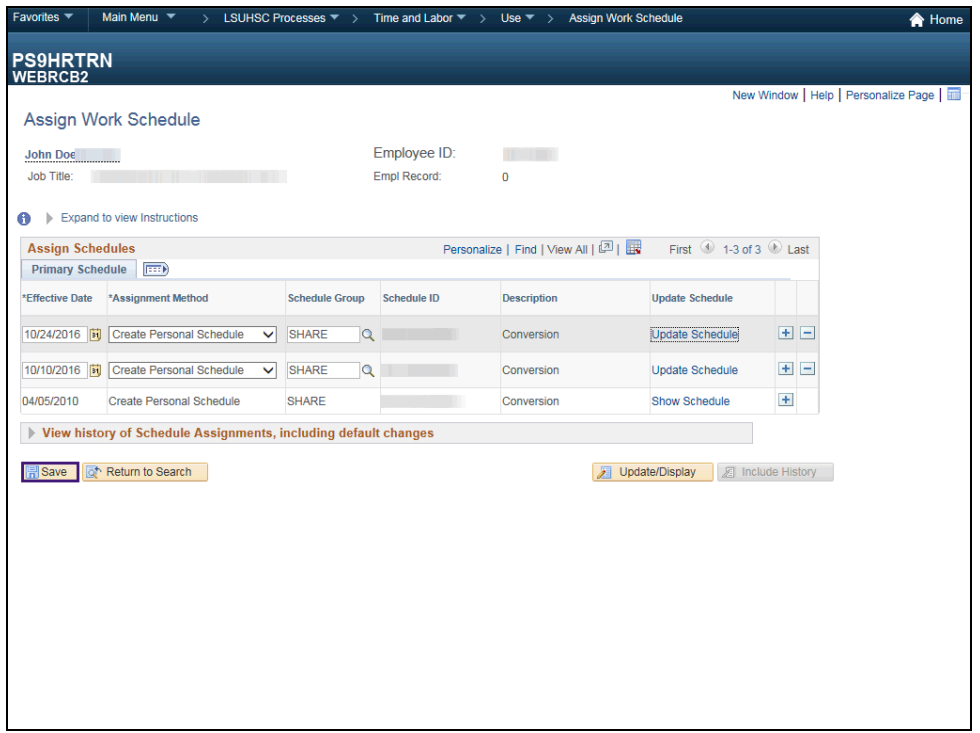

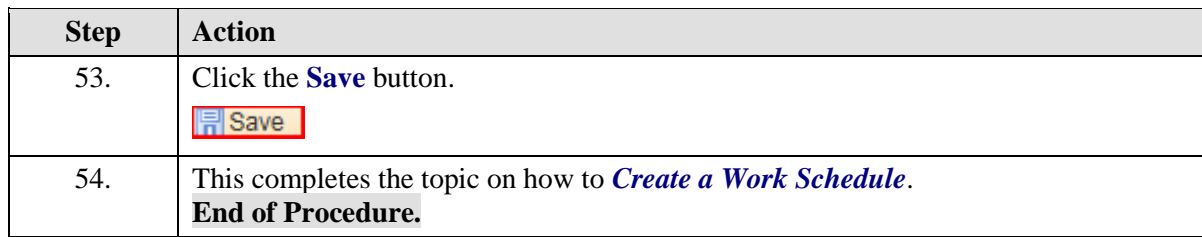

# **Time and Labor Reports**

Create/Find a Run Control ID

#### **Procedure**

In this topic you will learn how to **Create/Find a Run Control ID**.

*NOTE: All reports are run using a "Run Control ID". You will need to create an ID the FIRST time you run a report; all subsequent times you will use "Search" to find your ID. You can create more than one ID.*

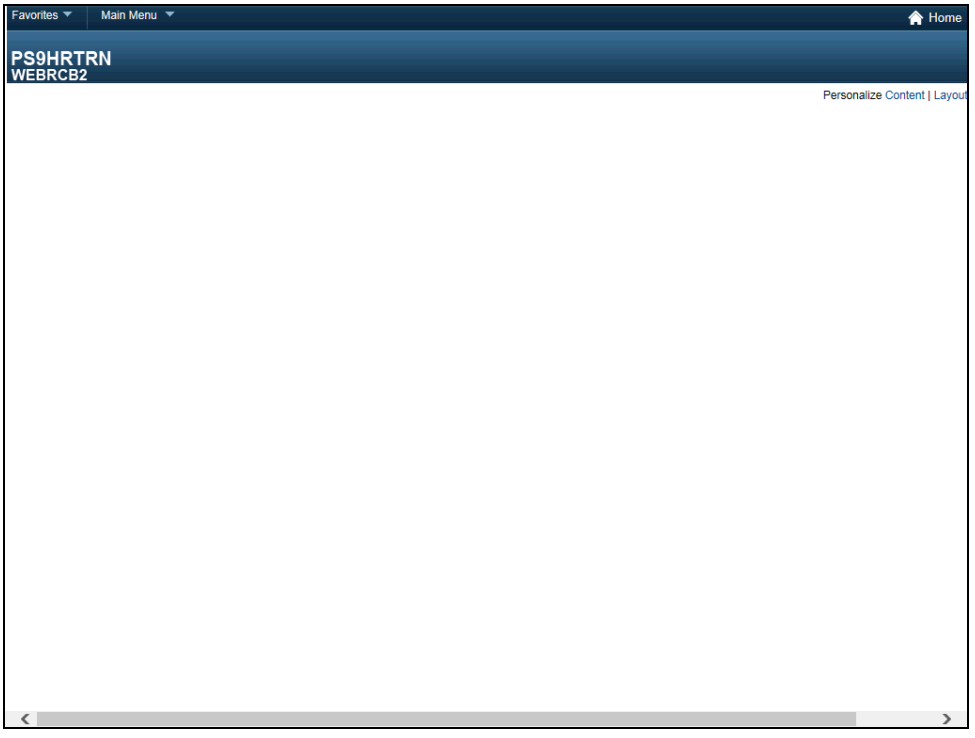

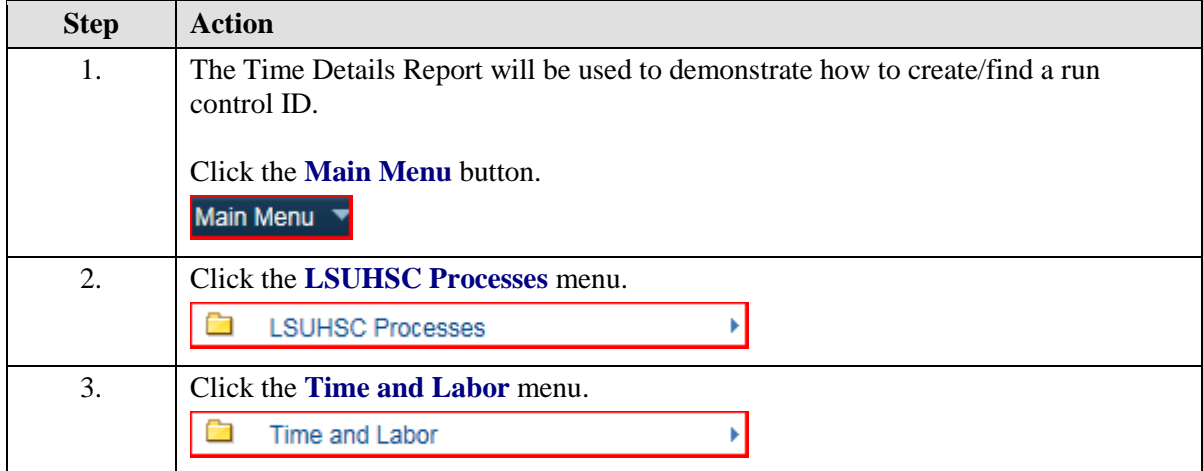

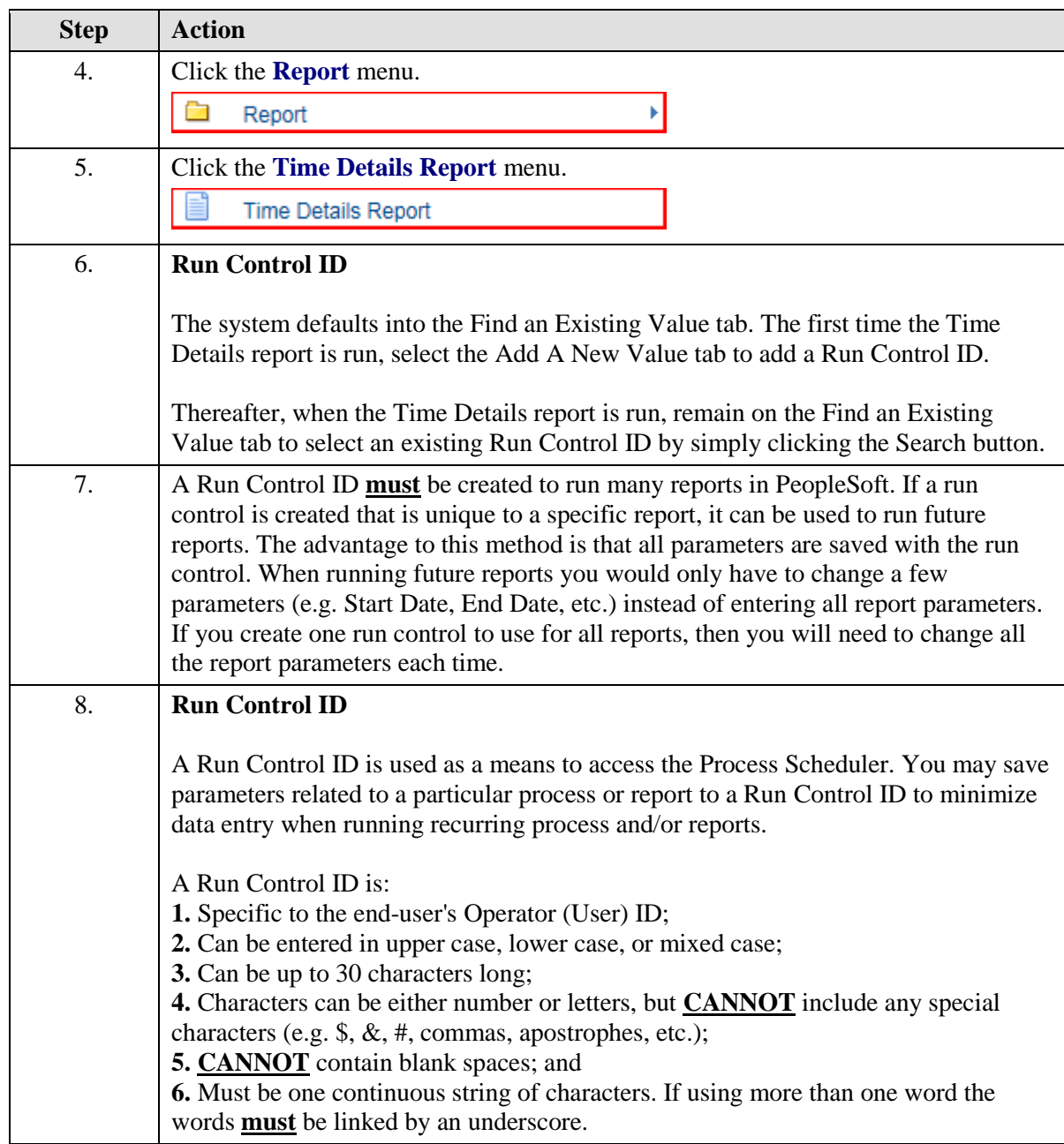

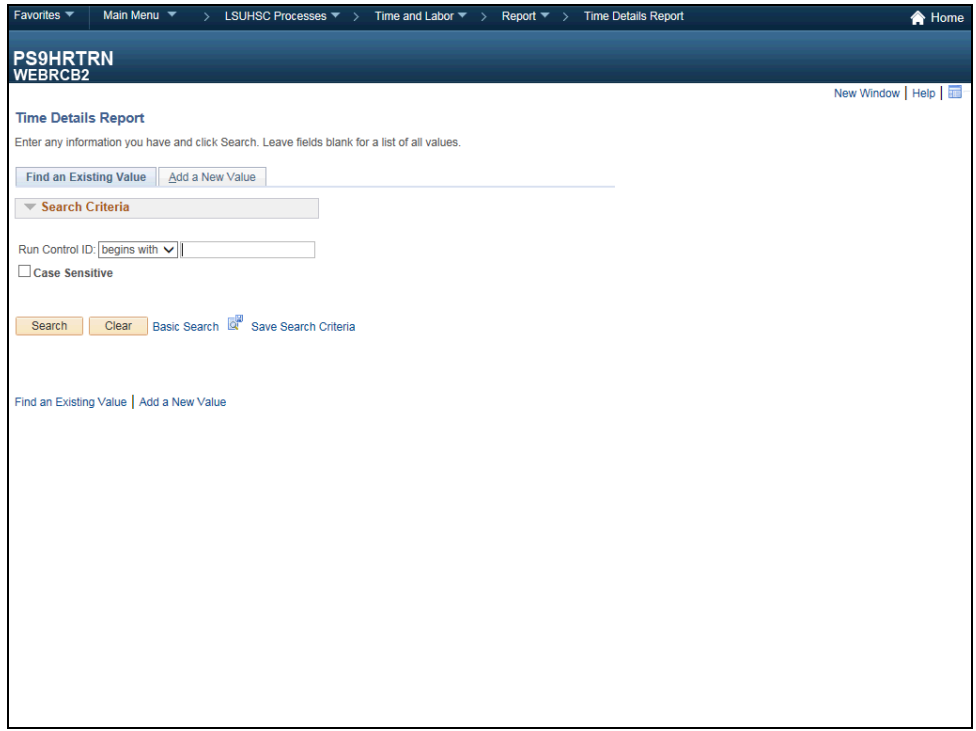

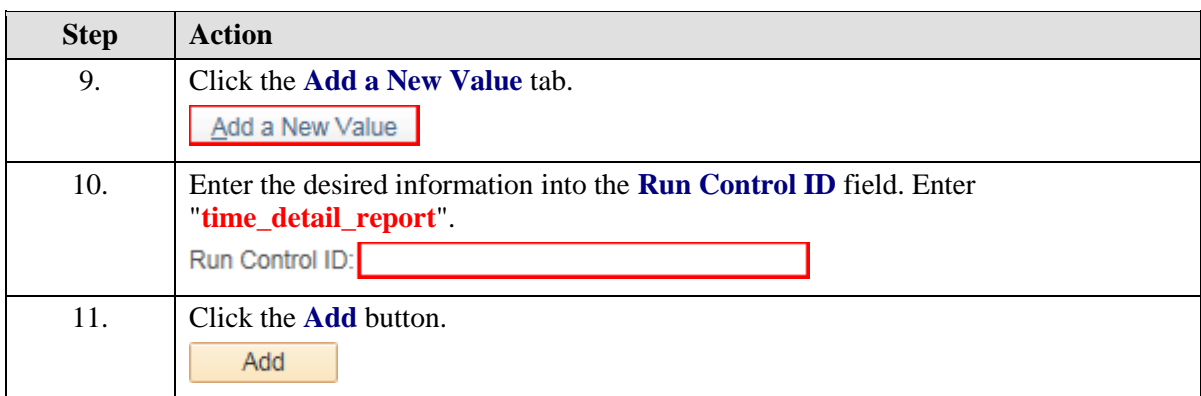

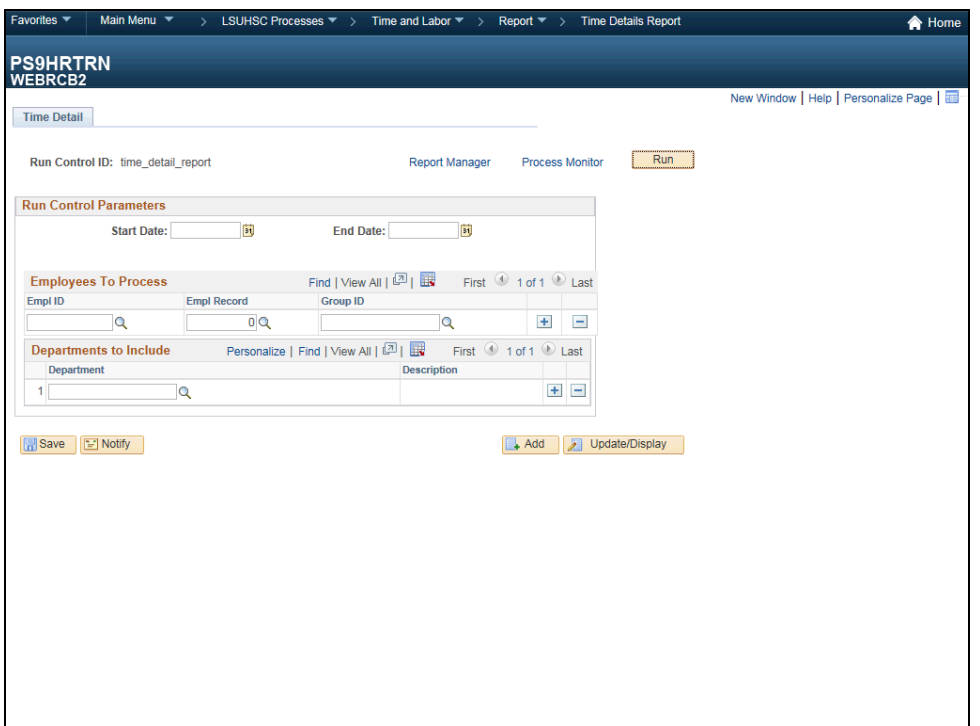

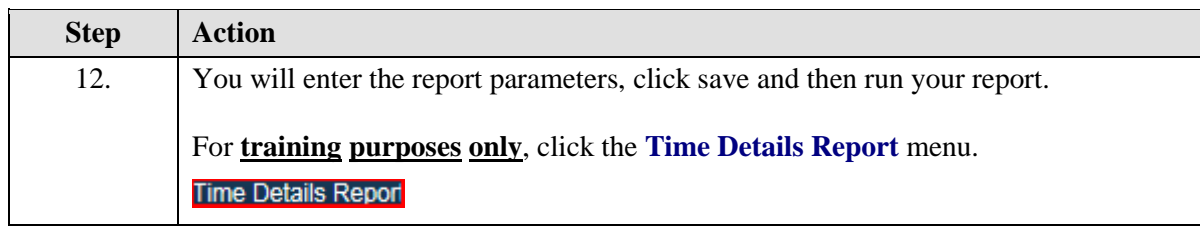

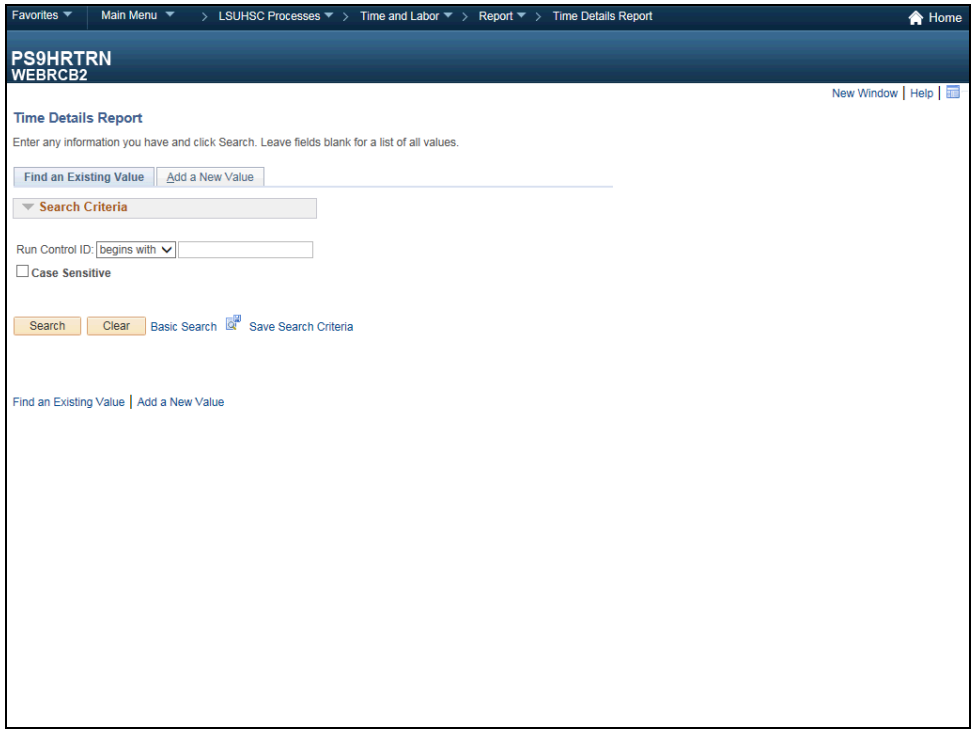

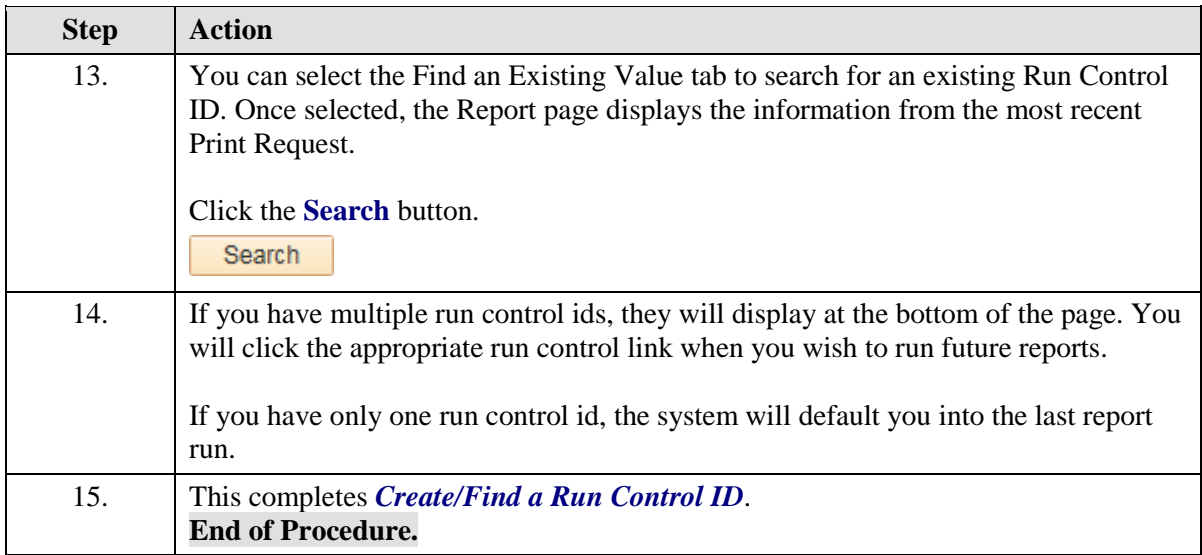

# TimeSheets Report

### **Procedure**

In this topic you will learn how to **Run the TimeSheets Report.**

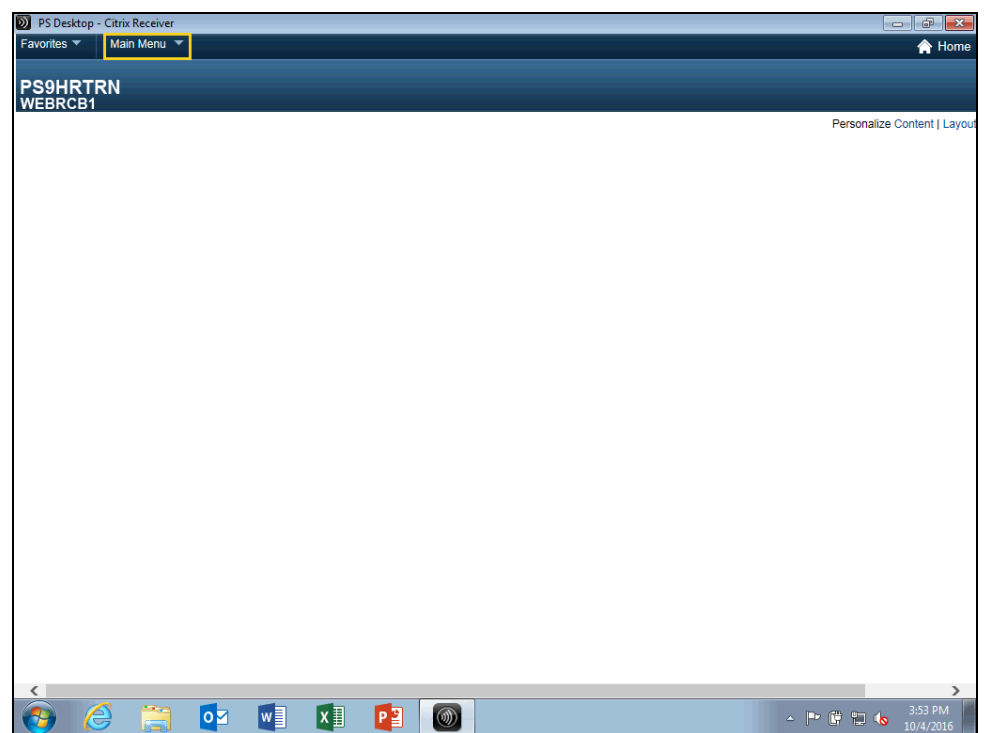

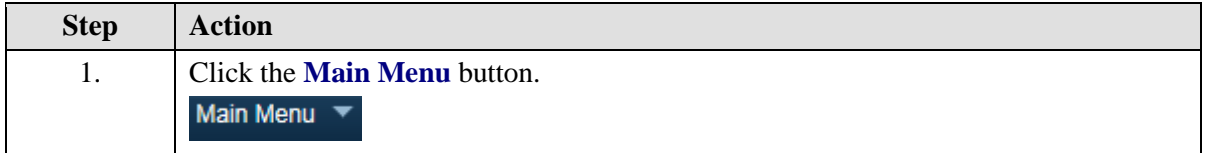

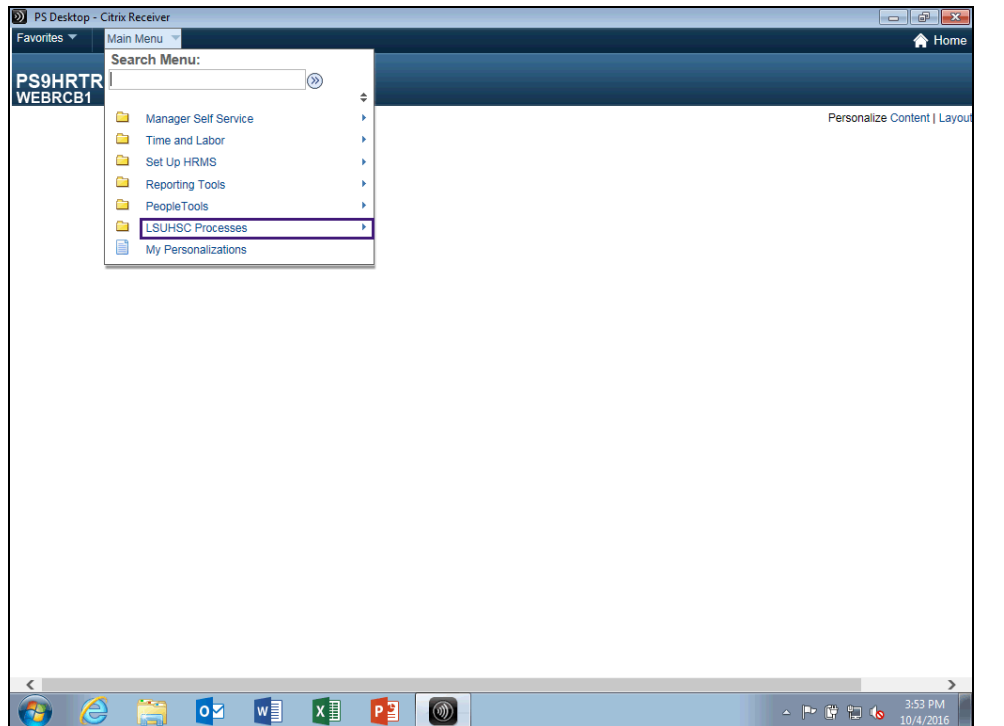

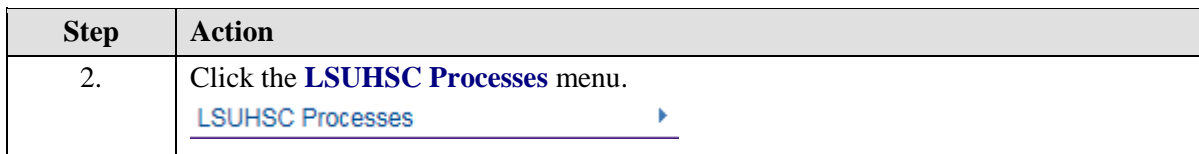

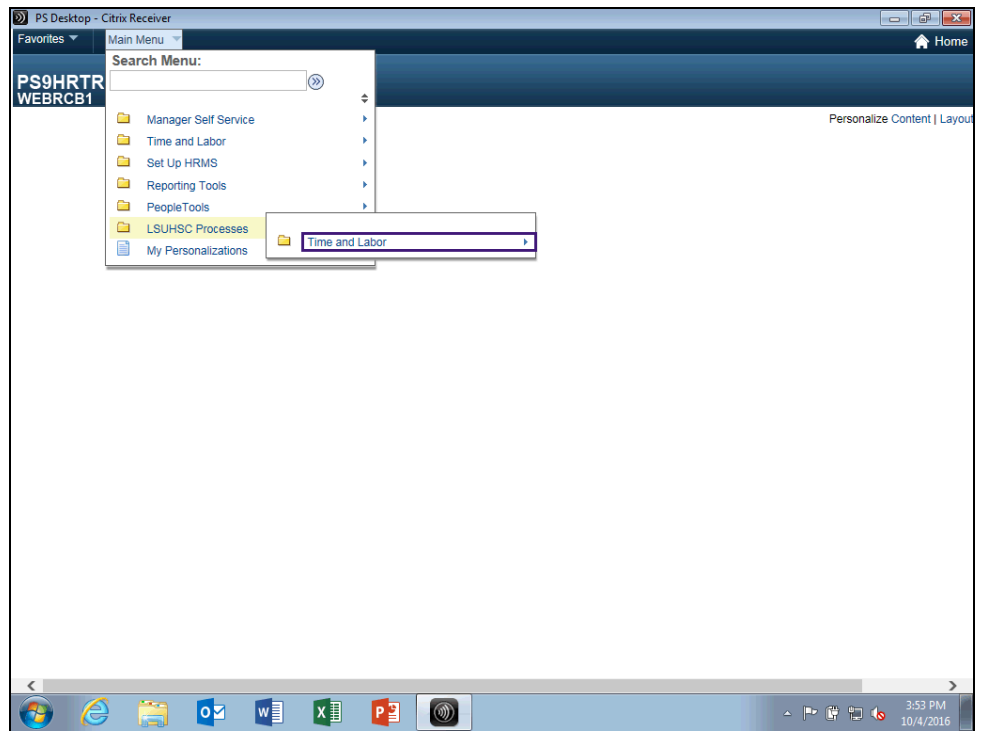

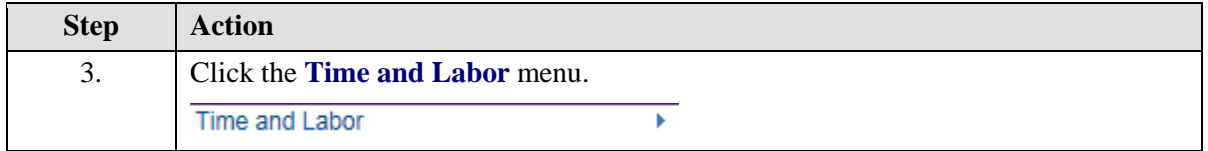

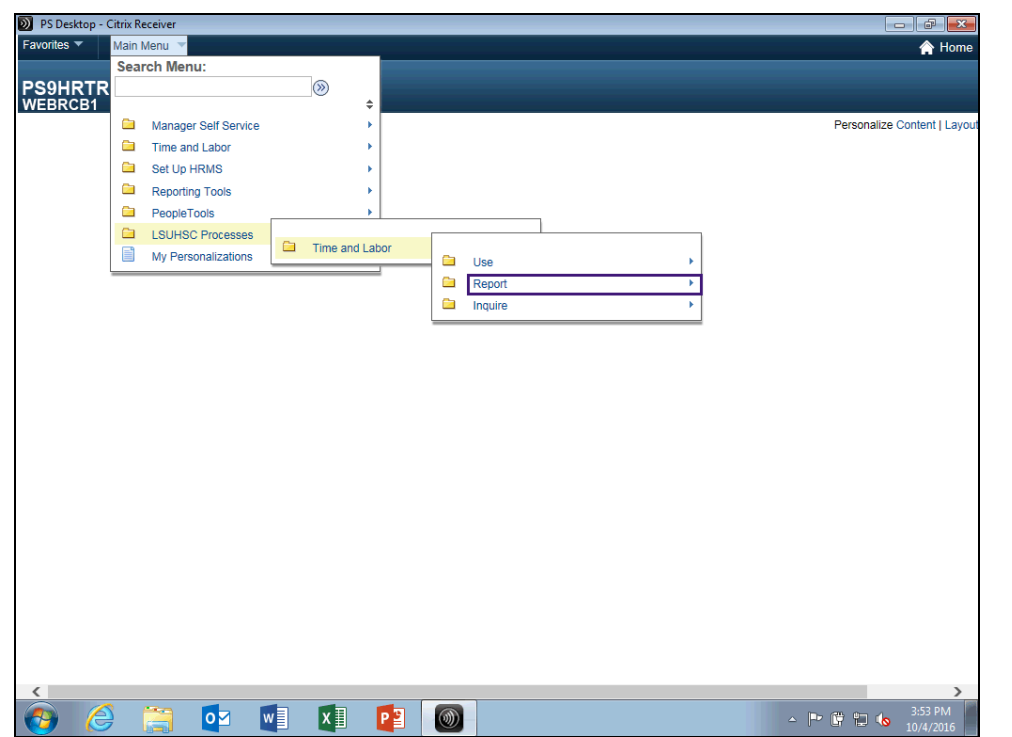

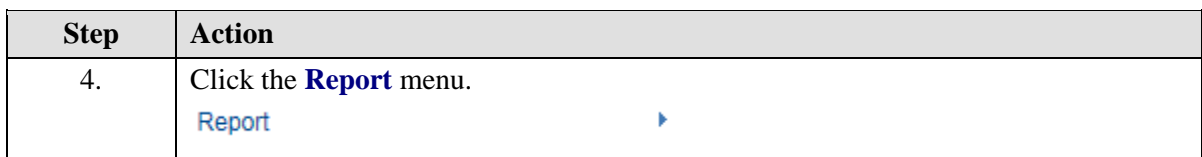

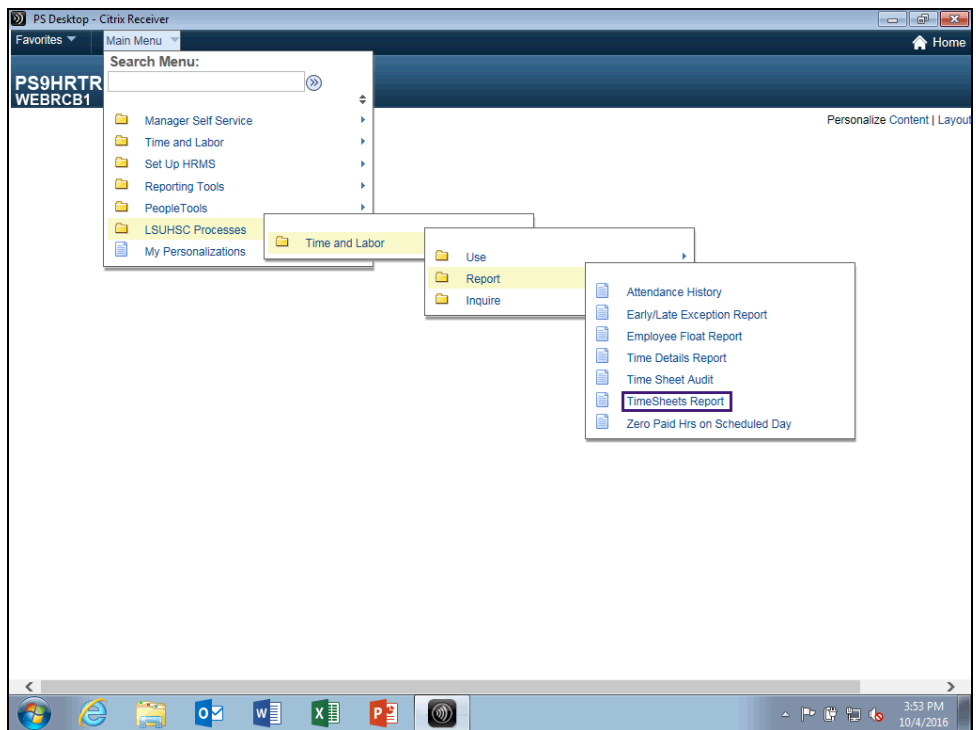

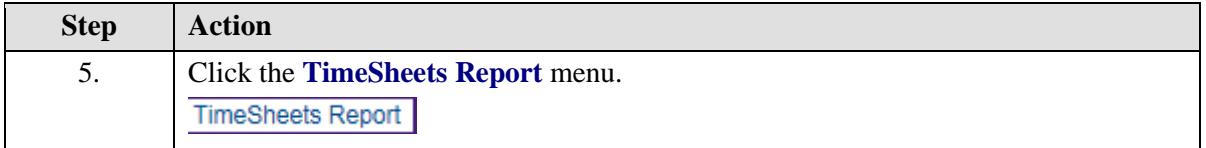

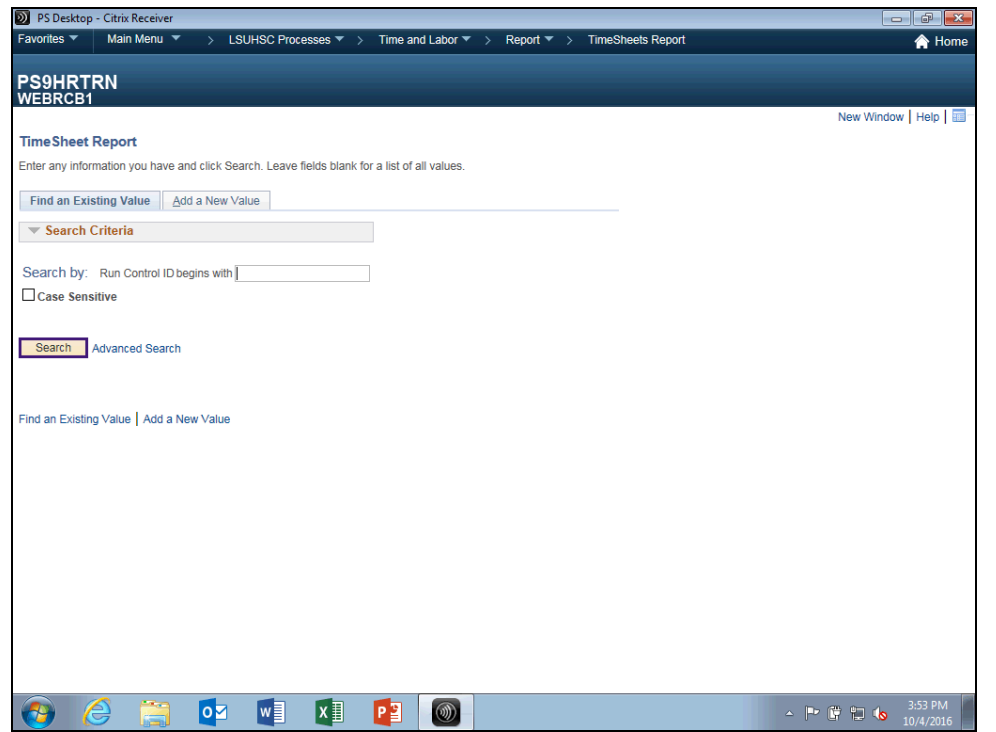

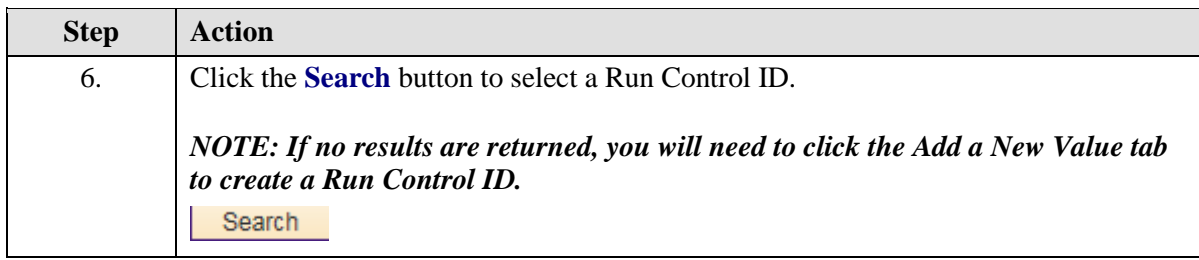

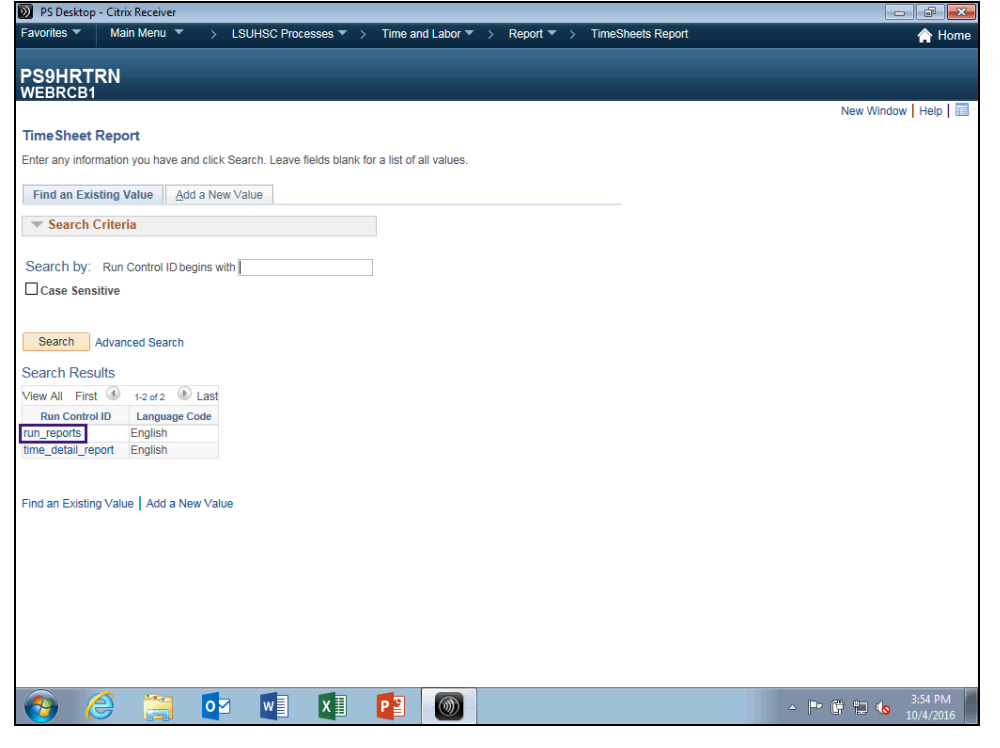

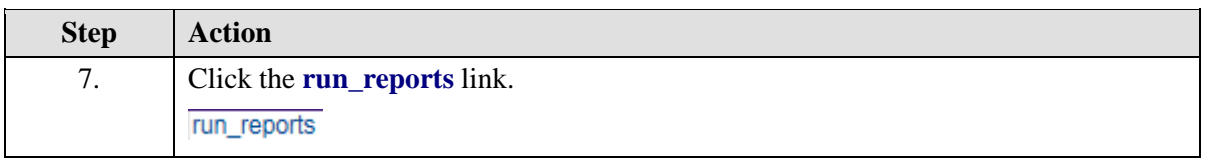

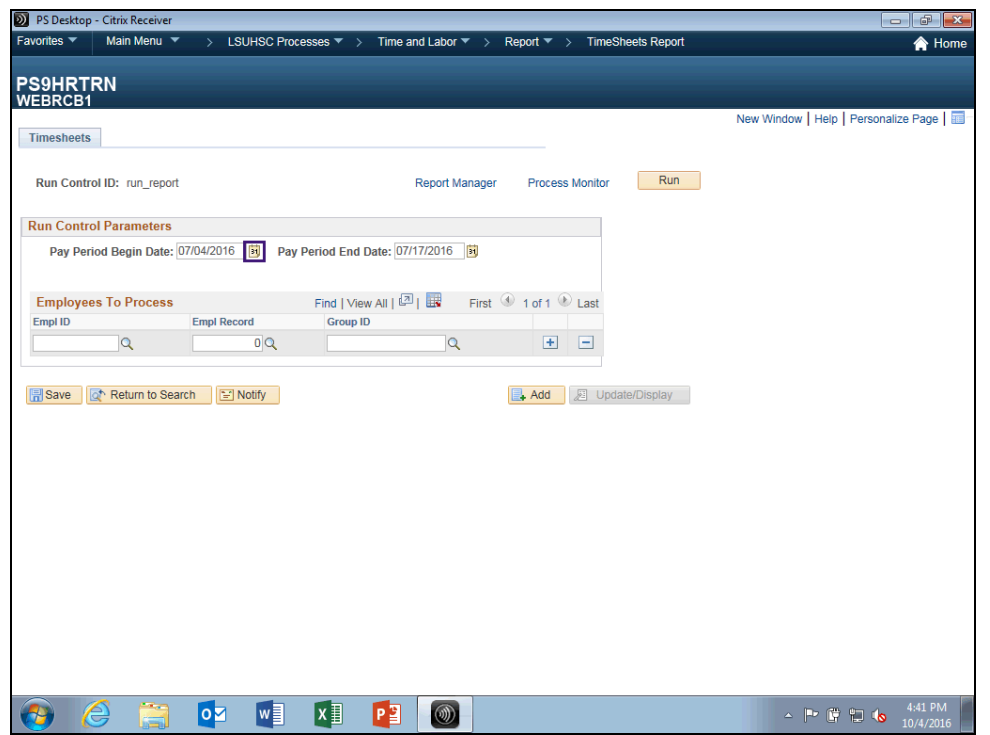

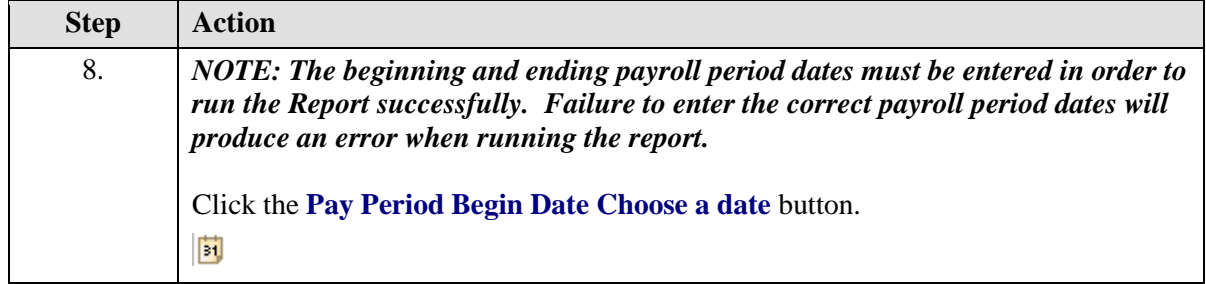

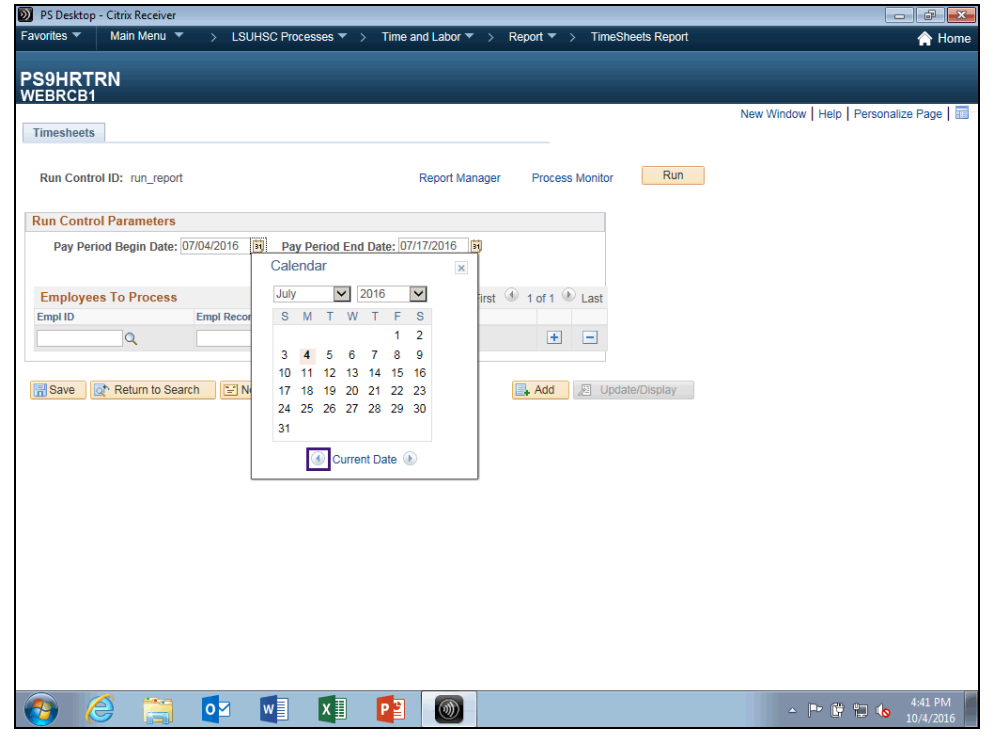

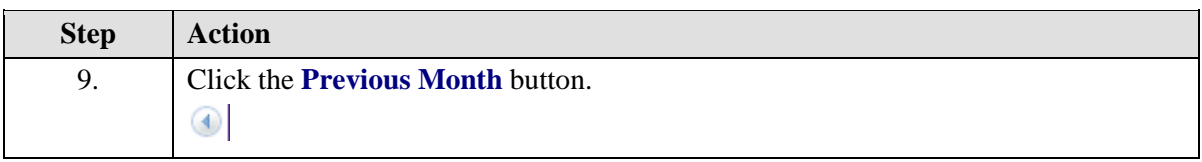

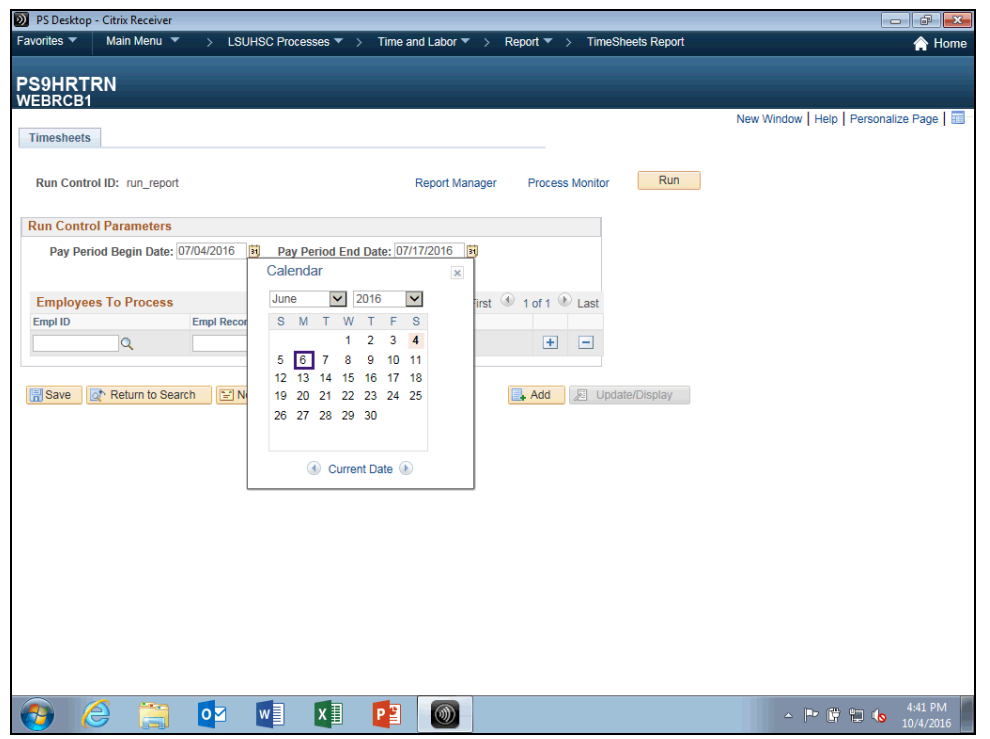

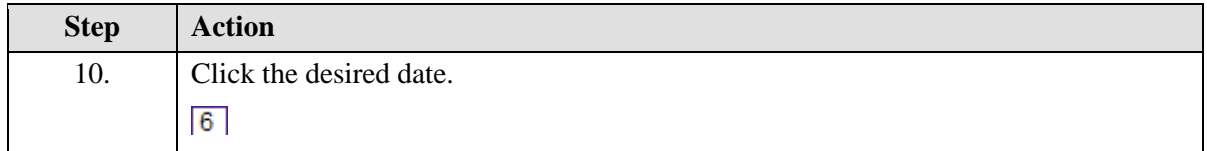

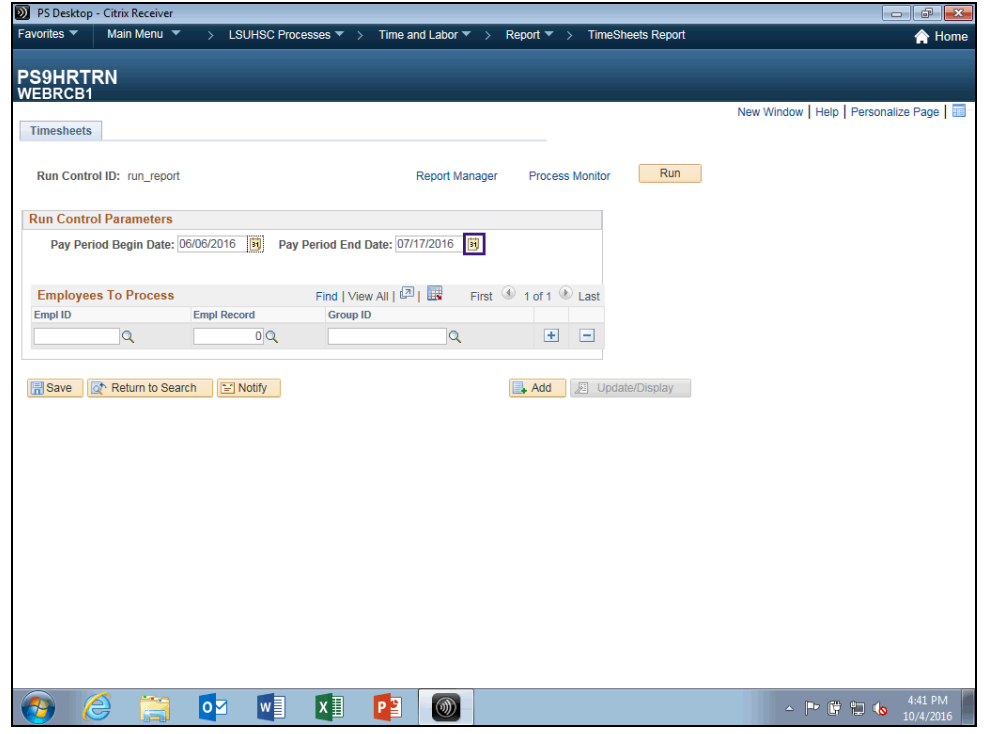

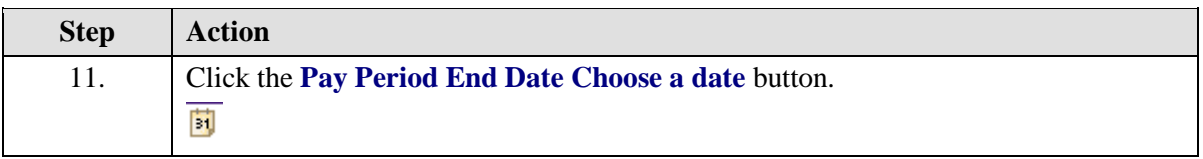

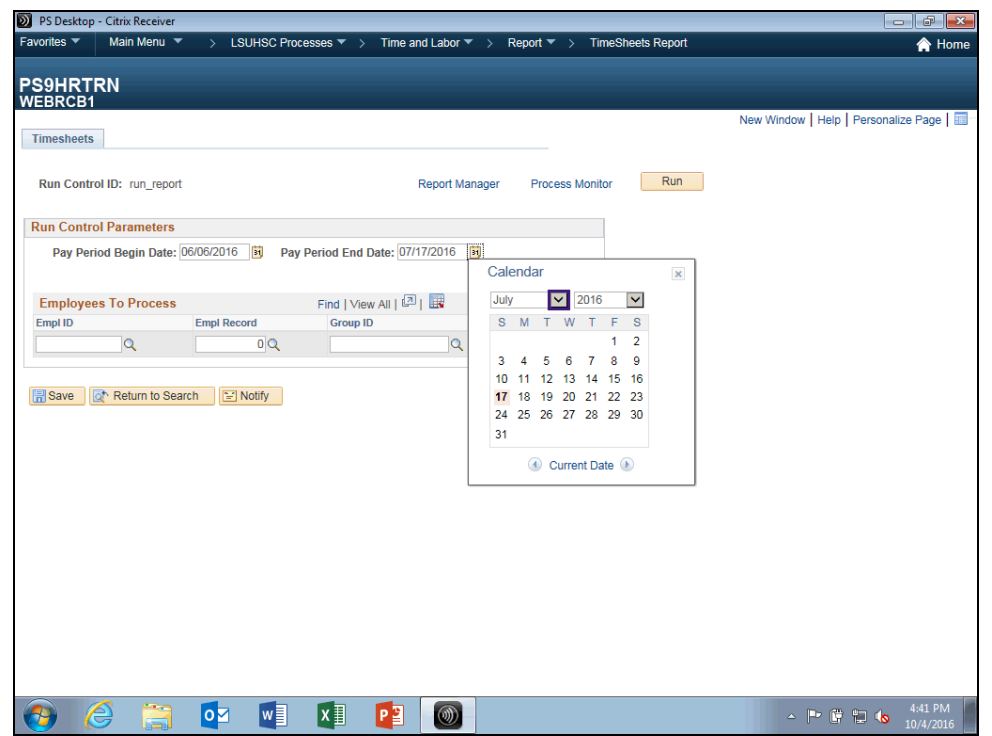

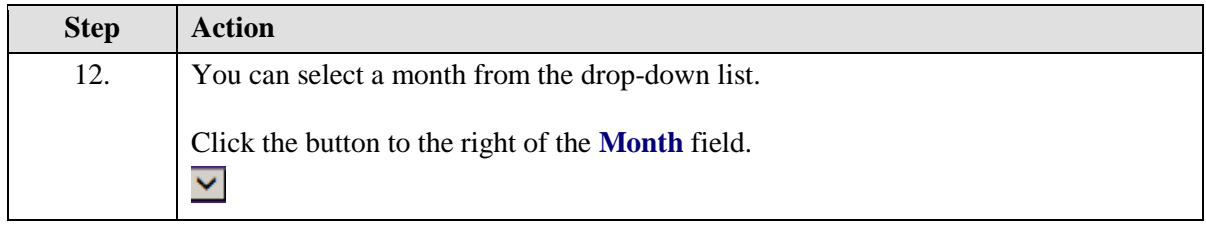

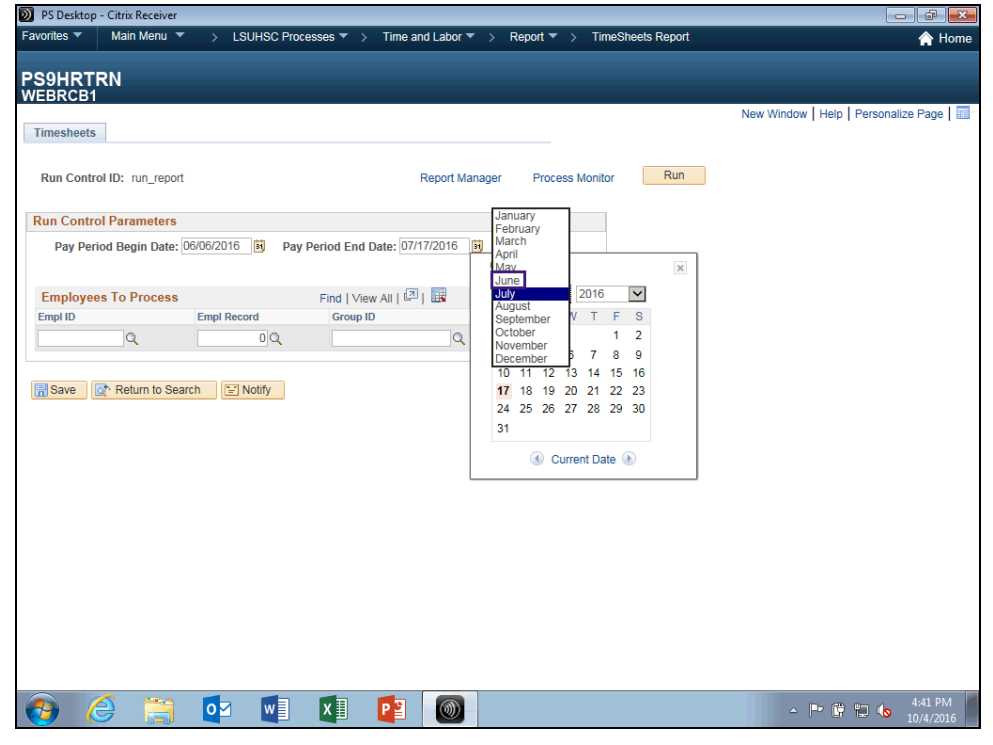

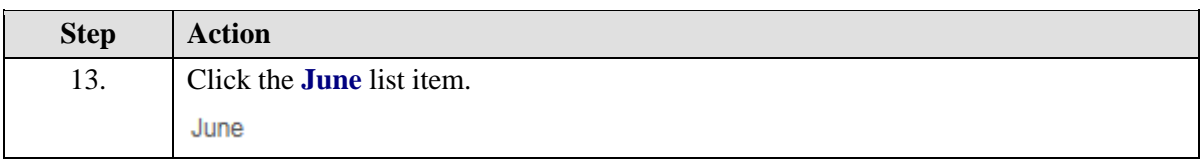

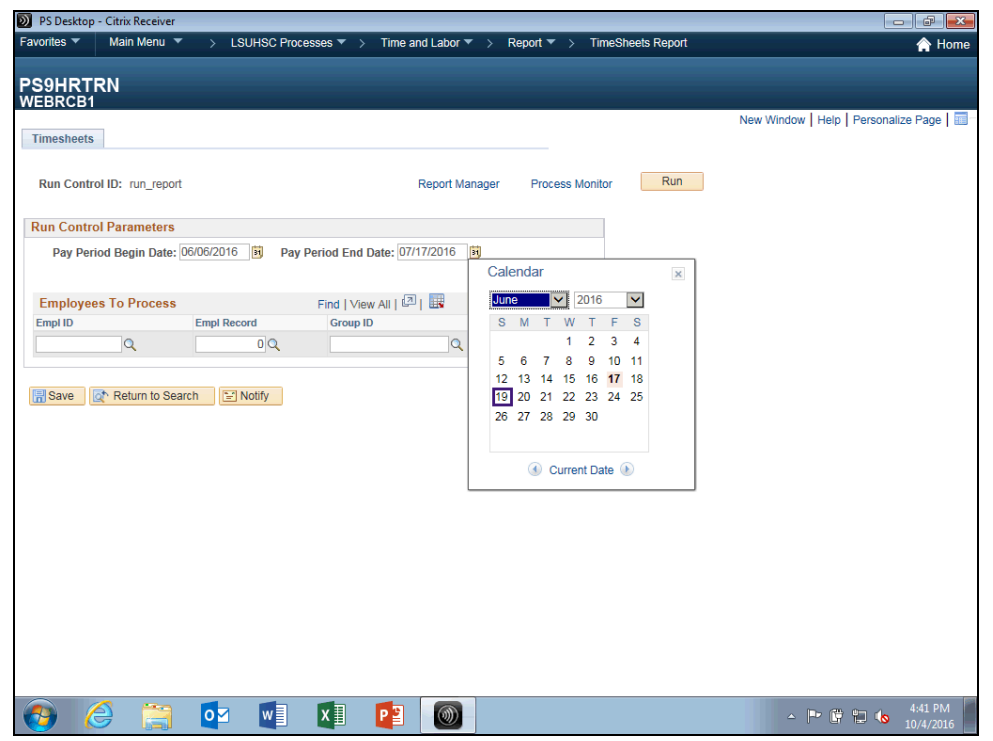

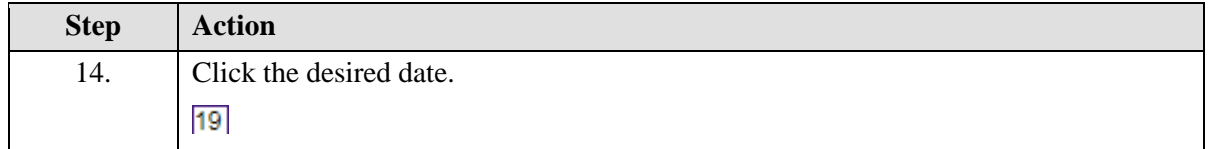

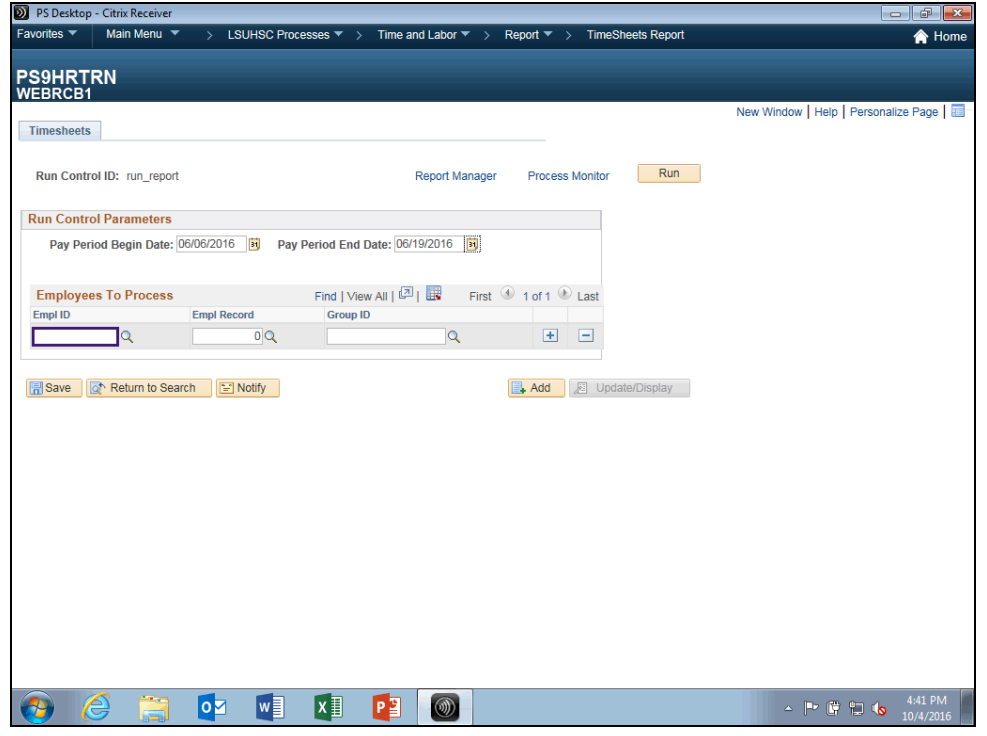

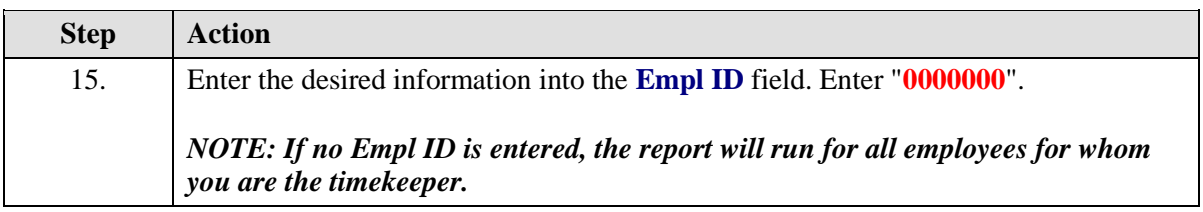

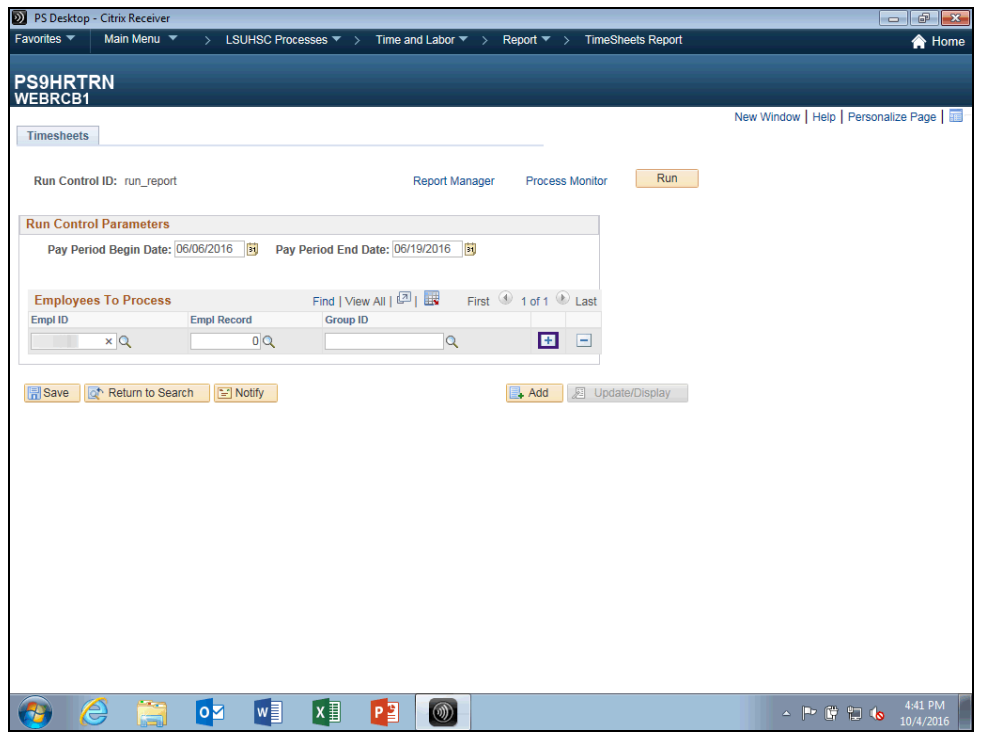

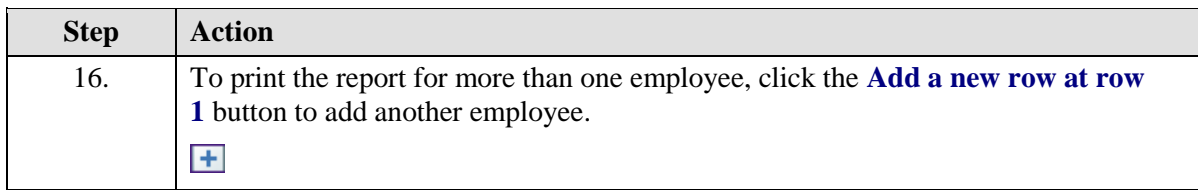

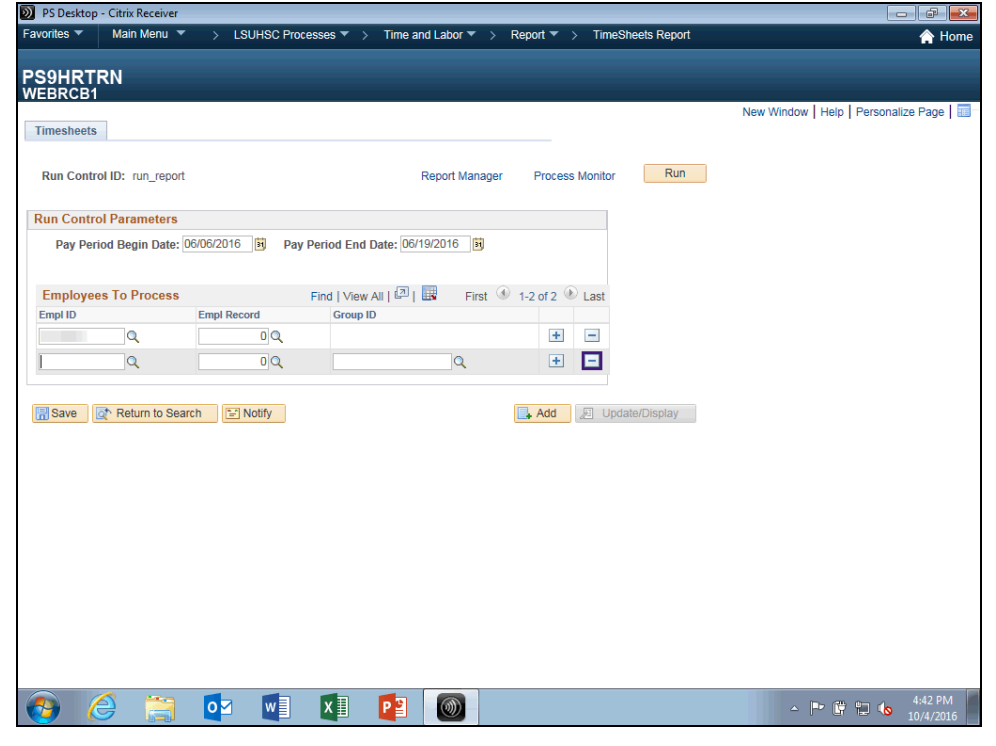

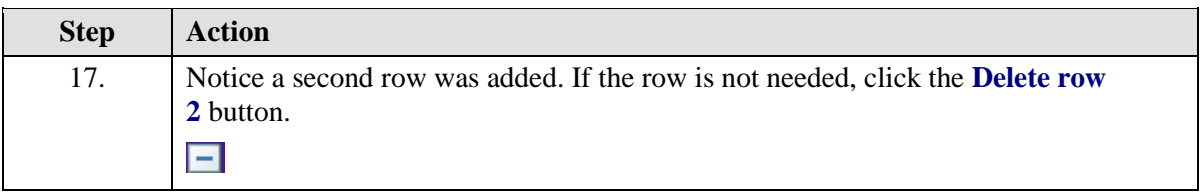

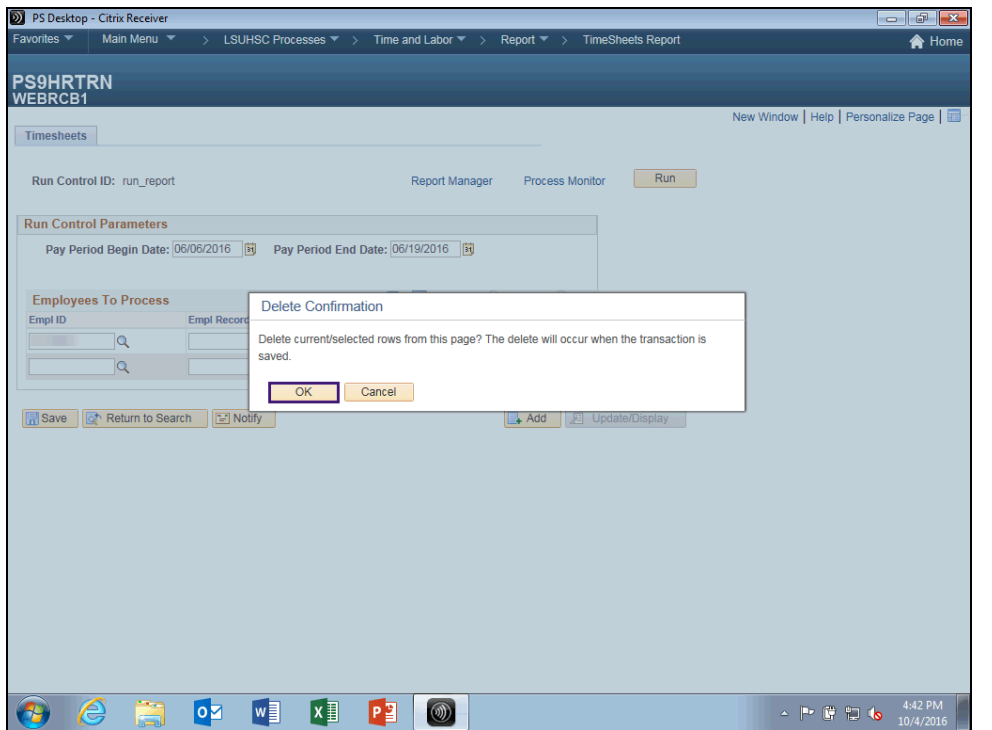

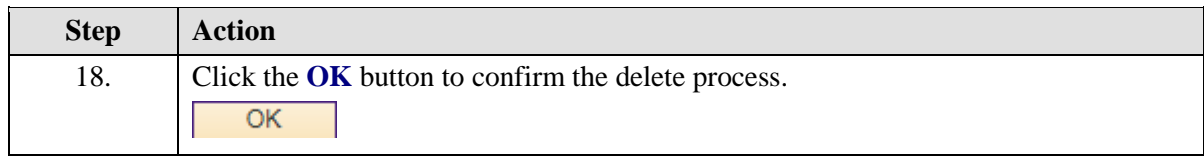

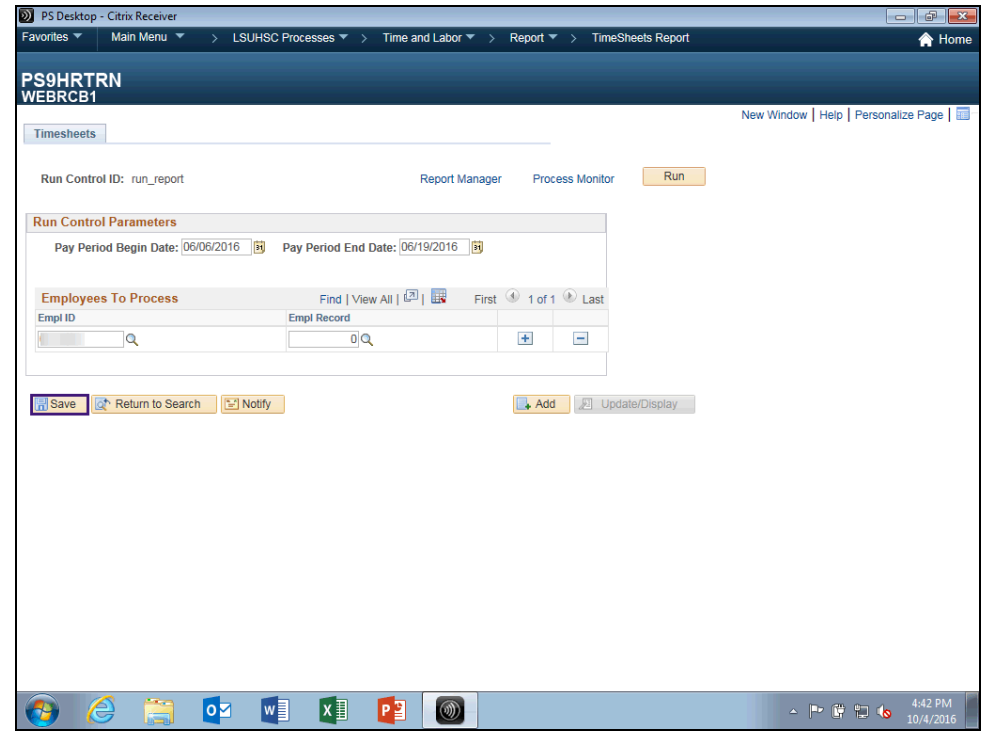

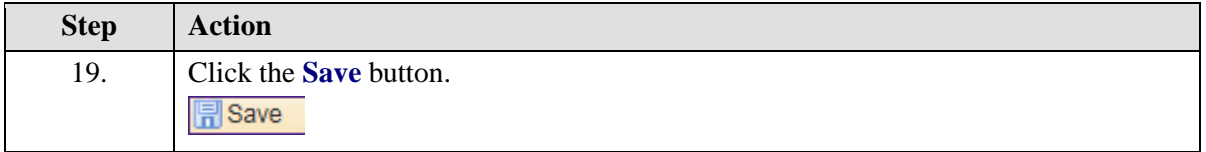

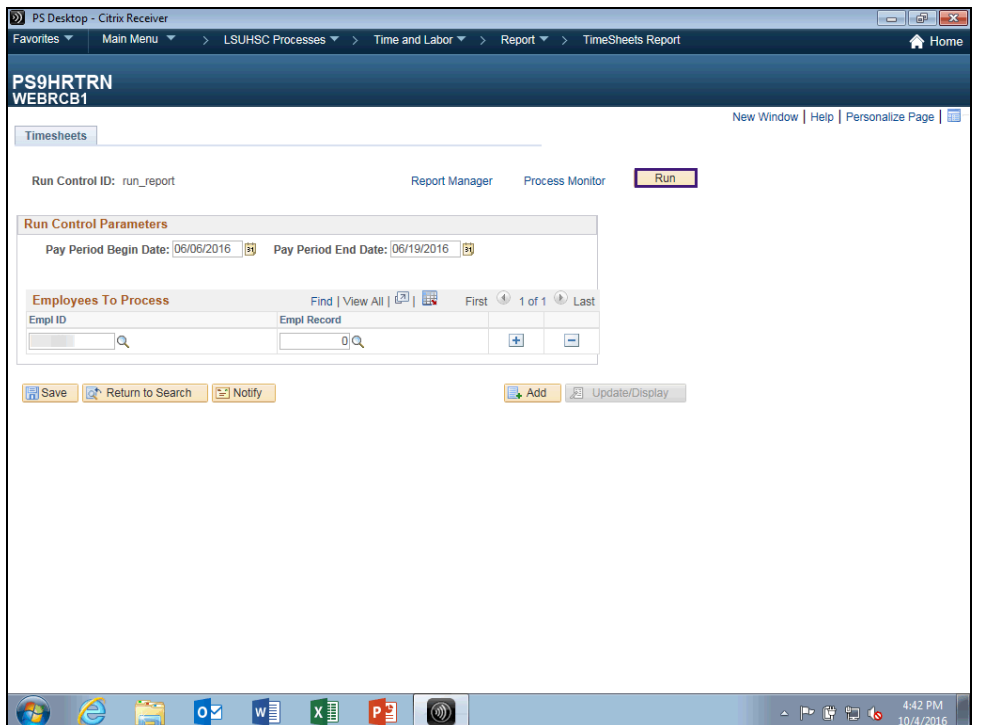

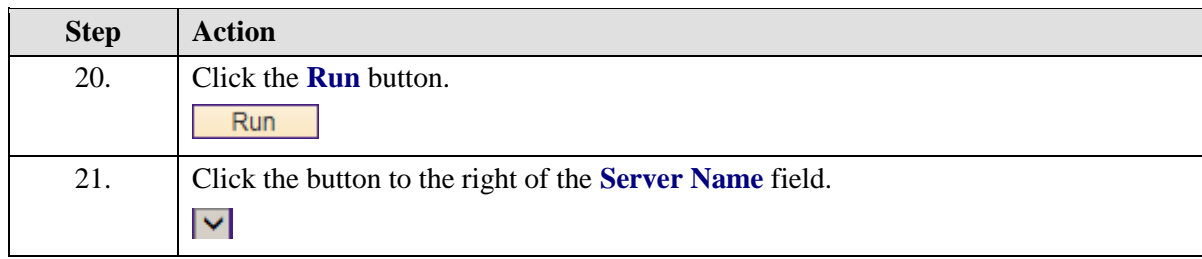
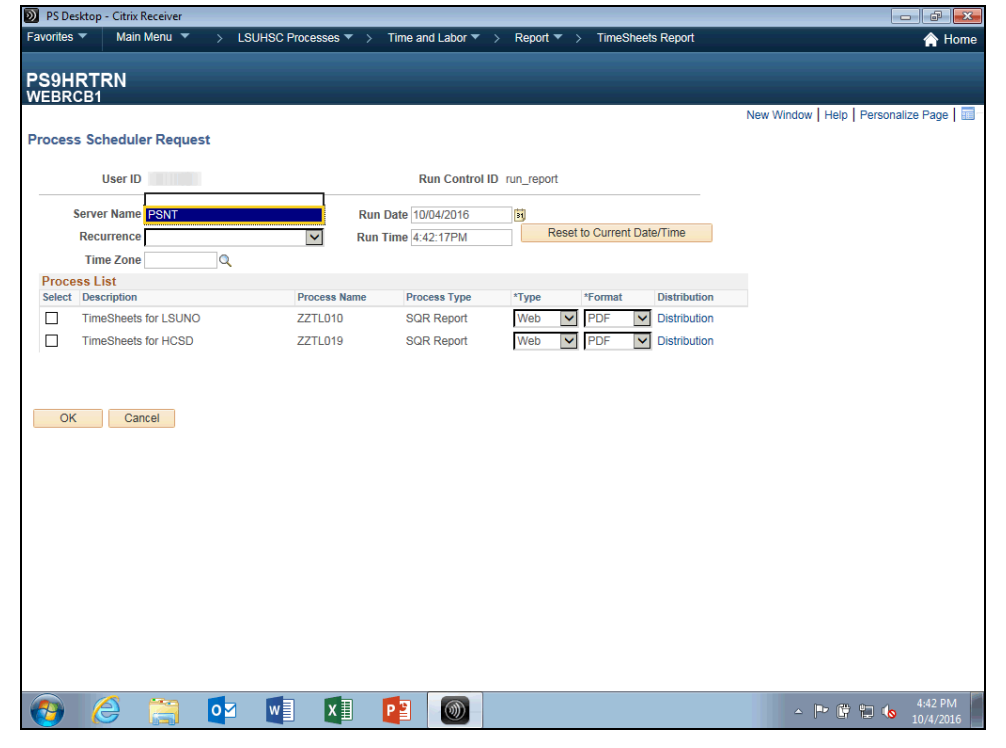

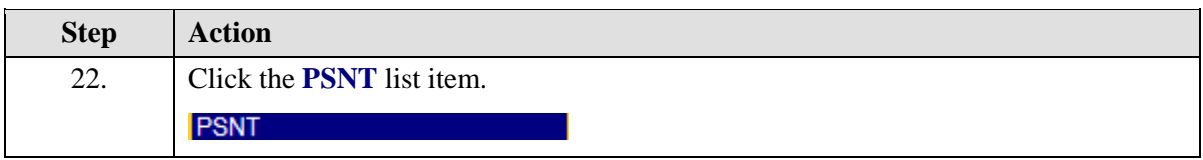

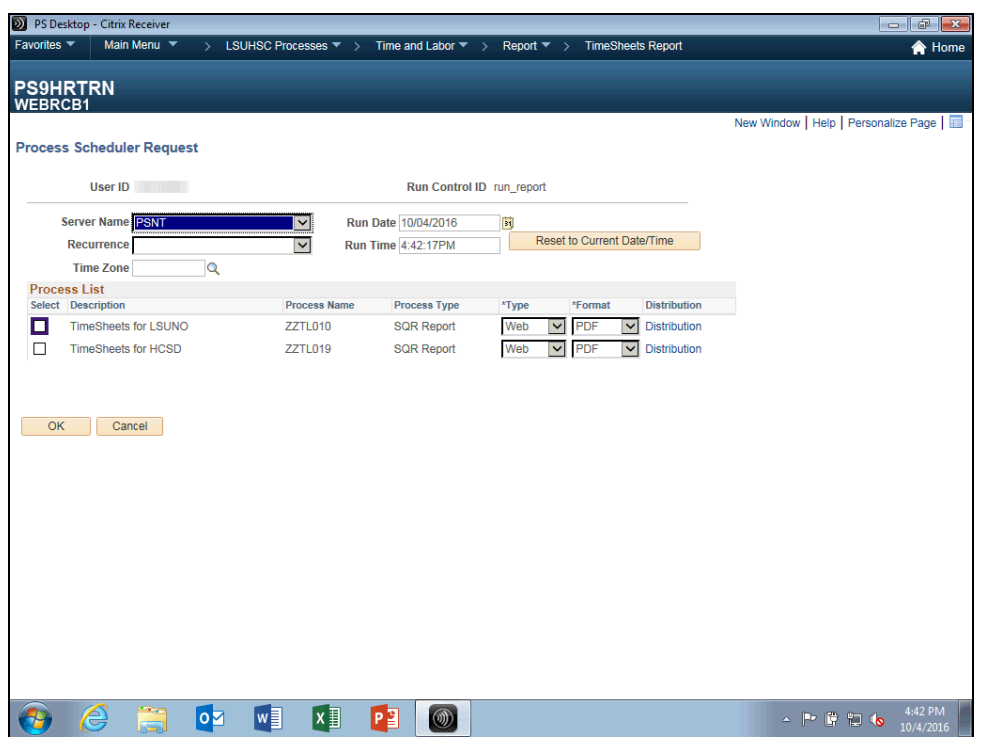

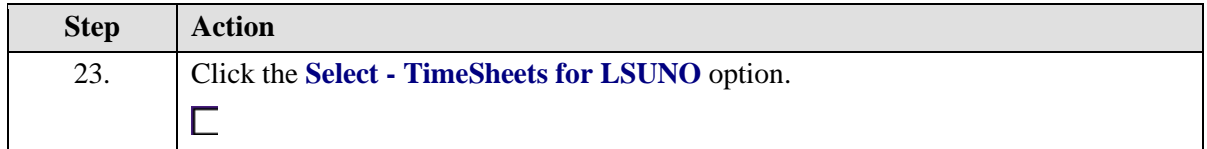

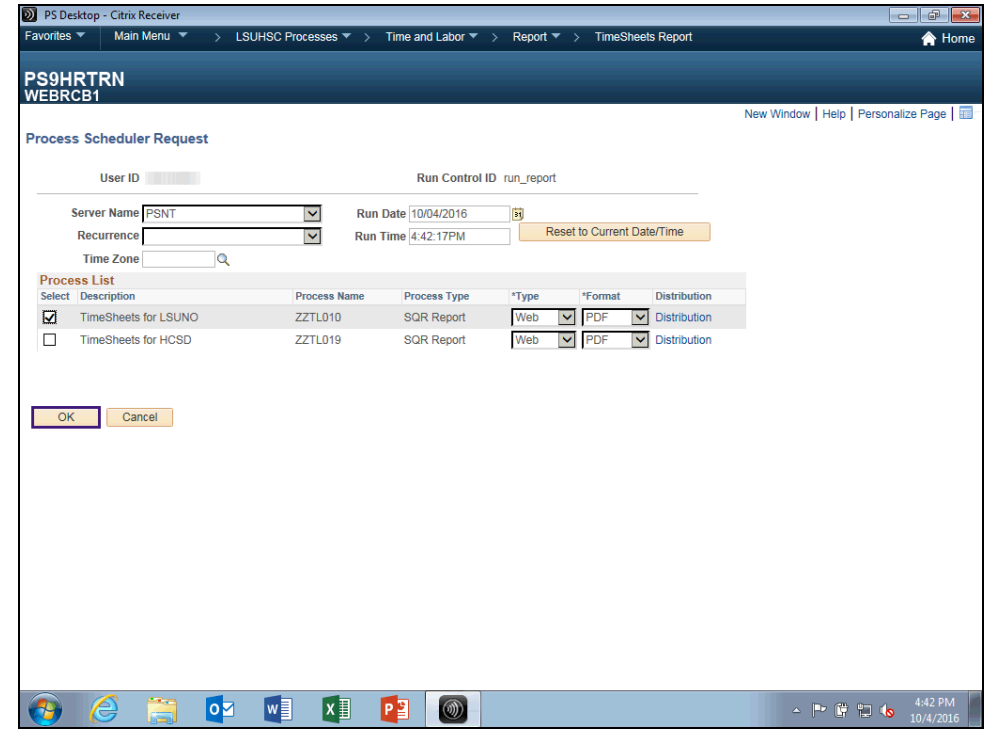

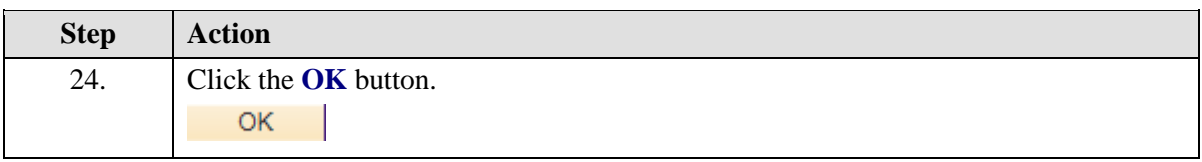

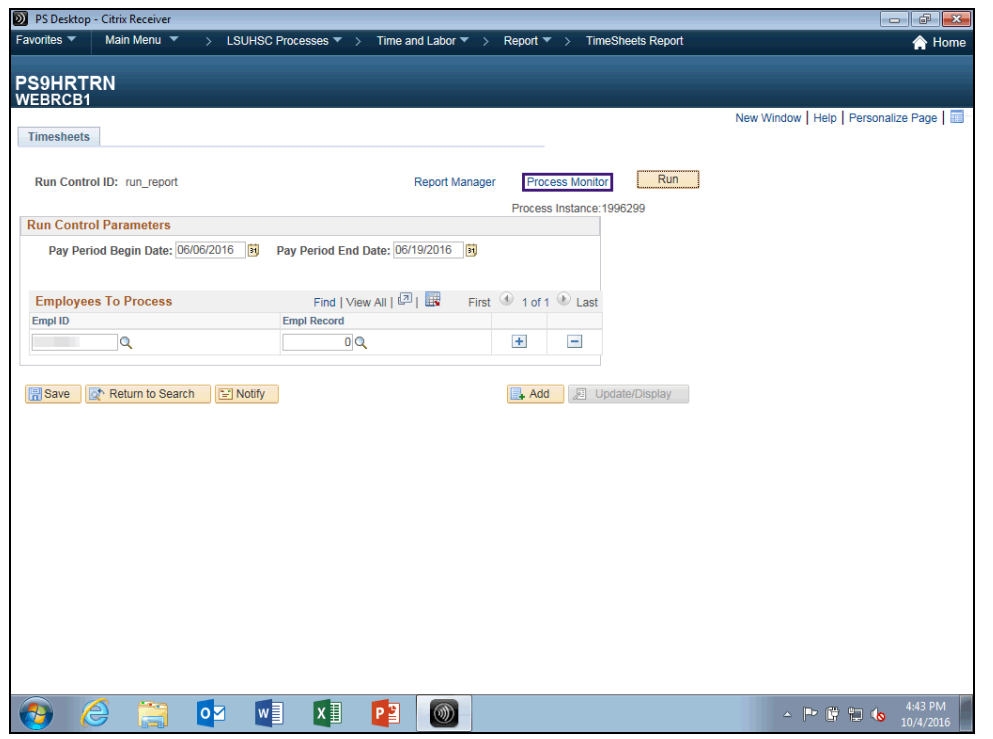

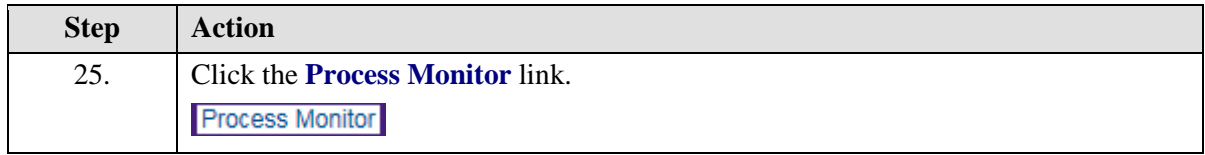

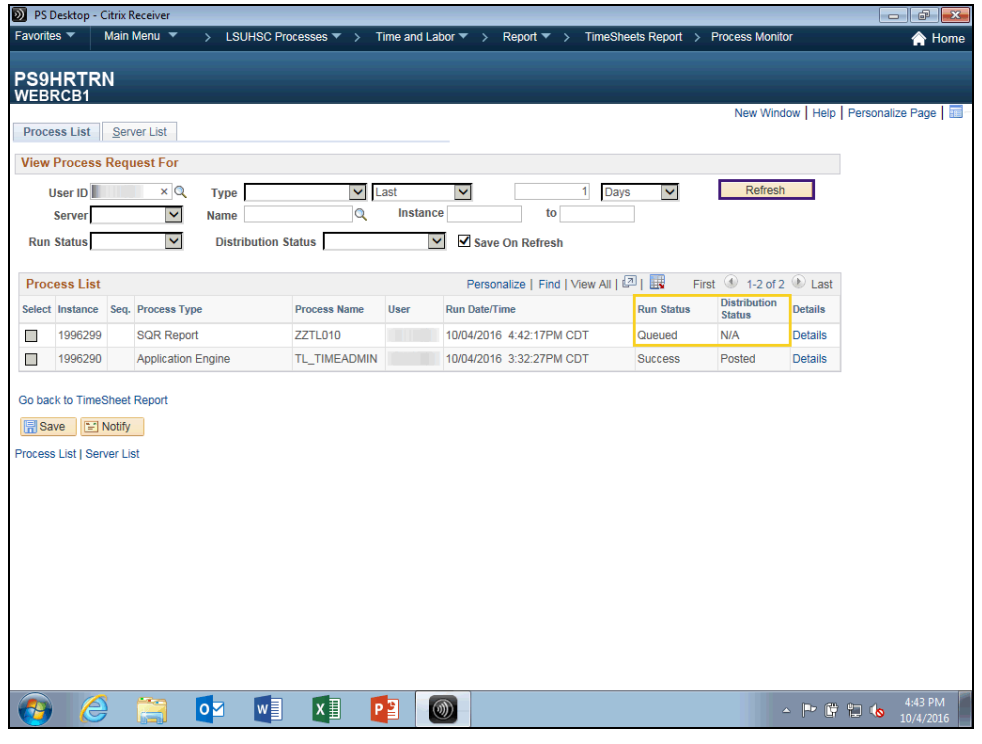

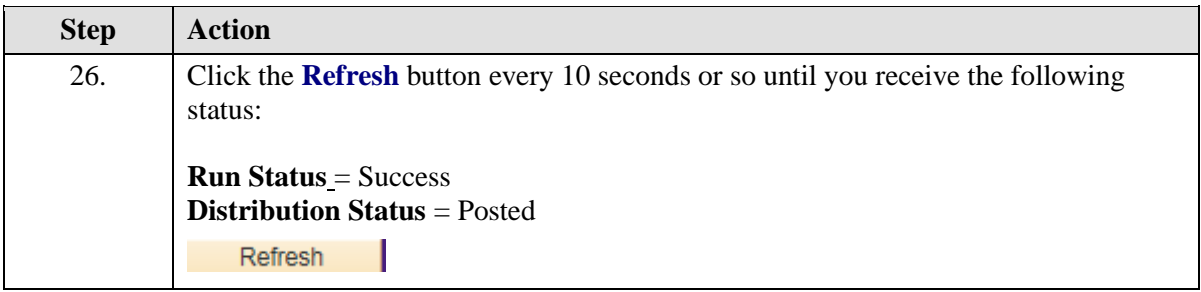

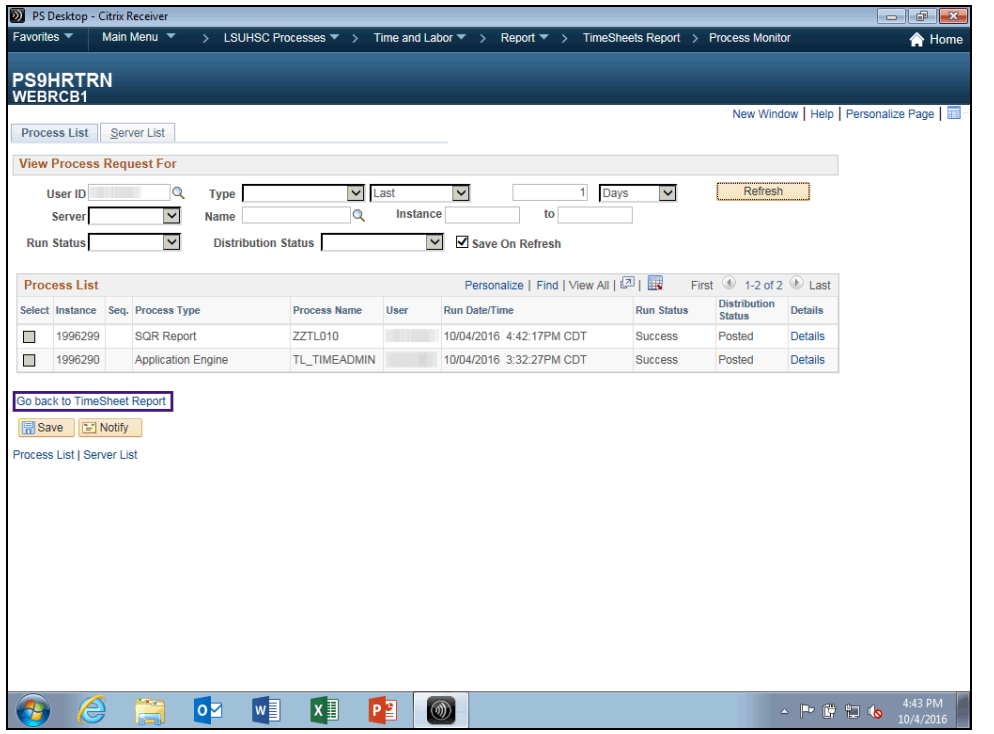

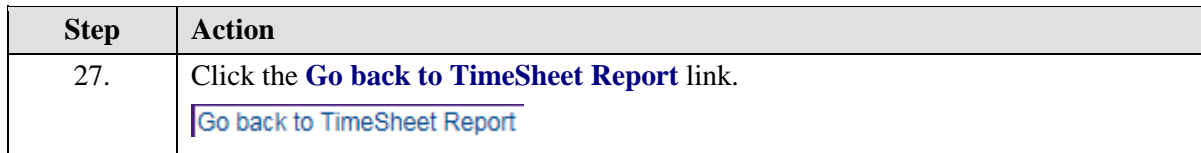

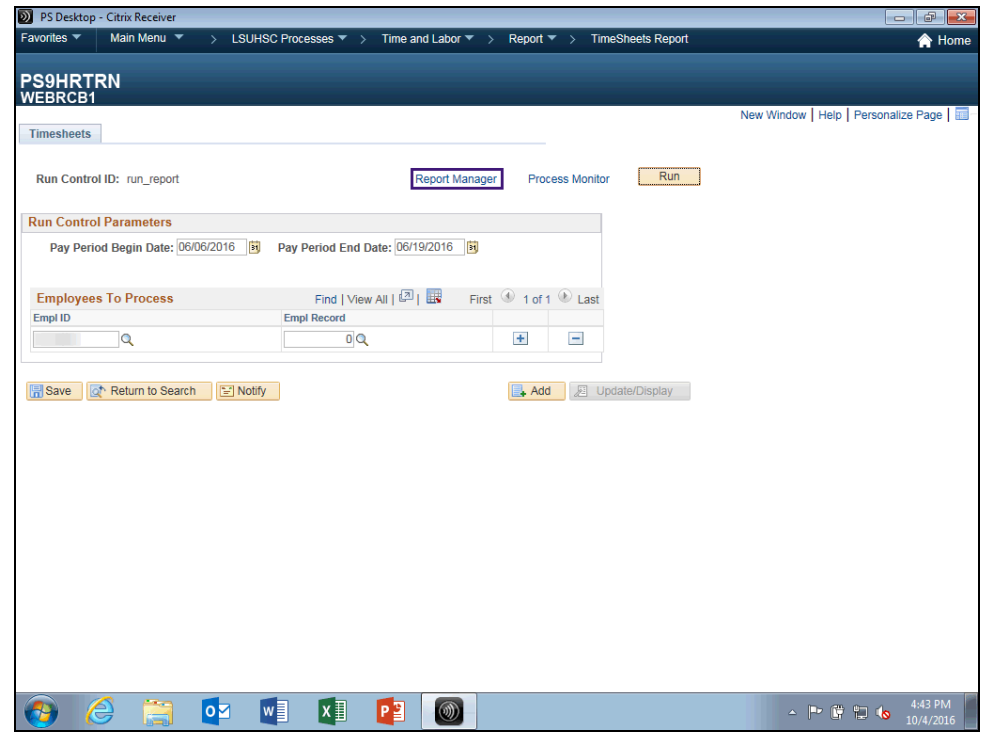

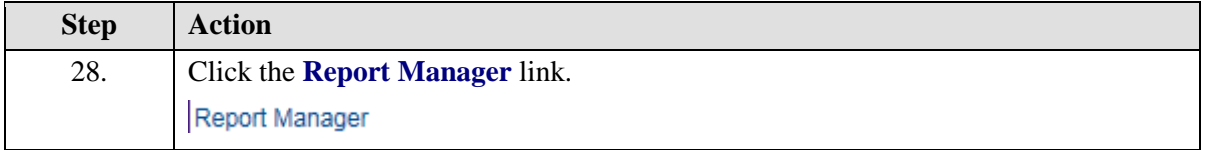

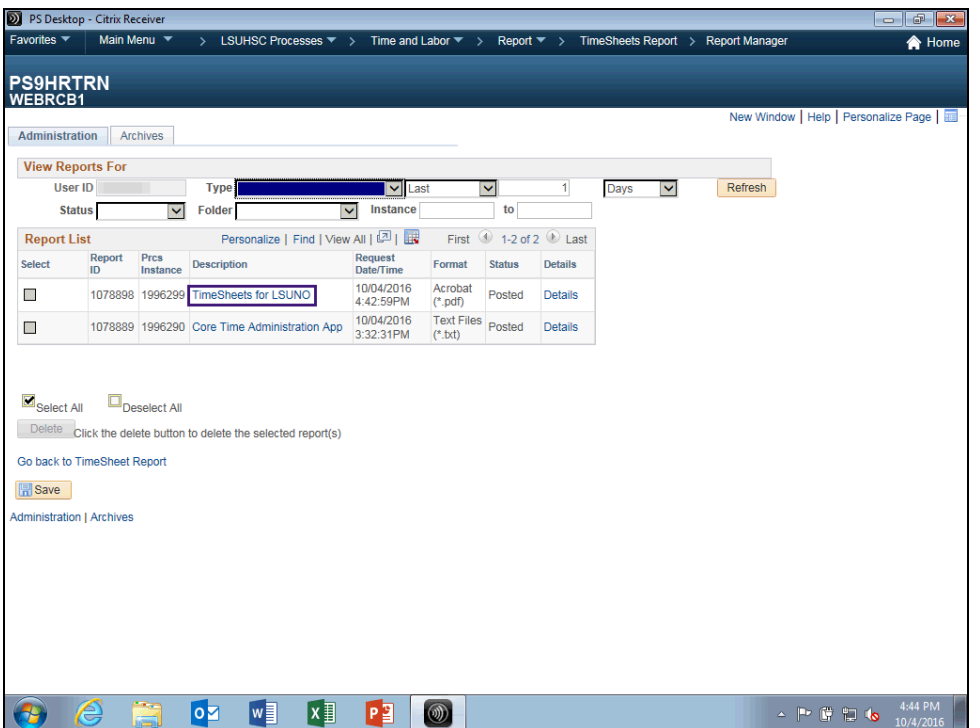

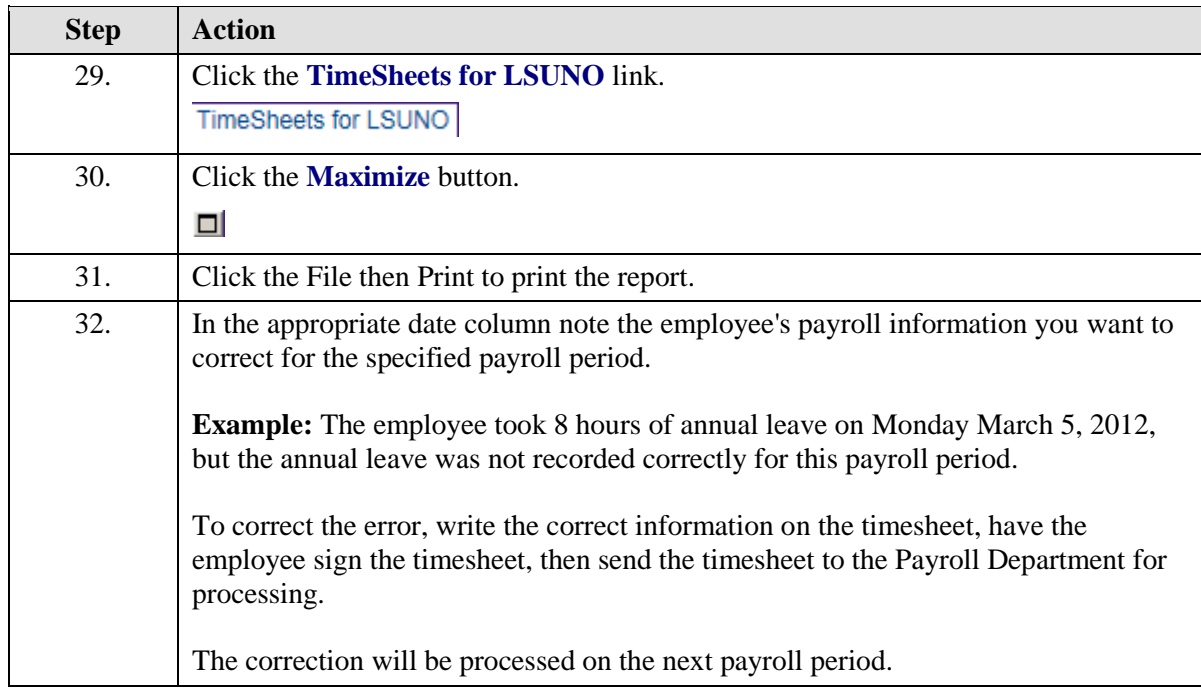

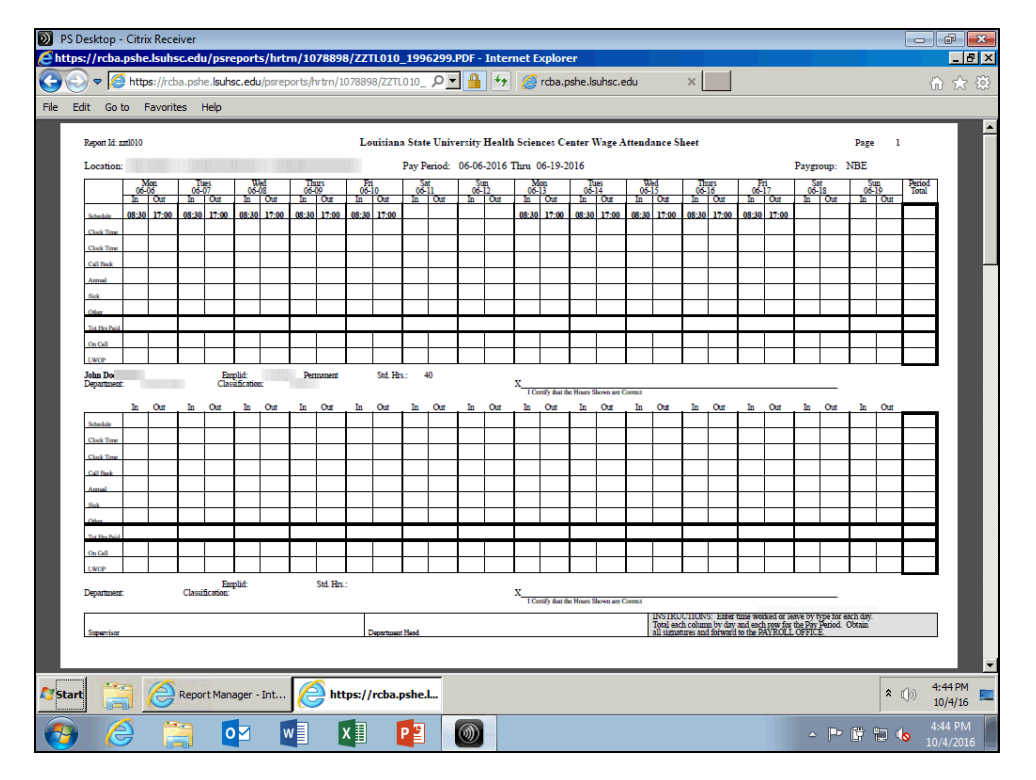

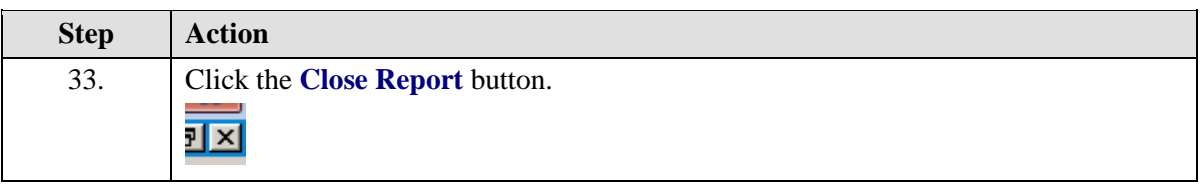

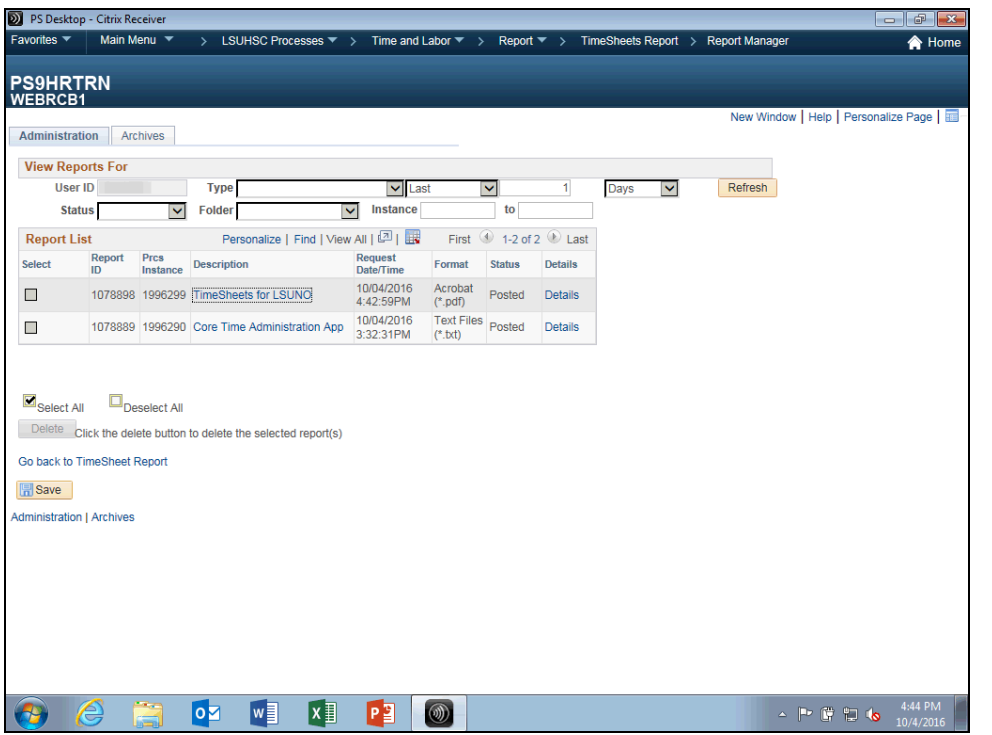

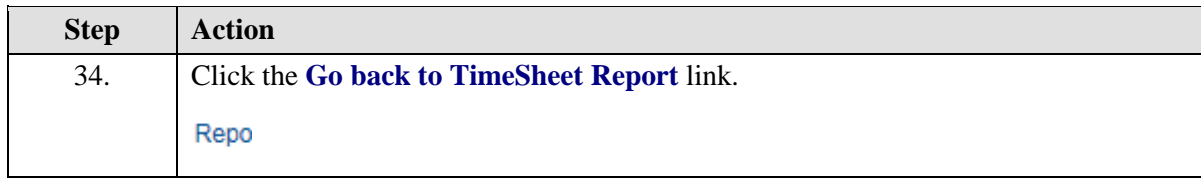

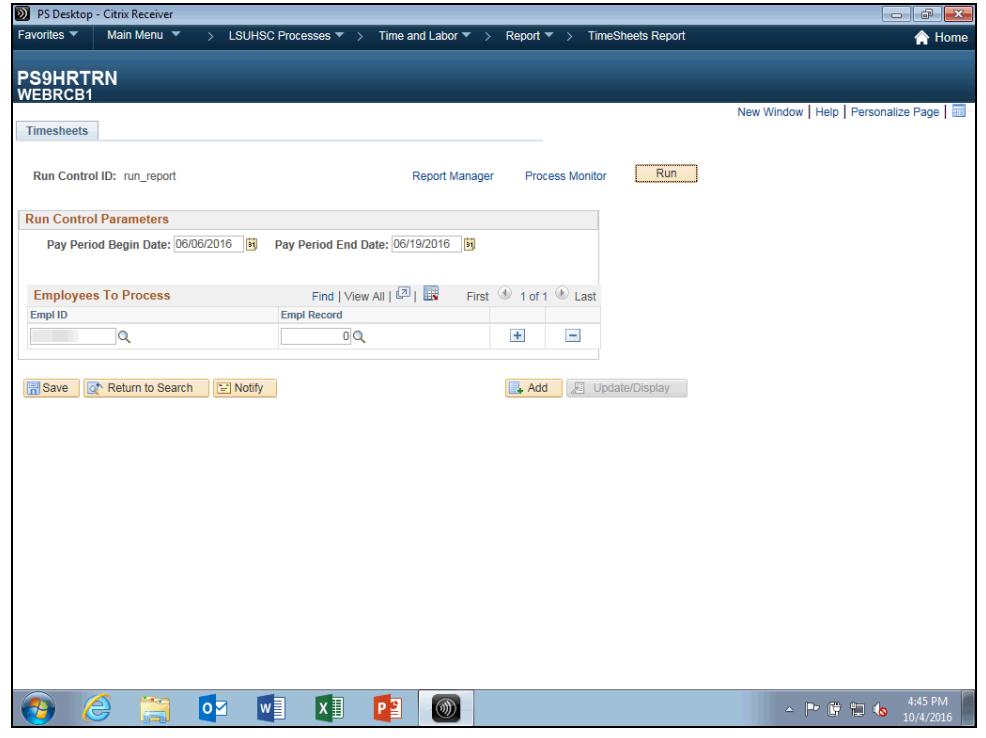

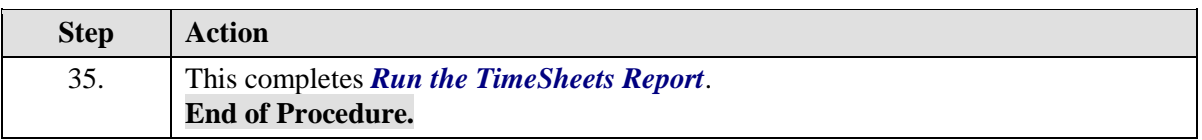

## Run the Time Detail Report

#### **Procedure**

In this topic the timekeeper will learn how to **Run the Time Details Report.**

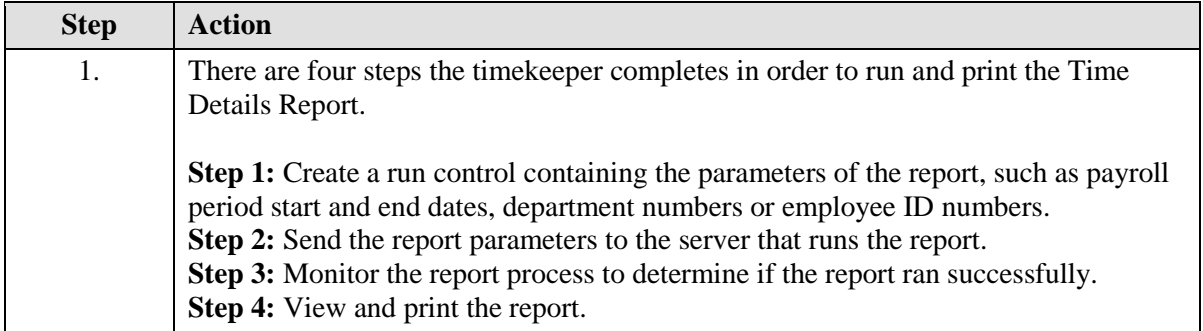

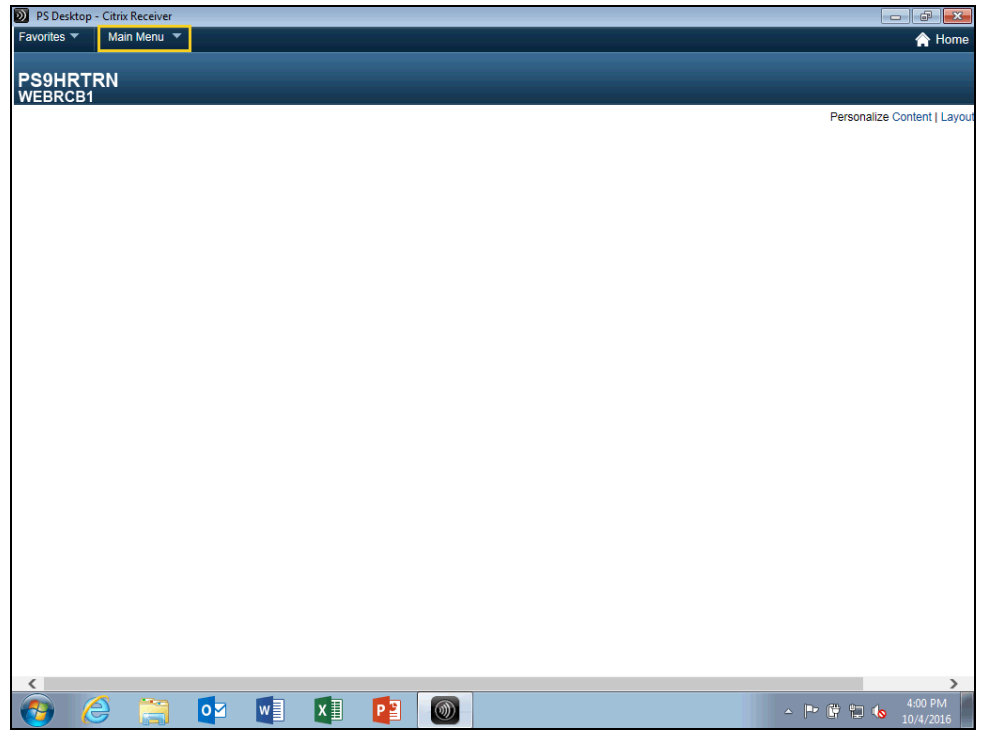

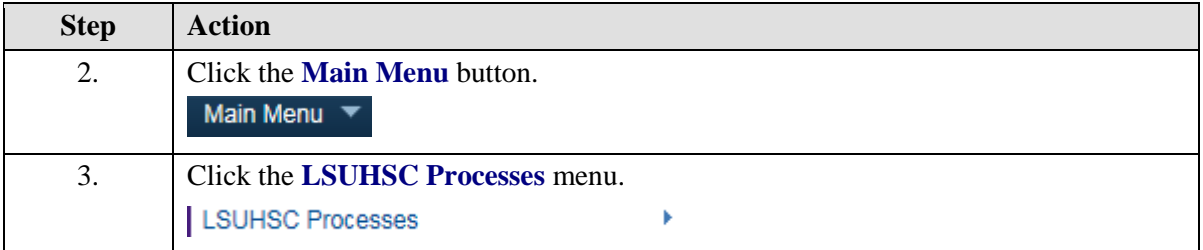

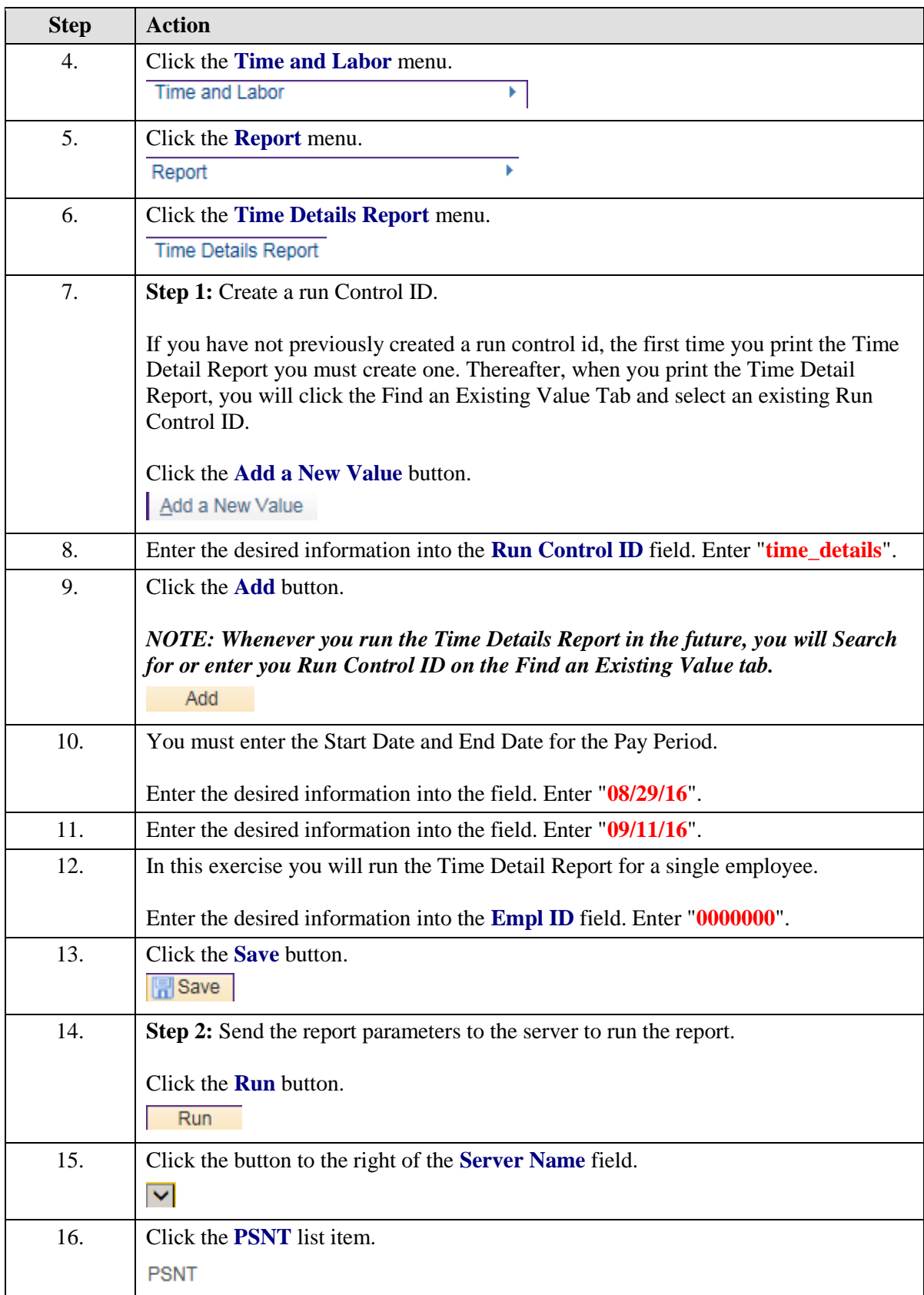

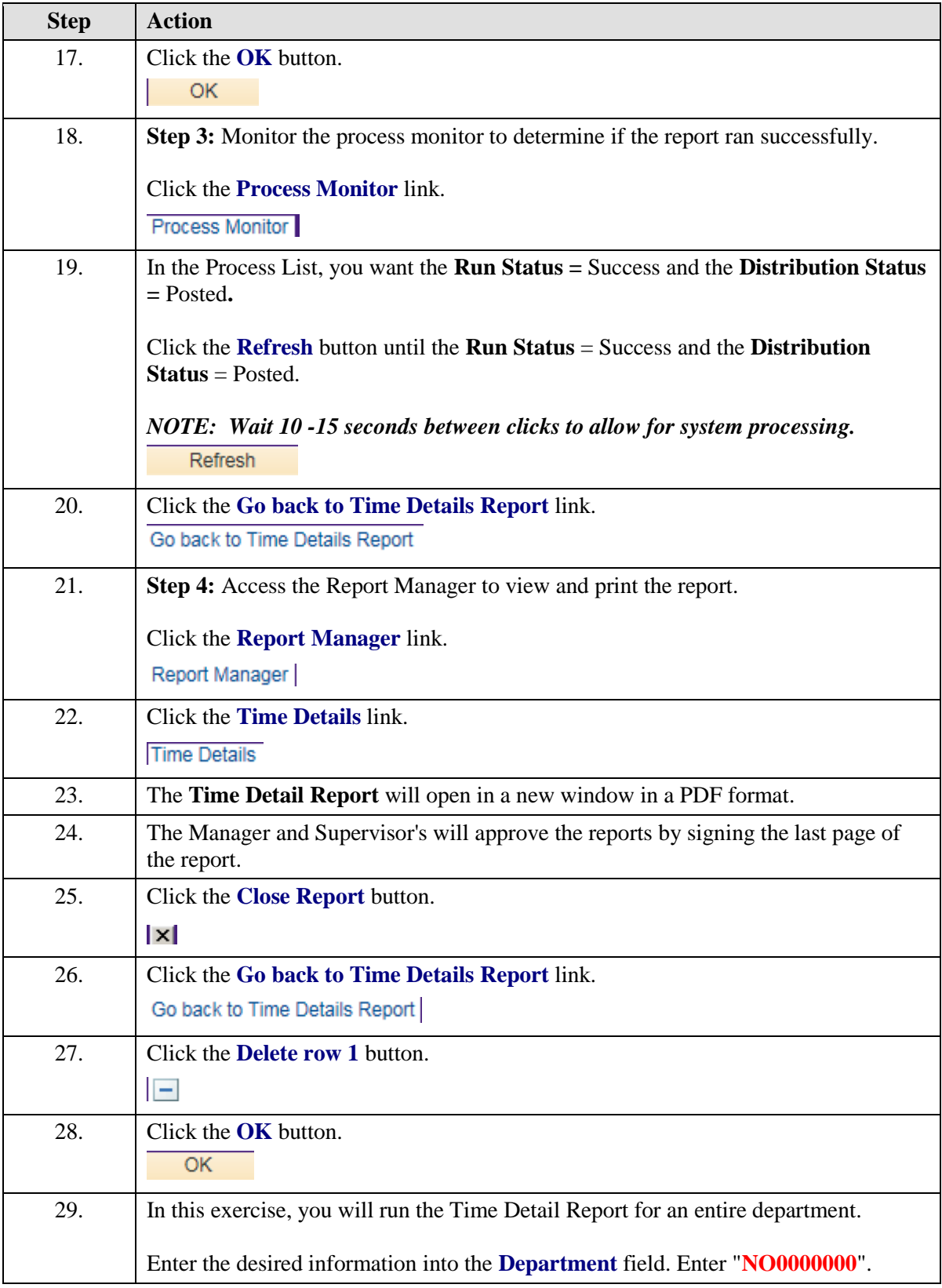

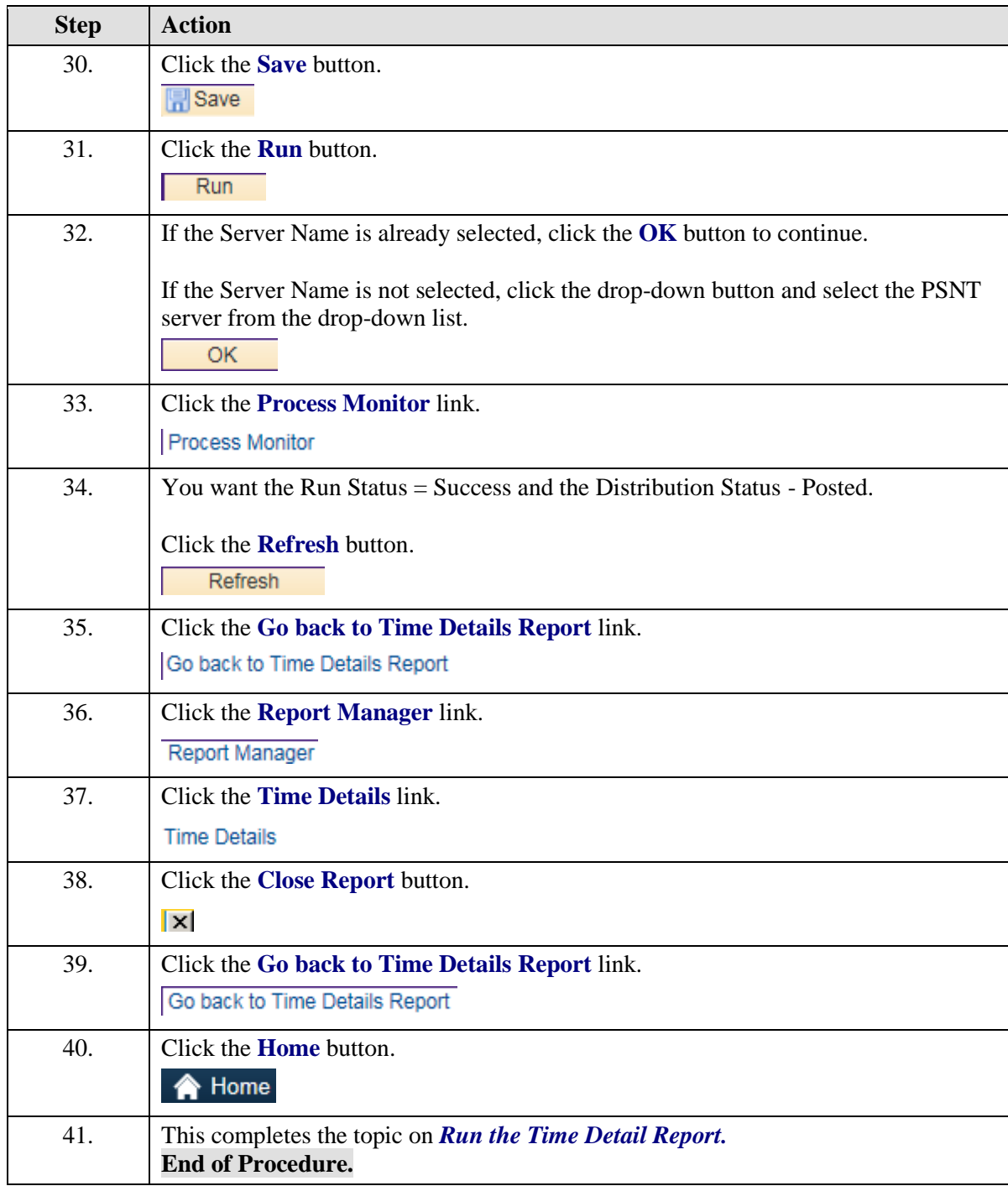

### Run the Attendance History Report

#### **Procedure**

In this topic you will learn how to **Run the Attendance History Report**.

*NOTE: Run the Attendance History report to view information on a single employee, a single department or multiple departments.*

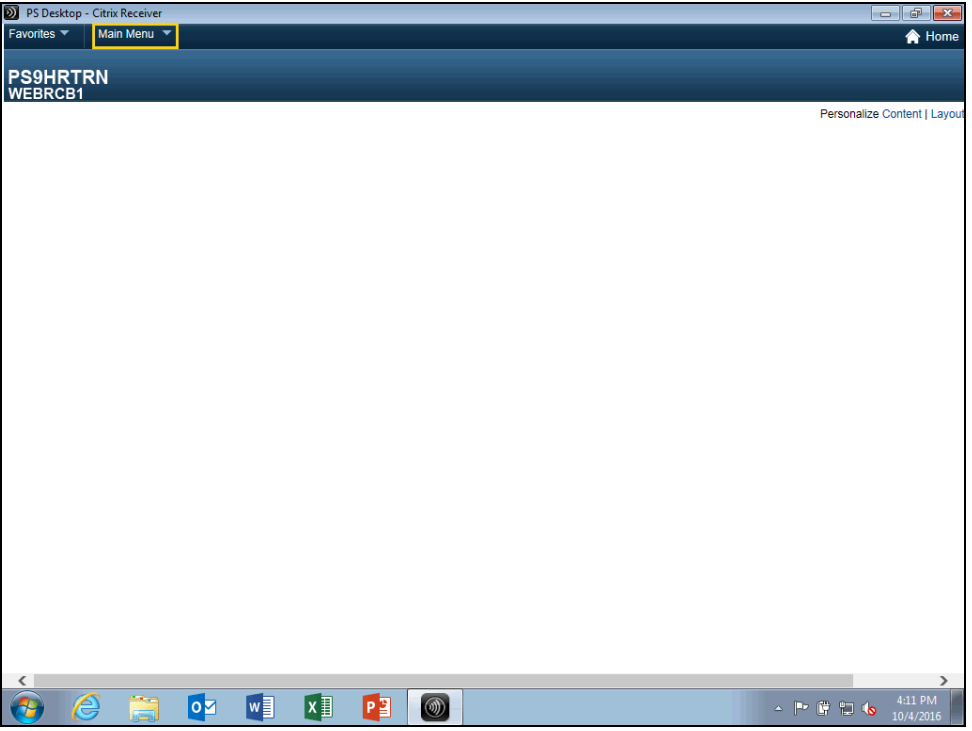

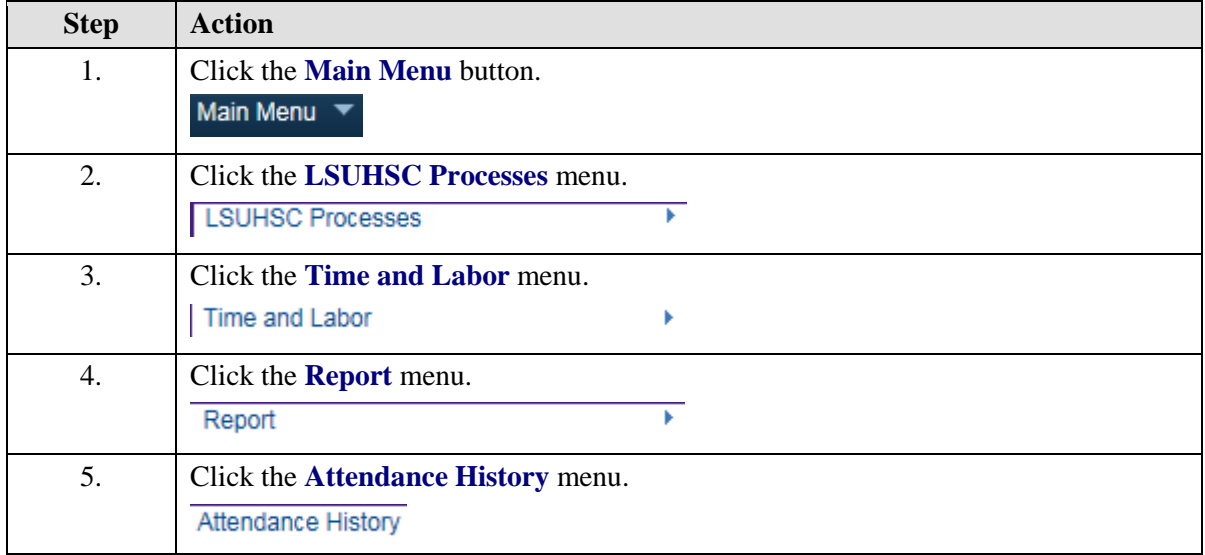

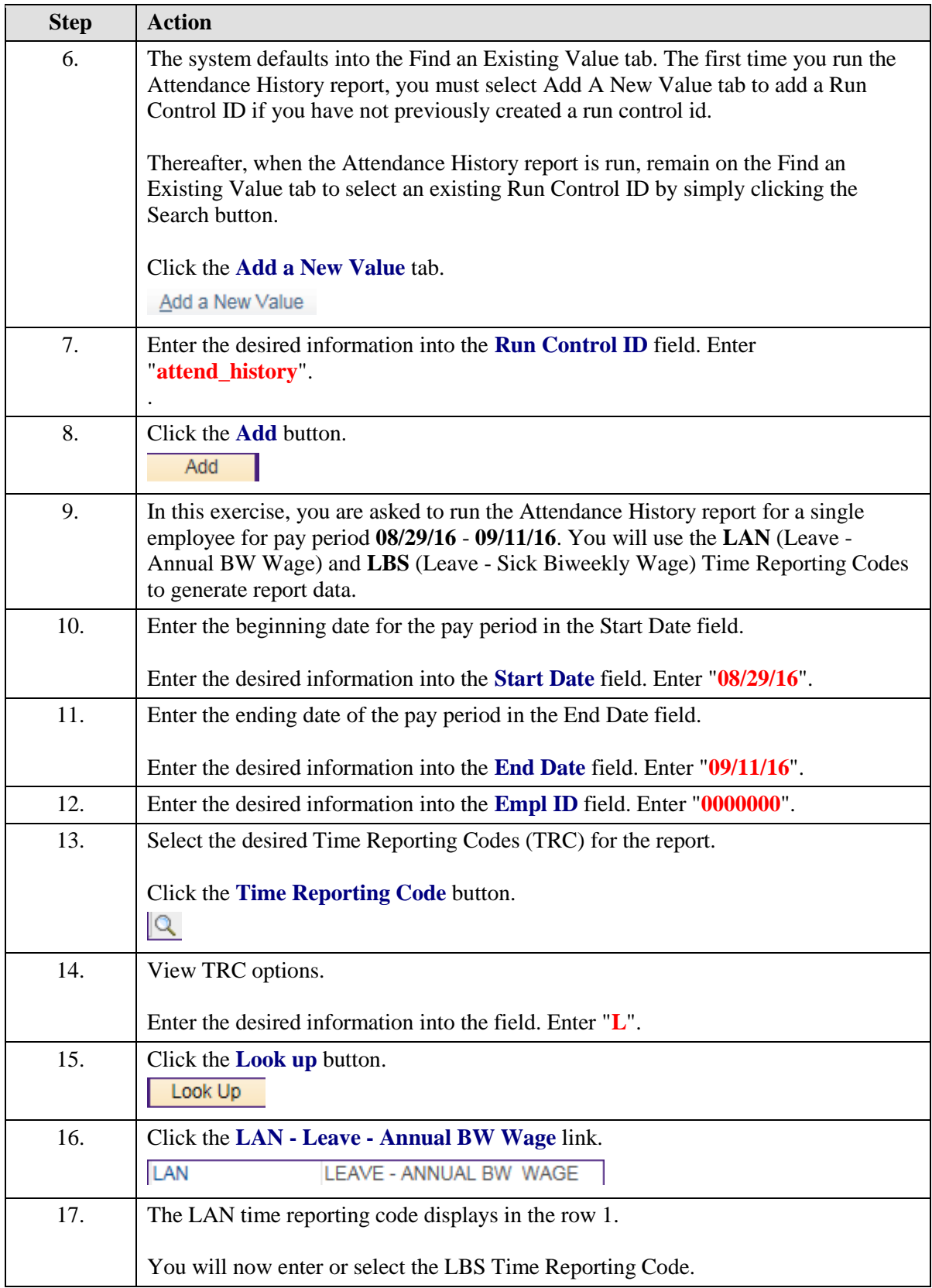

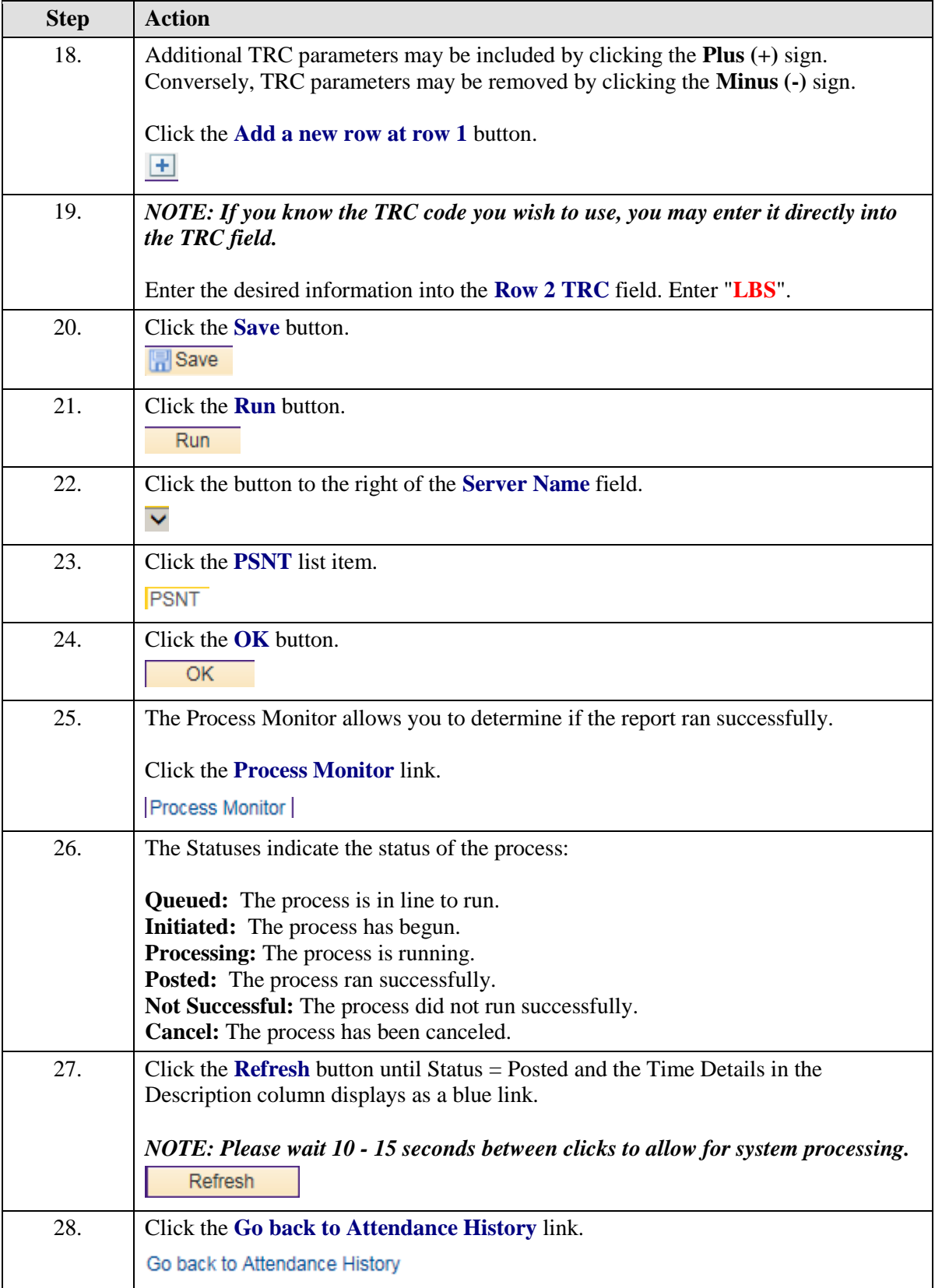

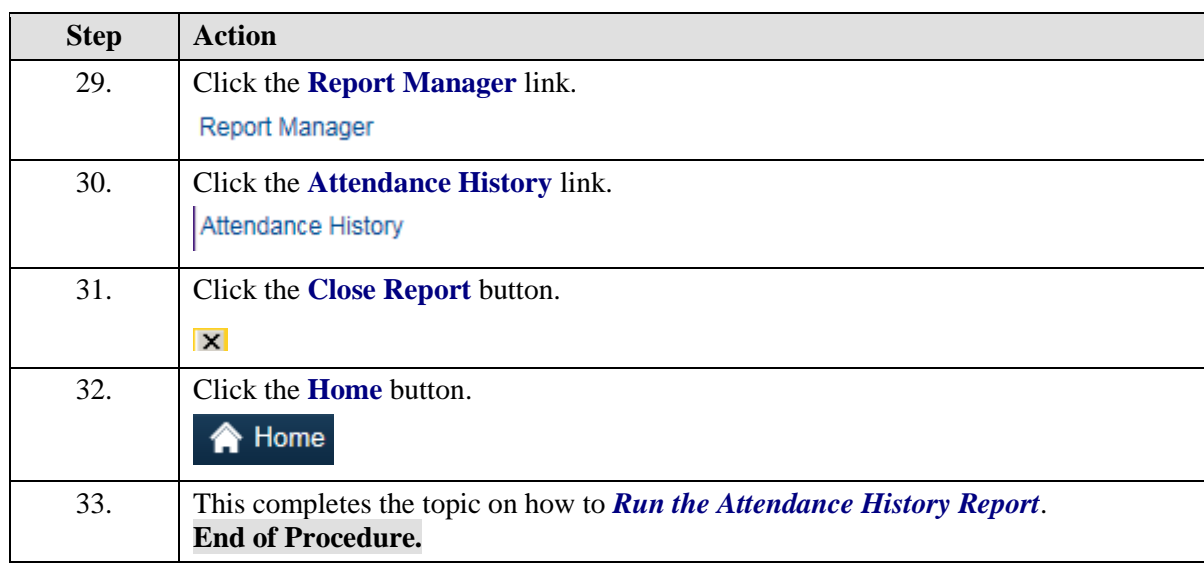

### Access and Run Predefined Time & Labor Queries

#### **Procedure**

In this topic you will learn how to **Access and Run Predefined Time and Labor Queries**.

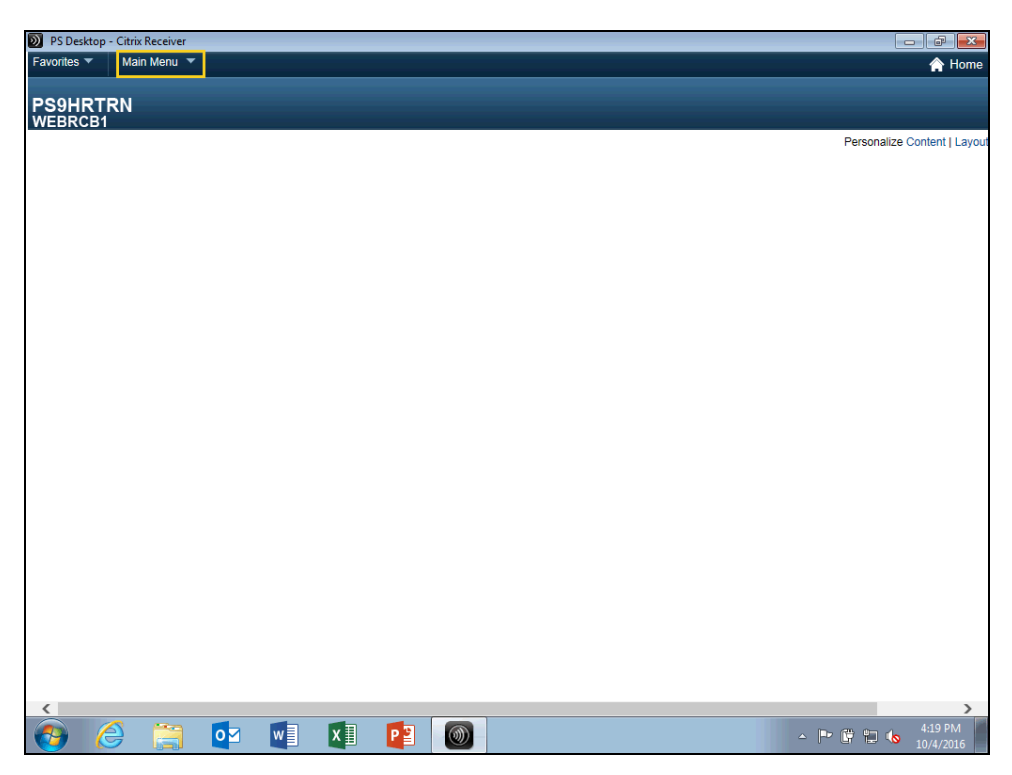

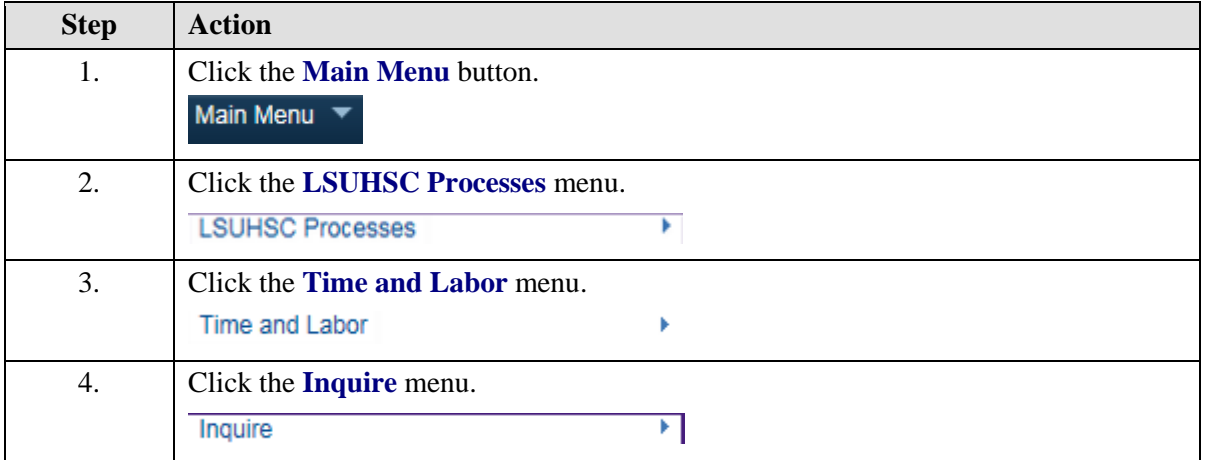

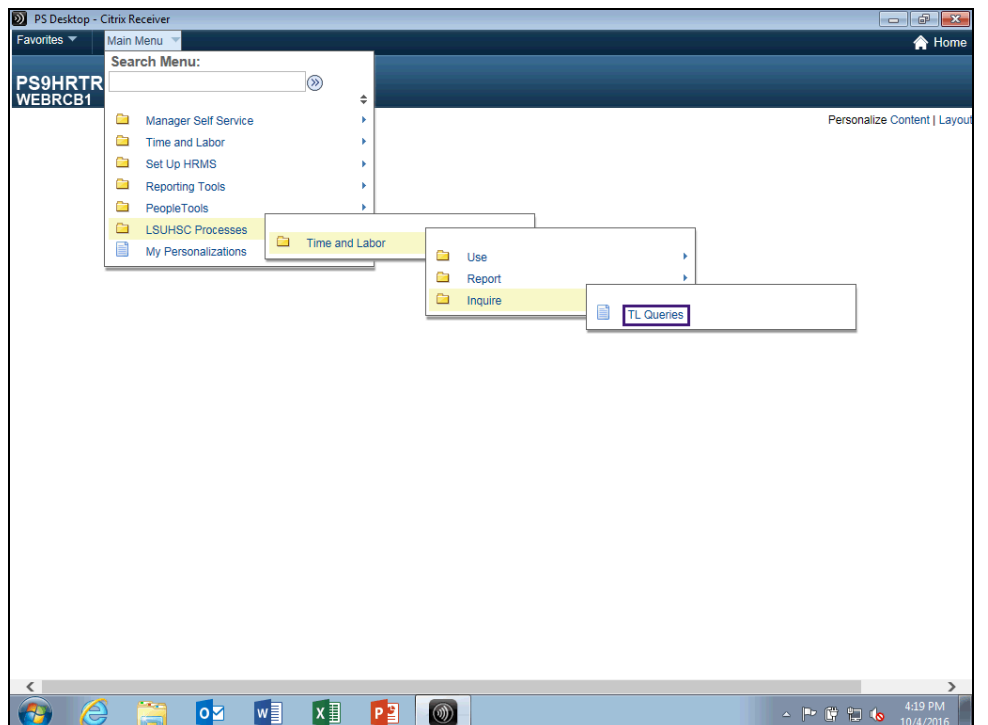

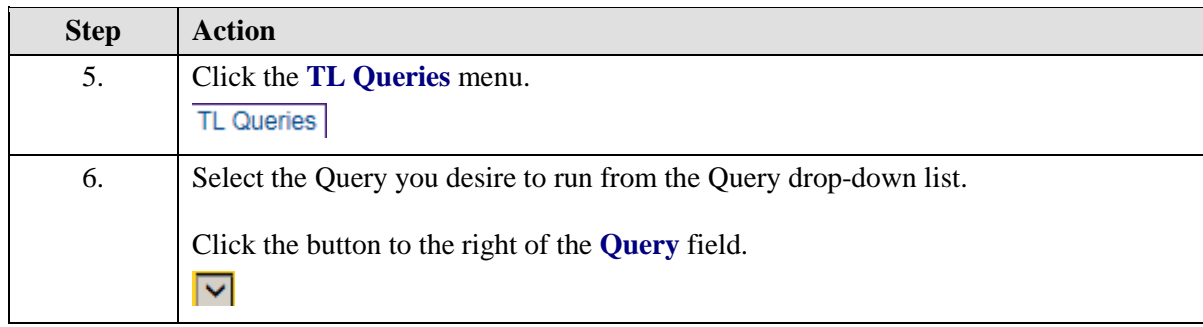

The following is a catalog of the queries available to run using the steps provided in this topic:

 $\epsilon$ 

**BI TL EMPLOYEE NO PAYABLE TIME** - Finds all employees where the sum of the base (regular) hours are zero for the pay period specified.

**BI TL EMPLOYEES < 80 HRS** - Finds all employees where the sum of the base (regular) hours are less than 80 for the pay period specified.

**BI TL EMPLOYEES < FTE-** Finds all employees where the sum of the base (regular) hours are less than the employees FTE for the pay period specified. The FTE used on the Job record is as of the Pay Period End Date.

**BI TL EMPLOYEES > 80 HRS -** Finds all employees where the sum of the base (regular) hours is greater than 80 for the pay period specified.

**BI TL EMPLOYEES > FTE -** Finds all employees where the sum of the base (regular) hours are greater than the employees FTE for the pay period specified. The FTE used on the Job record is as of the Pay Period End Date.

**BI TL EXCEPTIONS -** Finds all employees with exceptions for the pay period specified.

**BI TL GENERAL TRC QUERY -** Finds all employees that have the selected TRC for the pay period specified.

**BI TL LONG SHIFT PUNCH -** Finds all employees with a punch in and out of 23 hours or more for the pay period specified.

**BI TL PUNCH WITH COMMENT -** Finds all employees with a comment for the pay period specified.

**WK TL EMPLOYEES < 40 HRS -**Finds all employees where the sum of the base(regular) hours are less than 40 for the week specified.

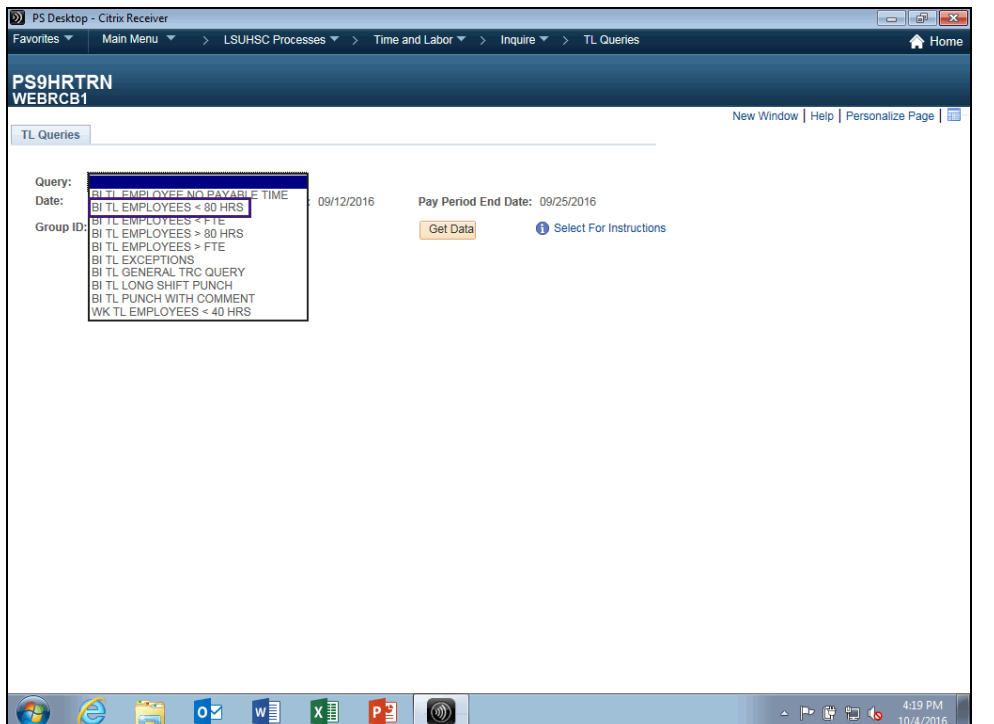

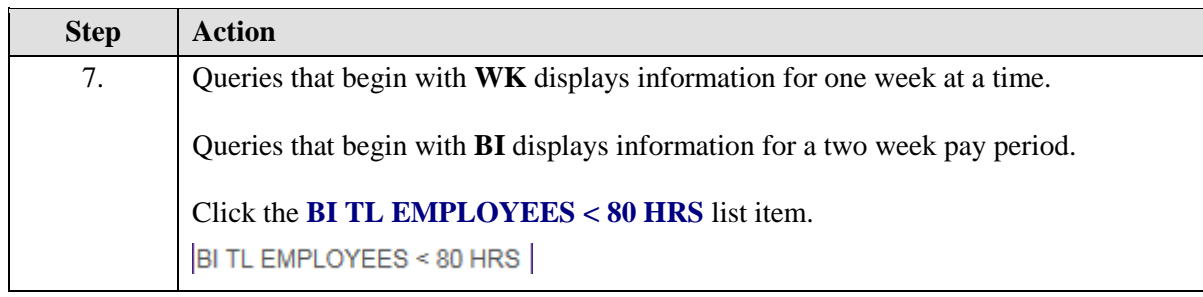

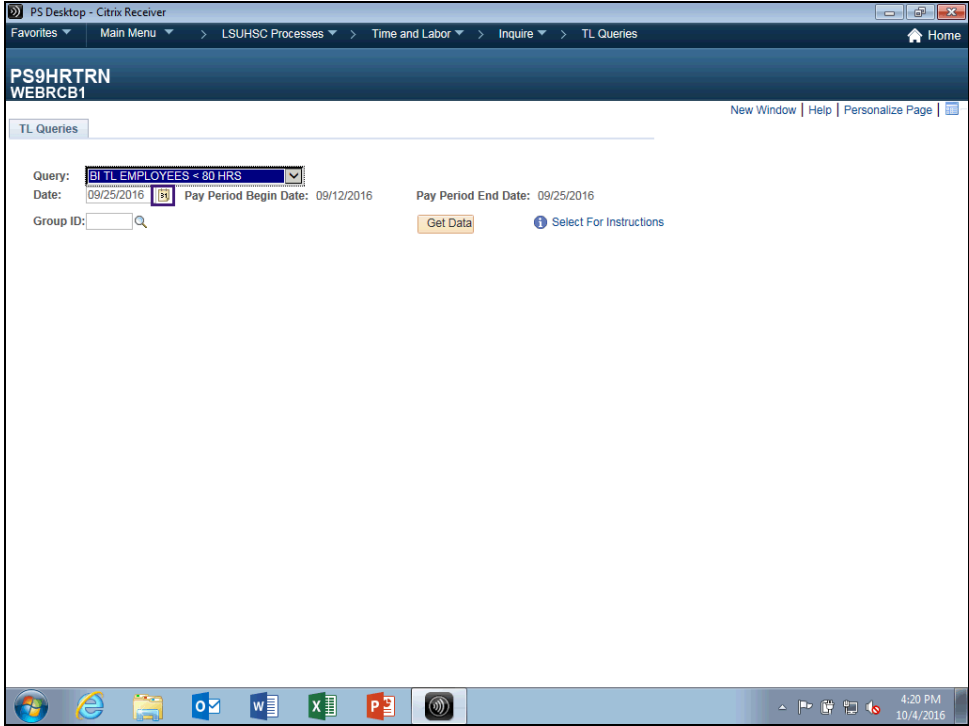

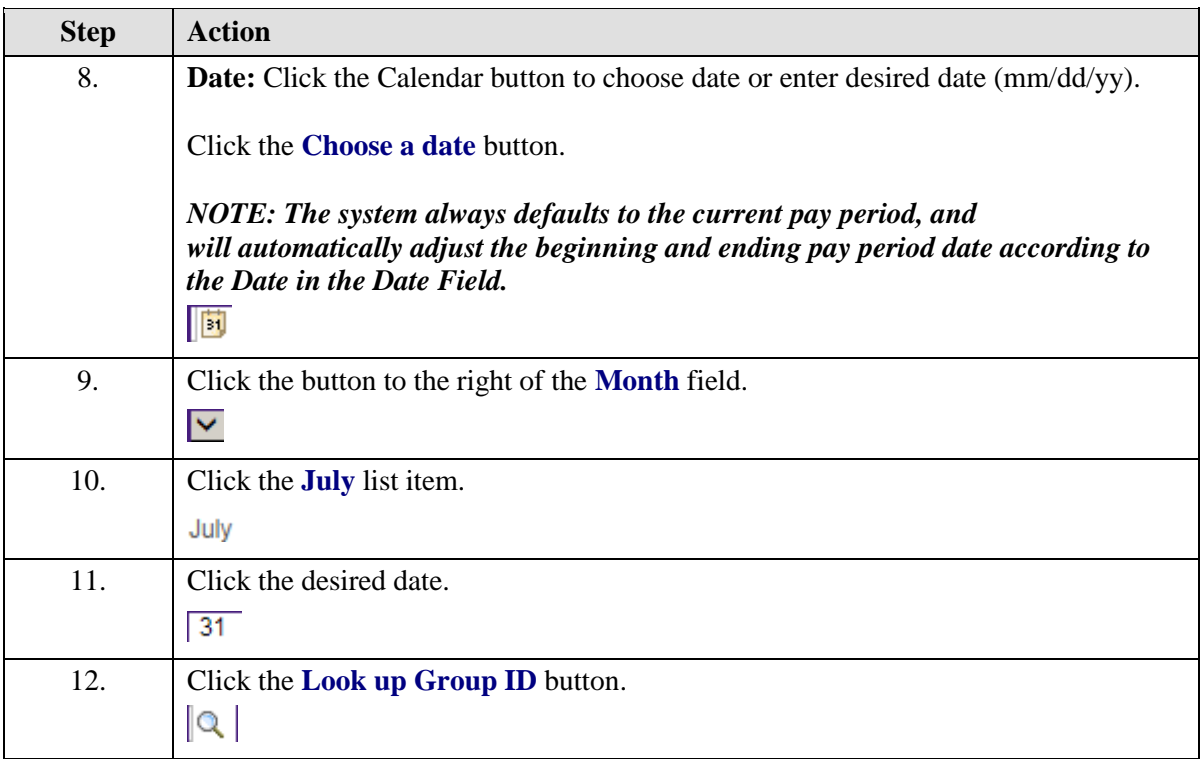

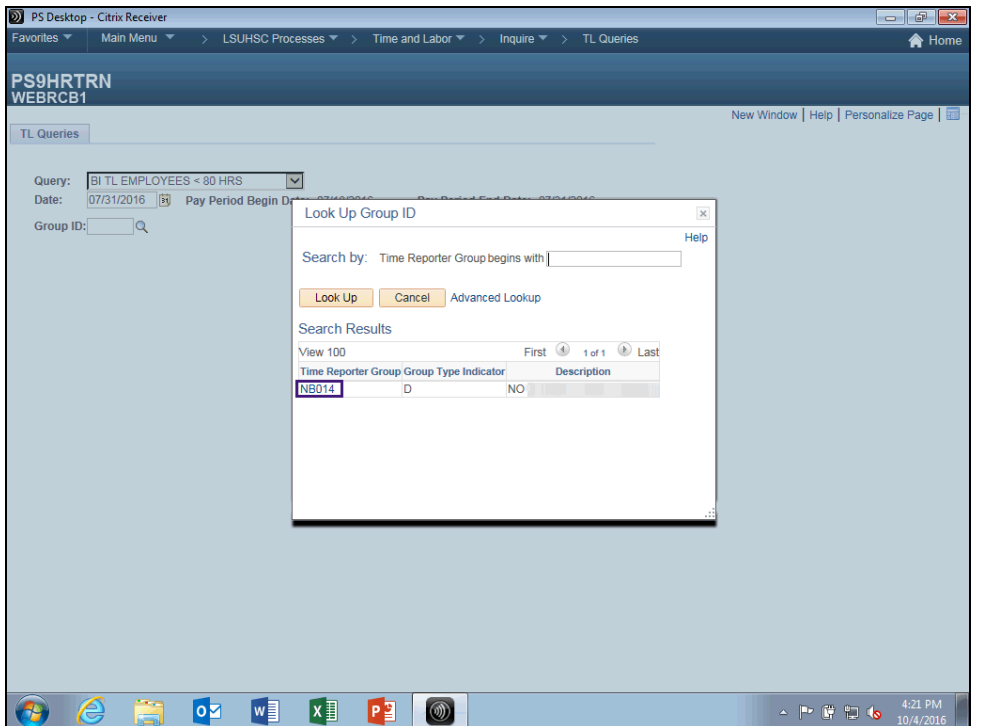

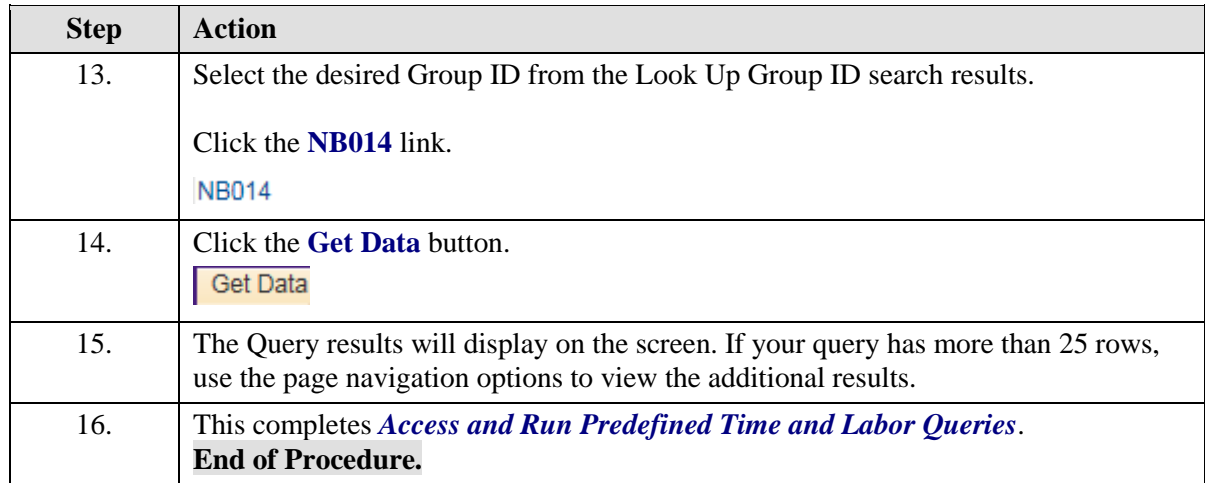

### **Web Clock**

### Access and Record Time using Web Clock

#### **Procedure**

In this topic you will learn how to **Access and Record Time using Web Clock**.

*NOTE: You should only access WEB Clock from Citrix. Any other means of accessing WEB Clock is not recommended or supported.*

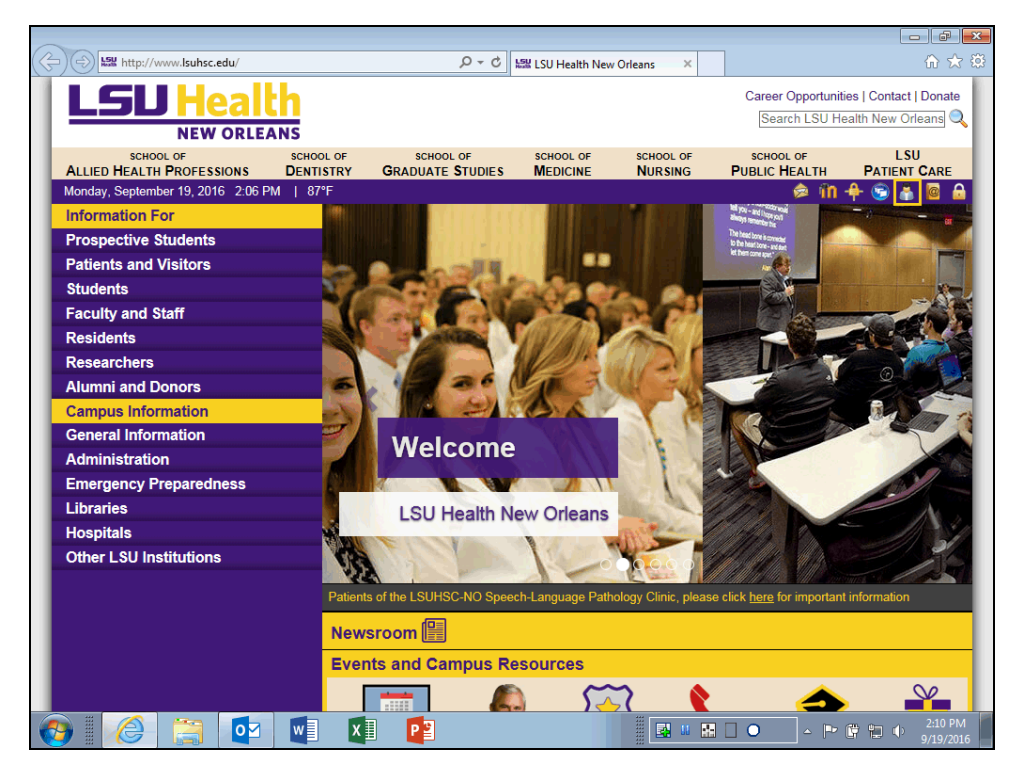

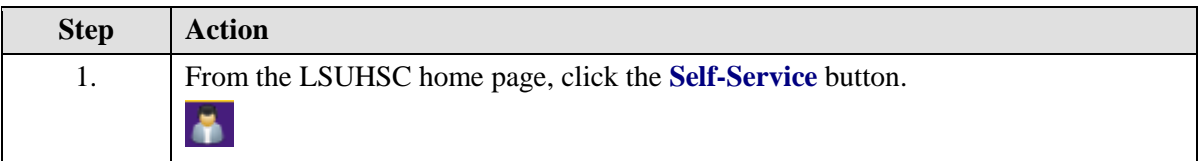

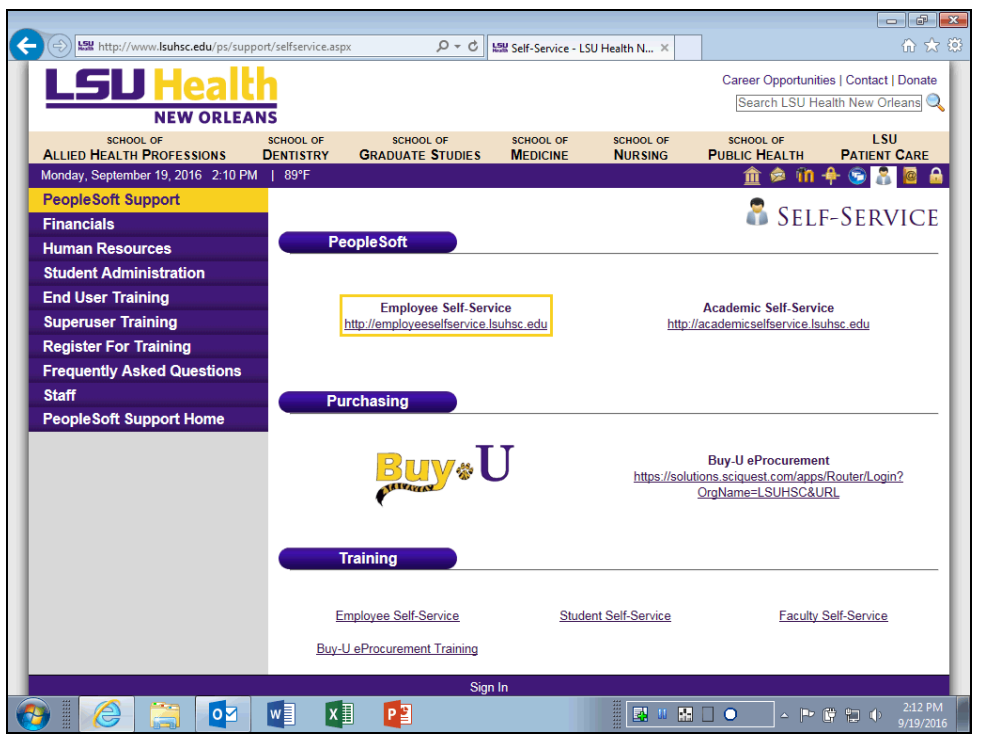

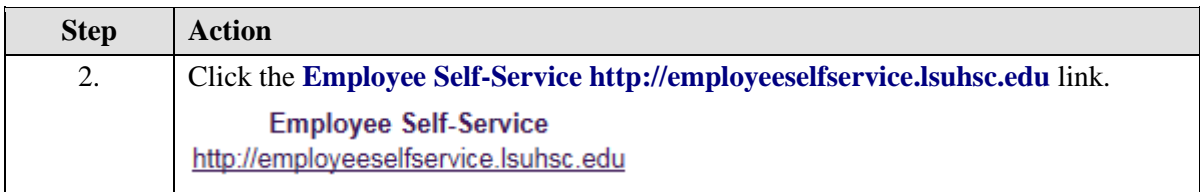

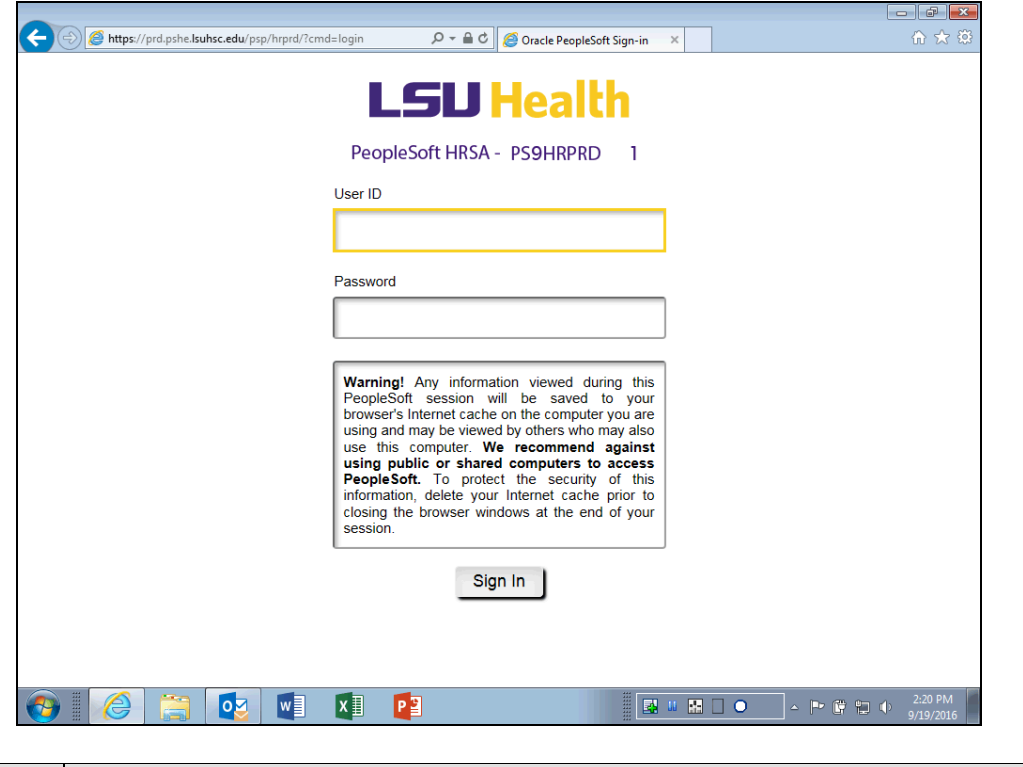

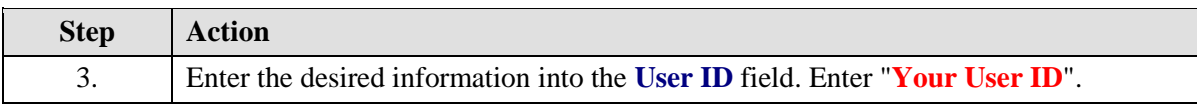

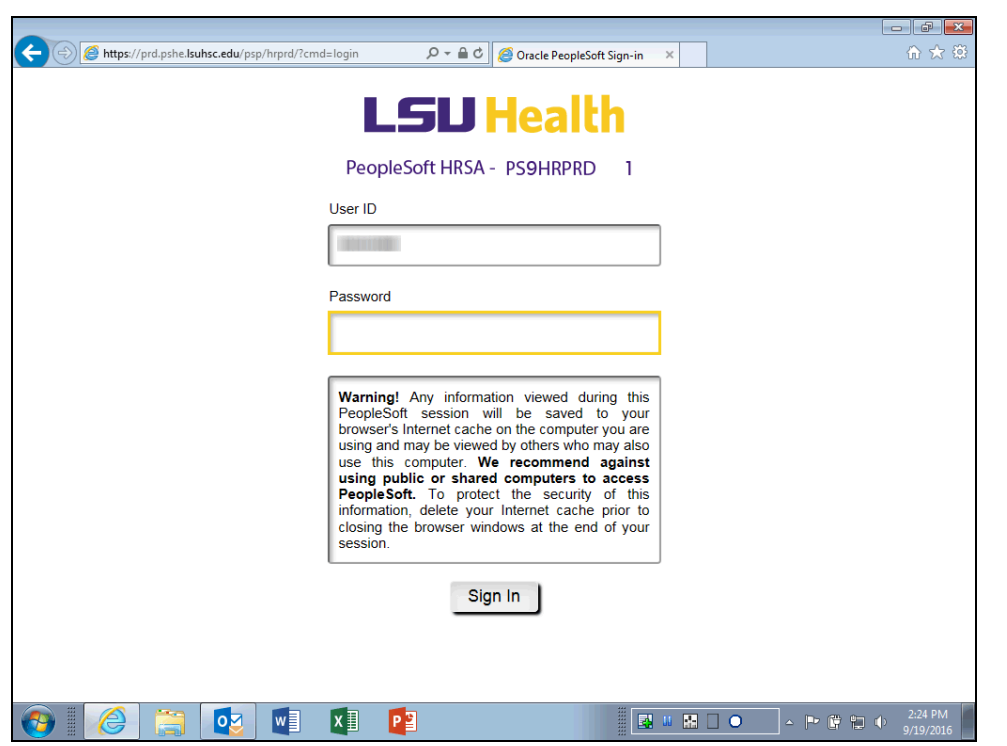

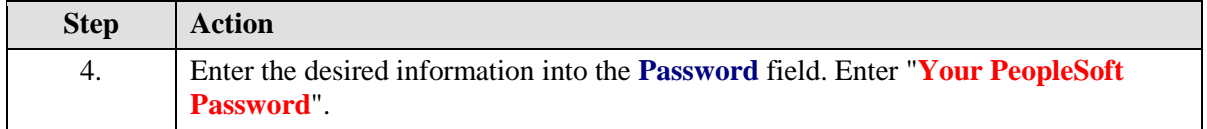

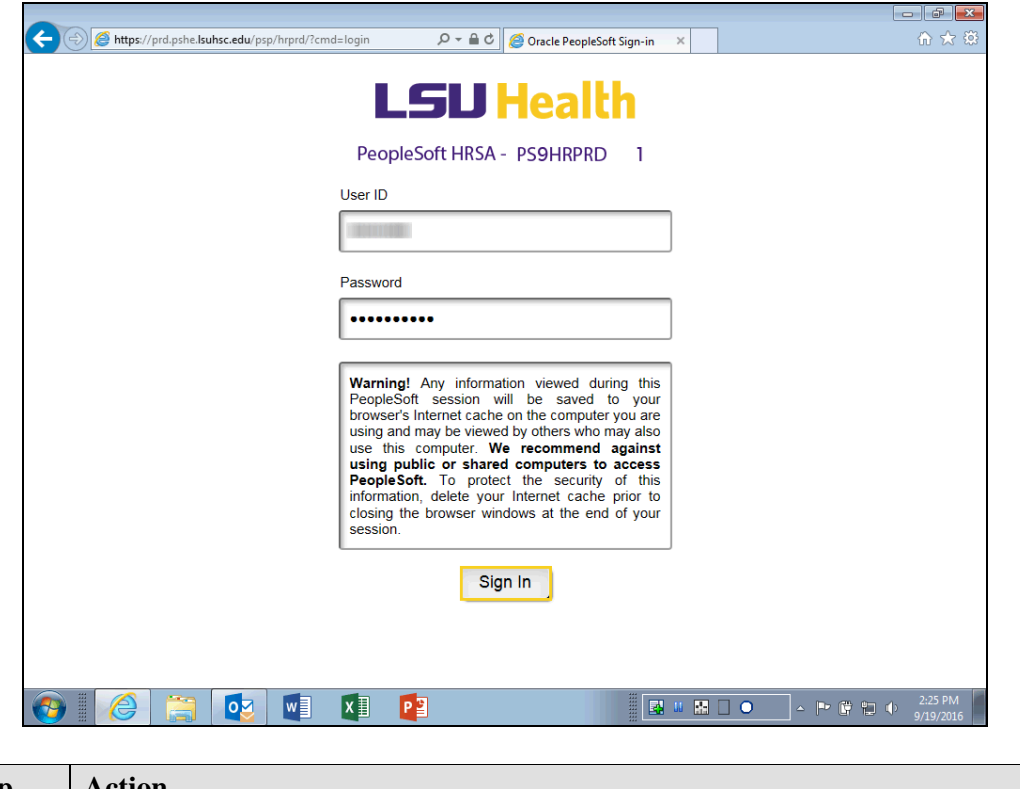

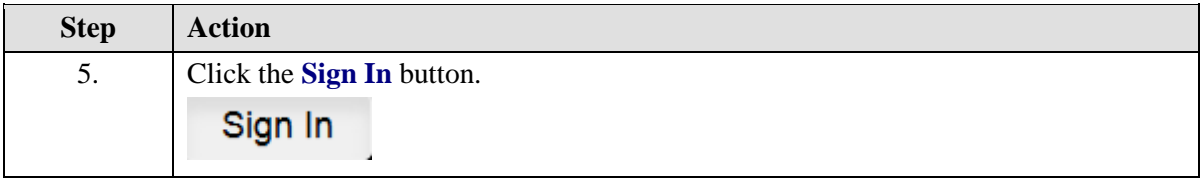

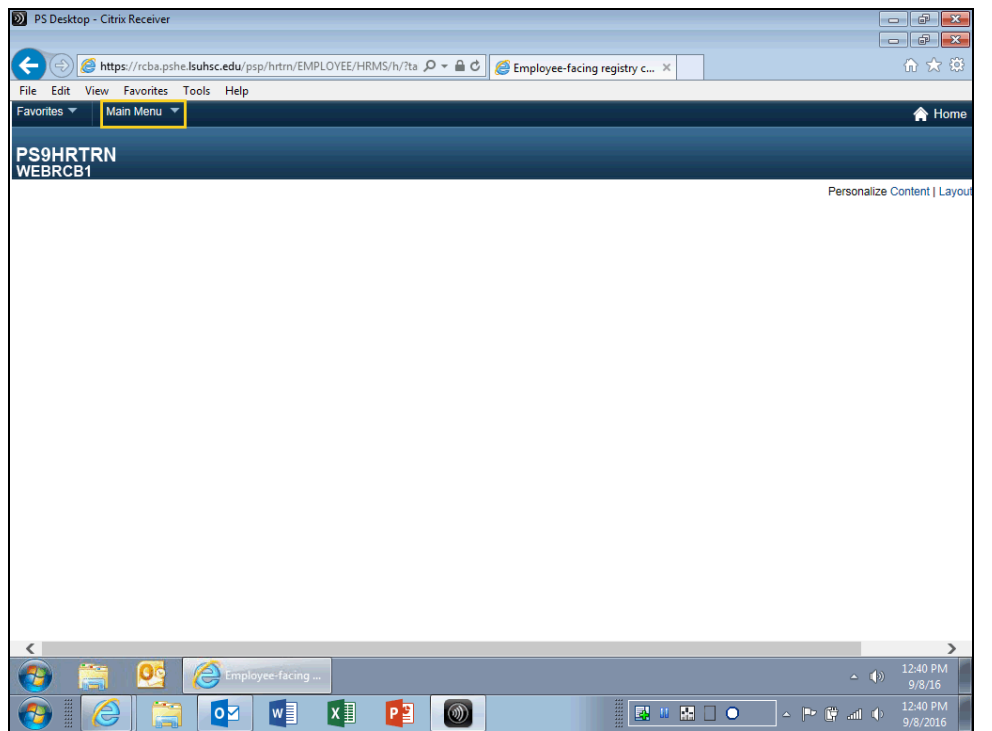

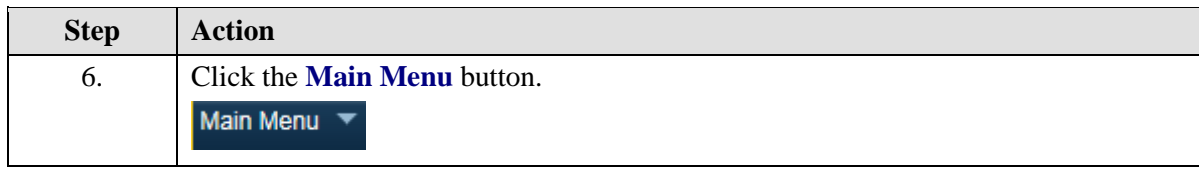

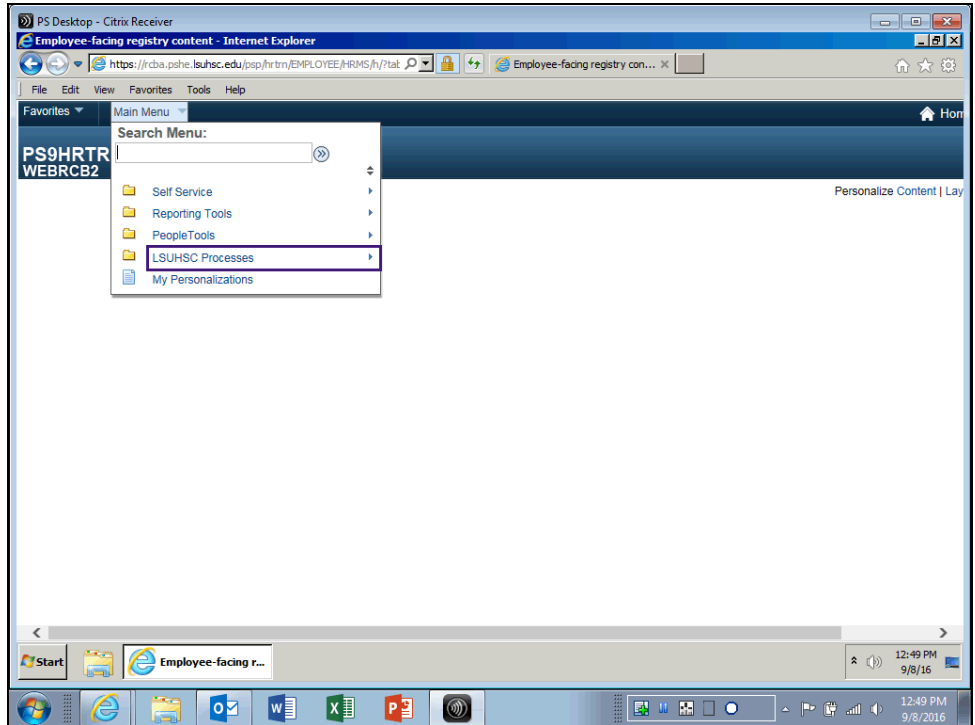

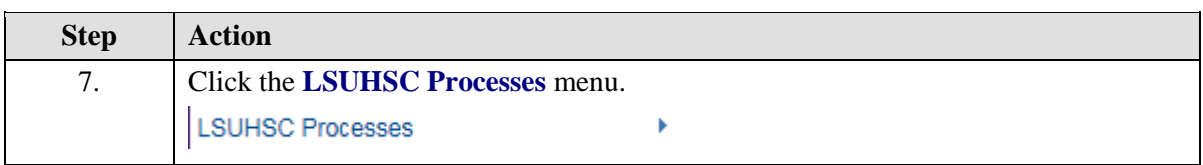

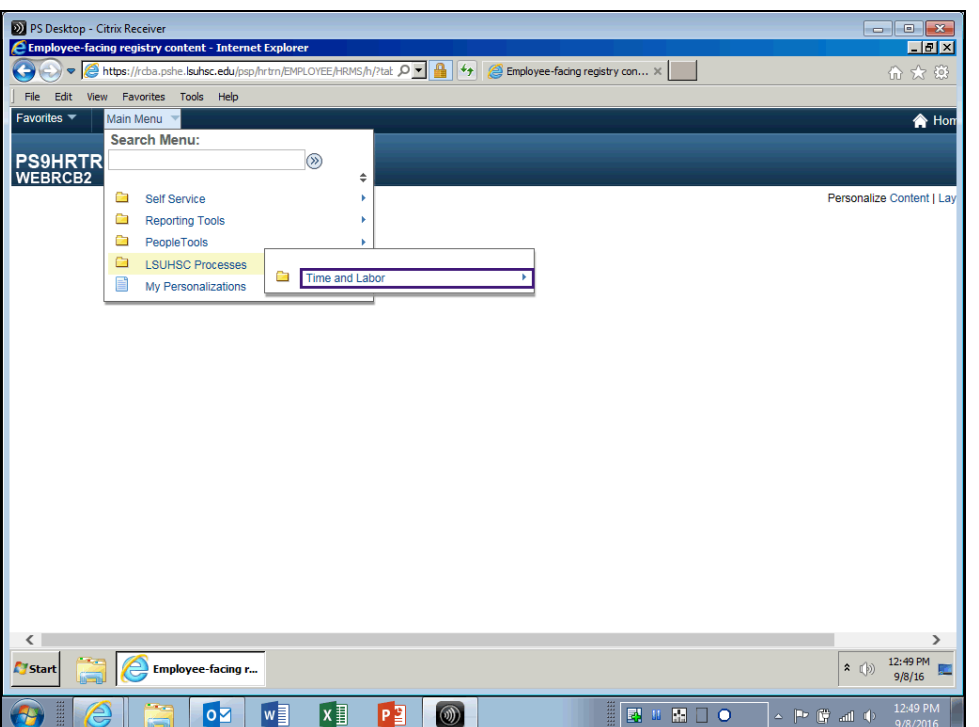

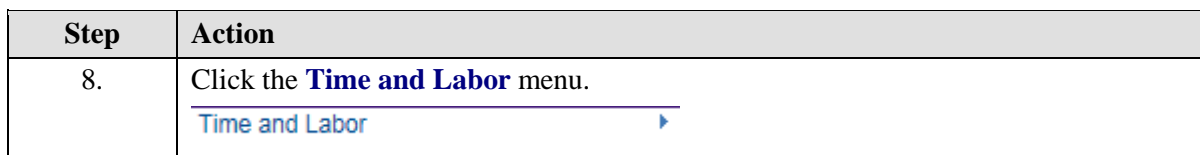

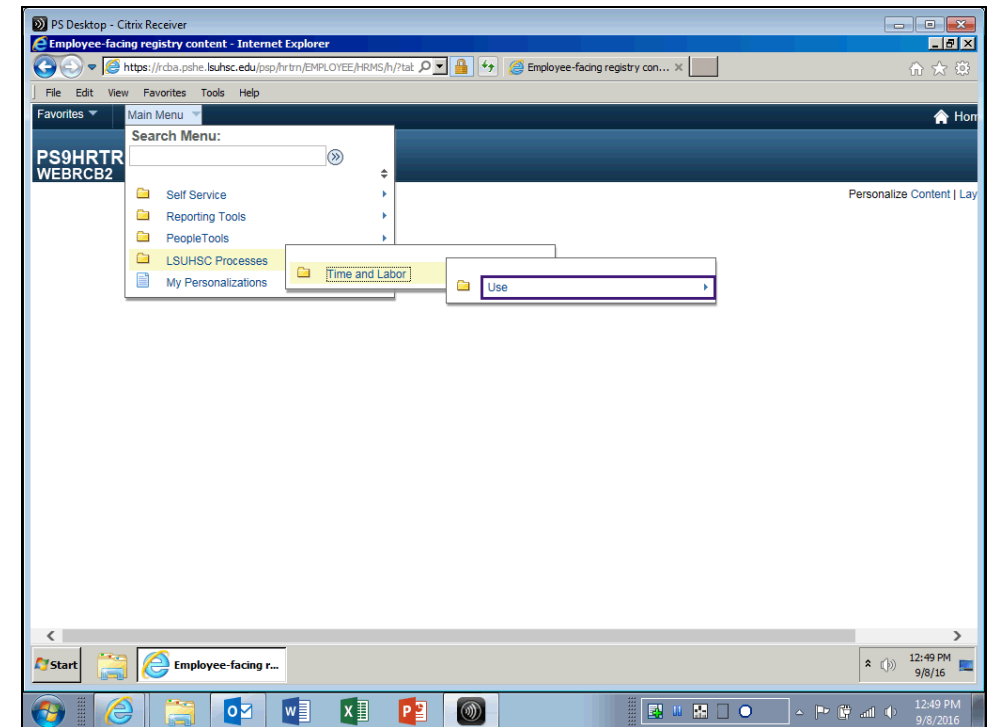

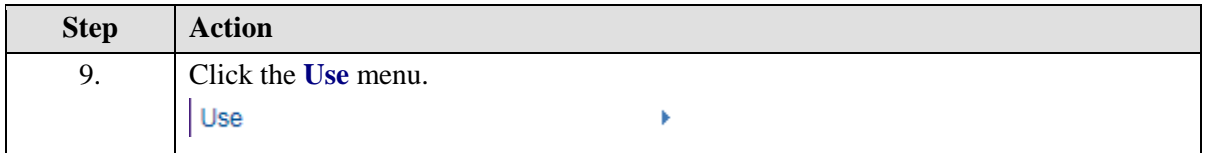

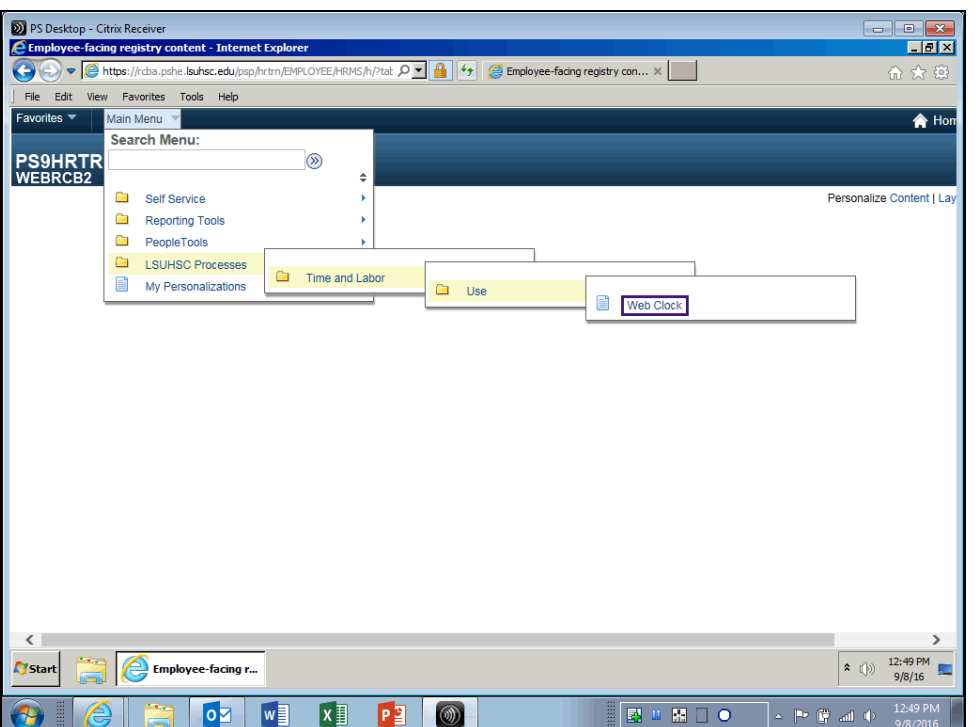

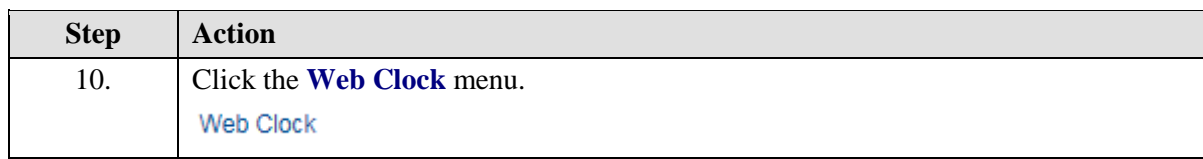
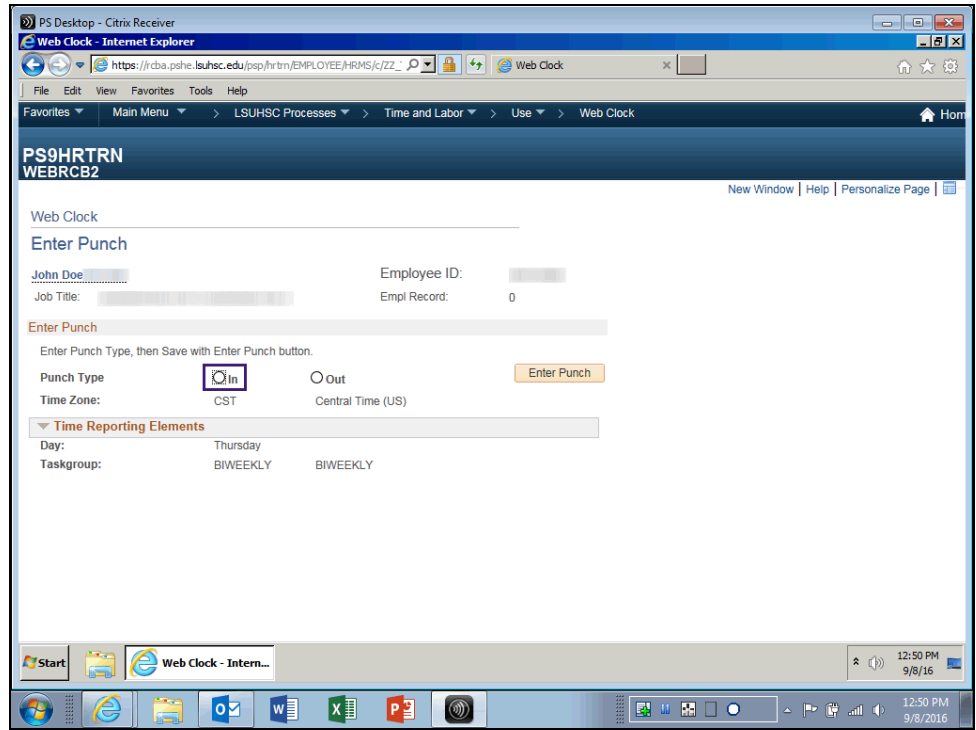

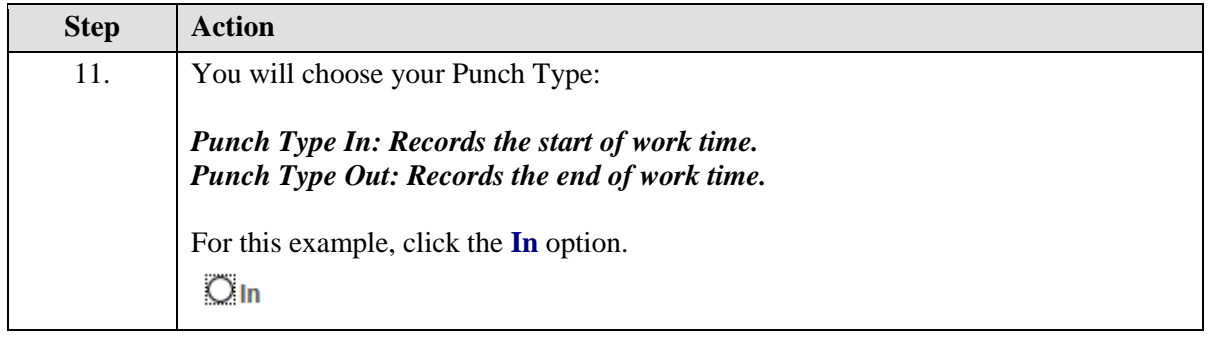

## **Training Guide**

**Time and Labor Timekeepers LSUNO V9.1**

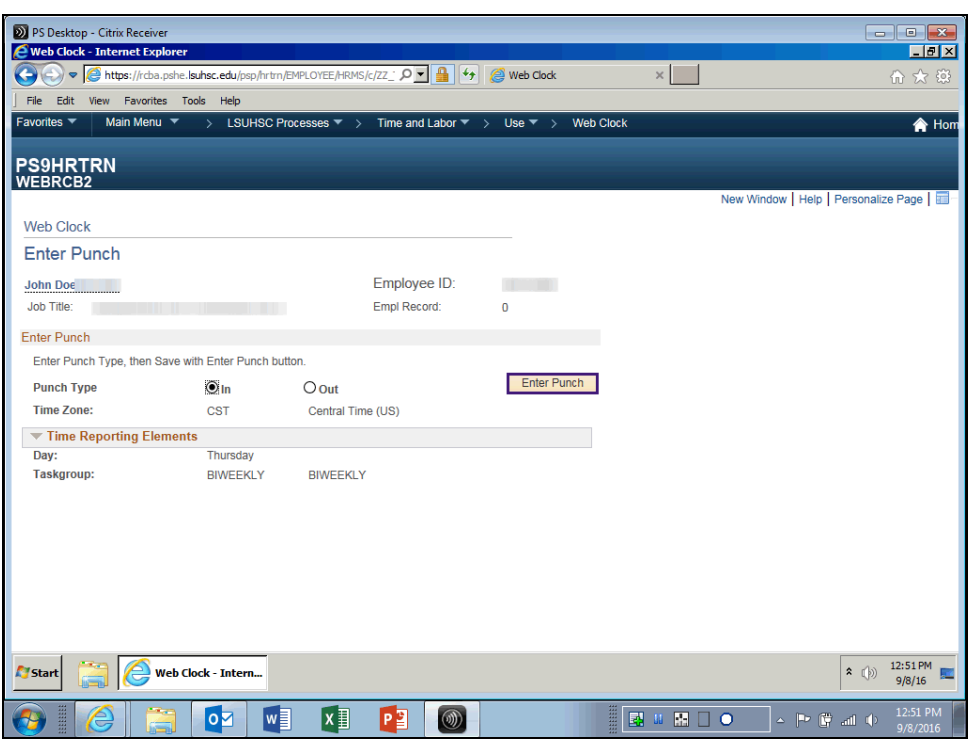

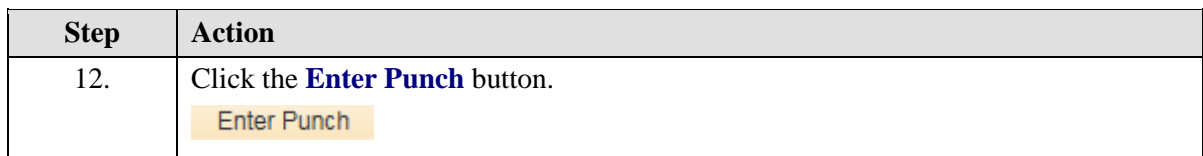

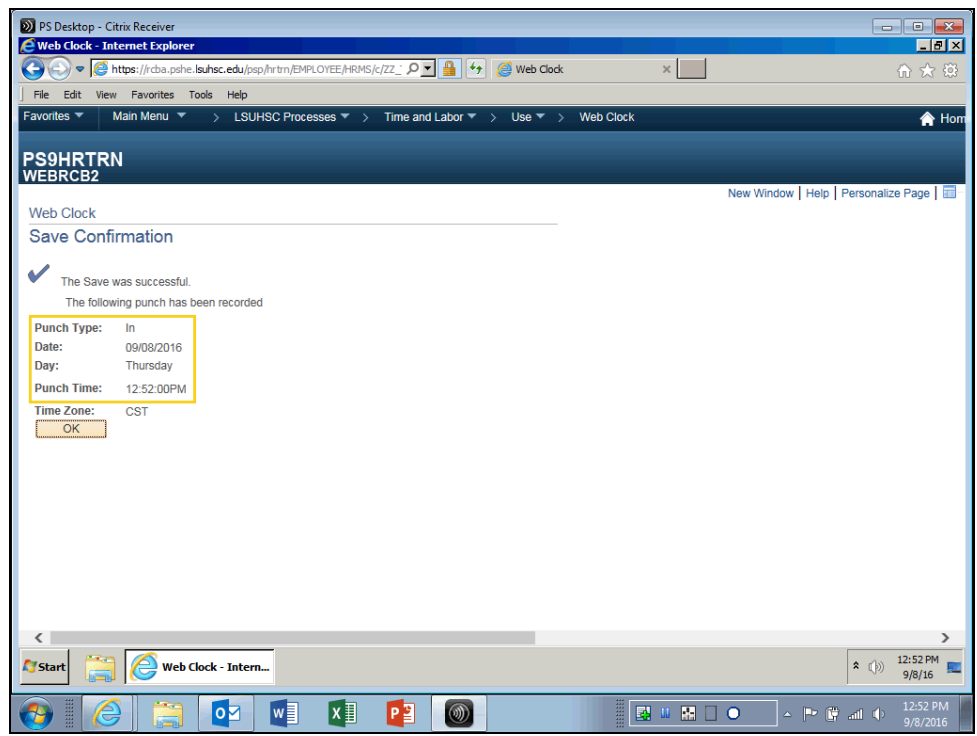

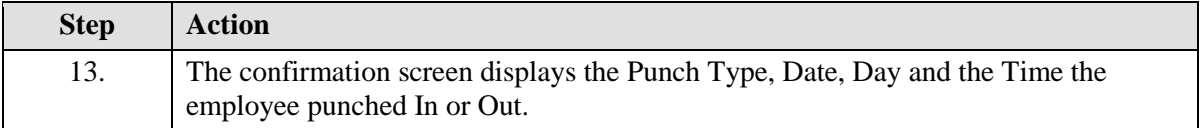

## **Training Guide**

**Time and Labor Timekeepers LSUNO V9.1**

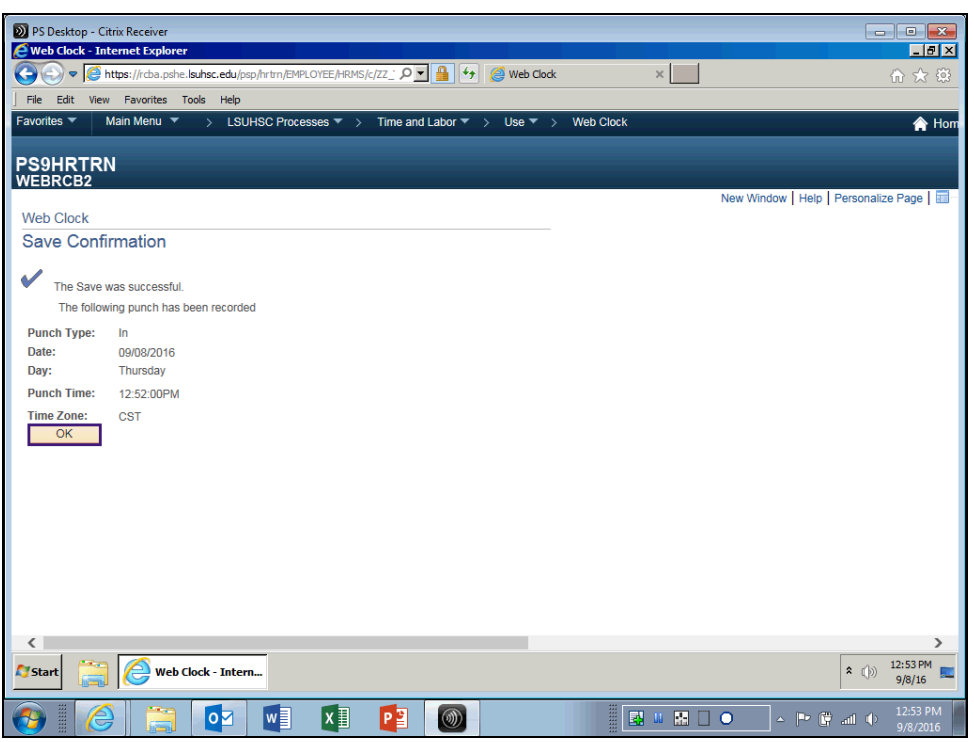

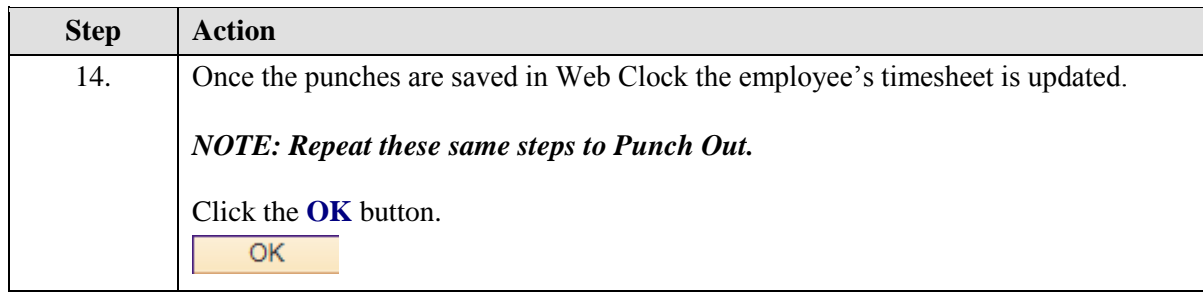

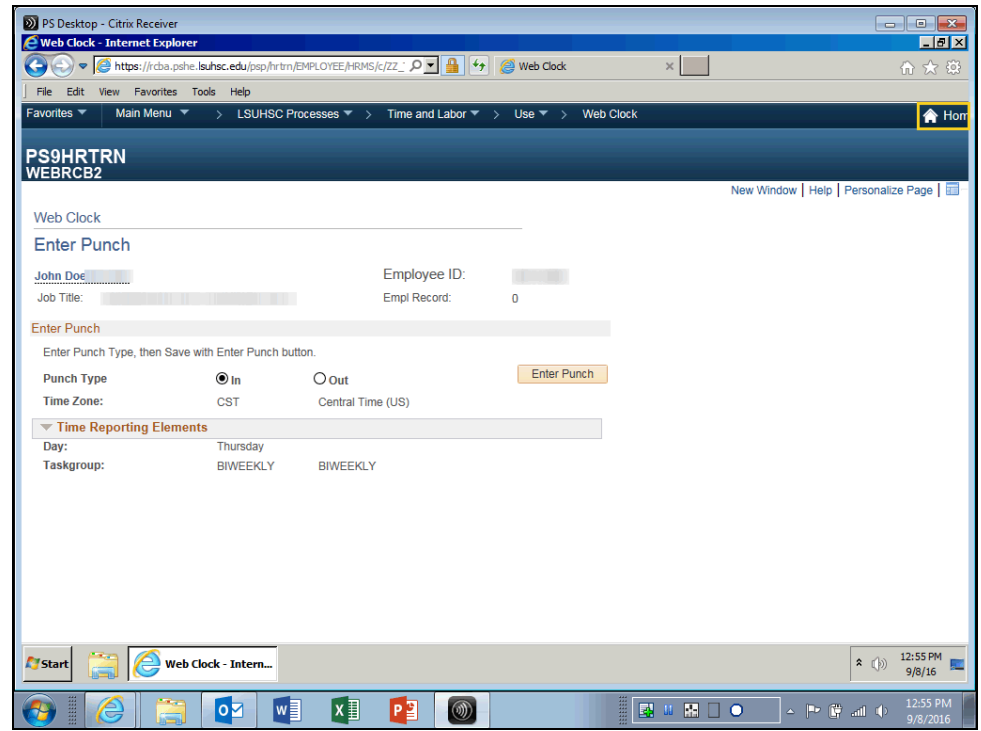

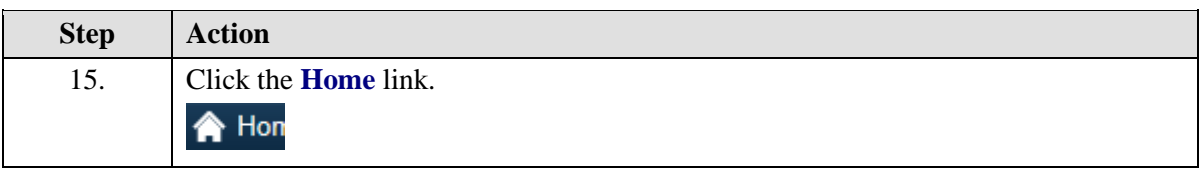

## **Training Guide**

**Time and Labor Timekeepers LSUNO V9.1**

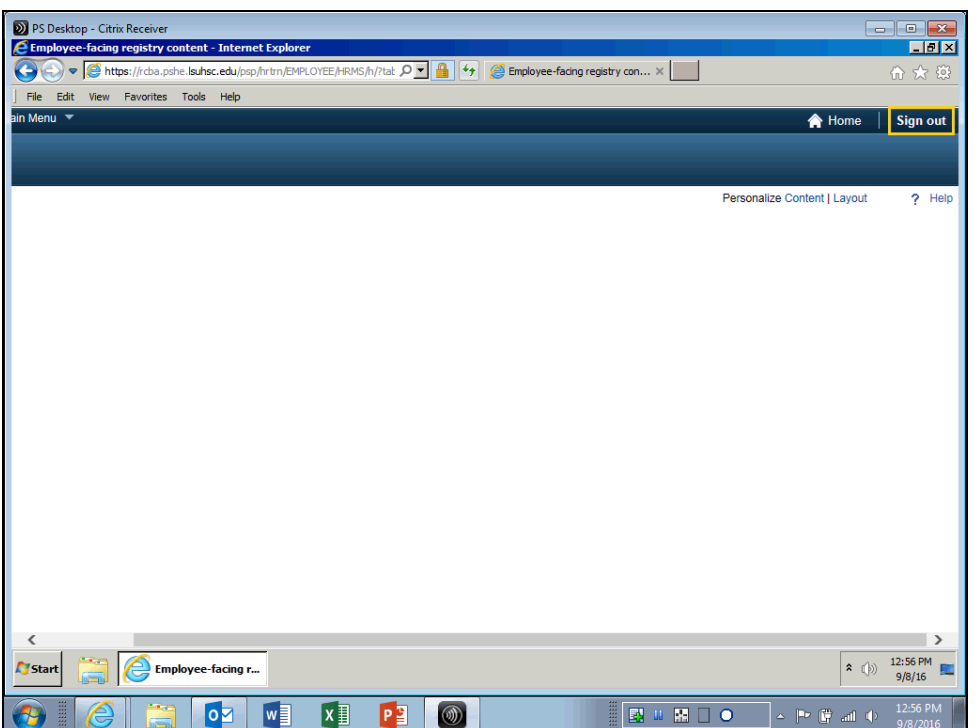

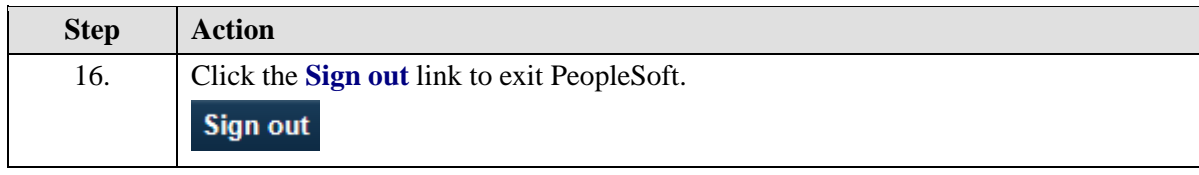

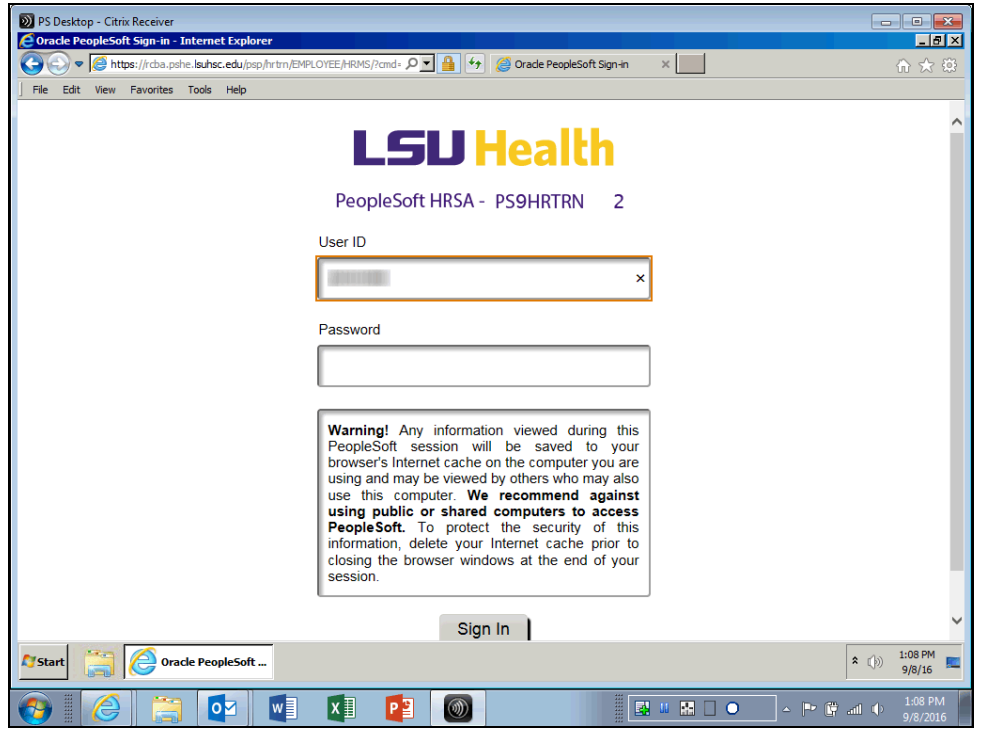

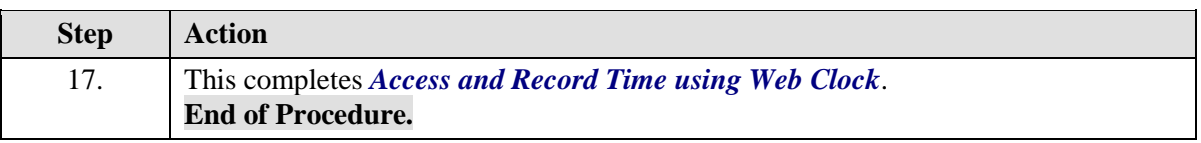